# **810VGTX** ADSL2+ Integrated Access Device with 3G Failover

## **USER MANUAL**

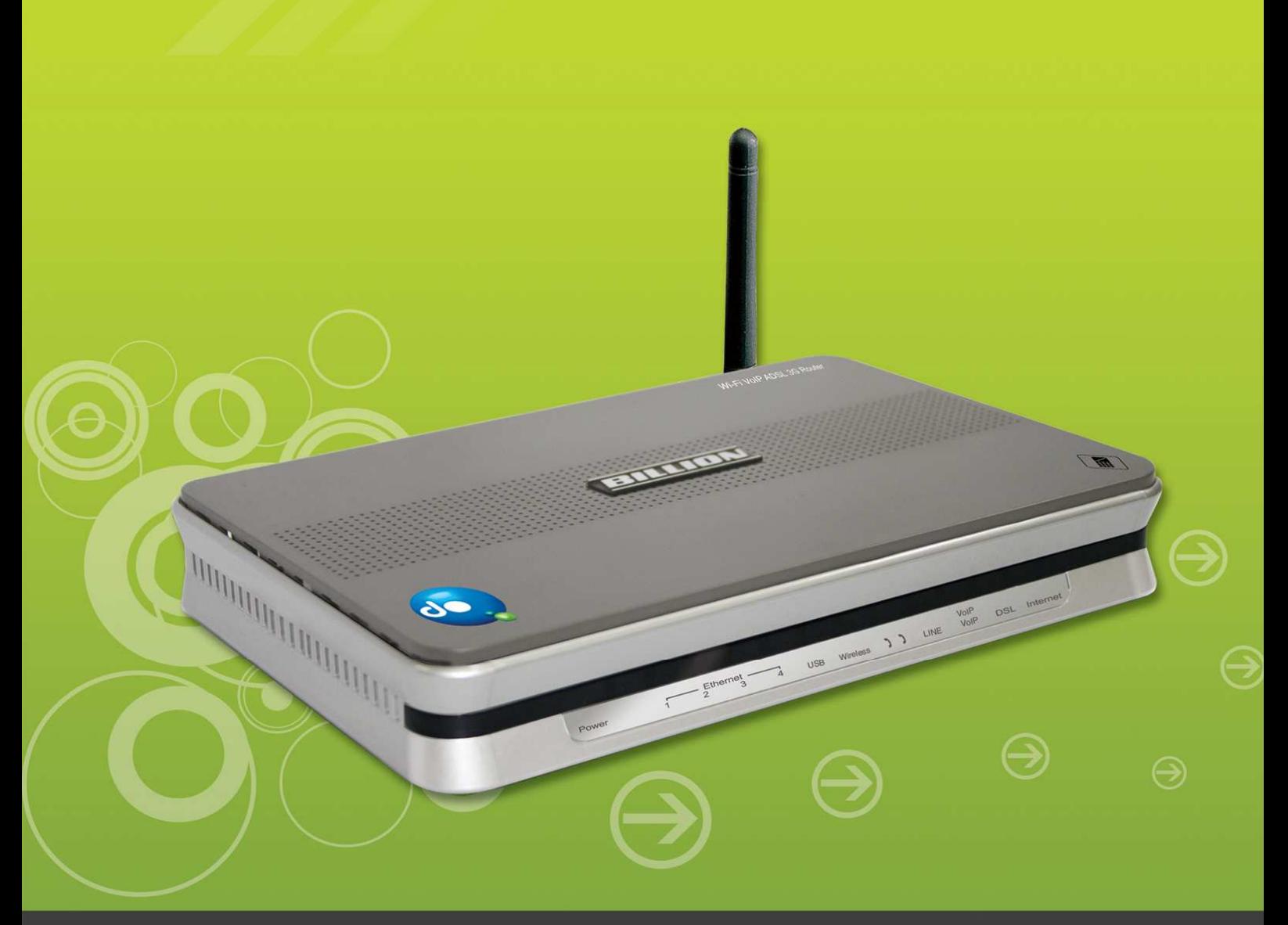

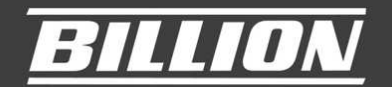

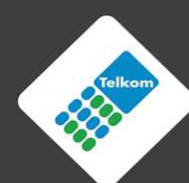

www.telkom.co.za

### **Table of Contents**

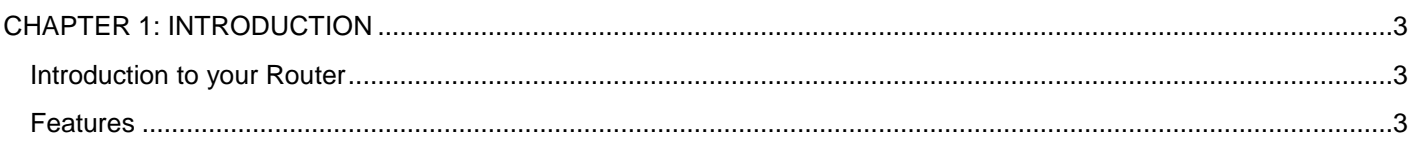

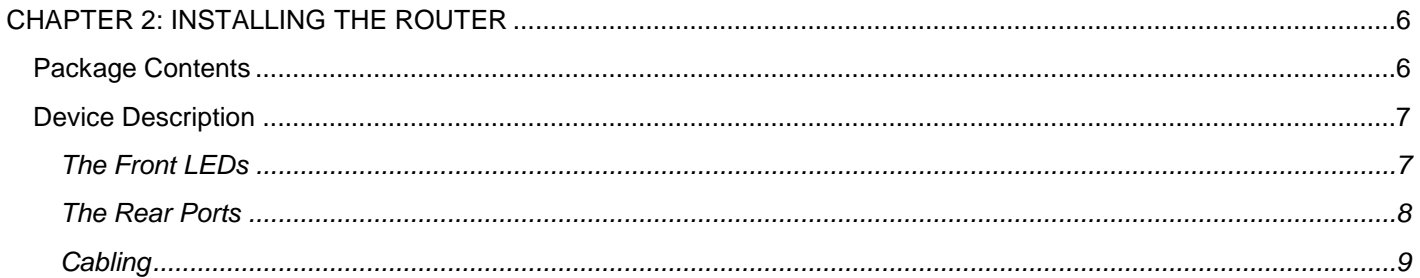

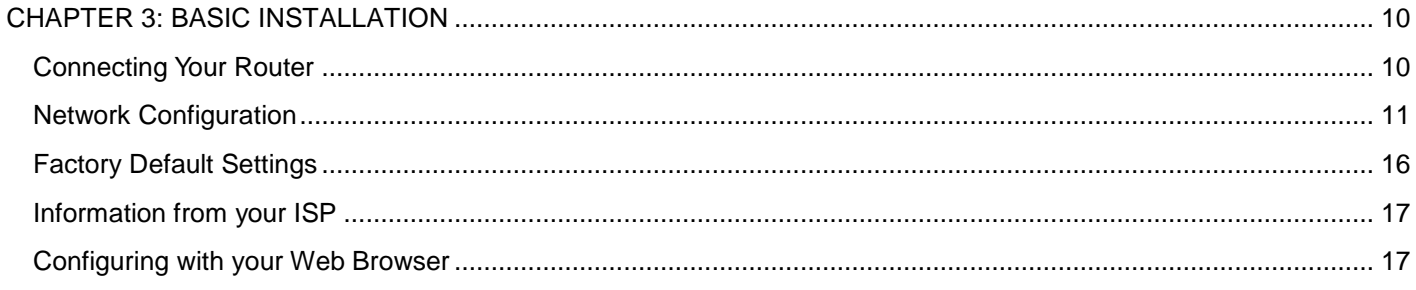

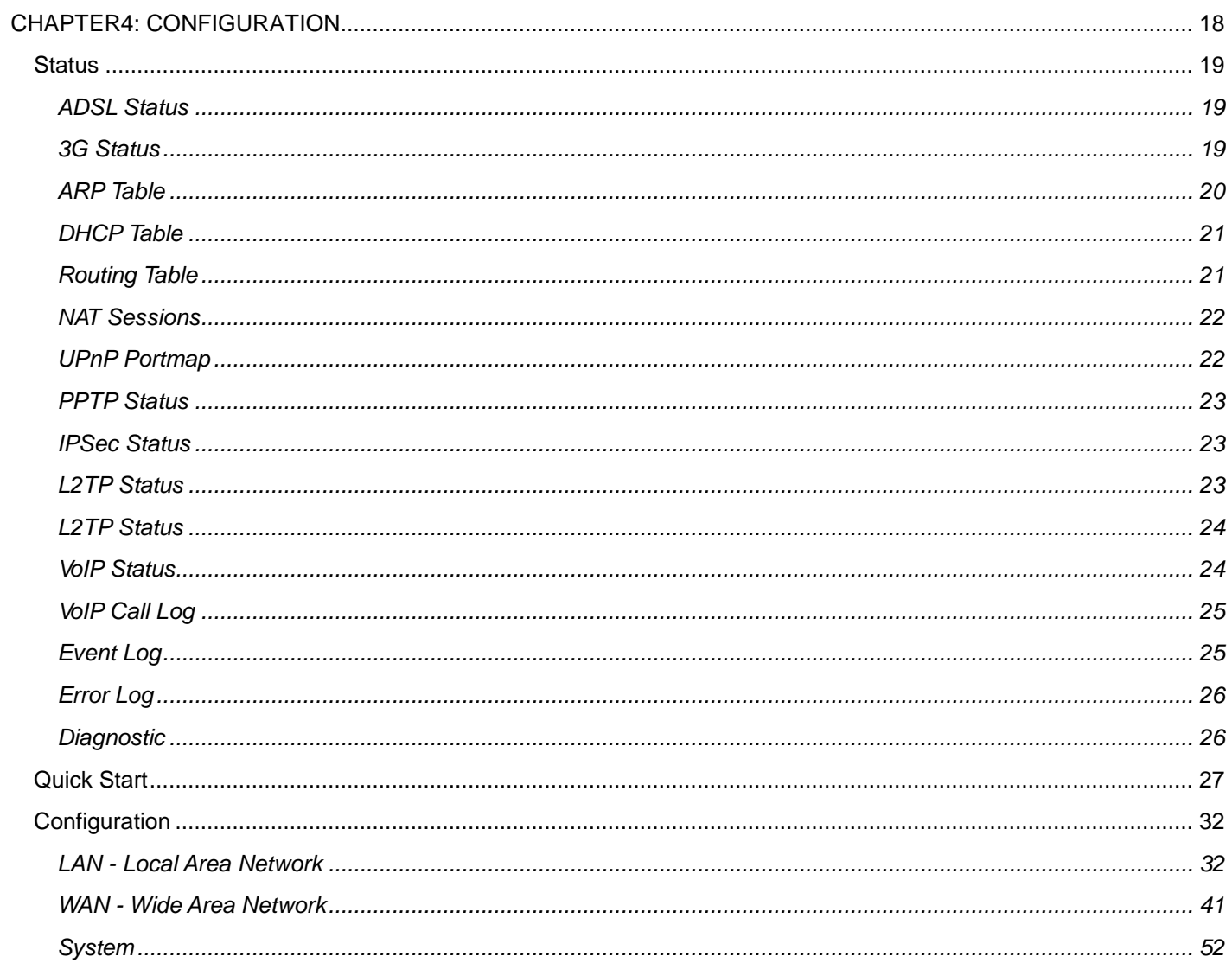

### **Billion 810VGTX Router**

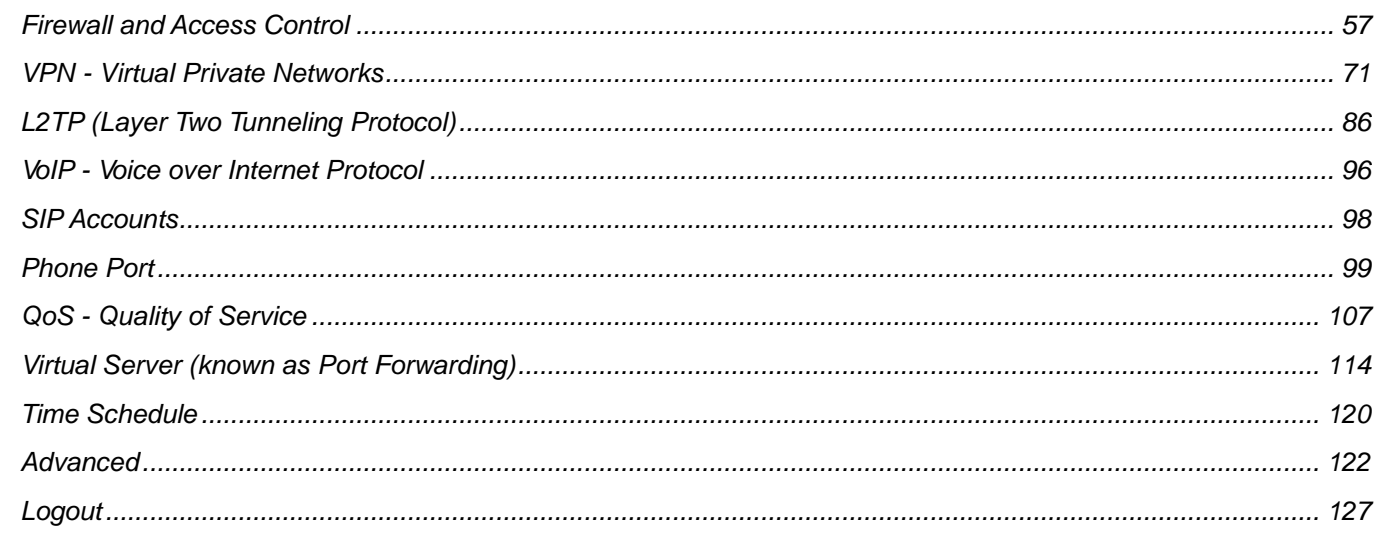

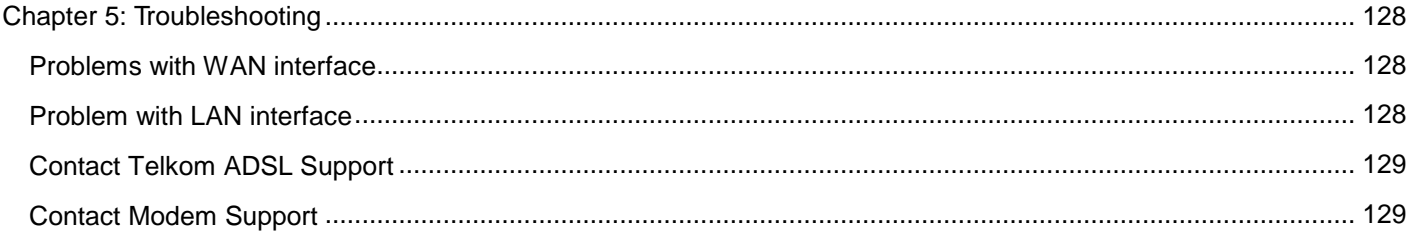

### **CHAPTER 1: INTRODUCTION**

### **Introduction to your Router**

Welcome to the 3G/VoIP/802.11g/ADSL2+/VPN Firewall Router. The router is an "all-in-one" ADSL router, combining an ADSL modem, ADSL router and Ethernet network switch functionalities, providing everything you need to get the machines on your network connected to the Internet over your ADSL broadband connection. With features such as an ADSL Quick-Start wizard and DHCP Server, you can be online in no time at all and with a minimum of fuss and configuration, catering for first-time users to the guru requiring advanced features and control over their Internet connection and network.

#### **Features**

#### **Express Internet Access**

The router complies with ADSL worldwide standards. It supports downstream rate up to 12/24 Mbps with ADSL2/2+, 8Mbps with ADSL. Users enjoy not only high-speed ADSL services but also broadband multimedia applications such as interactive gaming, video streaming and real-time audio much easier and faster than ever. It is compliant with Multi-Mode standard (ANSI T1.413, Issue 2; G.dmt (ITU G.992.1); G.lite (ITU G.992.2); G.hs (ITU G994.1); G.dmt.bis (ITU G.992.3); G.dmt.bis.plus (ITU G.992.5)).

#### **3G**

A 3G-based Internet connection (requires an additional 3G USB modem); with automatic fail-over to ensure an always-on Internet connection in the event that one of your Internet services fails. Secure WLAN setup is simplified by the web browser-based configuration for easy access to the Internet wherever a 3G connection is available - whether you're seated at your desk or taking a cross-country train trip.

#### **802.11g Wireless AP with WPA Support**

With integrated 802.11g Wireless Access Point in the router, the device offers a quick and easy access among wired network, wireless network and broadband connection (ADSL) with single device simplicity, and as a result, mobility to the users. In addition to 54 Mbps 802.11g data rate, it also interoperates backward with existing 802.11b equipment. The Wireless Protected Access (WPA-PSK and WPA2-PSK) and Wireless Encryption Protocol (WEP) supported features enhance the security level of data protection and access control via Wireless LAN.

#### **Fast Ethernet Switch**

A 4-port 10/100Mbps fast Ethernet switch is built in with automatic switching between MDI and MDI-X for 10Base-T and 100Base-TX ports. An Ethernet straight or crossover cable can be used directly for auto detection.

#### **Multi-Protocol to Establish a Connection**

It supports PPPoA (RFC 2364 - PPP over ATM Adaptation Layer 5), RFC 1483 encapsulation overATM (bridged or routed), PPP over Ethernet (RFC 2516), and IPoA (RFC1577) to establish a connection with the ISP. The product also supports VC-based and LLC-based multiplexing.

G.

G.

#### **Quick Installation Wizard**

It supports a WEB GUI page to install this device quickly. With this wizard, end users can enter the information easily which they get from their ISP, then surf the Internet immediately.

#### **EXTED Universal Plug and Play (UPnP) and UPnP NAT Traversal**

This protocol is used to enable simple and robust connectivity among stand-alone devices and PCs from many different vendors. It makes network simple and affordable for users. UPnP architecture leverages TCP/IP and the Web to enable seamless proximity networking in addition to control and data transfer among networked devices. With this feature enabled, users can now connect to Net meeting or MSN Messenger seamlessly.

#### **<b>8** Network Address Translation (NAT)

Allows multi-users to access outside resources such as the Internet simultaneously with one IP address/one Internet access account. Many application layer gateways (ALG) are supported such as web browser, ICQ, FTP, Telnet, E-mail, News, Net2phone, Ping, NetMeeting, IP phone and others.

#### **8 SOHO Firewall Security with DoS and SPI**

Along with the built-in NAT natural firewall feature, the router also provides advanced hacker pattern-filtering protection. It can automatically detect and block Denial of Service (DoS) attacks. The router is built with Stateful Packet Inspection (SPI) to determine if a data packet is allowed through the firewall to the private LAN.

#### **Domain Name System (DNS) Relay**

It provides an easy way to map the domain name (a friendly name for users such as www.yahoo. com) and IP address. When a local machine sets its DNS server with this router's IP address, every DNS conversion request packet from the PC to this router will be forwarded to the real DNS in the outside network.

63

Œ

#### *Dynamic Domain Name System (DDNS)*

The Dynamic DNS service allows you to alias a dynamic IP address to a static hostname. This dynamic IP address is the WAN IP address. For example, to use the service, you must first apply for an account from a DDNS service like http://www.dyndns.org/. More than 5 DDNS servers are supported.

#### **Quality of Service (QoS)**

QoS gives you full control over which types of outgoing data traffic should be given priority by the router, ensuring important data like gaming packets, customer information, or management information move through the router at lightning speed, even under heavy load. The QoS features are configurable by source IP address, destination IP address, protocol, and port. You can throttle the speed at which different types of outgoing data pass through the router, to ensure P2P users don't saturate upload bandwidth, or office browsing doesn't bring client web serving to a halt. In addition, or alternatively, you can simply change the priority of different types of upload data and let the router sort out the actual speeds.

#### **Virtual Server ("port forwarding")**

Users can specify some services to be visible from outside users. The router can detect incoming service requests and forward either a single port or a range of ports to the specific local computer to handle it. For example, a user can assign a PC in the LAN acting as a WEB server inside and expose it to the outside network. Outside users can browse inside web servers directly while it is protected by NAT. A DMZ host setting is also provided to a local computer exposed to the outside network, Internet.

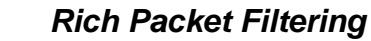

Not only filters the packet based on IP address, but also based on Port numbers. It will filter packets from and to the Internet, and also provides a higher level of security control.

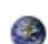

GB.

#### **Dynamic Host Configuration Protocol (DHCP) Client and Server**

In the WAN site, the DHCP client can get an IP address from the Internet Service Provider (ISP) automatically. In the LAN site, the DHCP server can allocate a range of client IP addresses and distribute them including IP address, subnet mask as well as DNS IP address to local computers. It provides an easy way to manage the local IP network.

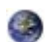

#### **Static and RIP1/2 Routing**

It has routing capability and supports easy static routing table or RIP1/2 routing protocol.

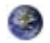

#### **Simple Network Management Protocol (SNMP)**

It is an easy way to remotely manage the router via SNMP.

#### **Web based GUI**

It supports web based GUI for configuration and management. It is user-friendly and comes with on-line help. It also supports remote management capability for remote users to configure and manage this product.

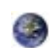

#### *<b>B* Firmware Upgradeable

Device can be upgraded to the latest firmware through the WEB based GUI.

#### **Rich Management Interfaces**

It supports flexible management interfaces with local console port, LAN port, and WAN port. Users can use terminal applications through the console port to configure and manage the device, or Telnet, WEB GUI, and SNMP through LAN or WAN ports to configure and manage the device.

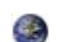

#### **Virtual Private Network (VPN)**

It allows user to make a tunnel with a remote site directly to secure the data transmission among the connection. User can use embedded PPTP and L2TP client/server, IKE and IPSec which are supported by this router to make a VPN connection or users can run the PPTP client in PC and the router already provides IPSec and PPTP pass through function to establish a VPN connection if the user likes to run the PPTP client in his local computer.

### **CHAPTER 2: INSTALLING THE ROUTER**

### **Important note for using this router**

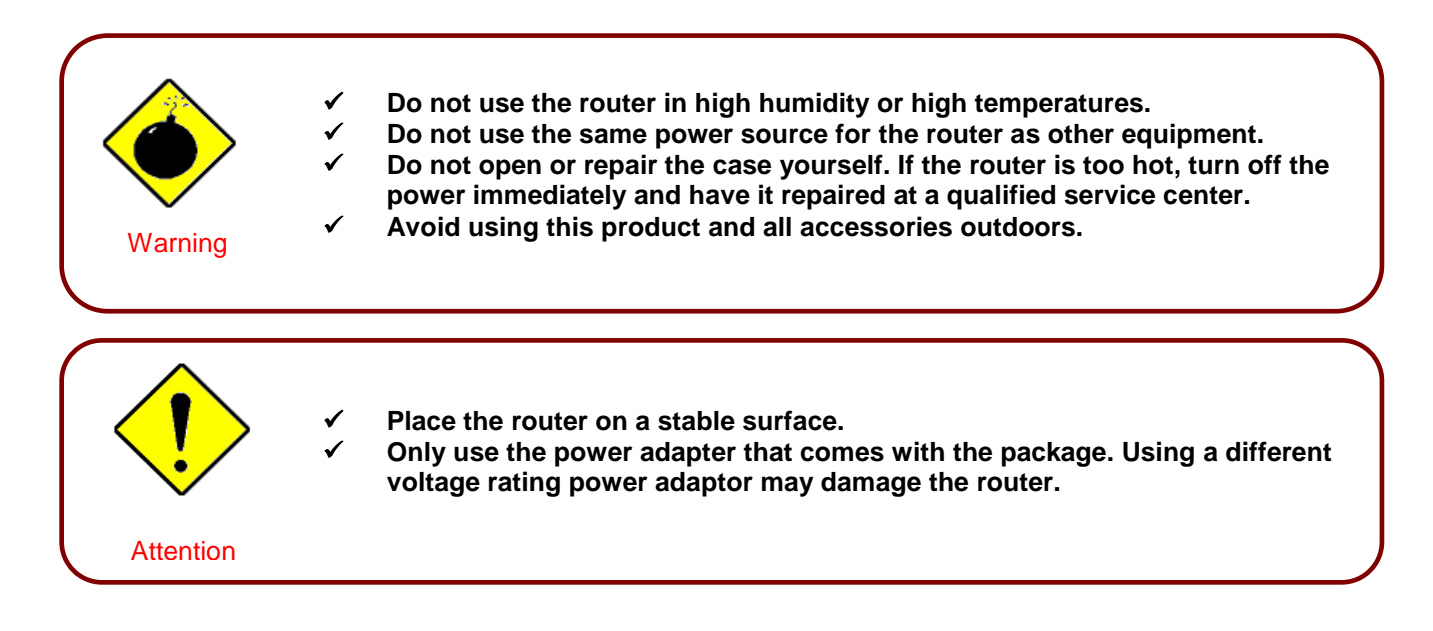

### **Package Contents**

- Billion 810VGTX Router
- CD-ROM containing this online manual
- 3 x RJ-11 ADSL/telephone Cable
- Ethernet (CAT-5) Cable
- Console tool kit
- Integrated surge and AC-DC power adapter (12VDC, 1.2A)
- A detachable antenna
- ADSL Micro Filter
- ADSL Splitter
- Quick Start Guide

### **Device Description**

### **The Front LEDs**

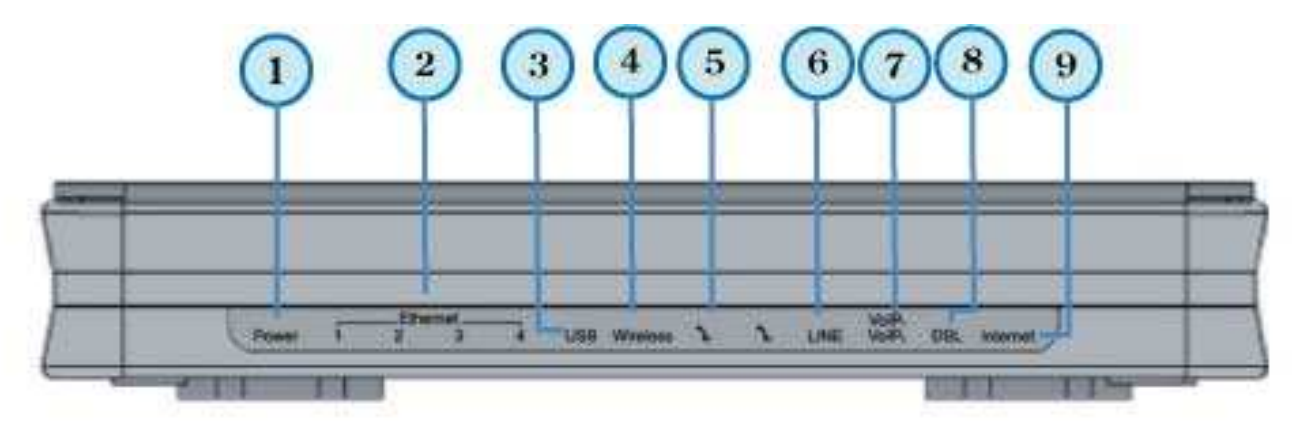

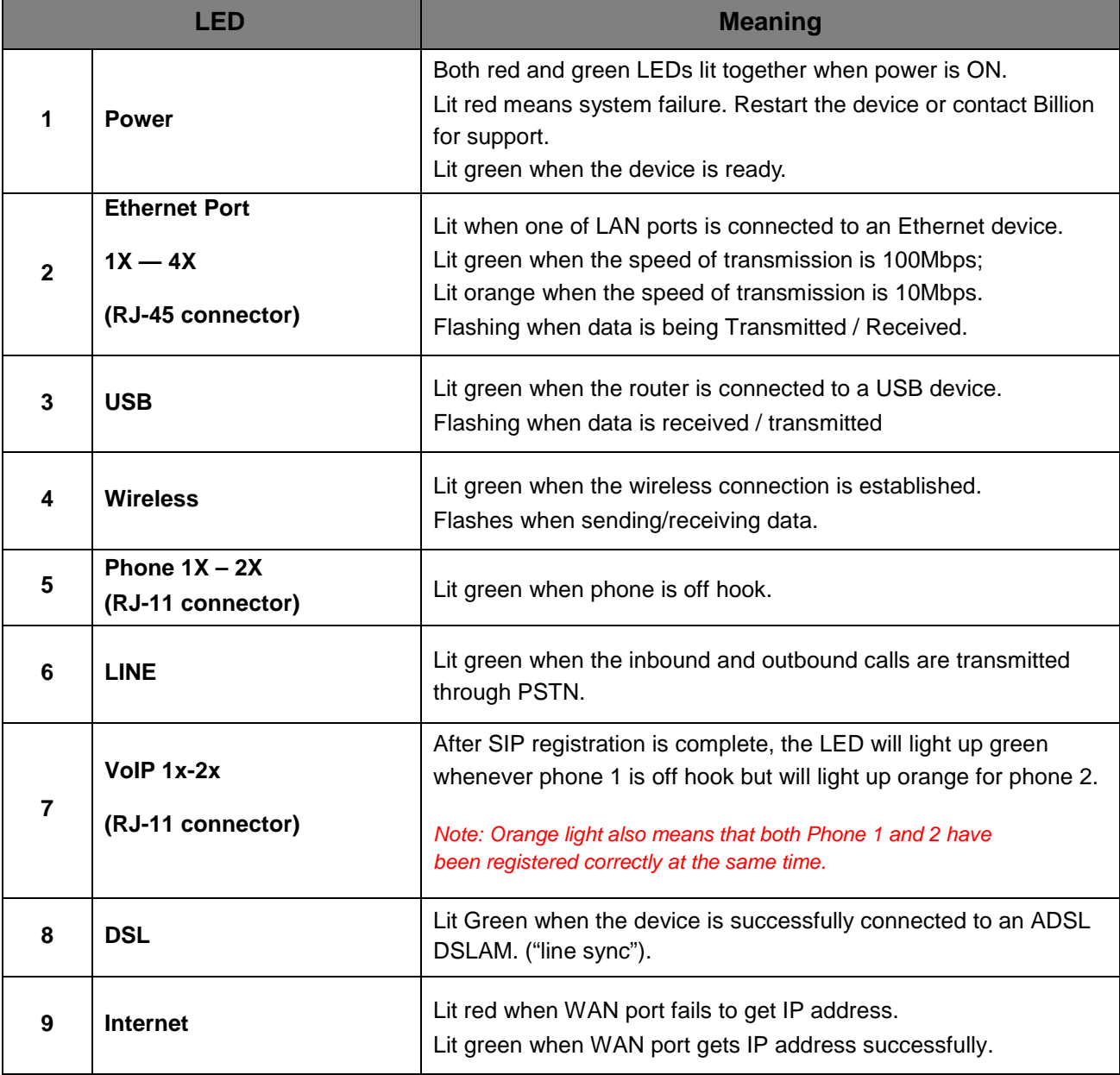

#### **The Rear Ports**

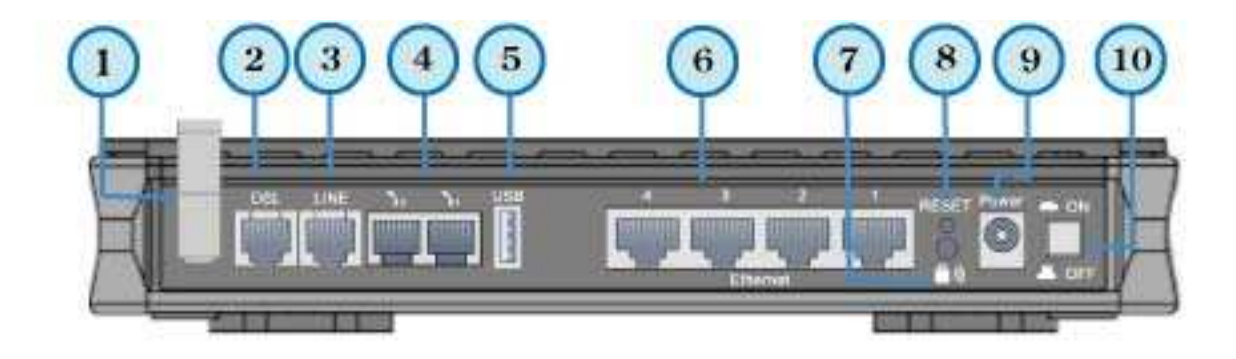

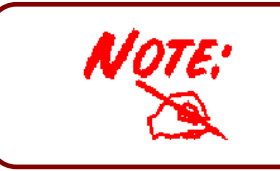

 **Ethernet port #4 can be used as a console port. You need a special console connector which is included in the package to connect with the LAN.** 

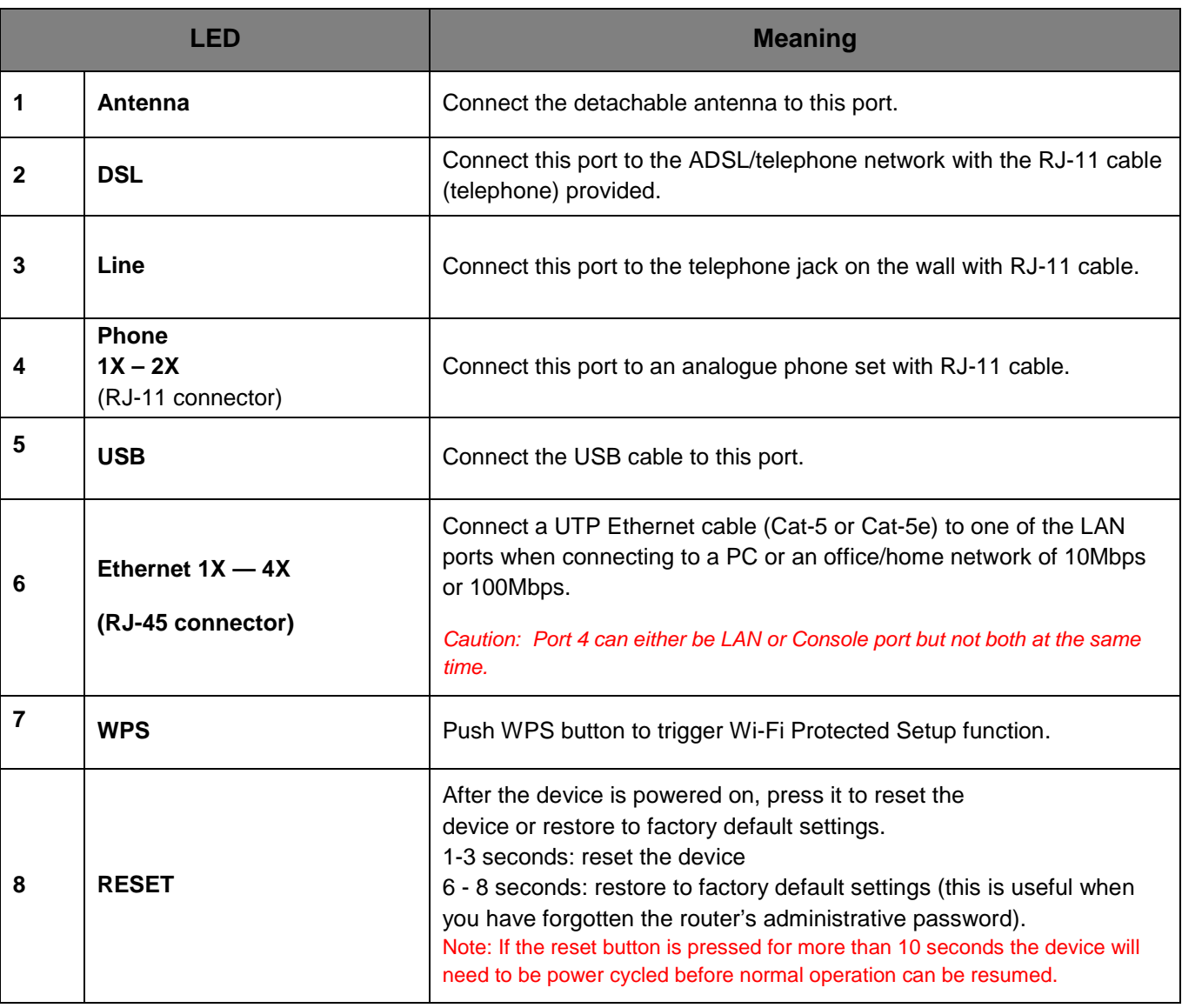

#### **Cabling**

One of the most common causes of problems is bad cabling or ADSL line(s). Make sure that all connected devices are turned on. On the front panel of your router is a bank of LEDs. Verify that the LAN Link and ADSL line LEDs are lit. If they are not, verify if you are using the proper cables.

Make sure that all devices (e.g. telephones, fax machines, analogue modems) connected to the same telephone line as your router have a line filter connected between them and the wall outlet (unless you are using a Central Splitter or Central Filter installed by a qualified and licensed electrician), and that all line filters are correctly installed in a right way. If line filter is not installed and connected properly, it may cause problem to your ADSL connection or may result in frequent disconnections.

### **CHAPTER 3: BASIC INSTALLATION**

The router can be configured through your web browser. A web browser is included as a standard application in the following operating systems: Linux, Mac OS, Windows 98/NT/2000/XP/Me/Vista, etc. The product provides an easy and user-friendly interface for configuration.

Please check your PC network components. The TCP/IP protocol stack and Ethernet network adapter must be installed. If not, please refer to your Windows-related or other operating system manuals.

There are various ways to connect the router, either through an external repeater/hub or connect directly to your PC. However, make sure that your PC has an Ethernet interface properly installed prior to connecting the router. You must configure your PC to obtain an IP address through a DHCP server or a fixed IP address that must be in the same subnet as the router. The default IP address of the router is 10.0.0.2 and the subnet mask is 255.255.255.0 (i.e. any attached PC must be in the same subnet, and have an IP address in the range of 10.0.0.100 to 10.0.0199). The best and easiest way is to configure the PC to get an IP address automatically from the router using DHCP. If you encounter any problems accessing the router web interface it is advisable to uninstall your firewall program on your PC, as these tend to cause problems accessing the IP address of the router. Users should make their own decisions on what is best to protect their network.

Please follow the following steps to configure your network environment.

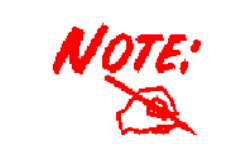

 **Any TCP/IP capable workstation can be used to communicate with or through this router. To configure other types of workstations, please consult your manufacturer documentation.** 

### **Connecting Your Router**

- 1. Connect the power adapter as illustrated below and power on the device, make sure that the Power LED is lit steadily.
- 2. Connect your network or computer to the router using the **LAN** (Local Area Network) cable.
- 3. Connect the ADSL/telephone (**ADSL**) cable to the router's DSL port as illustrated below
- 4. Connect an RJ11 cable to VoIP port when connecting to an analogue phone set. Refer to figure below.
- 5. Connect RJ-11 cable to LINE Port when connecting to the telephone wall jack/PSTN network. Refer to figure below.

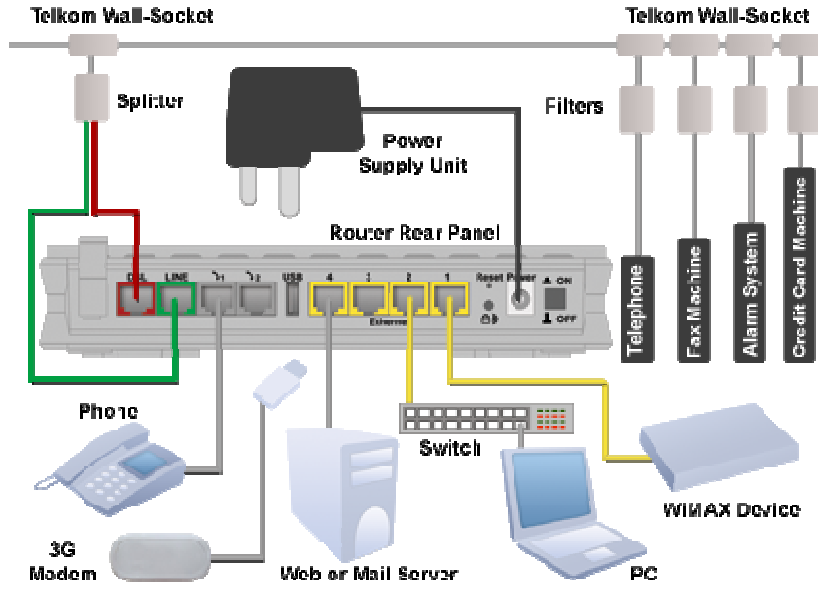

## **Network Configuration**

### **Configuring PC in Windows Vista**

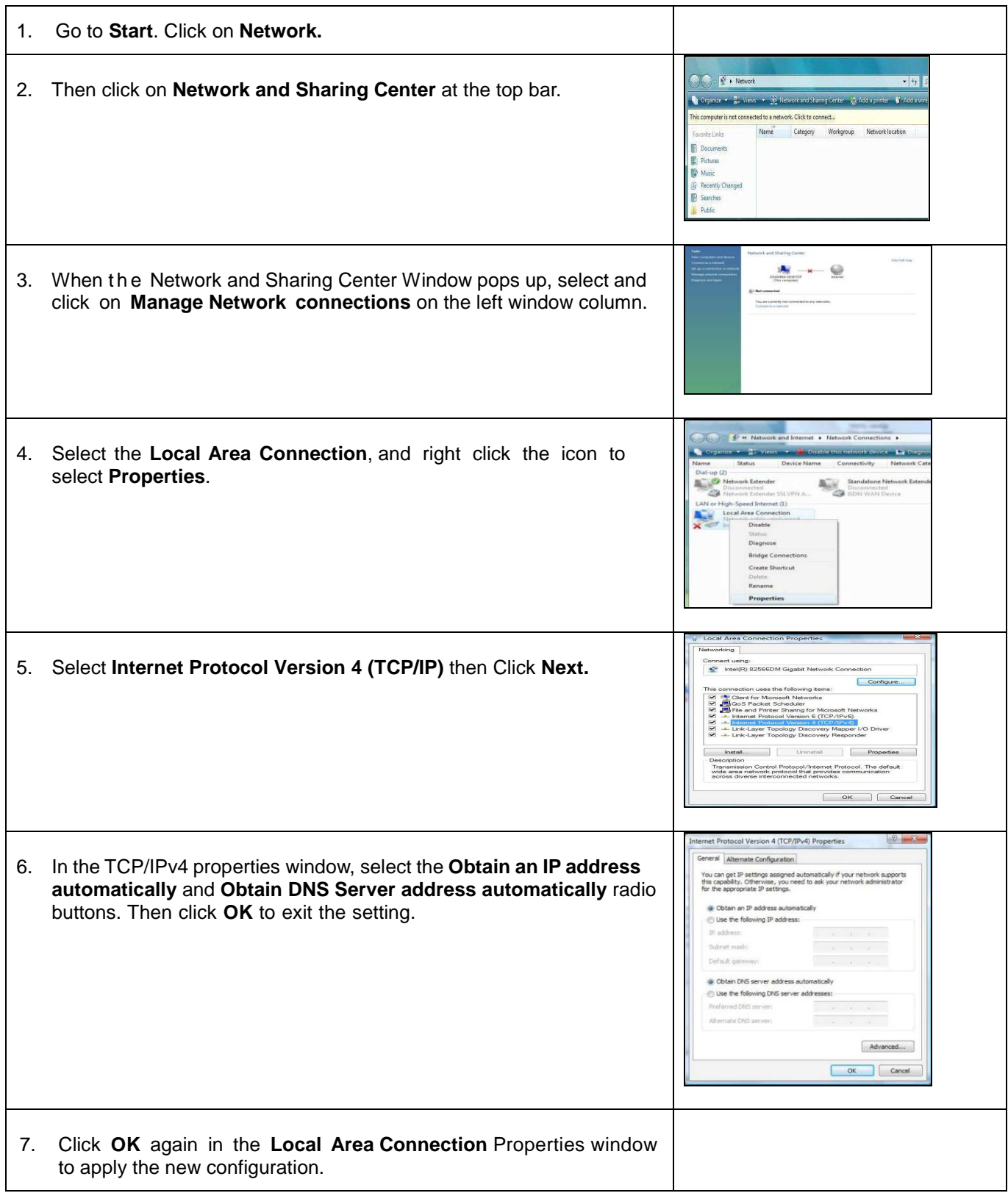

### **Configuring PC in Windows XP**

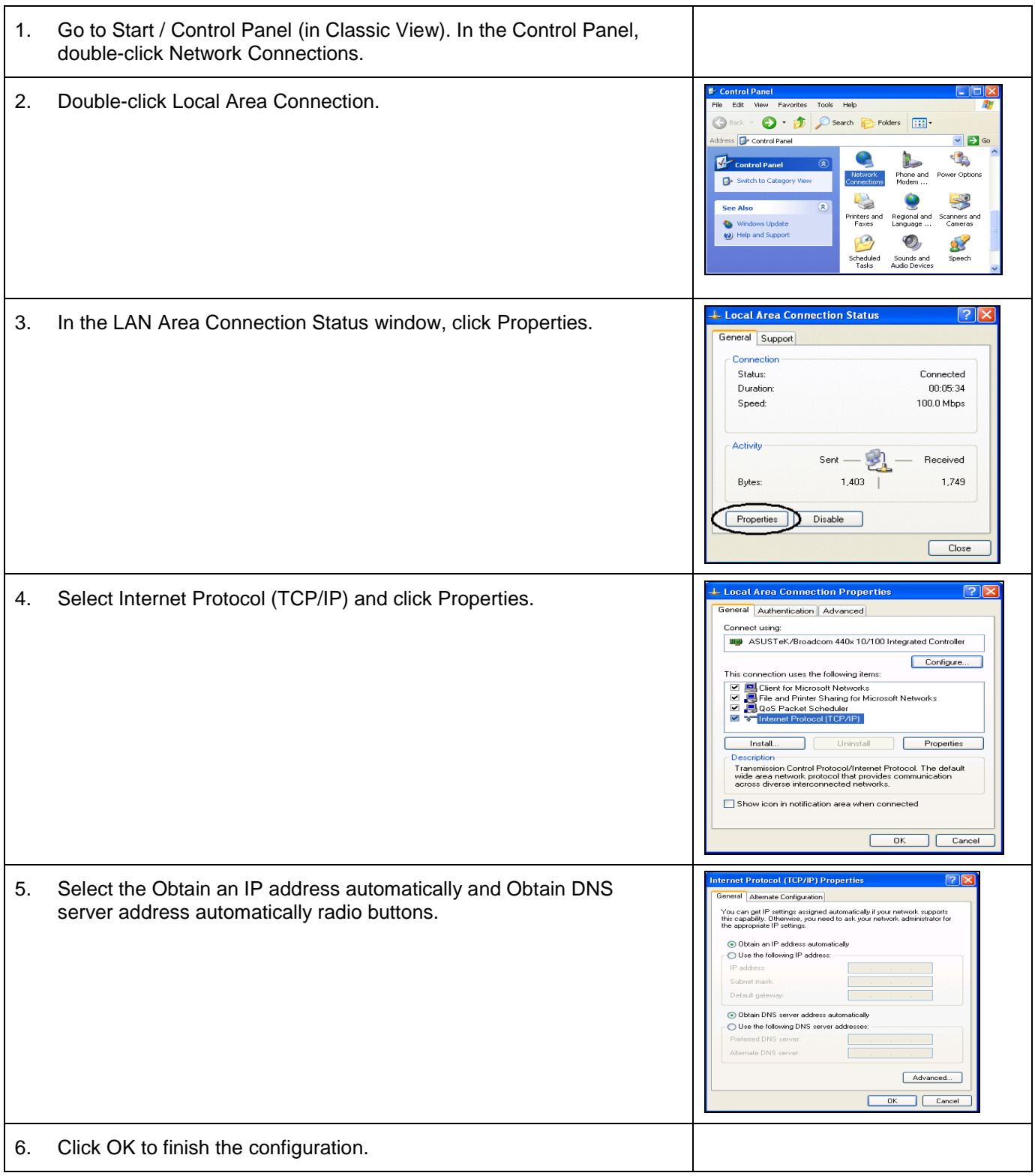

### **Configuring PC in Windows 2000**

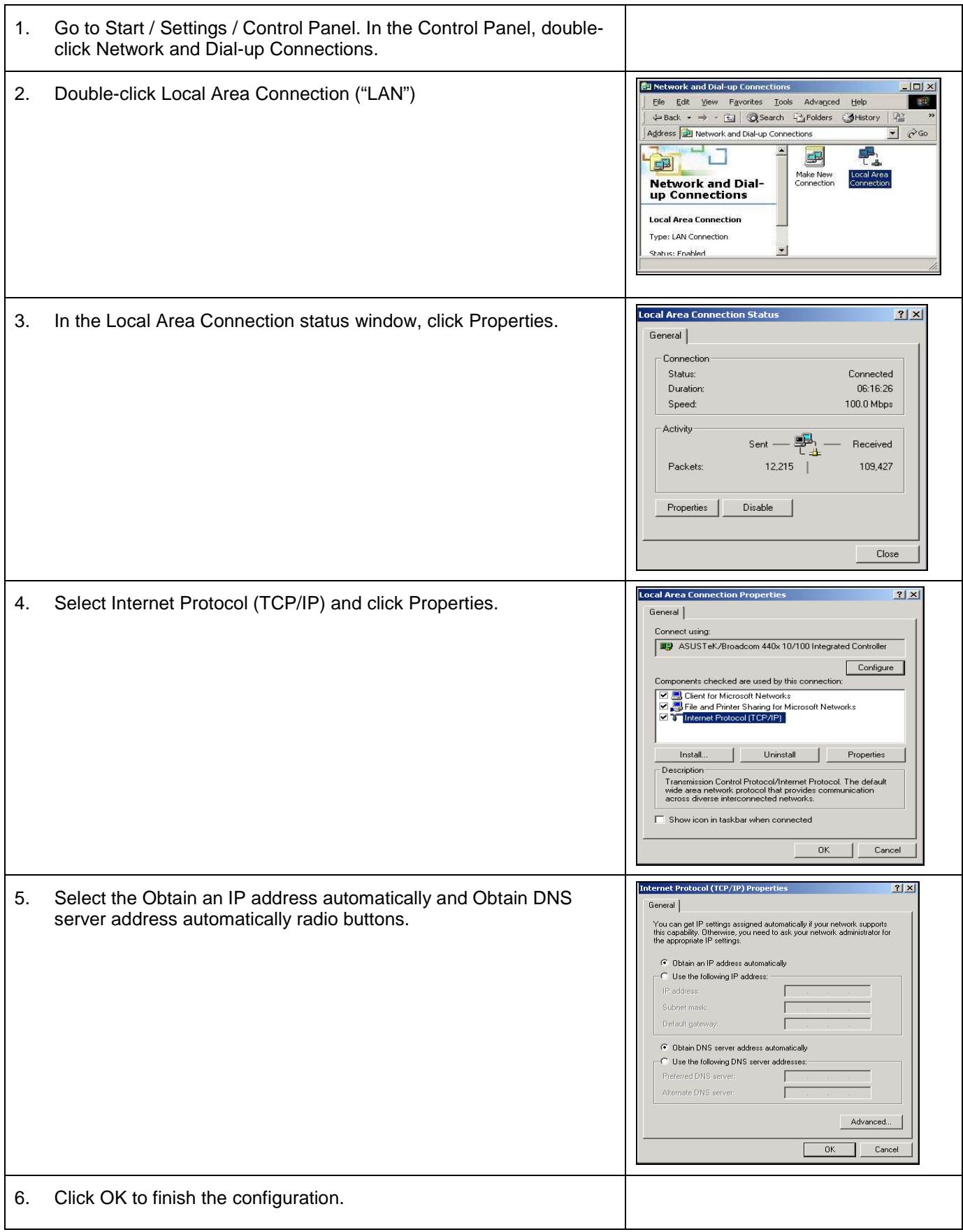

.

### **Configuring PC in Windows 95/98/Me**

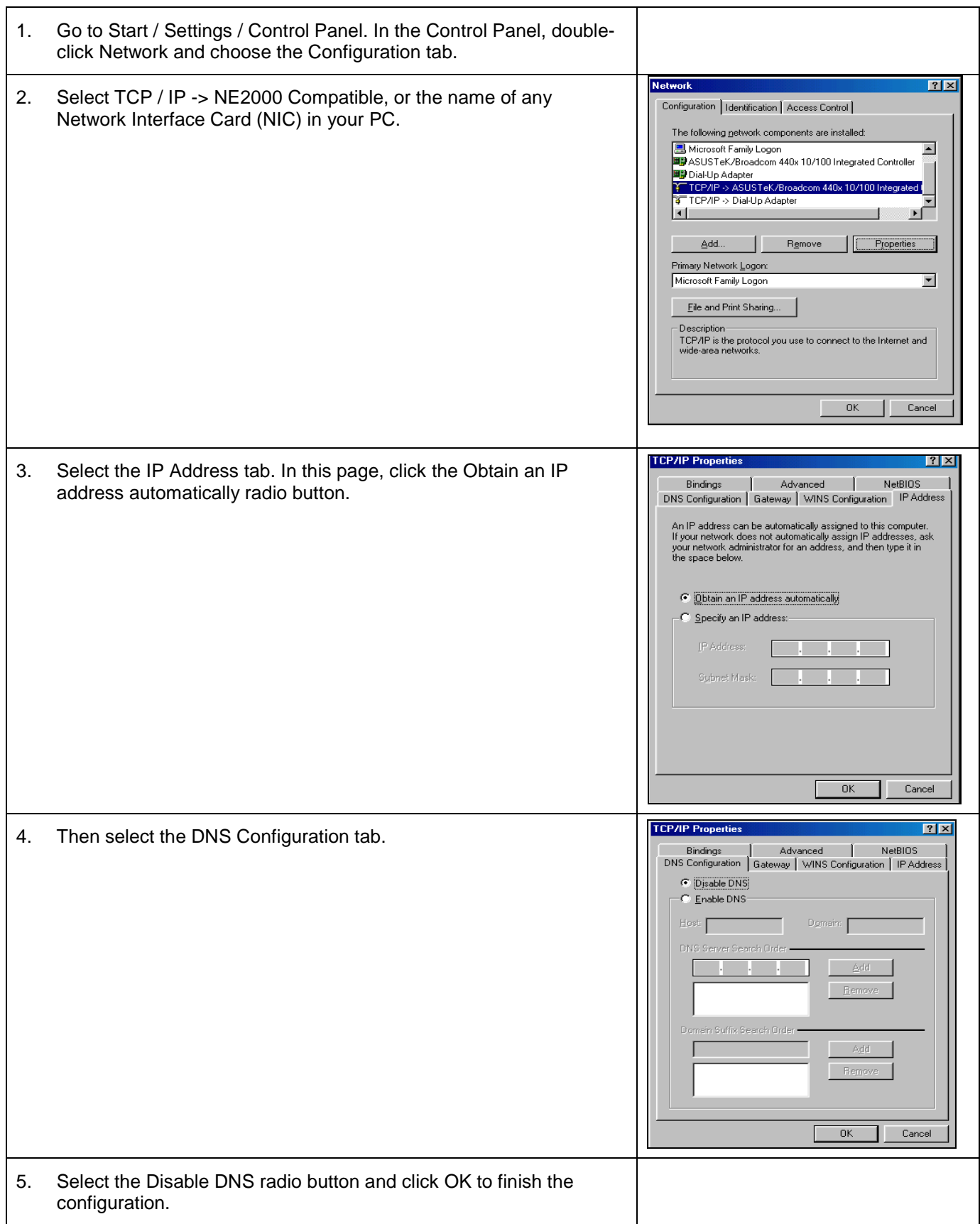

### **Configuring PC in Windows NT4.0**

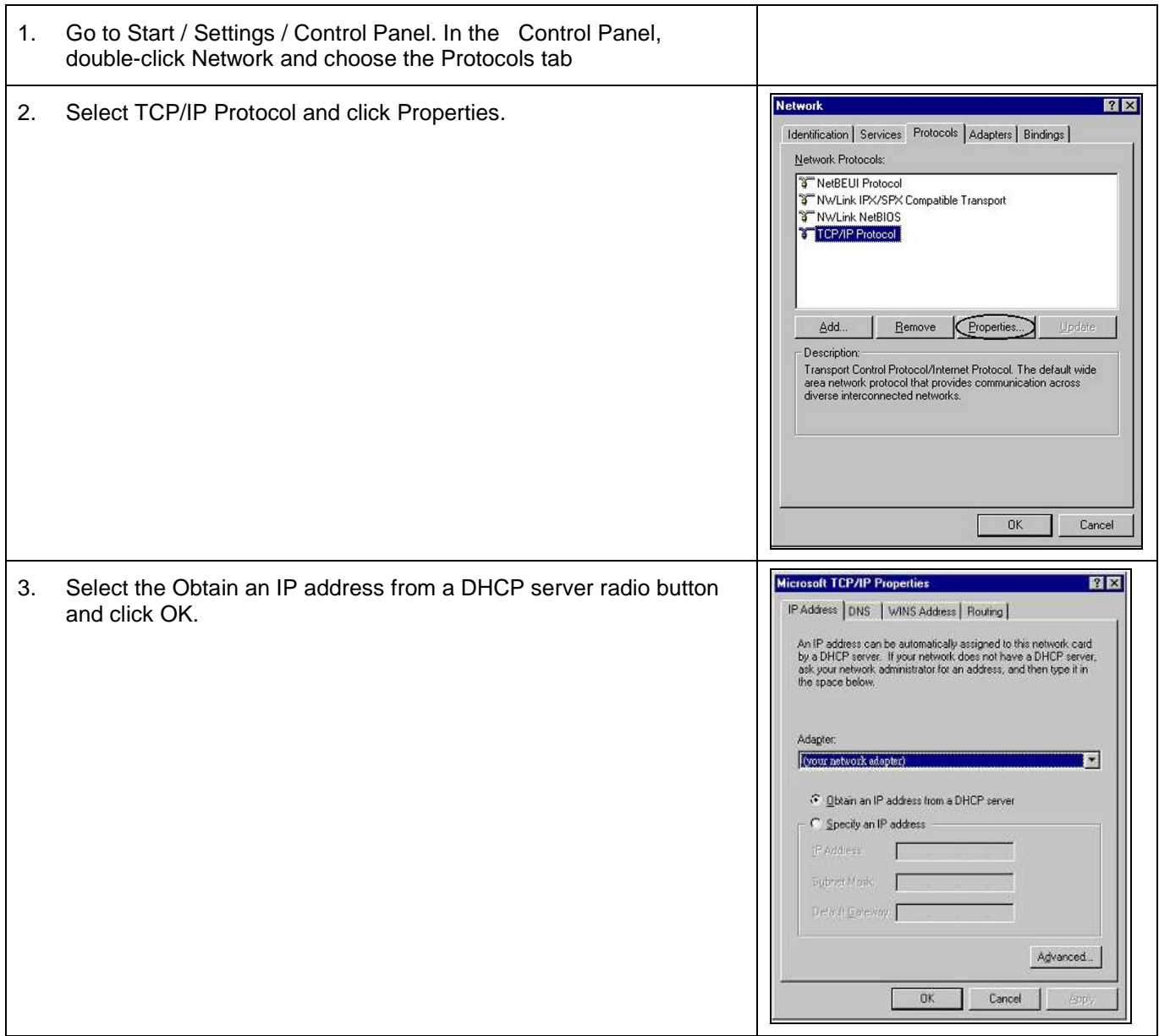

### **Factory Default Settings**

Before configuring your router, you need to know the following default settings.

#### **Web Interface (Username and Password)**

- Username: admin
- Password: admin

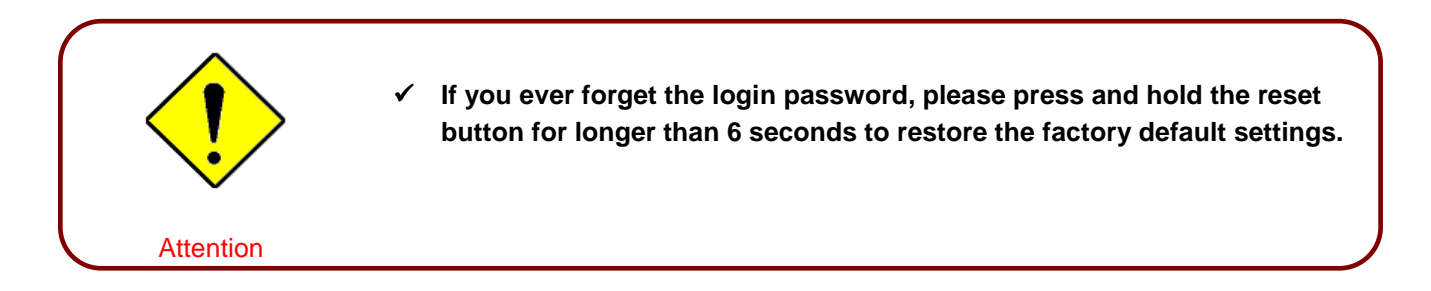

The default username and password are "**admin**" and "**admin**" respectively.

#### **Device LAN IP settings**

- **IP Address: 10.0.0.2**
- Subnet Mask: 255.255.255.0

#### **ISP setting in WAN site**

 $\blacktriangleright$  PPP<sub>o</sub>E

#### **DHCP server**

- **DHCP** server is enabled.
- Start IP Address: 10.0.0.100
- **IP** IP pool counts: 100

#### **LAN and WAN Port Addresses**

The parameters of LAN and WAN ports are pre-set in the factory. The default values are shown in the tale.

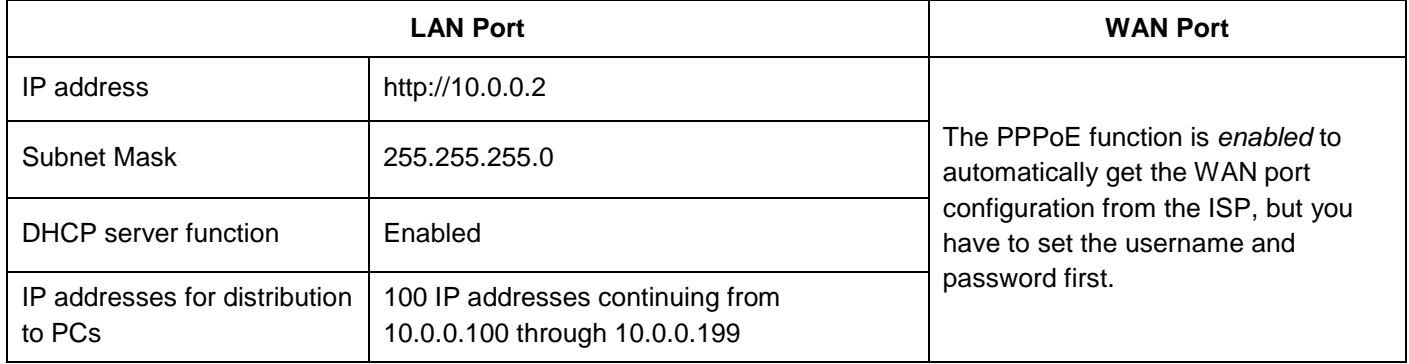

### **Information from your ISP**

Telkom ADSL connections use PPPoE, and automatically assign a WAN IP address to your router. The following information is provided should you wish to connect to an alternative ISP.

Gather the information as illustrated in the following table and keep it for reference.

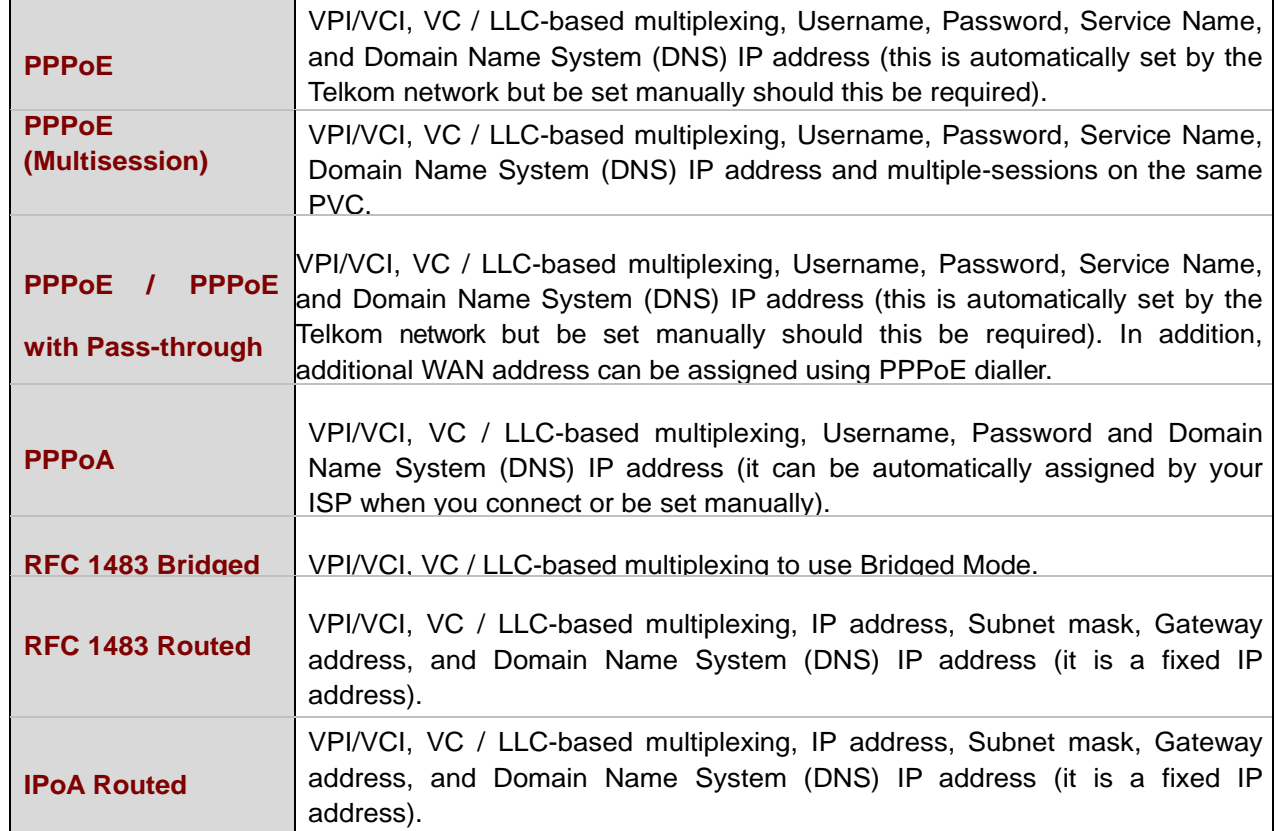

### **Configuring with your Web Browser**

**(IP over ATM)**

Open your web browser, enter the IP address of your router, which by default is 10.0.0.2, and click "Go", a user name and password window prompt will appear. The default username and password are "admin" and "admin" respectively. (See Figure below)

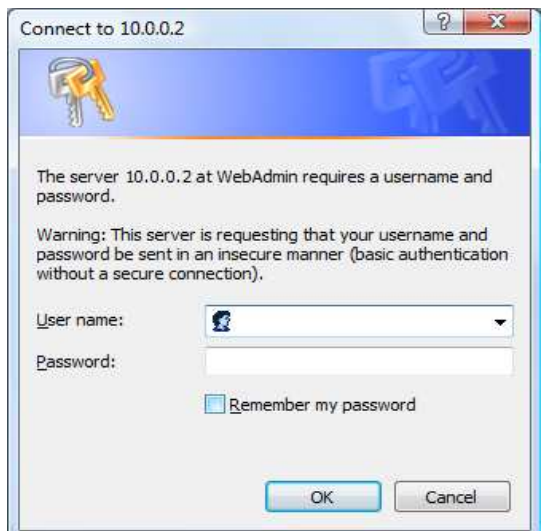

Figure: User name & Password Prompt Window **Congratulations! You are now successfully logged onto your Router!** 

### **CHAPTER4: CONFIGURATION**

At the configuration homepage, the left navigation column provides you the link to each configuration page. The category of each configuration page is listed as below.

#### Œ **Status**

ADSL Table

3G Status ARP Table

DHCP Table

Routing Table

NAT Sessions

UpnP Portmap

PPTP Status

IPSec Status

L2TP Status

Email Status

VoIP Status

VoIP Call Log

Event Log

Error Log

**Diagnostic** 

**<sup><sup>3</sup>**</sup> Quick Start

**<sup><sup>8</sup>**</sup> Configuration

LAN **WAN S***vstem* 

Firewall

VPN

VoIP

QoS

Virtual Server

Time Schedule

Advanced

#### **Status**

#### **ADSL Status**

This section displays the overall status of ADSL, such as DSP firmware version, Operational mode, Upstream/downstream rate, SNR margin, Line Attenuation, CRC Errors and Latency rate.

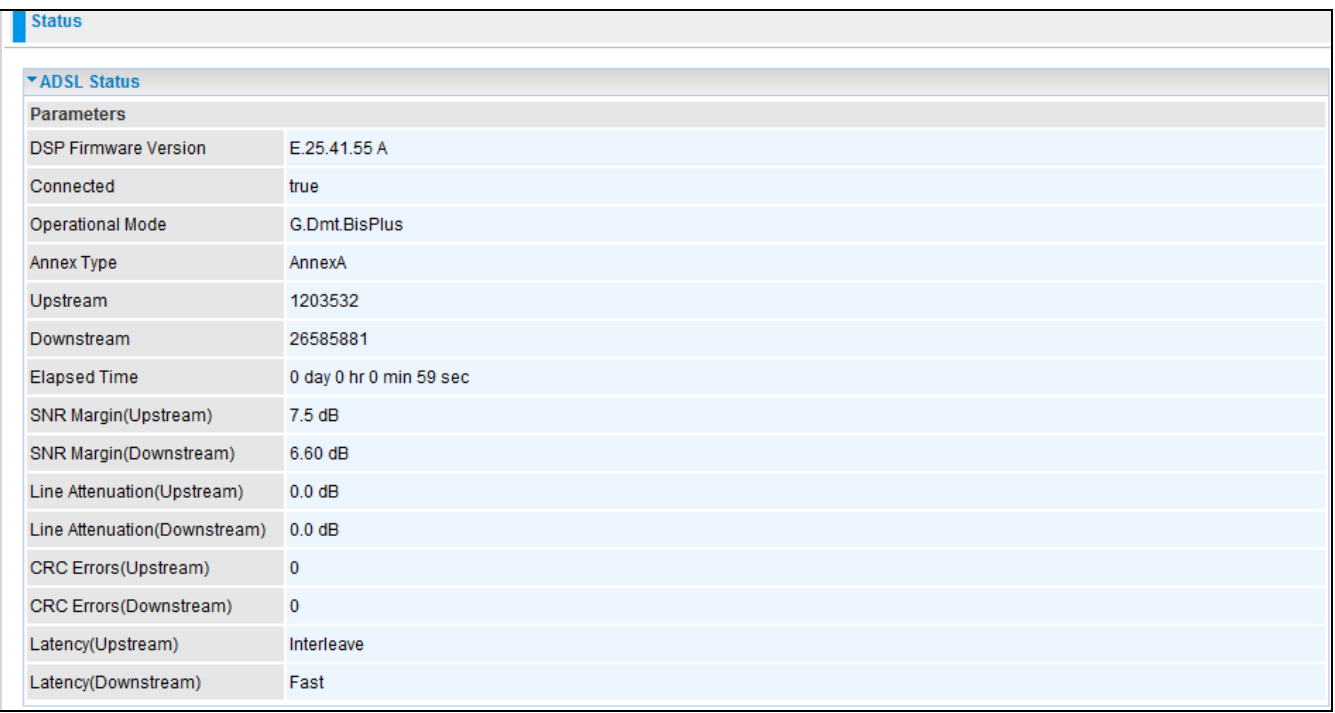

#### **3G Status**

This section displays the 3G Card overall status with information such as the current signal strength, statistics of current data transmission and total data transmission.

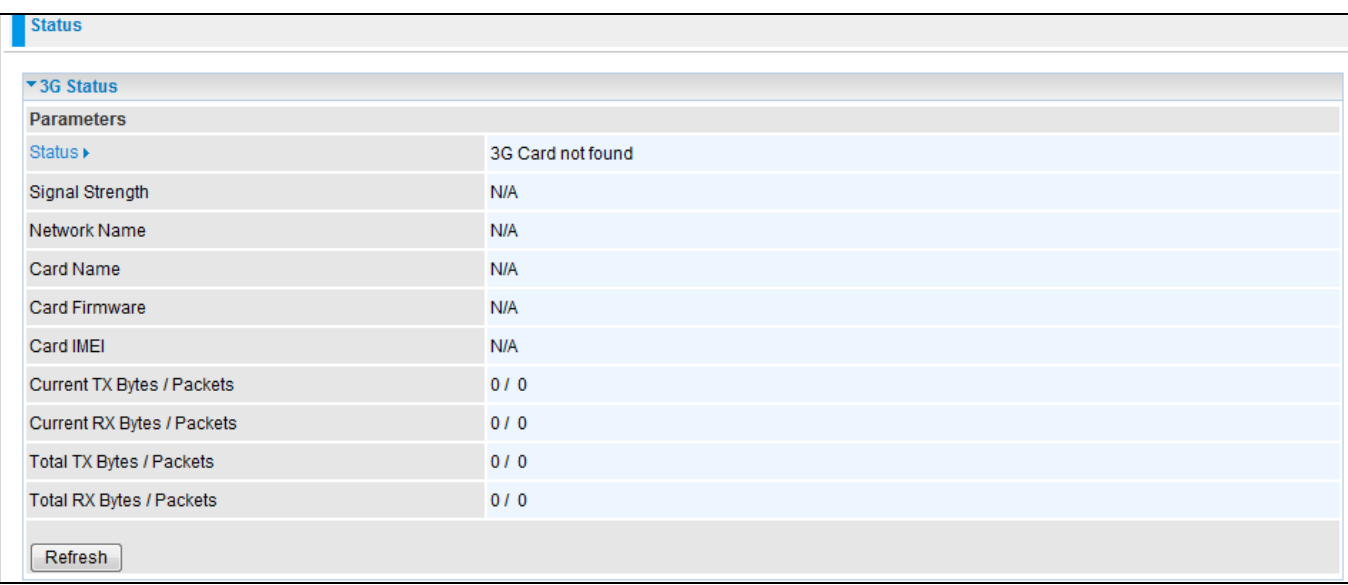

**Status:** The current status of the 3G card.

**Signal Strength:** The signal strength bar indicates the current 3G signal strength.

**Network Name:** The network name that the device is connected to.

**Card Name:** The name of the 3G card.

**Card Firmware:** The current firmware of the 3G card.

**Current TX Bytes / Packets:** The statistics of data transmission in bytes / packets during a call.

**Current RX Bytes / Packets:** The statistics of data received in bytes / packets during a call.

**Total TX Bytes / Packets:** The statistics of total data transmission in bytes / packets since system ready.

**Total RX Bytes / Packets:** The statistics of total data received in bytes / packets since system ready.

#### **ARP Table**

This section displays the router ARP (Address Resolution Protocol) Table which shows the mapping of Internet (IP) addresses to Ethernet (MAC) addresses. This is a quick way of determining the MAC address of the network interface of your PCs that use the Firewall – MAC Address Filter function. See the Firewall section of this manual for more information on this feature.

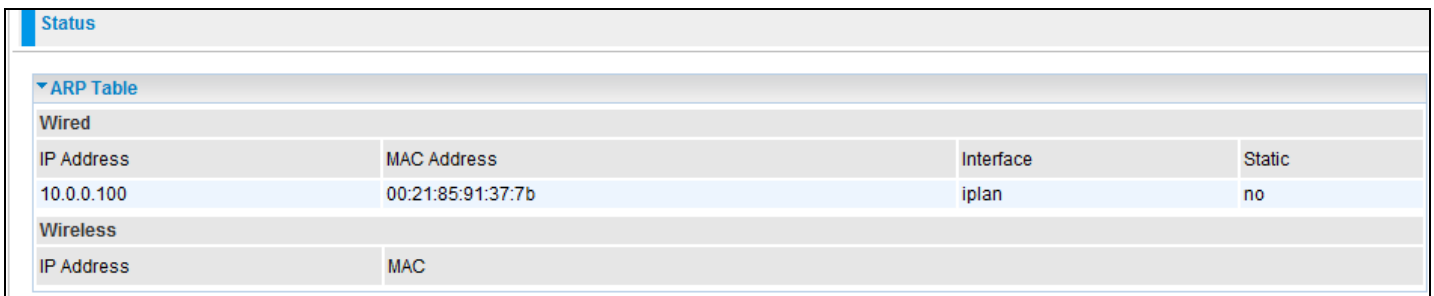

**IP Address:** Shows a list of IP addresses of devices on your LAN (Local Area Network).

**MAC Address:** Shows the MAC (Media Access Control) addresses of each device on your LAN.

**Interface:** Shows the interface name (on the router) that this IP Address connects to.

**Static:** Static status of the ARP table entry:

"**no**" for dynamically-generated ARP table entries.

"**yes**" for static ARP table entries added by the user.

#### **DHCP Table**

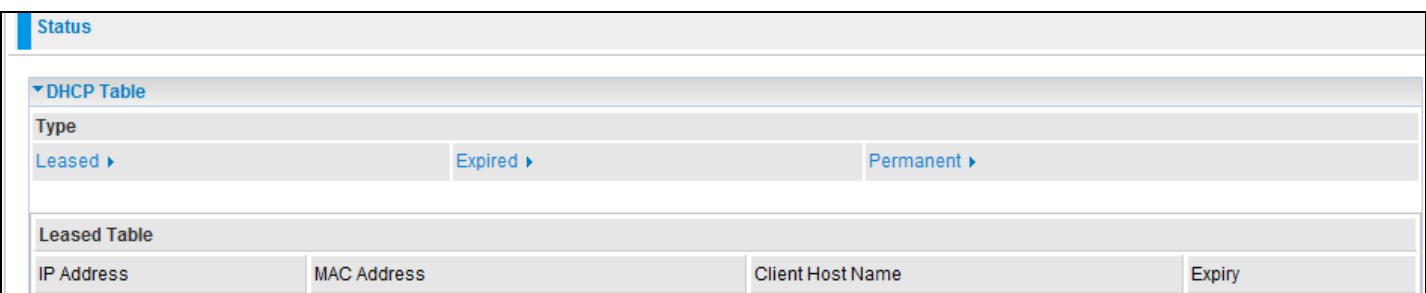

**Leased:** Shows the information of the DHCP assigned IP addresses.

**Expired:** Shows the information of all expired IP addresses.

**Permanent:** Shows the fixed host mapping information.

Leased Table

**IP Address:** Shows the IP address that is assigned to each client.

**MAC Address:** Shows the MAC address of each client.

**Client Host Name:** Shows the Host Name (Computer Name) of the client.

**Expiry:** Shows the current lease time of each client.

#### **Routing Table**

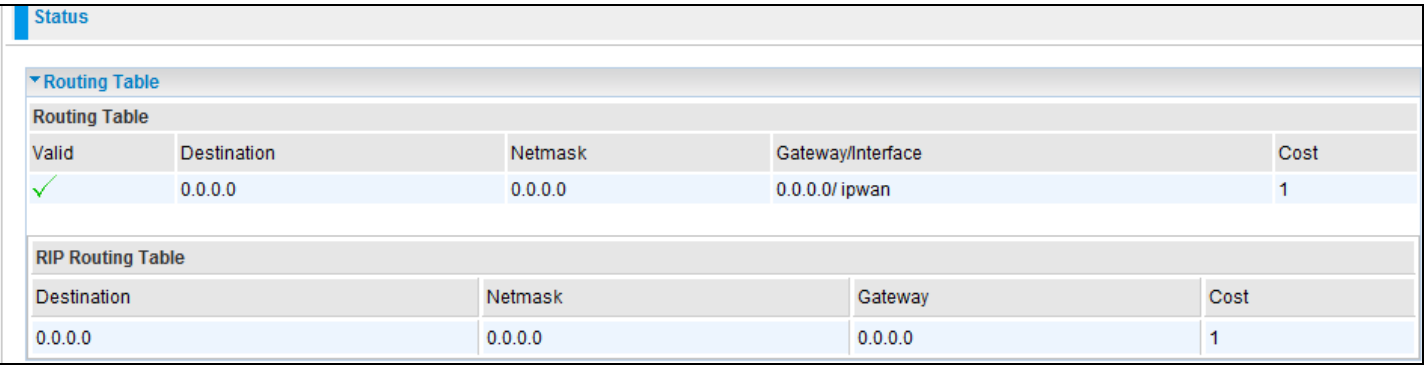

#### Routing Table

**Valid:** A check mark indicates a successful routing status.

**Destination:** Shows the IP address of the destination network.

**Netmask:** Shows the destination Netmask address.

**Gateway/Interface:** Shows the IP address of the gateway or the existing interface that this route will use.

**Cost:** The number of hops counted as the cost of the route.

#### RIP Routing Table

**Destination:** Shows the IP address of the destination network.

**Netmask:** Shows the destination Netmask address.

**Gateway:** Shows the IP address of the gateway that this route will use.

**Cost:** The number of hops counted as the cost of the route.

#### **NAT Sessions**

This section lists all the current NAT sessions between external (WAN) and internal (LAN) interface.

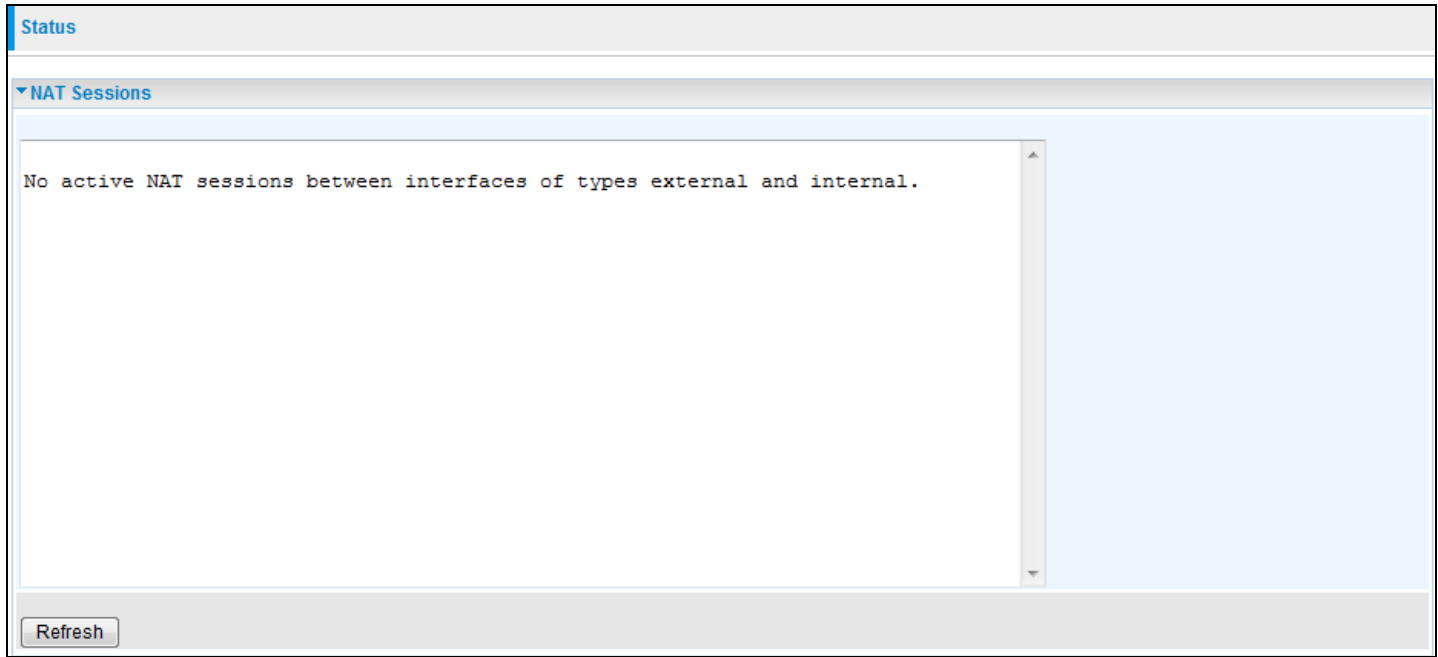

#### **UPnP Portmap**

This section lists all the established port-mapping using UPnP (Universal Plug and Play). See the Advanced section of this manual for more details on UPnP and the router UPnP configuration options.

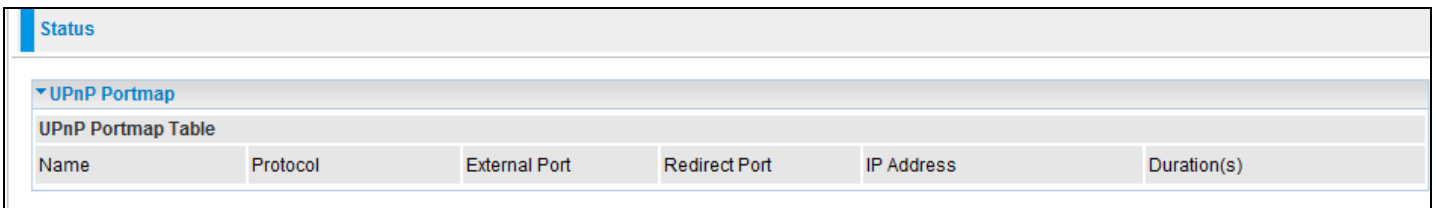

#### **PPTP Status**

This shows details of your configured PPTP VPN Connections.

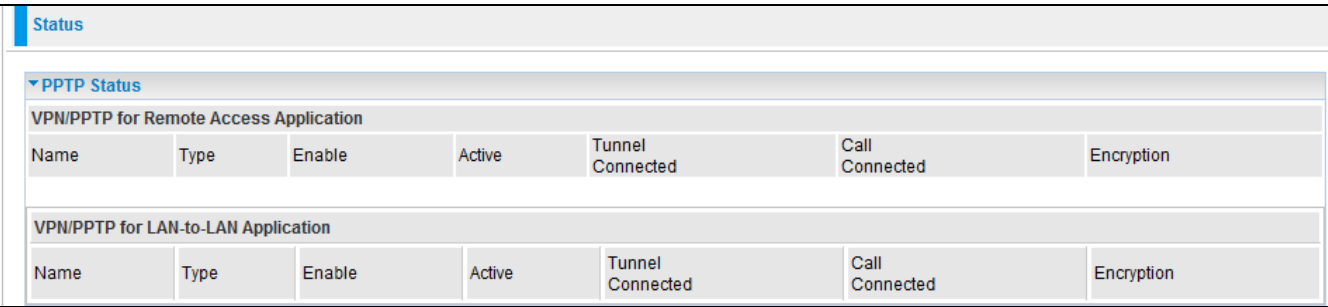

**Name:** Shows the name you assign to a particular PPTP connection in your VPN configuration.

**Type:** Shows the type of connection (dial-in/dial-out).

**Enable:** Shows whether the connection is currently enabled.

**Active:** Shows whether the connection is currently active.

**Tunnel Connected:** Shows whether the VPN Tunnel is currently connected.

**Call Connected:** Shows whether the Call for this VPN entry is currently connected.

**Encryption:** Shows the encryption type used for this VPN connection.

#### **IPSec Status**

This shows the details of your configured IPSec VPN Connections.

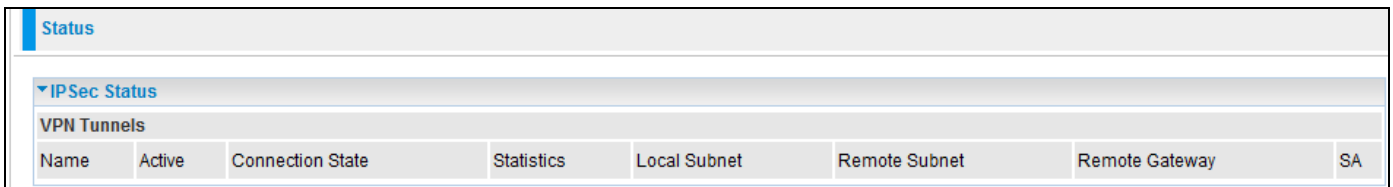

**Name:** Shows the name you assign to a particular VPN entry.

**Active:** Shows whether the VPN Connection is currently Active.

**Connection State:** Shows the connection status of VPN.

**Statistics:** Shows the statistics of your VPN Connection.

**Local Subnet:** Shows the local IP Address or Subnet that is being used.

**Remote Subnet:** Shows the Subnet of the remote site.

**Remote Gateway:** Shows the Remote Gateway IP address.

SA: Shows the Security Association of this VPN entry.

#### **L2TP Status**

This shows the details of your configured L2TP VPN Connections.

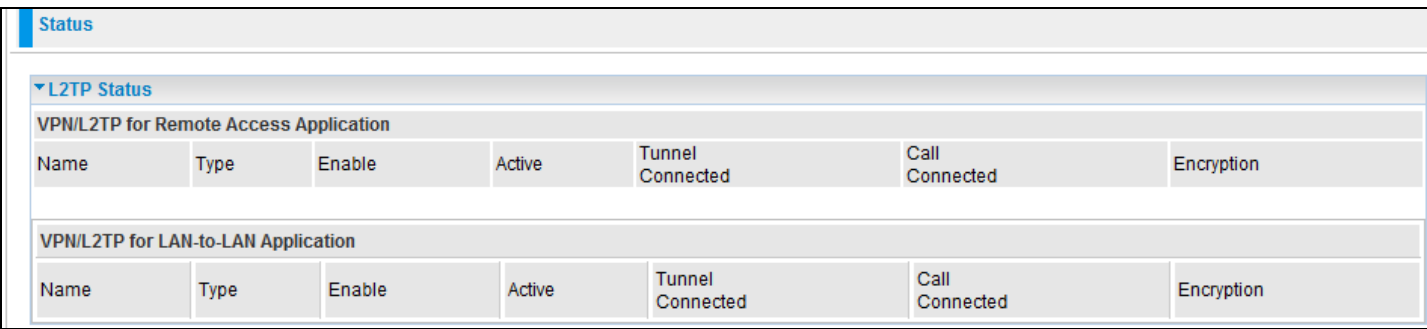

**Name:** Shows the name you assign to a particular L2TP connection in your VPN configuration.

**Type:** Shows the type of connection (dial-in/dial-out).

**Enable:** Shows whether the connection is currently enabled.

**Active:** Shows whether the connection is currently active.

**Tunnel Connected:** Shows the current connection status of the VPN Tunnel.

**Call Connected:** Shows the current connection status of a particular VPN entry call.

**Encryption:** Shows the encryption type used for this VPN connection.

#### **VoIP Status**

This table shows the status of the phone ports when VoIP feature has been activated. It displays information such as domain name, display name & phone number of the VoIP device.

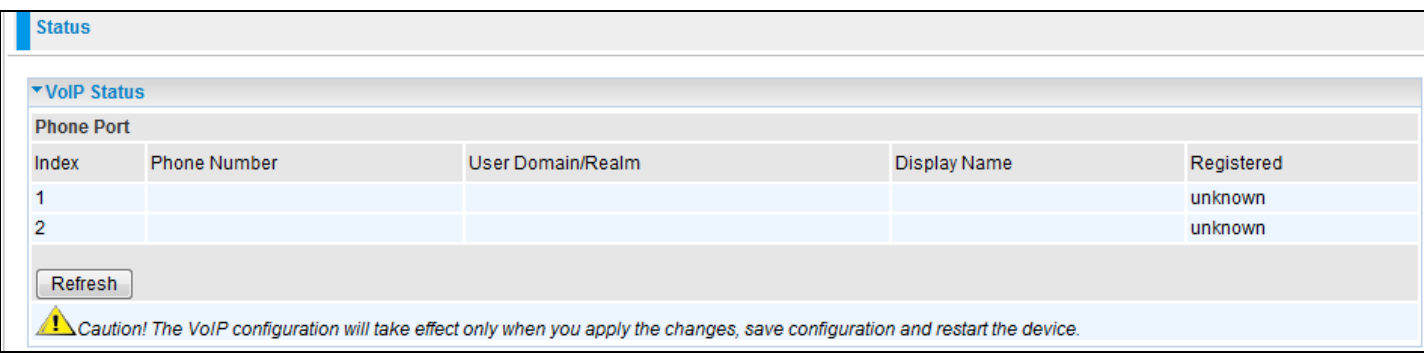

#### **VoIP Call Log**

The call log records the data from your VoIP devices such as the date / time of dial out calls, the duration of the calls, information about the missed calls and also incoming calls.

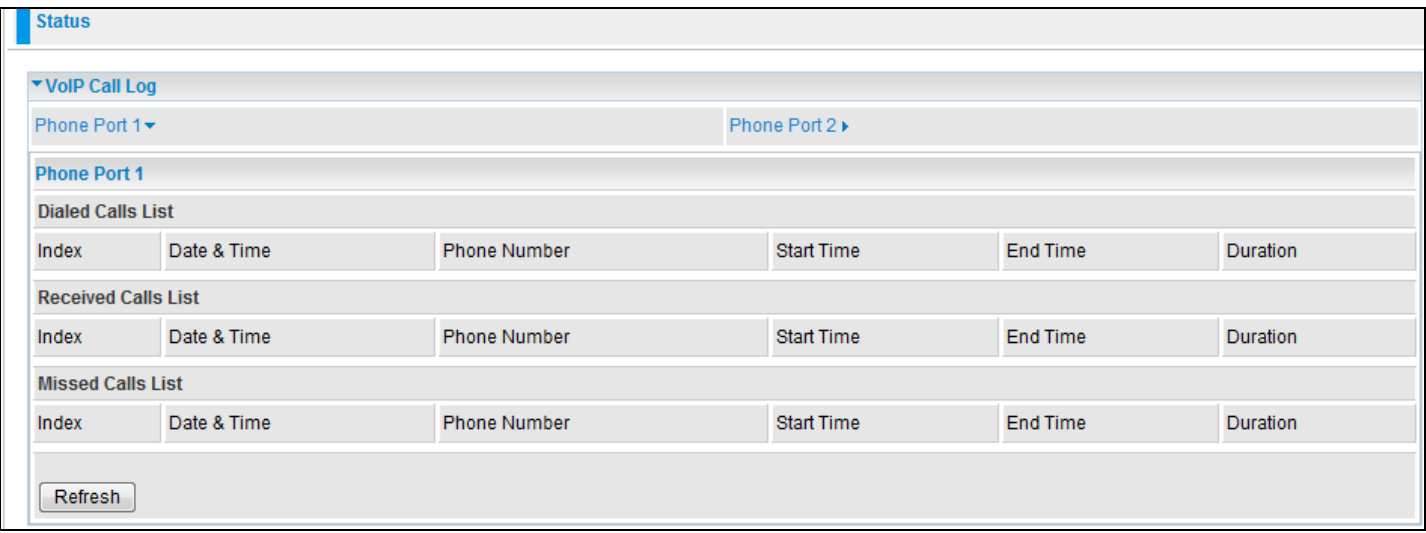

#### **Event Log**

This page displays all the event Log entries of the router such as when the ADSL gets disconnected and during Firewall triggered events like Intrusion or Blocking Logging. Please see the Firewall section of this manual for more details on how to enable Firewall logging.

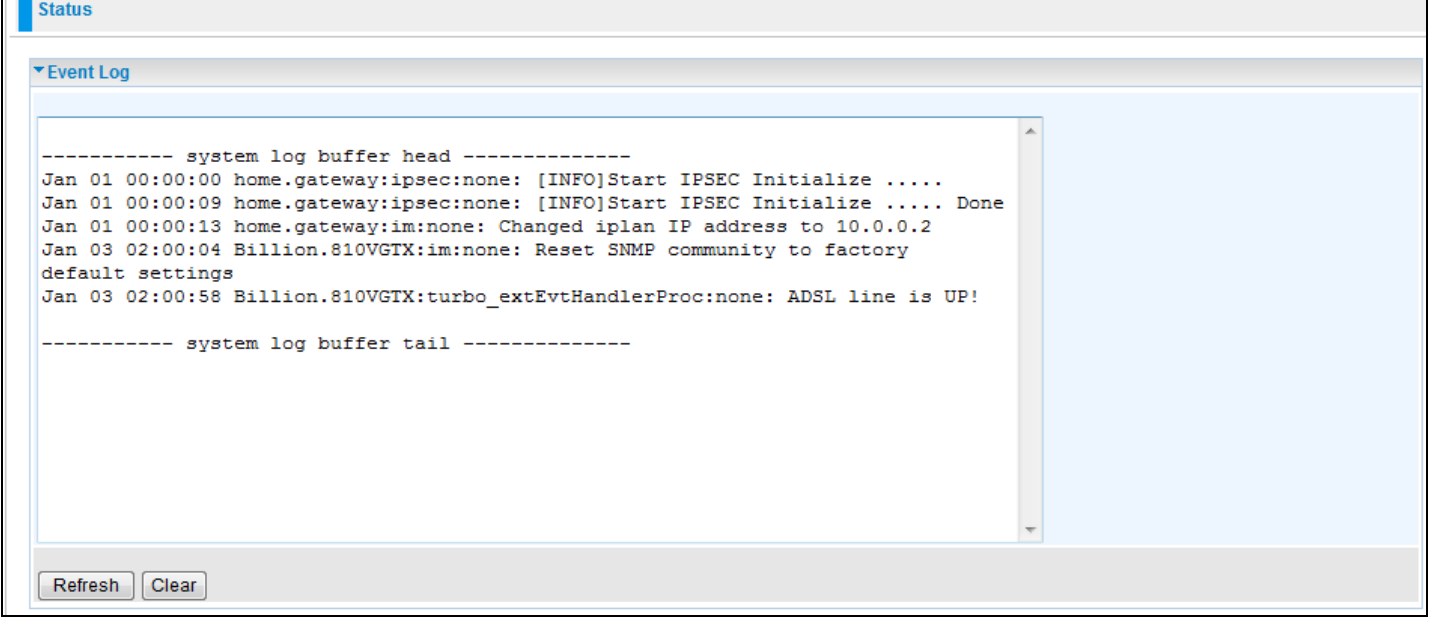

#### **Error Log**

Any errors encountered by the router (e.g. invalid names given to entries) are logged to this window.

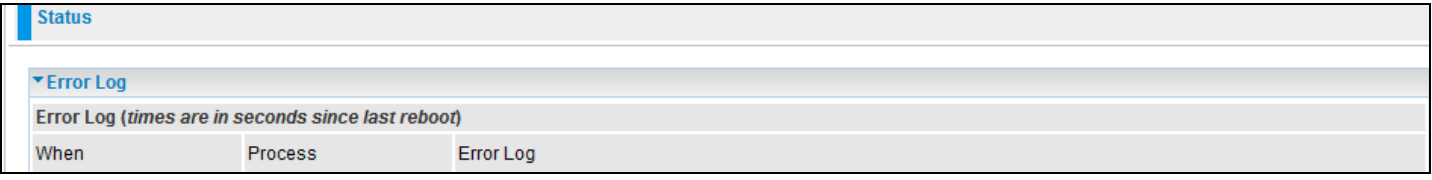

#### **Diagnostic**

It tests the connection to computer(s) which is connected to the LAN ports and also the WAN Internet connection. If PING **www.google.com** is shown as FAIL and the rest is shown as PASS, you should check if your PC's DNS settings are correct.

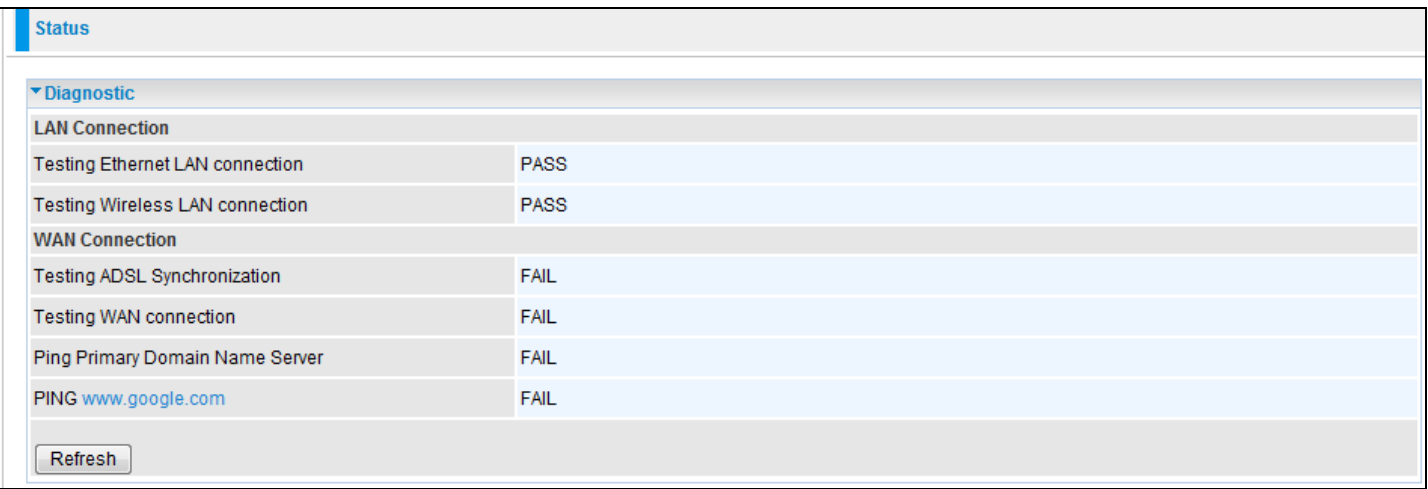

### **Quick Start**

1. Click Quick Start. Select the connect mode you want. There are 3 options to choose from: ADSL, EWAN or 3G. Select ADSL mode from the drop down menu and click Continue.

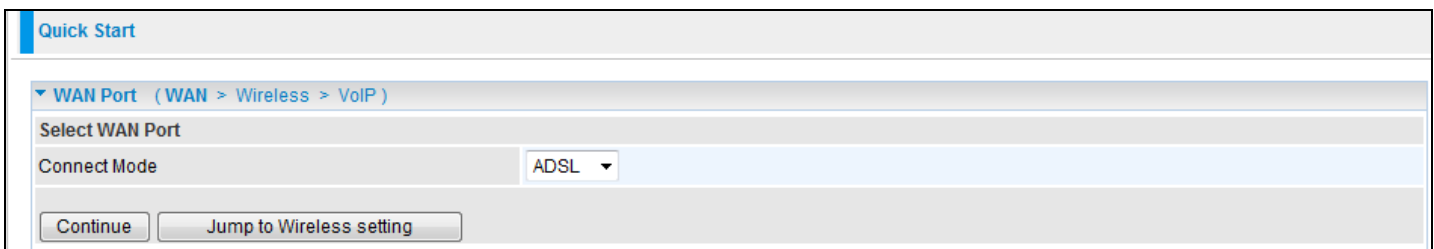

2. If your ADSL line is not ready, you need to check your ADSL line has been set or not.

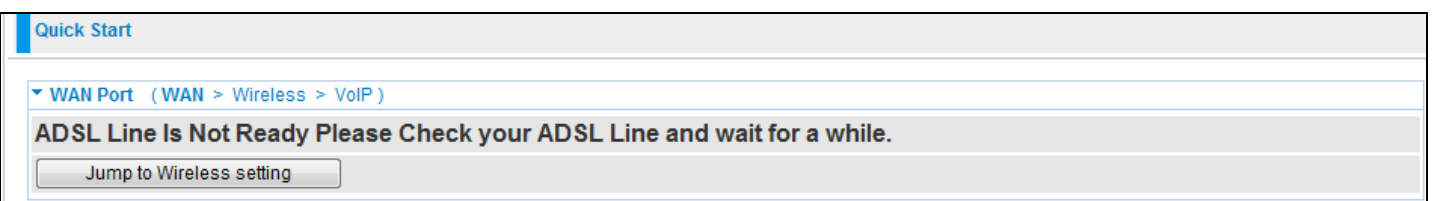

3. If your ADSL line is ready, the ADSL Line is Ready screen will appear. Choose the Auto radio button and click Apply. It will automatically scan the recommended mode for you. If you choose to configure it manually then you must up the ADSL line settings manually.

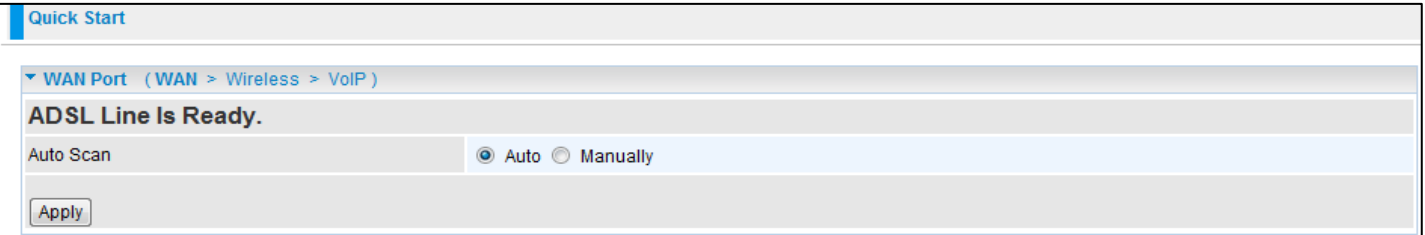

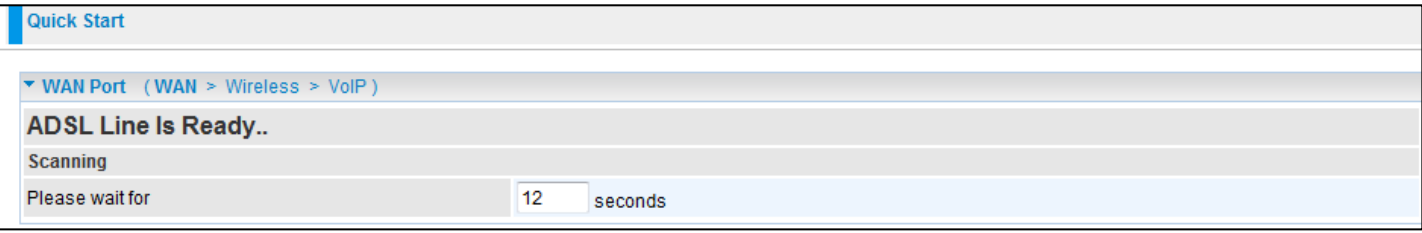

4. Please enter your "Username" and "Password" as supplied by your ISP (Internet Service Provider) and click Apply to continue.

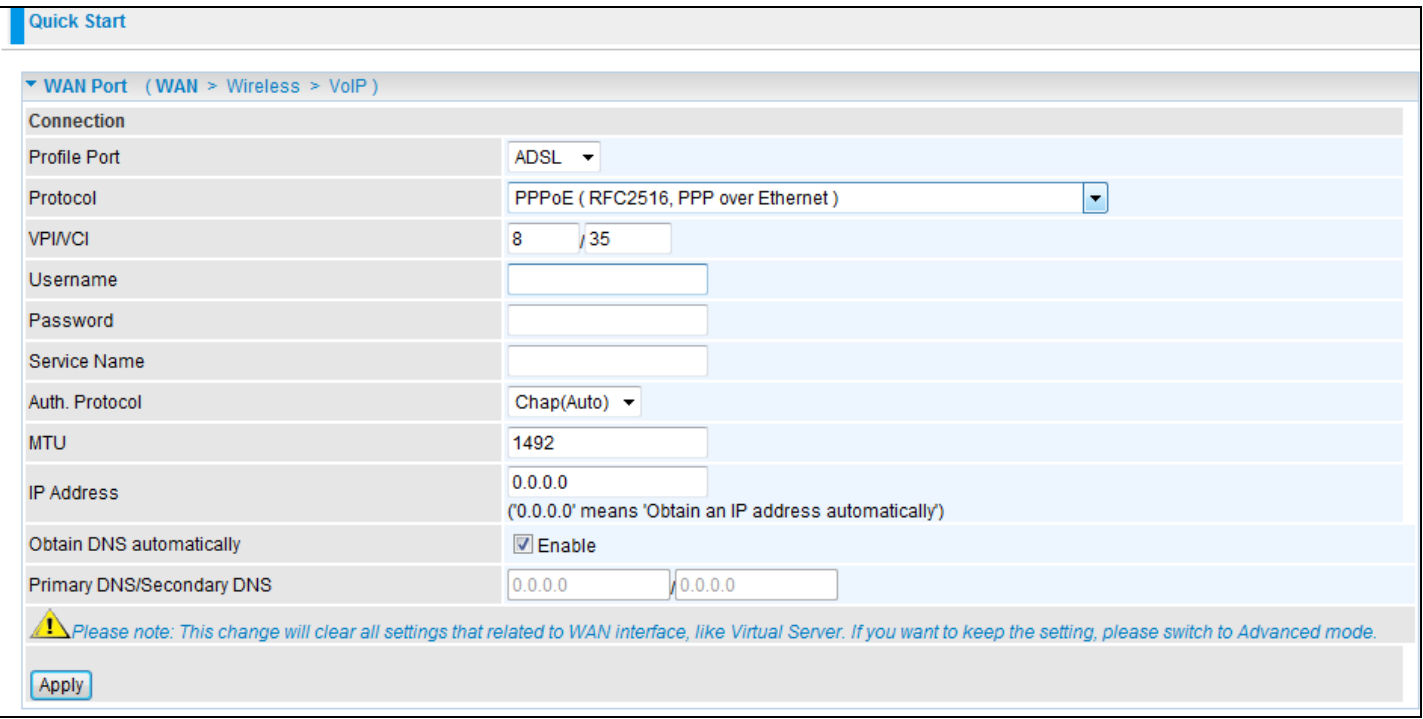

**Profile Port:** Select the connection mode.

**Protocol**: Select the protocol mode. The default mode is PPPoE.

**VPI/VCI**: Enter the VPI and VCI information provided by your ISP.

**Username**: Enter the username provided by your ISP.

**Password**: Enter the password provided by your ISP.

**Service Name**: This item is for identification purposes. If it is required, your ISP provides you the information.

**Authentication Protocol**: Default is **Auto.** Your ISP advises on using **Chap** or **Pap.**

**IP Address:** Your WAN IP address. Leave this at 0.0.0.0 to obtain an IP address automatically from your ISP.

**Obtain DNS automatically:** Click to activate DNS and to enable the system to automatically detect DNS.

**Primary DNS / Secondary DNS:** Enter the IP addresses of the DNS servers. The DNS servers are passed to the DHCP clients along with the IP address and the netmask.

#### 5. Configure the Wireless LAN setting.

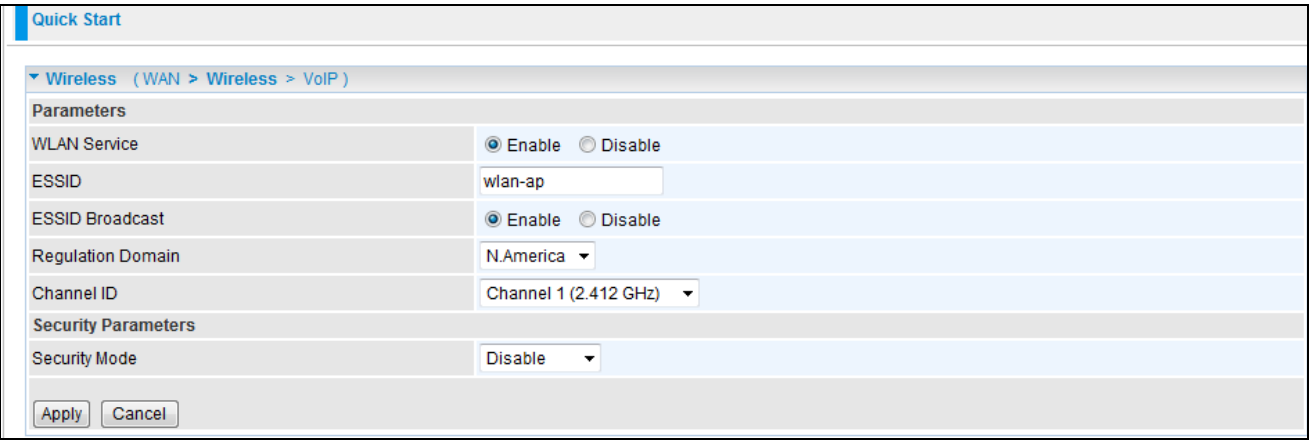

**WLAN Service:** Default setting is set to Enable. If you want to use wireless, both 802.11g and

802.11b, you can select Enable.

**ESSID:** The ESSID is the unique name of a wireless access point (AP). For security proposes, change the SSID to an ID other than the default ID set on the Access Point (AP). It is case sensitive and must not exceed 32 characters. Make sure your wireless clients have the correct ESSID, in order to connect to your network.

**ESSID Broadcast**: It is function in which the ESSID will not be broadcast. A wireless client will not be able to view your wireless network unless they enter your ESSID manually. Default setting is **Enable.**

**Enable:** When **Enable** is selected, anybody with a wireless network adapter will be able to view your wireless network.

**Disable:** Select **Disable** if you do not want to broadcast your ESSID. When **Disable** is selected, no one will be able to view your wireless network.

**Regulation Domain:** There are seven Regulation Domains for you to choose from, including North America (N. America), Europe, France, etc. The Channel ID will be different based on these settings.

**Channel ID:** Select the channel ID that you would like to use.

**Security Mode:** You can disable or enable with **WPA** or **WEP** for protecting your wireless network. The default mode for wireless security is **Disable**.

#### 6. Set up VoIP.

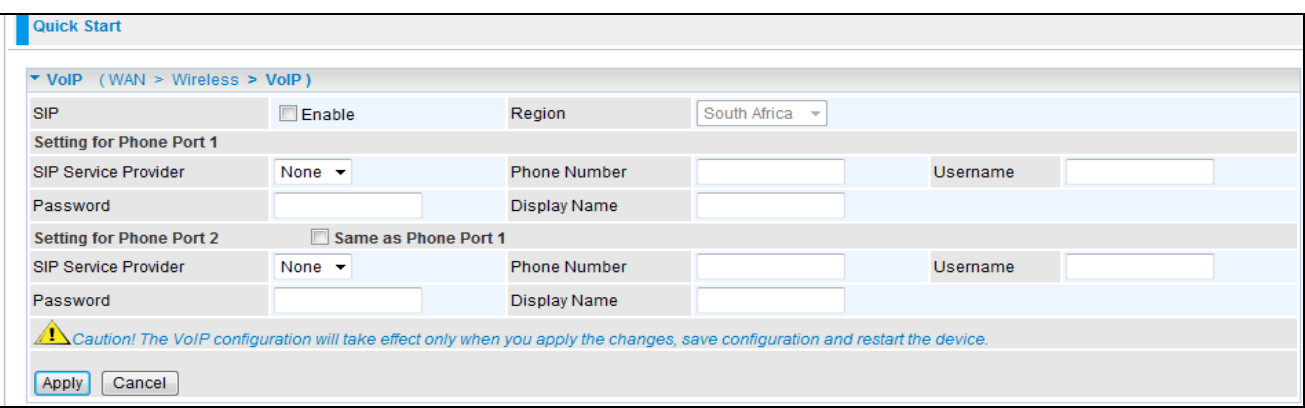

**SIP:** To use VoIP SIP as VoIP call signaling protocol. Default is set to **Disable.**

**Region:** This selection is a drop-down box, which allows user to select the country for which the VoIP device must work. When a country is selected, the country parameters are automatically loaded.

**SIP Service Provider:** This section allows you to select the service provider. When the selection is done, respective parameters below are automatically displayed.

**Phone Number:** This parameter holds the registration ID of the user within the VoIP SIP registrar.

**Username:** If the username is the same as the Phone Number, leave it blank. Otherwise, fill in the space with your username given by your VoIP provider.

**Password:** This parameter holds the password used for authentication within VoIP SIP registrar.

**Display Name:** This parameter will be displayed on Caller ID.

#### 7. Wait for the configuration to save.

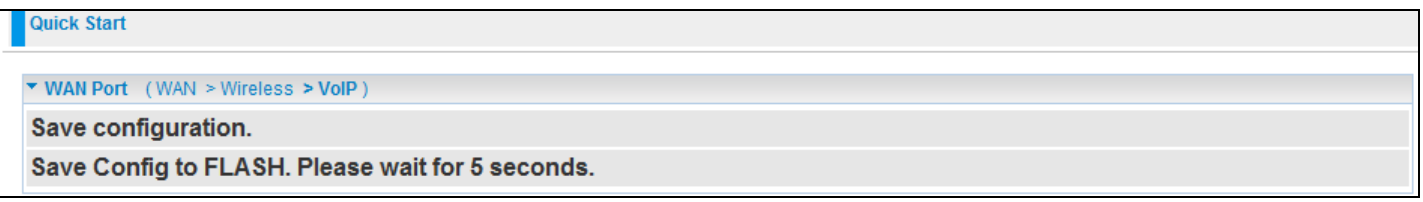

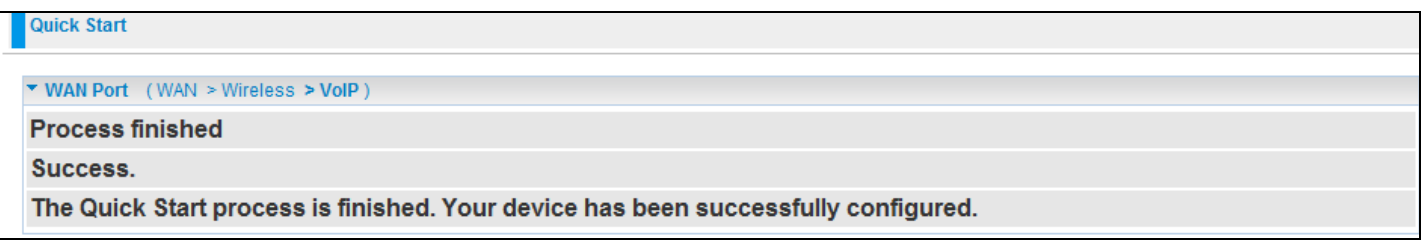

8. When the ADSL line has synchronized, a "check" mark will appear next to the ADSL Port.

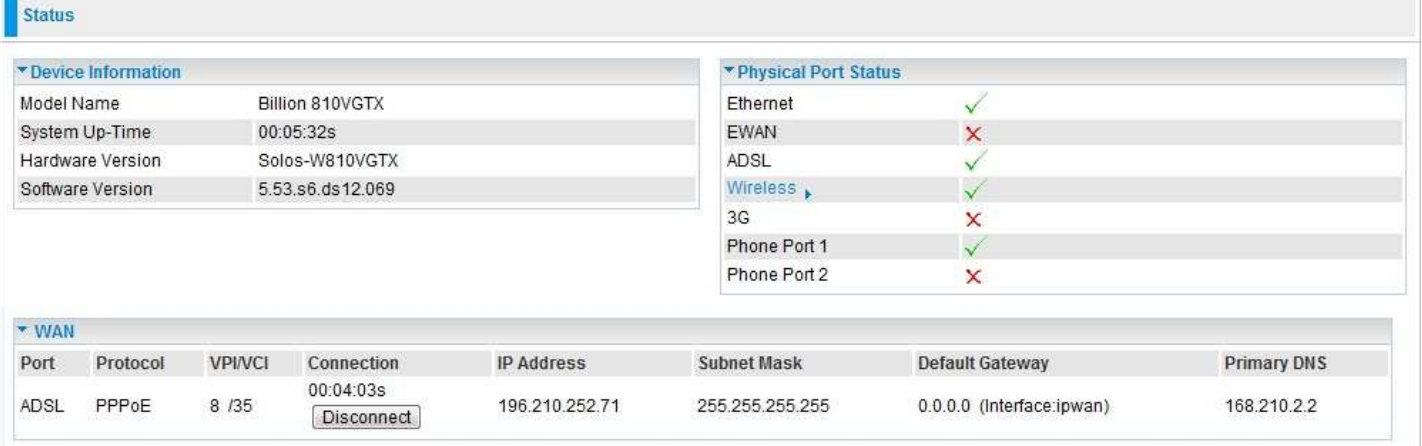

### **Configuration**

When you click configuration, the column will expand to display the sub-items that will allow you to further configure your ADSL router.

#### **LAN, WAN, System, Firewall, VoIP, QoS, Virtual Server, Time Schedule and Advanced**

The function of each sub-item is described in the following sections.

#### **LAN - Local Area Network**

Here are the items within the LAN section: Bridge Interface, Ethernet, IP Alias, Ethernet Client Filter, Wireless, Wireless Security, Wireless Client Filter, WPS, Port Setting and DHCP Server.

#### **Bridge Interface**

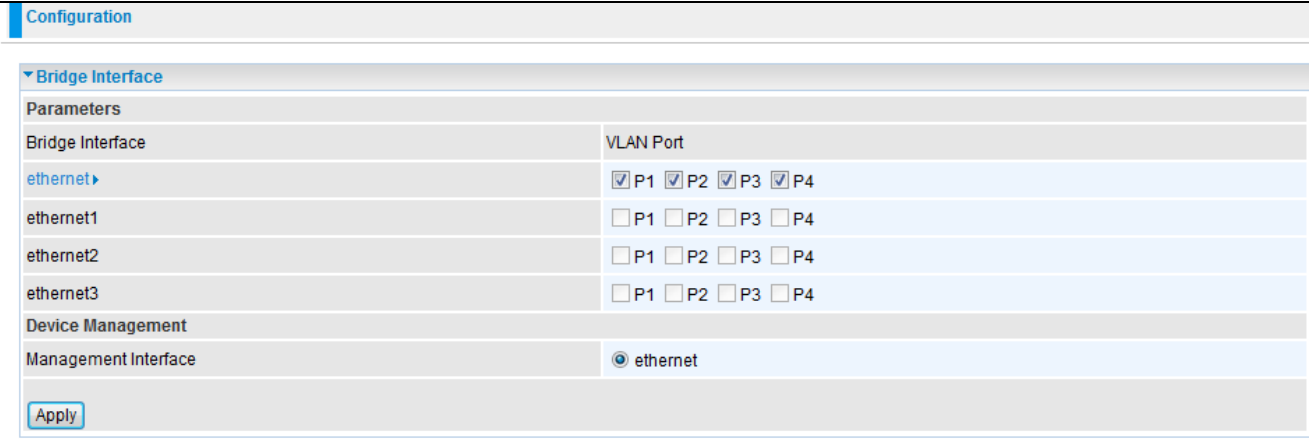

You can setup member ports for each VLAN group under Bridge Interface section.

Ethernet: P1 & P2 (Port 1, 2)

Ethernet1: P3, P4 & Wireless (Port 3, 4 & wireless). Uncheck P3, P4 & Wireless from Ethernet VLAN port first.

Note: You should setup each VLAN group with caution. Each Bridge Interface is arranged in this order.

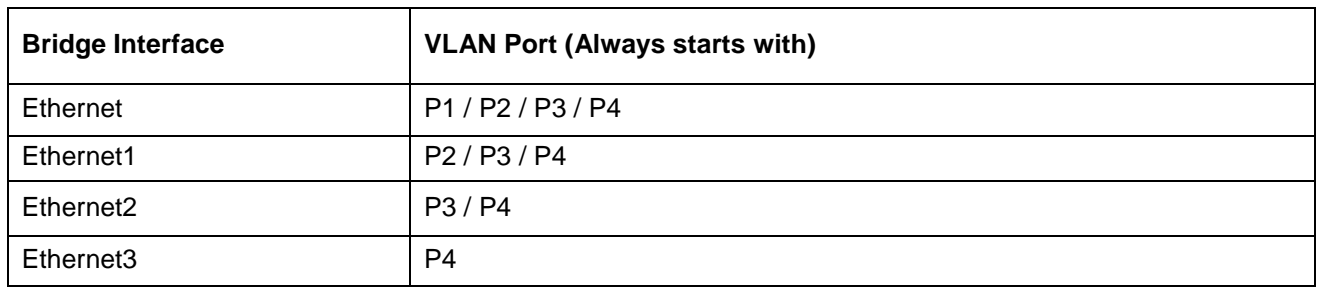

Management Interface: To specify which VLAN group is able to perform device management, for e.g.: web management.

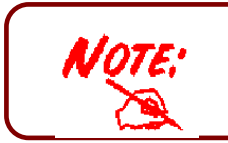

 **NAT/NAPT can be applied to management interfaces only** 

#### **Ethernet**

The router supports more than one Ethernet IP address. The LAN allows multiple PC's to access the internet at the same time. Users usually only have one subnet in their LAN. The default IP address for the router is 10.0.0.2.

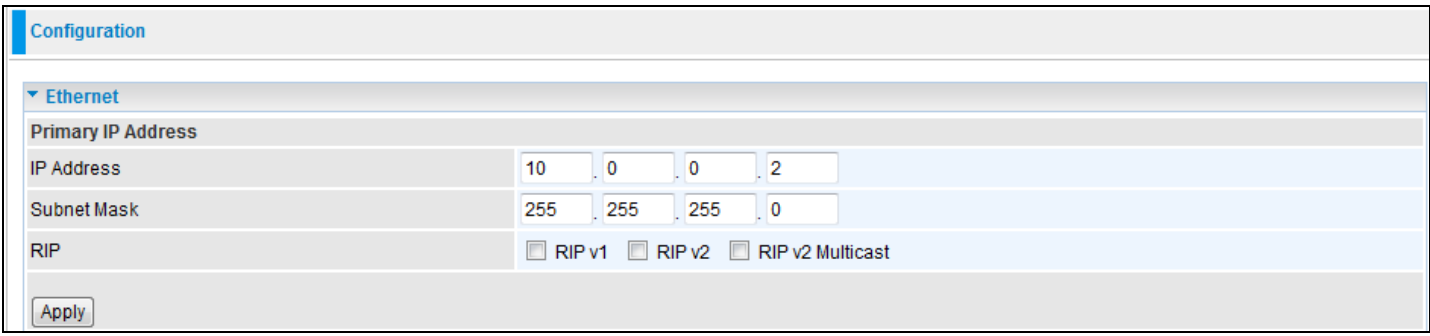

**Primary IP Address:** 

**IP Address:** The default IP on this router.

**Subnet Mask**: The default subnet mask on this router.

**RIP:** RIP v1, RIP v2, and RIP v2 Multicast. Check to enable RIP function.

#### **IP Alias**

This function enables the creation of multiple virtual IP interfaces for this router. It helps to connect two or more local networks to the ISP or remote node. In this case, an internal router is not required.

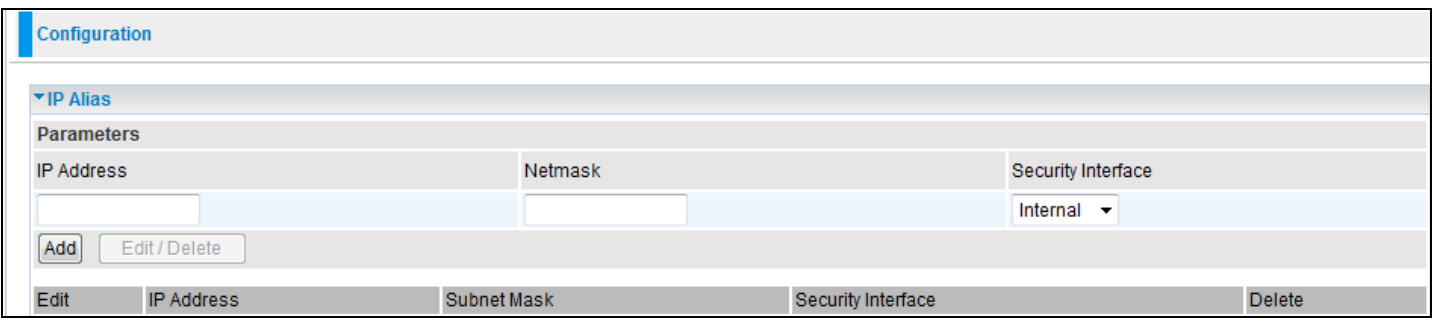

**IP Address**: Specify an IP address for this virtual interface.

**Netmask**: Specify a subnet mask for this virtual interface.

**Security Interface**: Specify the firewall setting for this virtual interface.

**Internal**: This means the network is behind NAT. All traffic will do network address translation when sending out data to the Internet if NAT is enabled.

**External:** This means there is no NAT on this IP interface and it is connected directly to the Internet. This function is mostly used when you are provided with multiple public IP addresses by the ISP. In this case, you can use the public IP address in the local network whose gateway IP address points to the IP address on this interface.

**DMZ**: Specify this network to a DMZ area. There is no NAT on this interface.

#### **Ethernet Client Filter**

The Ethernet Client Filter can support up to 16 Ethernet network computers. It enables you to accept traffic from specific authorized computers or to restrict unwanted computer(s) from accessing your LAN.

There are no pre-defined Ethernet MAC address filter rules; you can add the filter rules to meet your requirements.

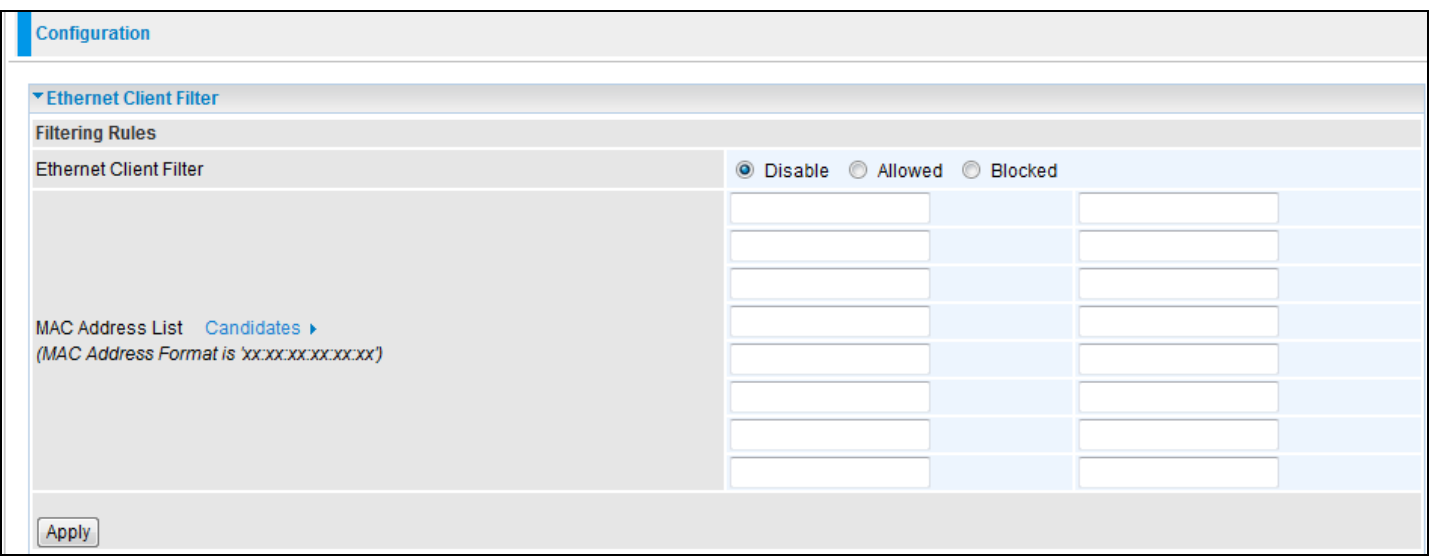

**Ethernet Client Filter**: Default setting is set to 'Disable'.

**Allowed**: Check to enable a specific PC to access your LAN by inserting the MAC Address in the space provided or click the Candidate button. Make sure your PC's MAC is listed.

**Blocked**: Check to prevent an unwanted PC from accessing your LAN by inserting the MAC Address in the space provided or click the Candidate button. Make sure your PC's MAC is not listed.

The maximum number of clients is 16. The MAC addresses should be 6 bytes long and are represented only in hexadecimal characters. Only numbers (0 - 9) and letters (a - f) are acceptable.

Note: Follow the MAC Address Format xx:xx:xx:xx:xx:xx. Colons (: ) must be included.

**Candidates**: automatically detects devices that are connected to the router through the Ethernet.

Click the Candidate button to access the Active PC in LAN window.

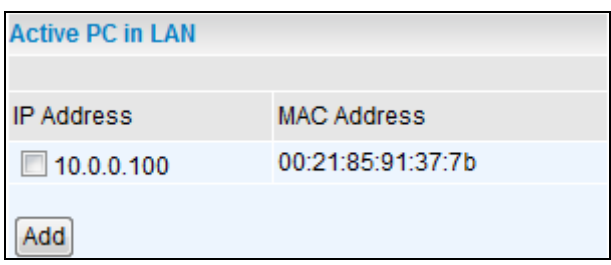

Active PC in LAN: Active PC in LAN window displays a list of IP Address & MAC Addresses of Ethernet devices which are currently connected to the router.

You can check the checkbox next to the IP address to block or to allow the PC from accessing the LAN. Then, click Add to insert the IP to the Ethernet Client Filter table. The maximum number of supported Ethernet clients is 16.

#### **Wireless**

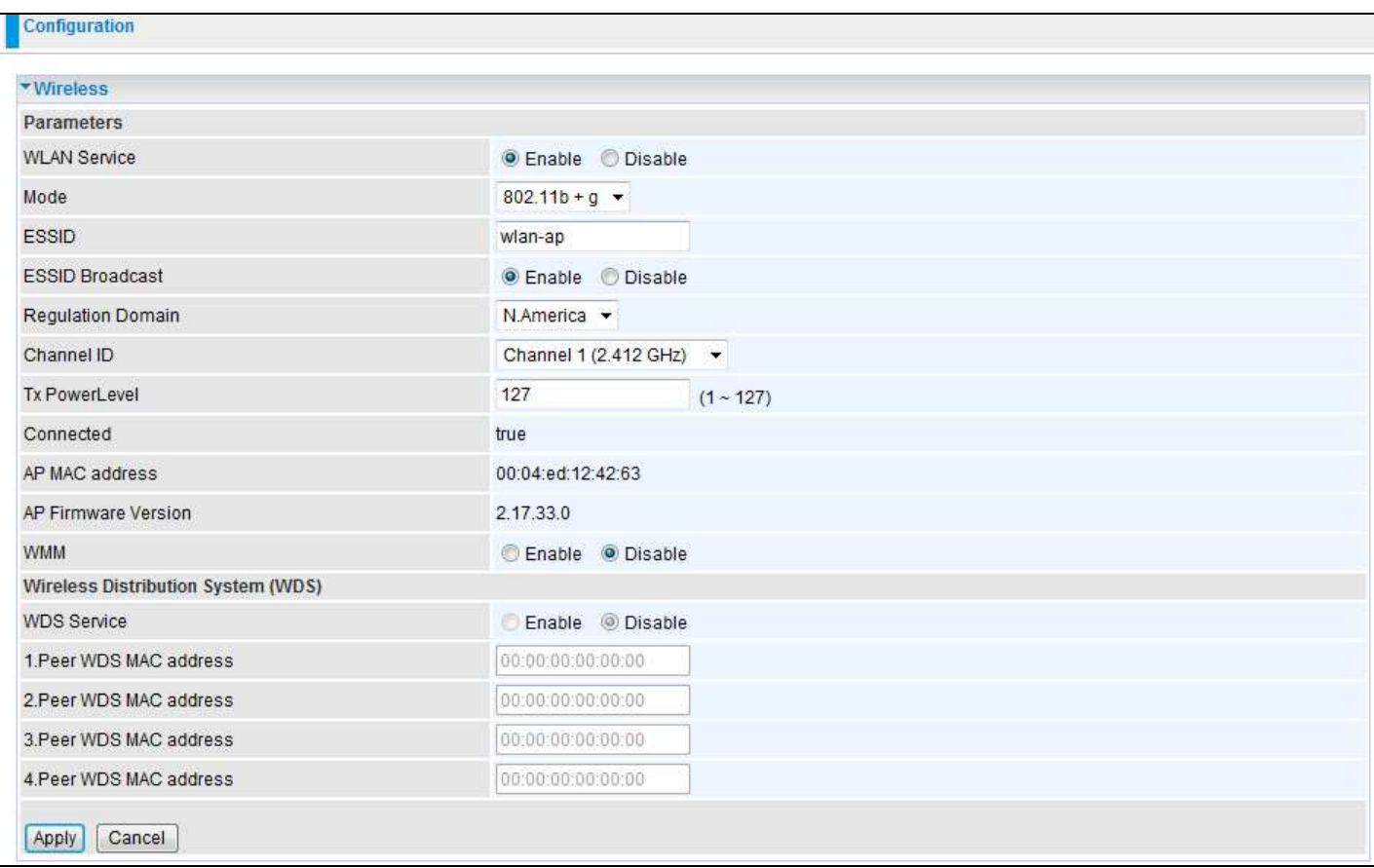

#### **Parameters**

**WLAN Service**: Default setting is set to 'Enable'. If you do not have any wireless devices, select 'Disable'.

**Mode:** The default setting is 802.11b+g+n (Mixed mode). If you do not know or you have both 11g and 11b devices on your network, then keep the setting in mixed mode. From the drop-down menu, you can select 802.11g if you know that there are only 802.11g cards. You may do the same for 802.11b as well as 802.11n.

**ESSID:** The ESSID is the unique name given to a wireless access point (AP) used to distinguish one access point from another. For security purposes, please change the default wlan-ap to a unique ID. It is case sensitive and must not exceed 32 characters. Make sure your wireless clients have the same ESSID as the device in order to connect to your network.

Note: It is case sensitive and must not exceed 32 characters.

**ESSID Broadcast:** It is used to broadcast the routers ESSID over the network so that when a wireless client searches for a network, the router can be discovered and recognized. Default setting is set to 'Enable'.

**Enable**: When enabled, you allow anybody with a wireless client to locate the Access Point (AP) of your router.

**Disable**: When disabled, you do not broadcast your ESSID. Therefore, no one will be able to locate the Access Point (AP) of your router.

**Regulation Domain**: There are seven Regulation Domains for you to choose from, including North America (N. America), Europe, France, etc. The Channel ID will be different based on this setting.
**Channel ID**: Select the wireless channel ID that you would like to use.

Note: Wireless performance may degrade if the selected channel ID is already being occupied by other AP(s).

**TX Power Level:** It is a function that enhances the wireless transmission signal strength. Users may adjust this power level from minimum 1 up to maximum 100 or 127 depending on the models used. Please refer to the note table for the appropriate power level range of your model.

Note: The Power Level may be different in each access network user premises environment, so choose the most suitable level for your network.

**Connected:** Displayed either as true or false. This is the connection status between the system and the built-in wireless card.

**AP MAC Address**: It is a unique hardware address for the Access Point.

**AP Firmware Version**: The Access Point firmware version.

#### Wireless Distribution System (WDS)

WDS is a wireless access point mode that enables a wireless link and communication with other access points. It is easy to install simply by defining the peer's MAC address of the connected AP. WDS takes advantage of the cost saving and flexibility, because no extra wireless client device is required to bridge between two access points, and extending an existing wired or wireless infrastructure network to create a larger network. It can connect up to 4 wireless APs for extended coverage at the same time.

In addition, WDS also enhances its link connection security mode. Key encryption and channel must be the same for both access points.

**WDS Service**: The default setting is Disabled. Check Enable radio button to activate this function.

- 1. Peer WDS MAC Address: It is the associated AP MAC Address. It is important that your peer's AP include your MAC address in order to acknowledge and communicate with each other.
- 2. Peer WDS MAC Address: It is the second associated AP MAC Address.
- 3. Peer WDS MAC Address: It is the third associated AP MAC Address.
- 4. Peer WDS MAC Address: It is the fourth associated AP MAC Address.

Note: For MAC Address, Colons ( : ) must be included.

#### **Wireless Security**

You can disable or enable the wireless security function using WPA or WEP for wireless network protection.

The default mode of wireless security is set to 'Disabled'.

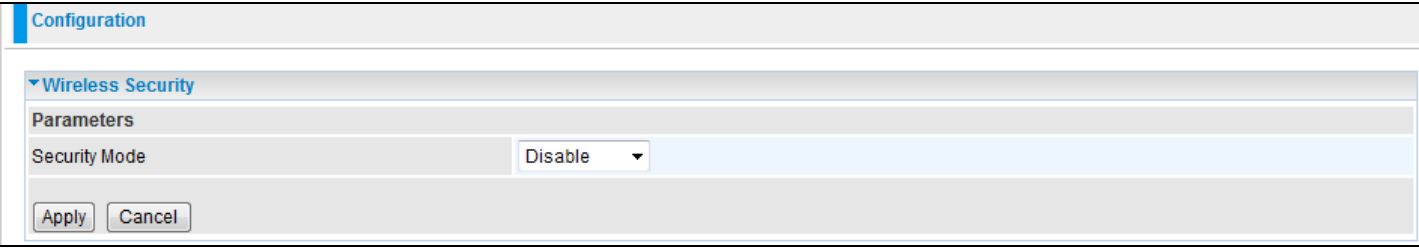

#### WPA-PSK / WPA2-PSK

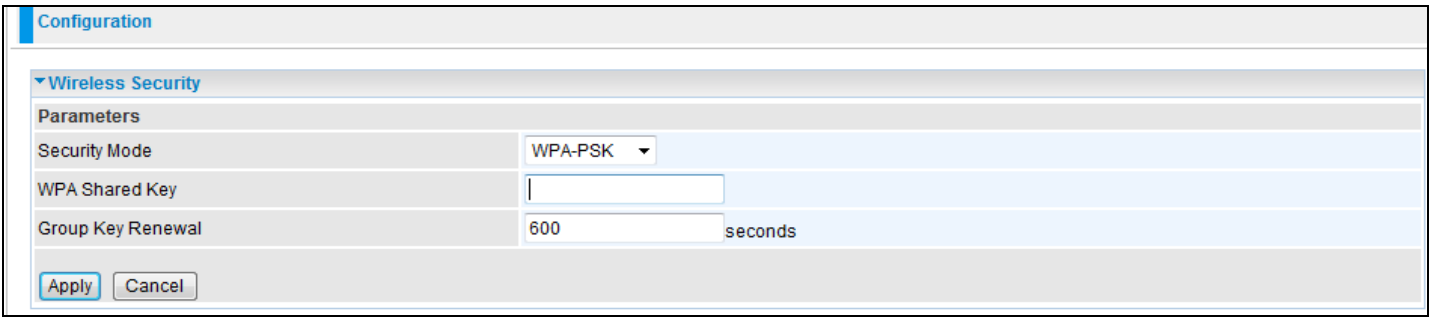

**Security Mode**: You can disable or enable security mode with WPA or WEP for protecting your wireless network. The default mode of wireless security is set to 'Disable'.

**WPA Shared Key**: The key for network authentication. The input format is in character style and key size should be between 8 and 63 characters.

**Group Key Renewal**: The period of renewal time for changing the security key automatically between wireless client and Access Point (AP). Default value is 600 seconds.

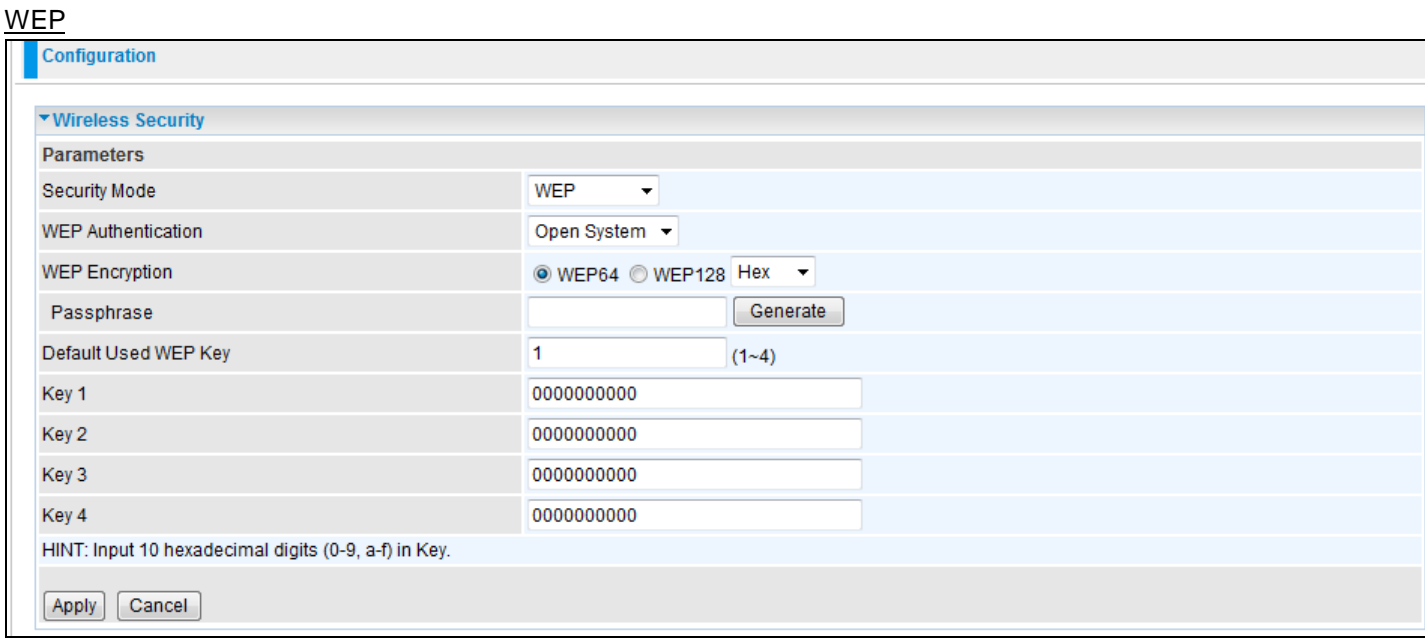

**WEP Authentication**: To prevent unauthorized wireless stations from accessing data transmitted over the network, the router offers secure data encryption, known as WEP. If you require high security for transmissions, there are two options to select from: Open System and Share key.

**WEP Encryption**: To prevent unauthorized wireless stations from accessing data transmitted over the network, the router offers highly secured data encryption, known as WEP. If you require high security for transmissions, there are two settings to select from: WEP 64 and WEP 128. WEP 128 will offer higher security over WEP 64.

**Passphrase**: This is used to generate WEP keys automatically based on the input string and a pre-defined algorithm in WEP64 or WEP128.

**Default Used WEP Key**: Select the encryption key ID; please refer to Key (1~4) below.

**Key (1-4):** Enter the key to encrypt wireless data. To allow encrypted data transmission, the WEP Encryption Key values on all wireless stations must be the same as the router. There are four keys for you to select from. The input format is in HEX style, 10 and 26 HEX codes are required for WEP64 and WEP128 respectively.

# **Wireless Client / MAC Address Filter**

The MAC Address filter supports up to 16 wireless network clients. It allows you to manage your network to allow traffic from authorized clients or to restrict unwanted clients from accessing your Wireless network.

There are no pre-defined MAC Address filter rules; you can add the filter rules to meet your requirements.

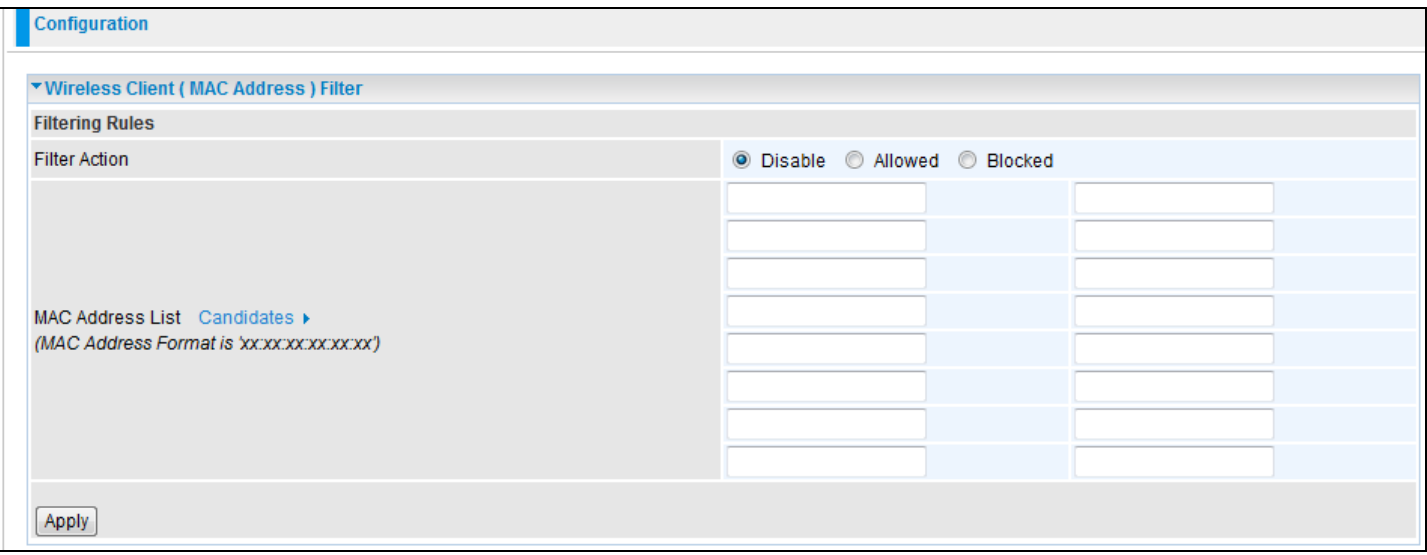

**Wireless Client Filter:** Default setting is set to 'Disable'.

**Allowed**: To authorize devices to access your network by inserting the MAC Address in the space provided or by clicking on the Candidate button. Make sure your PC's MAC is listed.

**Blocked:** To prevent unwanted devices from accessing network by inserting the MAC Address in the space provided or by clicking on the Candidate button. Make sure your PC's MAC is not listed.

The maximum number of clients is 16. The MAC addresses are 6 bytes long; they are represented only in hexadecimal characters. The numbers 0 - 9 and letters a - f are acceptable.

Note: Follow the MAC Address Format xx:xx:xx:xx:xx:xx. Colons (: ) must be included.

Candidates: It automatically detects devices that are connected to the router through the Wireless access point (AP).Click the Candidate button to access the **Associated Wireless Clients** window.

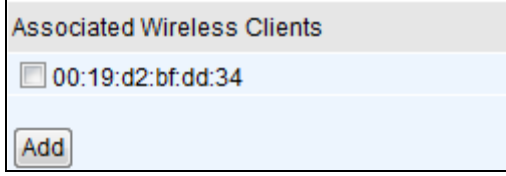

**Associate Wireless Client**: Displays a list of MAC addresses of all wireless devices that are currently connected to the router.

You can check the checkbox next to the MAC address to block or allow the wireless client to access the network. Then click Add to insert the Wireless Clients MAC Address into the Filter table. The maximum number of Wireless clients is 16.

#### **WPS**

The WPS (Wi-Fi Protected Setup) feature is a standard protocol created by Wi-Fi Alliance. This protocol is used to build a Wi-Fi network within a home / small office environment in an easy and secured manner. This feature thus provides a much simplified method to configure Wi-Fi Protected Access to those who know very little about wireless security.

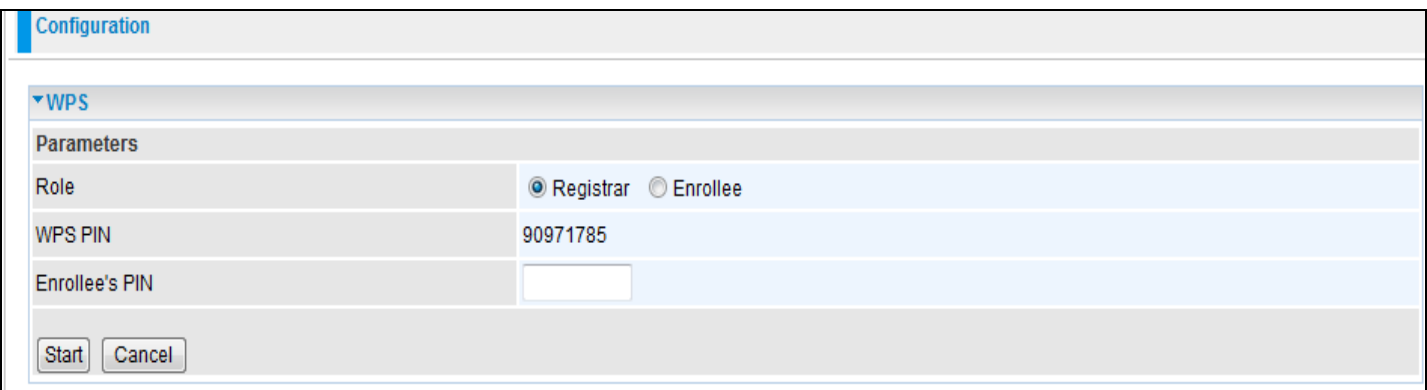

## **Port Setting**

This section allows you to configure the settings for the router's Ethernet ports to solve some compatibility problems that may be encountered while connecting to the Internet, as well as allowing users to tweak the performance of their network.

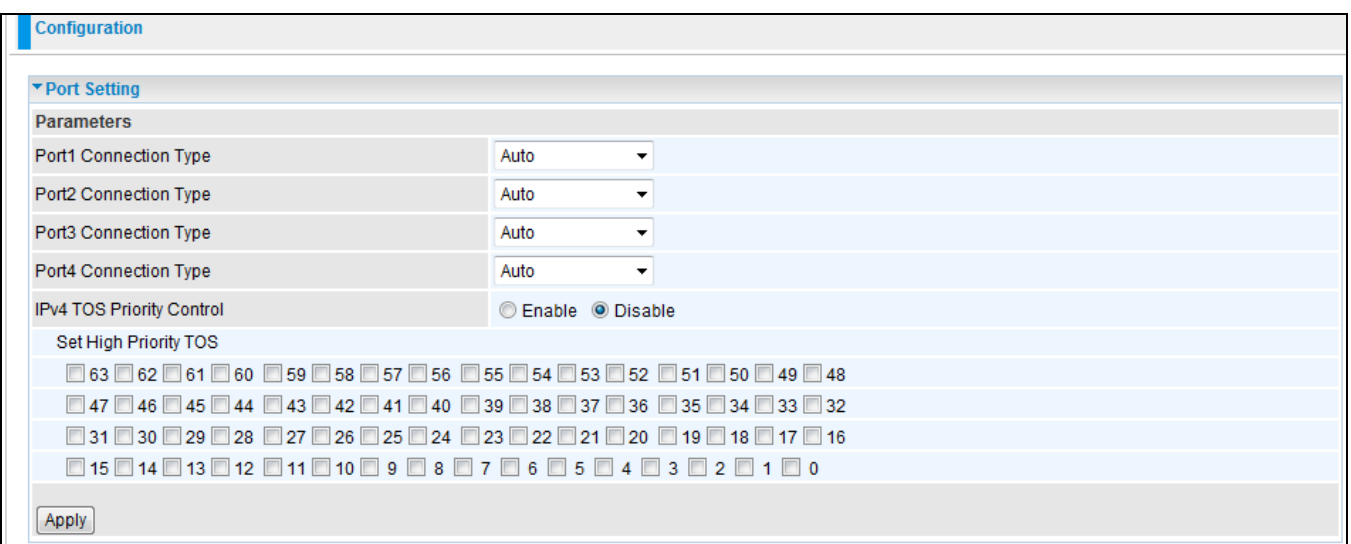

**Port # Connection Type**: There are six options to choose from: Auto, disable, 10M half-duplex, 10M full-duplex, 100M half-duplex, 100M full-duplex and Disable. Sometimes, there are Ethernet compatibility problems with legacy Ethernet devices, and you can configure different types to solve compatibility issues. The default is Auto, which users should keep unless they have specific problems with PCs not being able to access your network.

**IPv4 TOS priority Control (Advanced users):** TOS, Type of Services, is the 2<sup>nd</sup> octet of an IP packet. Bits 6-7 of this octet are reserved and bit 0-5 are used to specify the priority of the packet.

This feature uses bits 0-5 to classify the packet's priority. If the packet priority is set as high, its transmission will be given the first priority and will not be constrained by the Rate Limit. Therefore, when this feature is enabled, the router's Ethernet switch will first check the  $2^{nd}$  octet of each IP packet. If the value in the TOS field matches the values checked in the table (0 to 63), this packet will be treated as high priority.

# **DHCP Server**

You can disable or enable the DHCP (Dynamic Host Configuration Protocol) server or enable the router's DHCP relay functions. The DHCP protocol allows your router to dynamically assign IP addresses to the PCs on your network if they are configured to obtain IP addresses automatically.

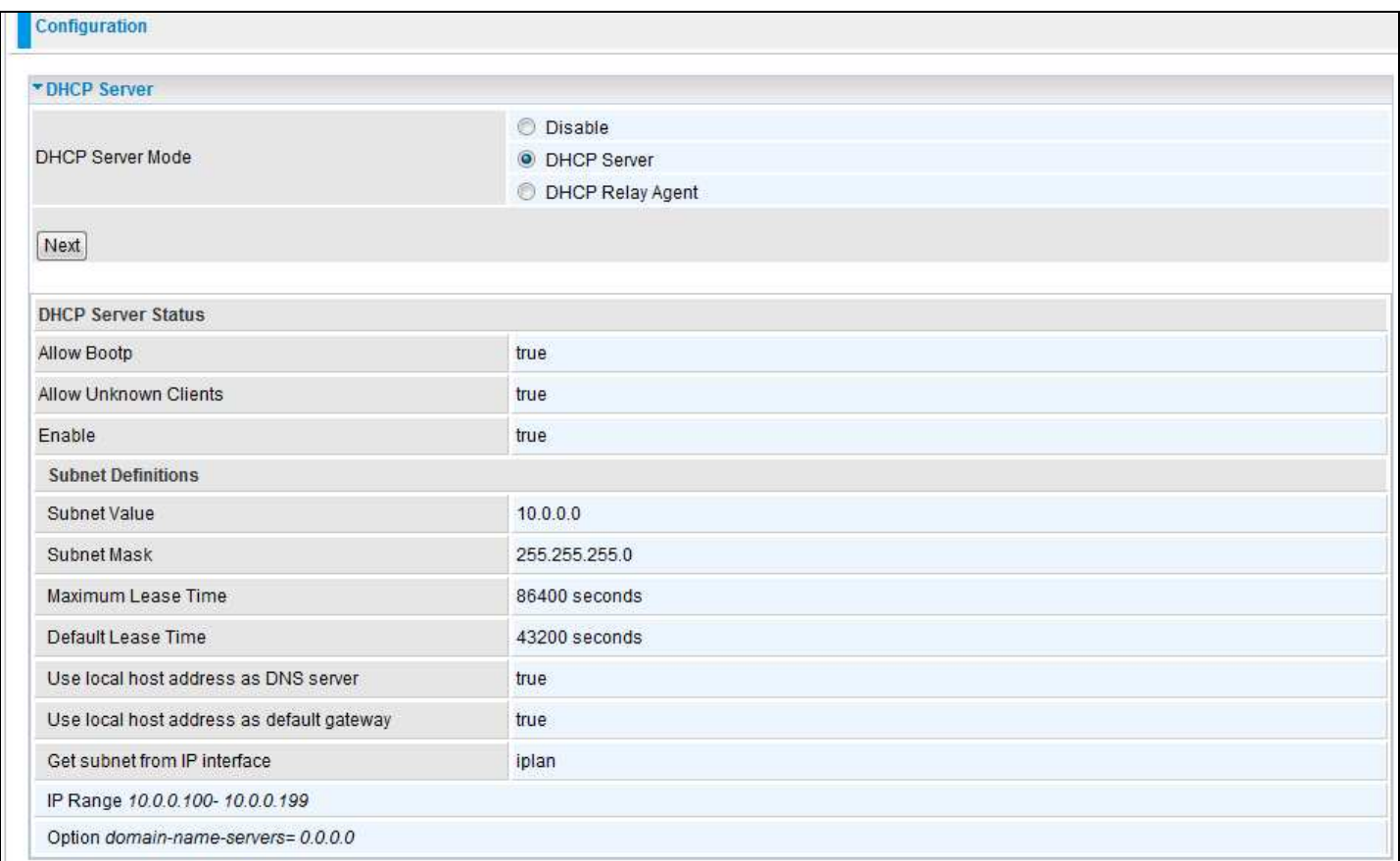

To disable the router DHCP Server, check Disabled and click Next, then click Apply. When the DHCP Server is disabled you will need to manually assign a fixed IP address to each PC on your network, and set the default gateway for each PC to the IP address of the router (by default this is 10.0.0.2).

To configure the router DHCP Server, check DHCP Server and click next. You can then configure parameters of the DHCP Server including the IP pool (starting IP address and ending IP address to be allocated to PCs on your network), lease time for each assigned IP address (the period of time the IP address assigned will be valid), DNS IP address and the gateway IP address. These details are sent to the DHCP client (i.e. your PC) when it requests an IP address from the DHCP server. Click Apply to enable this function. If you check Use Router as a DNS Server", the ADSL Router will perform the domain name lookup, find the IP address from the outside network automatically and forward it back to the requesting PC in the LAN (your Local Area Network).

If you check DHCP Relay Agent and click Next, then you will have to enter the IP address of the DHCP server which will assign an IP address back to the DHCP client in the LAN. Use this function only if advised to do so by your network administrator or ISP.

Click Apply to enable this function.

# **WAN - Wide Area Network**

WAN refers to your Wide Area Network connection, i.e. your router's connection to your ISP and the Internet. Here are the items within the WAN section: **WAN Interface, WAN Profile** and **ADSL Mode.**

## **WAN Interface**

# WAN Connection-ADSL Mode

The default setting for Connection Mode is ADSL and the default Protocol is PPPoE.

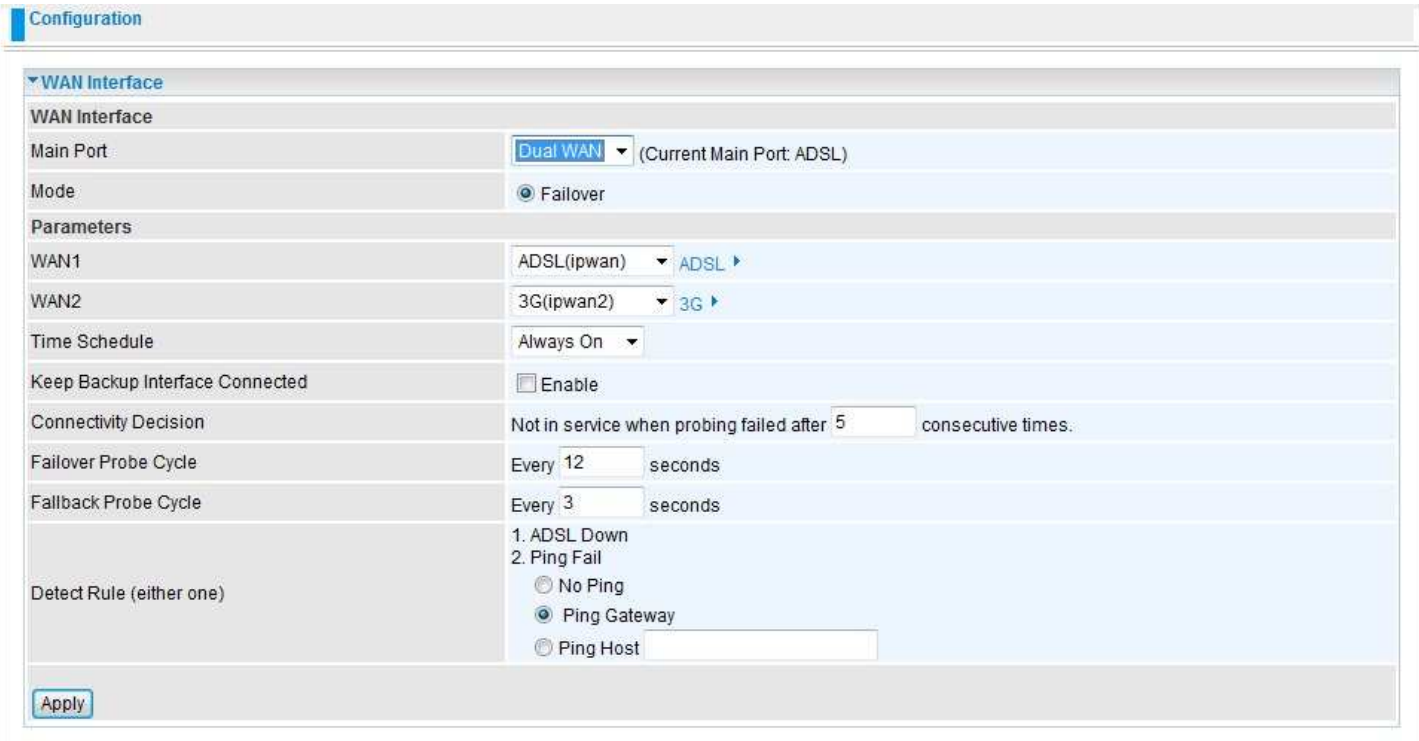

**Main Port:** User can select either ADSL, 3G mode or Dual WAN.

**Mode:** Select the radio button if you want to enable the ADLS / 3G failover / failback function.

**WAN1:** Select the primary WAN Interface it should use. You may select ADSL or 3G.

**WAN2:** Select the secondary or failover WAN interface. i.e. If your primary connection fails, the secondary connection will start up and connect to the internet automatically.

**Time Schedule:** Select the time schedule when failover should be active. Always on is the default value.

**Keep Backup Interface Connected:** Keeps the backup interface connected to allow seamless changeover when your primary interface fails.

**Connectivity Decision:** Set how many times probing must fail in order to switch to the backup port.

**Failover Probe Cycle:** Set the duration for the Failover Probe Cycle to determine when the router will switch to the backup connection (backup port) once the main connection (main port) fails.

**Note: The time set is for each probe cycle, but the decision to change to backup port is determined by the Probe Cycle duration multiplied by the connection Decision amount (e.g. From the image above it will be 12 seconds multiplied by 5 consecutive fails).**

# Billion 810VGTX Router

**Failback Probe Cycle:** Set the duration for the Failback Probe Cycle to determine when the router will switch back to the main connection (main port) from the backup connection (backup port) once the main connection is communicating again.

**Note: The time set is for each probe cycle, but the decision to change to the backup port is determined by the Probe Cycle duration multiplied by the Connection Decision amount (e.g. From the image above it will be 3 seconds multiplied by 5 consecutive fails).**

**Detect Rule:**

#### **Rule 1. ADSL Down**

**Rule 2. Ping Fail**

**No Ping:** It will not send any ping packets to determine if the connection is active. It disables ping detection.

Ping Gateway: It will send ping packets to the gateway and wait for a response from the gateway in every "Probe Cycle".

**Ping Host:** It will send ping packets to a specific host and wait for a response in every "Probe Cycle". The host must be an IP address.

#### WAN Connection-3G Mode

In ADSL mode, as the ADSL is not available (failover/failback), it will switch to 3G mode for WAN Connection support. However, in 3G Mode ADSL cannot support WAN Connection when 3G Mode is unavailable.

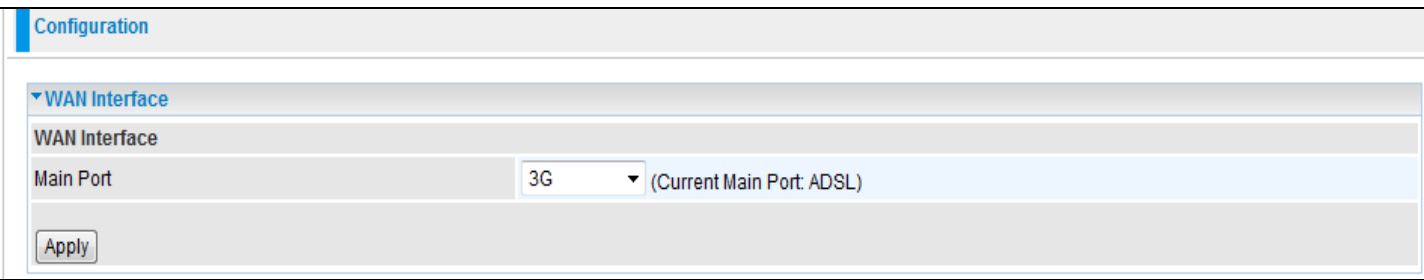

## **WAN Profile**

## PPPoE Connection

PPPoE (PPP over Ethernet) provides access control in a manner which is similar to dial-up services using PPP.

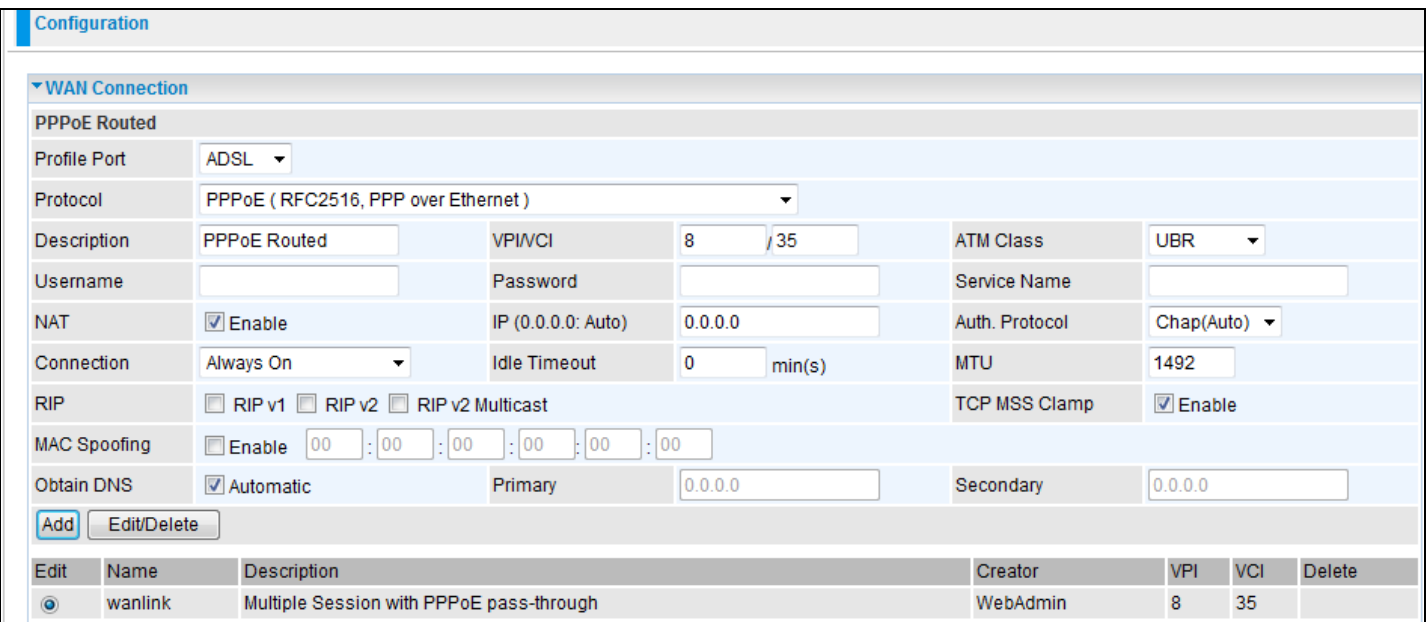

**Profile Port:** Select the profile port as ADSL.

**Protocol:** The PPPoE protocol will be used.

**Description:** A given name for the connection.

**VPI/VCI:** Enter the information provided by your ISP.

**ATM Class:** The Quality of Service for ATM layer.

**Username:** Enter the username provided by your ISP. You can input up to 128 alpha-numeric characters (case sensitive). This is the format of username "username@ispname" instead of "username".

Password: Enter the password provided by your ISP. You can input up to 128 alpha-numeric characters (case sensitive).

**Service Name:** This item is for identification purposes. If it is required, your ISP will provide you the information. Maximum input is 15 alpha-numeric characters.

**NAT:** The NAT (Network Address Translation) feature allows multiple users to access the Internet through a single ISP account, sharing a single IP address. If users on your LAN have public IP addresses and can access the Internet directly, the NAT function can be disabled.

**IP (0.0.0.0: Auto):** Your WAN IP address. Leave this at 0.0.0.0 to obtain an IP address automatically from your ISP.

**Auth. Protocol:** Default is Auto. Your ISP should advise you on whether to use Chap or Pap.

#### **Connection:**

**Always on:** If you want the router to establish a PPPoE session when starting up and to automatically reestablish the PPPoE session when disconnected by the ISP.

**Connect on Demand:** If you want to establish a PPPoE session only when there is a packet requesting access to the Internet (i.e. when a program on your computer attempts to access the Internet).

**Idle Timeout:** Auto-disconnect the broadband firewall gateway when there is no activity on the line for a predetermined period of time.

**MTU:** Maximum Transmission Unit. The size of the largest datagram, excluding media-specific headers, that IP will attempt to send through the interface.

**RIP:** RIP v1, RIP v2, and RIP v2 Multicast. Check to enable RIP function.

**TCP MSS Clamp:** This option enables discovery of the optimal MTU size automatically. Default is enabled.

**MAC Spoofing:** Some service providers require the configuration of this option. You must fill in the MAC address that is specified by the service provider when it is required. Default is disabled.

**Obtain DNS:** A Domain Name System (DNS) contains a mapping table for domain name and IP addresses. DNS helps to find the IP address of a specific domain name. Check the checkbox to obtain DNS automatically.

**Primary DNS:** Enter the primary DNS.

**Secondary DNS:** Enter the secondary DNS.

# PPPoA Connection

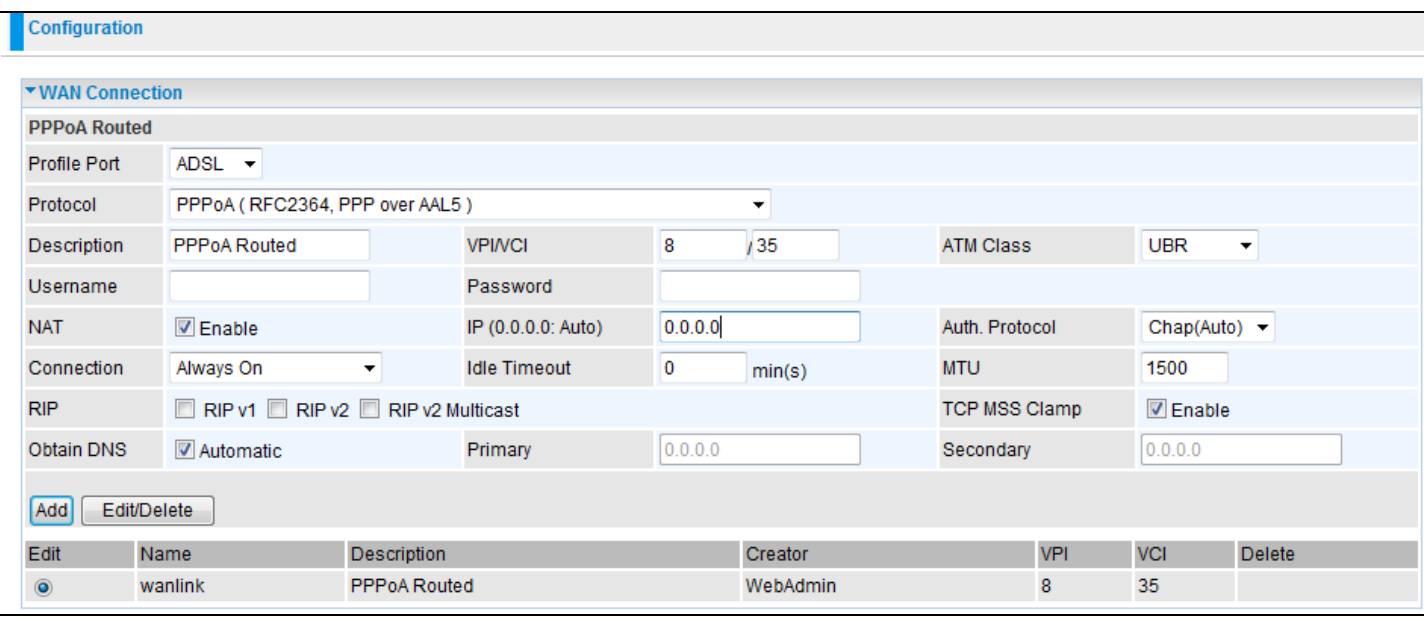

**Profile Port:** Select the profile port as ADSL.

**Protocol:** The PPPoA protocol will be used.

**Description:** A given name for the connection.

**VPI/VCI:** Enter the information provided by your ISP.

**ATM Class:** The Quality of Service for ATM layer.

**Username:** Enter the username provided by your ISP. You can input up to 128 alpha-numeric characters (case sensitive). This is the format of username "username@ispname" instead of "username".

**Password:** Enter the password provided by your ISP. You can input up to 128 alpha-numeric characters (case sensitive).

**Service Name:** This item is for identification purposes. If it is required, your ISP will provide you the information. Maximum input is 15 alpha-numeric characters.

**NAT:** The NAT (Network Address Translation) feature allows multiple users to access the Internet through a single ISP account, sharing a single IP address. If users on your LAN have public IP addresses and can access the Internet directly, the NAT function can be disabled.

**IP (0.0.0.0: Auto):** Your WAN IP address. Leave this at 0.0.0.0 to obtain an IP address automatically from your ISP.

**Auth. Protocol:** Default is Auto. Your ISP should advise you on whether to use Chap or Pap.

#### **Connection:**

**Always on:** If you want the router to establish a PPPoA session when starting up and to automatically reestablish the PPPoE session when disconnected by the ISP.

**Connect on Demand:** If you want to establish a PPPoA session only when there is a packet requesting access to the Internet (i.e. when a program on your computer attempts to access the Internet).

**Idle Timeout:** Auto-disconnect the broadband firewall gateway when there is no activity on the line for a predetermined period of time.

**MTU:** Maximum Transmission Unit. The size of the largest datagram, excluding media-specific headers, that IP will attempt to send through the interface.

**RIP:** RIP v1, RIP v2, and RIP v2 Multicast. Check to enable RIP function.

**TCP MSS Clamp:** This option enables discovery of the optimal MTU size automatically. Default is enabled.

**MAC Spoofing:** Some service providers require the configuration of this option. You must fill in the MAC address that is specified by the service provider when it is required. Default is disabled.

**Obtain DNS:** A Domain Name System (DNS) contains a mapping table for domain name and IP addresses. DNS helps to find the IP address of a specific domain name. Check the checkbox to obtain DNS automatically.

**Primary DNS: Enter the primary DNS.** 

**Secondary DNS:** Enter the secondary DNS.

## MPoA Connection

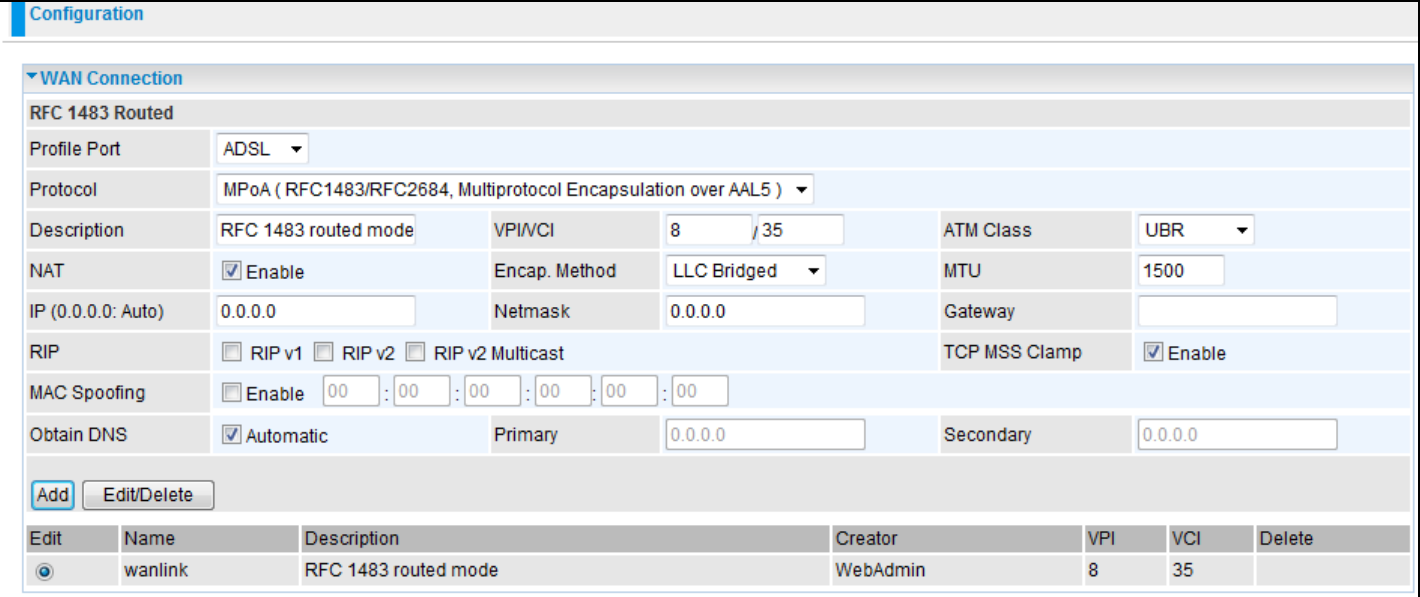

**Profile Port:** Select the profile port as ADSL.

**Protocol:** The MPoA protocol will be used.

**Description:** A given name for the connection.

**VPI/VCI:** Enter the information provided by your ISP.

**ATM Class:** The Quality of Service for ATM layer.

**Username:** Enter the username provided by your ISP. You can input up to 128 alpha-numeric characters (case sensitive). This is the format of username "username@ispname" instead of "username".

**Password:** Enter the password provided by your ISP. You can input up to 128 alpha-numeric characters (case sensitive).

**Service Name:** This item is for identification purposes. If it is required, your ISP will provide you the information. Maximum input is 15 alpha-numeric characters.

**NAT:** The NAT (Network Address Translation) feature allows multiple users to access the Internet through a single ISP account, sharing a single IP address. If users on your LAN have public IP addresses and can access the Internet directly, the NAT function can be disabled.

**IP (0.0.0.0: Auto):** Your WAN IP address. Leave this at 0.0.0.0 to obtain an IP address automatically from your ISP.

**Auth. Protocol:** Default is Auto. Your ISP should advise you on whether to use Chap or Pap.

**Connection:**

**Always on:** If you want the router to establish an MPoA session when starting up and to automatically reestablish the PPPoE session when disconnected by the ISP.

**Connect on Demand:** If you want to establish an MPoA session only when there is a packet requesting access to the Internet (i.e. when a program on your computer attempts to access the Internet).

**Idle Timeout:** Auto-disconnect the broadband firewall gateway when there is no activity on the line for a predetermined period of time.

**MTU:** Maximum Transmission Unit. The size of the largest datagram, excluding media-specific headers, that IP will attempt to send through the interface.

**RIP:** RIP v1, RIP v2, and RIP v2 Multicast. Check to enable RIP function.

**TCP MSS Clamp:** This option enables discovery of the optimal MTU size automatically. Default is enabled.

**MAC Spoofing:** Some service providers require the configuration of this option. You must fill in the MAC address that is specified by the service provider when it is required. Default is disabled.

**Obtain DNS:** A Domain Name System (DNS) contains a mapping table for domain name and IP addresses. DNS helps to find the IP address of a specific domain name. Check the checkbox to obtain DNS automatically.

**Primary DNS: Enter the primary DNS.** 

**Secondary DNS:** Enter the secondary DNS.

#### Pure Bridge

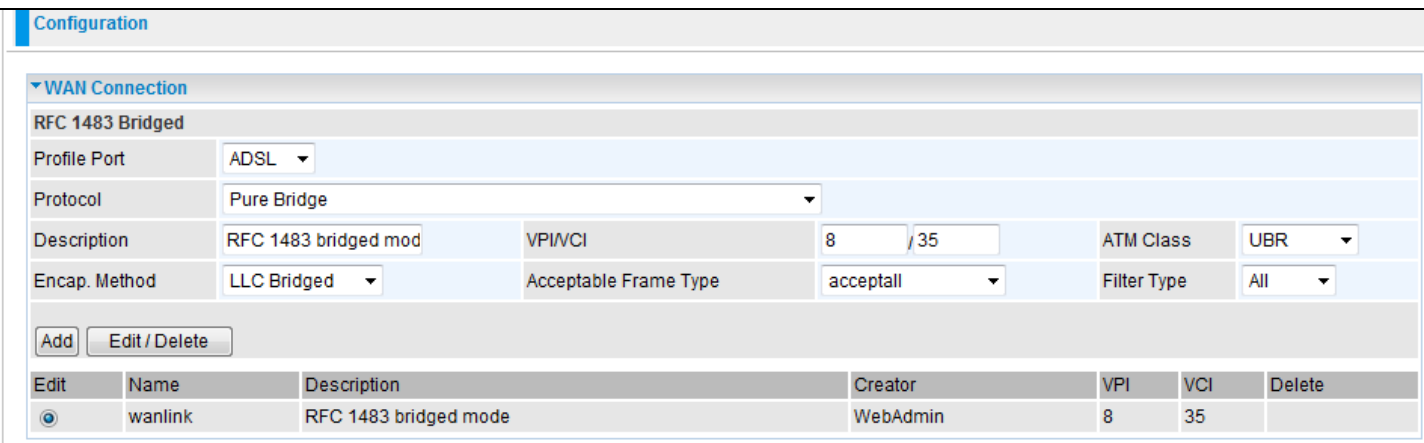

**Profile Port:** Select the profile port as ADSL.

**Protocol:** The Pure Bridge protocol will be used.

**Description:** A given name for this connection.

**VPI/VCI:** Enter the information provided by your ISP.

**ATM Class:** The Quality of Service for ATM layer.

**Encap. method:** Choose whether you want the packets in the WAN interface to be bridged packets or routed packets.

**Acceptable Frame Type:** Specify which kind of traffic goes through this connection, all traffic or only VLAN tagged.

**Filter Type:** Specify the type of Ethernet filtering performed by the named bridge interface.

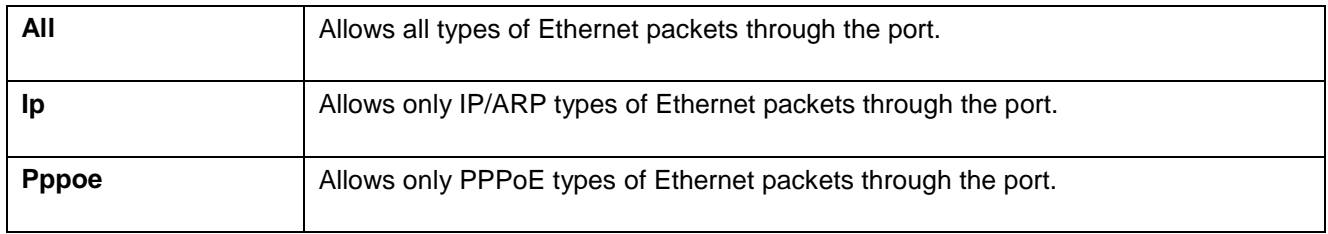

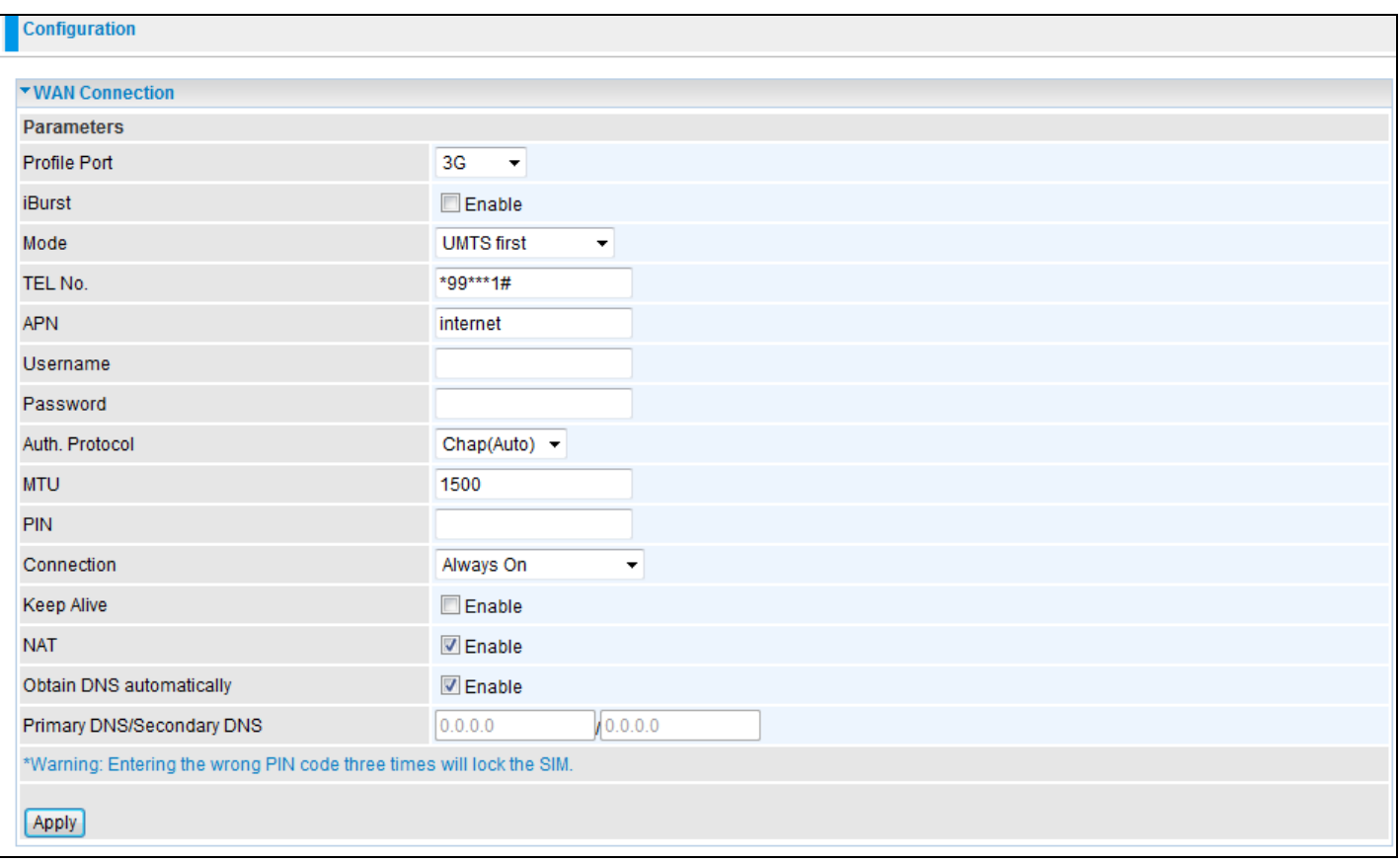

**TEL No.:** The dial string to make a GPRS / 3G user internetworking call. It may be provided by your mobile service provider.

**APN:** An APN is similar to a URL; it is the unit makes a GPRS / UMTS call. The service provider is able to attach anything to an APN to create a data connection. Requirements for APN assignment varies between service providers. Most service providers have an internet portal which they connect a DHCP Server to, giving you access to the internet i.e. Some 3G operators use the APN 'internet' for their portal. The default value of APN is "internet".

**Username:** Enter the username provided by your service provider.

Password: Enter the password provided by your service provider.

**Authentication Type:** Manually specify CHAP (Challenge Handshake Authentication Protocol) or PAP (Password Authentication Protocol) if you know which authentication type the server is using (when acting as a client), or the authentication type you want the clients to use when they are connecting to you (when acting as a server). When using PAP, the password is sent unencrypted, while CHAP encrypts the password before sending, and also allows for challenges at different periods to ensure that an intruder has not replaced the client.

**MTU:** Maximum Transmission Unit. The size of the largest datagram, excluding media-specific headers, that IP will attempt to send through the interface.

**PIN:** PIN stands for Personal Identification Number. A PIN code is a numeric value used in certain systems as a password to gain access and authentication. In mobile phones a PIN code locks the SIM card until you enter the correct code. If you enter the PIN code incorrectly into the phone 3 times in a row, then the SIM card will be blocked and a PUK code will be required from your network service provider to unlock it.

# Connection:

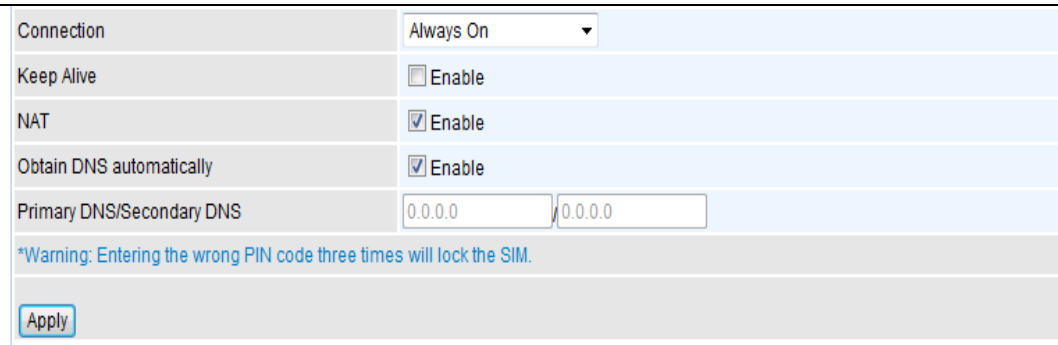

**Always On**: A UMTS/GPRS call will be made when the router starts up. Enabling Always On will give you the option of Keep Alive.

**Keep Alive**: Set Enable to allow the router to automatically reconnect the connection when the ISP disconnects it.

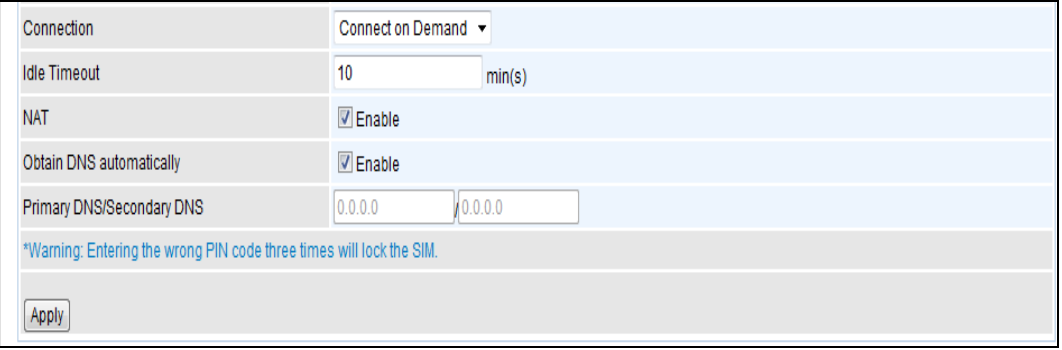

**Connect to Demand**: If you want to make a UMTS/GPRS call only when there is a packet re- questing access to the Internet (i.e. when a program on your computer attempts to access the Internet). In this mode, you must set Idle Timeout value. Enabling Connect on Demand will give you the option of Idle Timeout.

**Idle Timeout**: Auto-disconnect the connection when there is no activity on this call for a pre- determined period of time. The default value is 10 seconds.

**Obtain DNS Automatically**: Select this check box to use DNS.

**Primary DNS/ Secondary DNS**: Enter the IP addresses of the DNS servers. The DNS servers are passed to the DHCP clients along with the IP address and the subnet mask.

Note: If you don't know how to set these values then please leave them unchanged.

# **ADSL Mode**

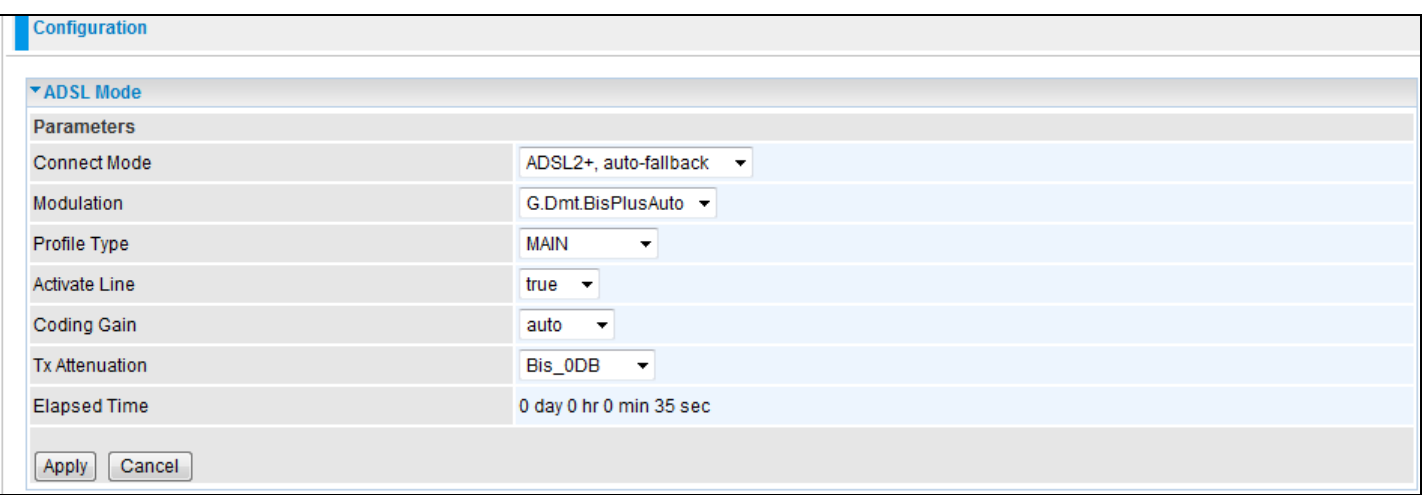

**Connect Mode:** This mode will automatically detect your ADSL line code, ADSL2+, ADSL2, AnnexM2 and AnnexM2+, ADSL, All. Please keep the factory settings unless ADSL is the reason for a synchronization problem.

**Modulation:** It will automatically detect capability of your ADSL line mode. Please keep the factory settings unless ADSL is reason for a synchronization problem.

**Profile Type:** Please keep the default factory settings. If ADSL is the reason for low link rates, or making your connection unstable then consider changing the value. You may need to change the profile setting to reach the best ADSL line rate; it depends on the DSLAM and location.

**Activate Line:** Aborting (false) your ADSL line and making it active (true) again will take effect when setting the Connect Mode.

**Coding Gain:** It reduces the router's transmit power which will affect the router's downstream performance. Making the gain Higher will increase the downstream rate but might cause your ADSL line to be unstable. The configurable ADSL coding gain is from 0 dB to 7dB, or automatic.

**Tx Attenuation:** It is the amount of power that the modem (upstream) or DSLAM (downstream) is using. The lower the power the better the performance will be during modem upstream.

# **System**

Here are the items within the System section: **Time Zone, Remote Access, Firmware Upgrade, Backup/Restore, Restart** and **User Management.**

# **Time Zone**

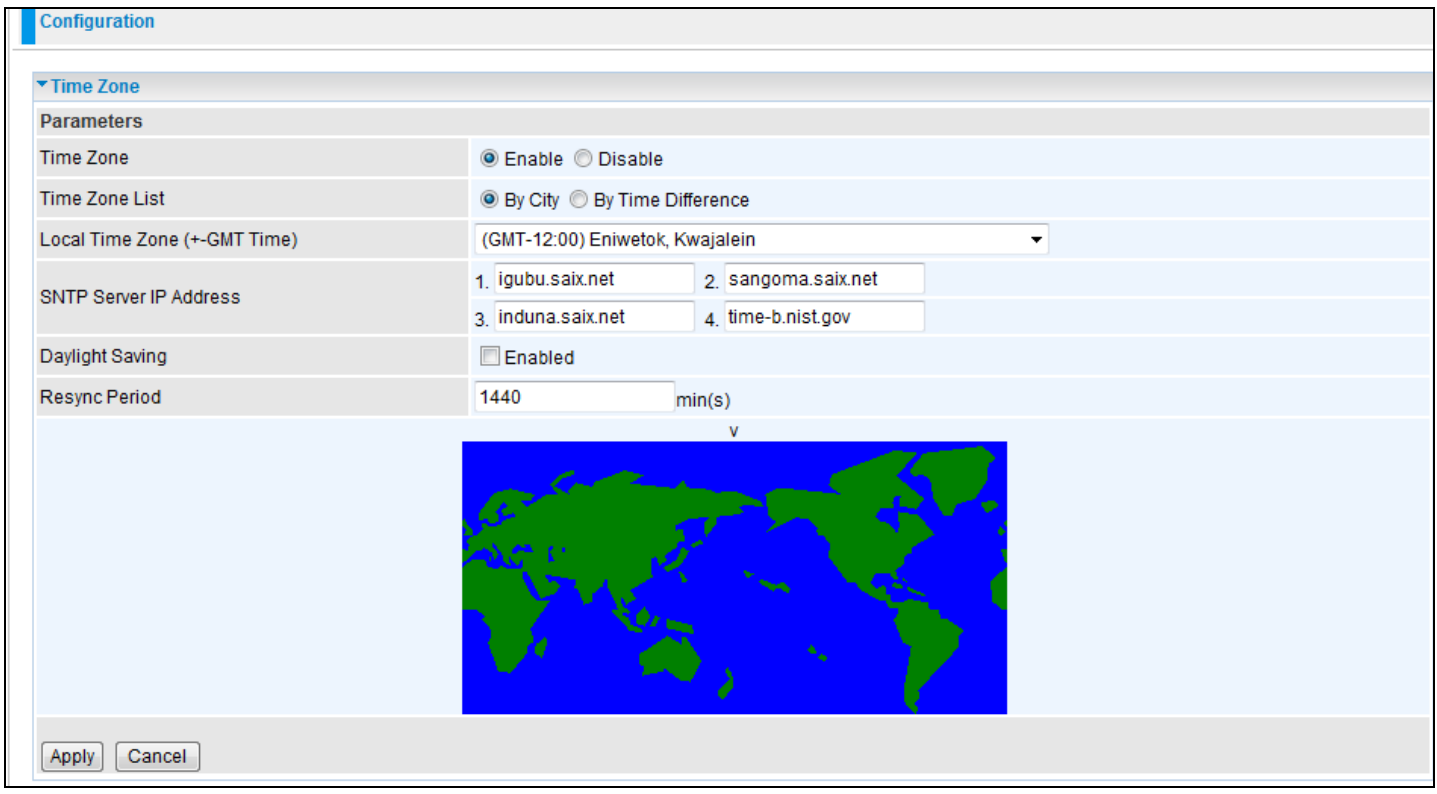

The router does not have a real time clock on board; instead, it uses the Simple Network Time Protocol (SNTP) to get the current time from a SNTP server outside your network. Choose your local time zone, click Enable and click the Apply button. After a successful connection to the Internet, the router will retrieve the correct local time from the SNTP server you have specified. If you prefer to specify a SNTP server other than those in the list, simply enter its IP address as shown above. Your ISP may provide a SNTP server for you to use.

Daylight Saving is also known as Summer Time Period. Many places in the world adapt it during summer time to move one hour of daylight from morning to the evening in local standard time. Check Enable checkbox to set your local time.

Resync Period (in minutes) is the periodic interval the router will wait before it re-synchronizes the router's time with that of the specified SNTP server. In order to avoid unnecessarily increasing the load on your specified SNTP server you should keep the poll interval as high as possible – at the absolute minimum every few hours or even days.

#### **Remote Access**

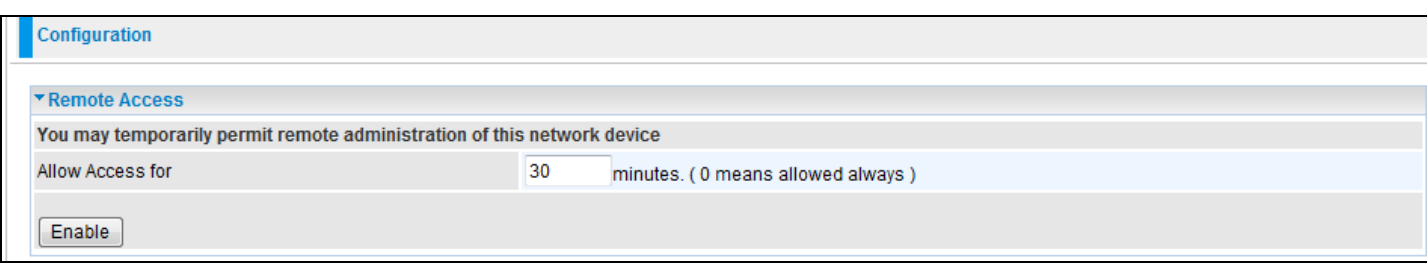

This feature enables a system administrator to set the time interval where the router can be accessed for administration purpose from a remote site (i.e. from outside your LAN).

If you wish to permanently enable remote access, set the time period to 0 minute.

# **Firmware Upgrade**

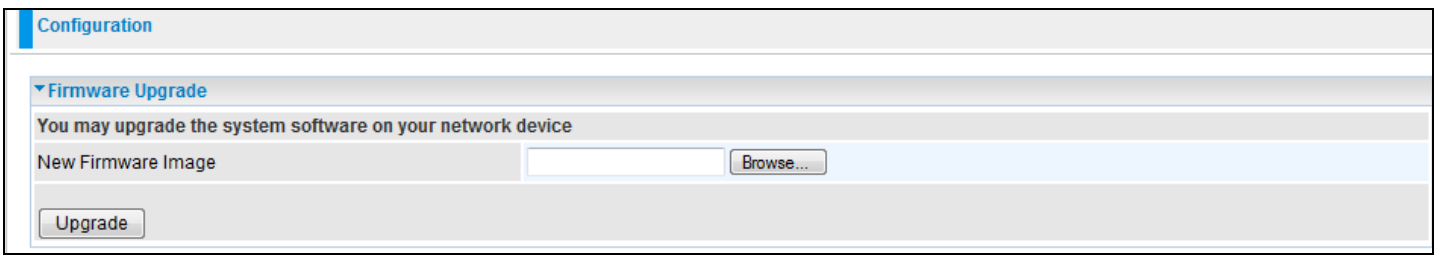

Your router firmware is the software that enables it to operate and provides all its functionality. Think of your router as a dedicated computer, and the firmware as the software it runs. Over time this software may be improved and revised, and your router allows you to upgrade the software it runs to take advantage of these changes.

Clicking on Browse will allow you to select the new firmware image file you have downloaded to your PC. Once the correct file is selected, click Upgrade to update the firmware in your router.

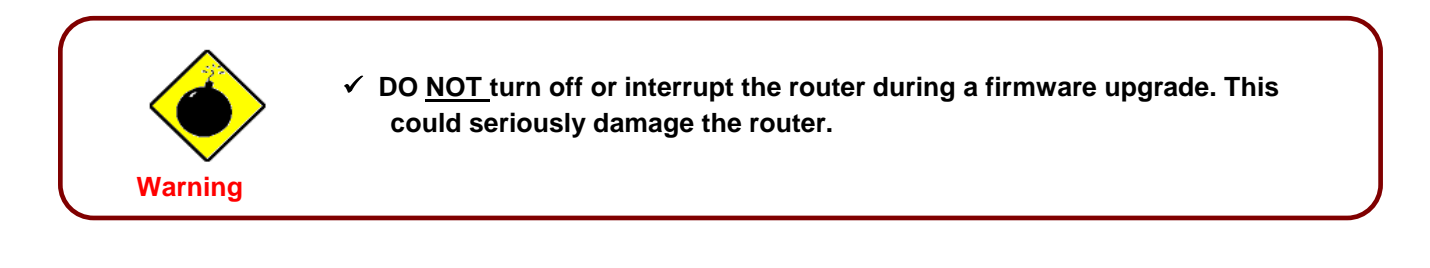

### **Backup / Restore**

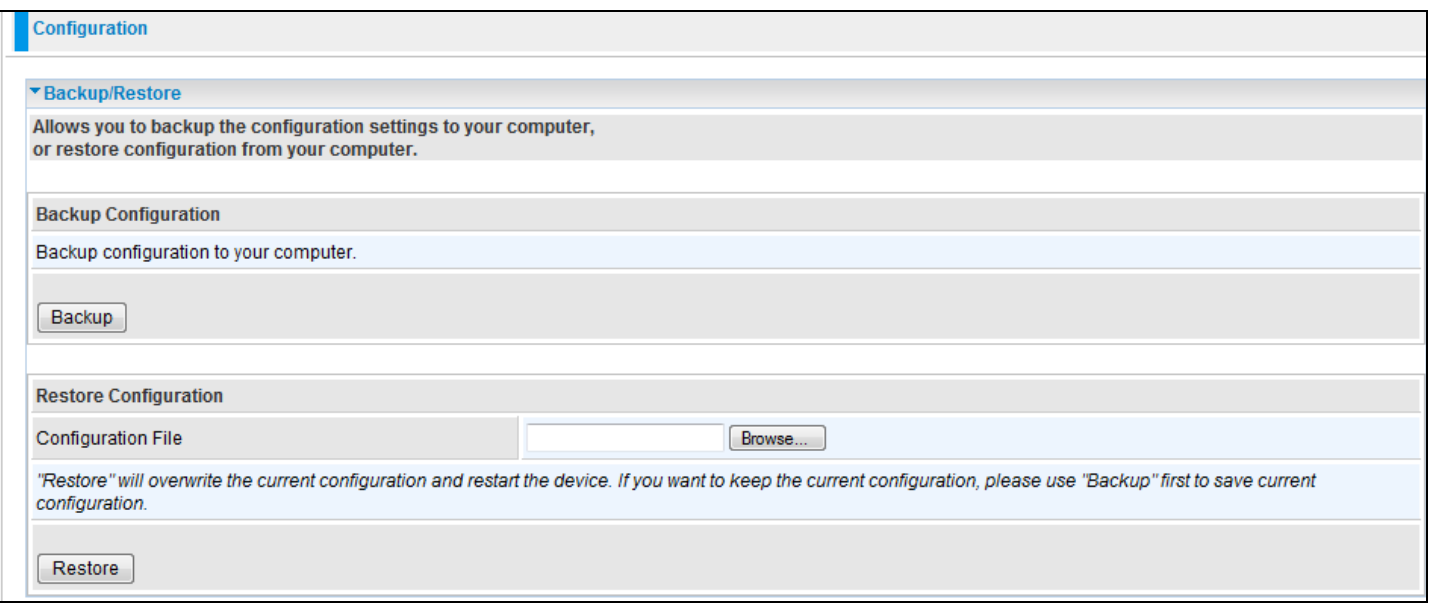

This function allows you to save a backup of the current configuration of your router to a file on your PC, or to restore a previously saved configuration. This is very useful if you wish to customize the settings of the router, knowing in advance that you can always restore the settings if any mistakes are made. Therefore, it is advisable that you create a backup of the configuration of your router before customizing its configuration.

#### Create a Router Configuration Backup:

To create a backup of the settings, simply click the Backup button and specify the location on your computer to save your configuration file. You may also change the name of the file if you wish to keep multiple backups.

#### Restoring the Router Configuration

To restore the configuration of the router, click Browse to locate the configuration file on your computer. Once the file has been located, click on the file then click on the Restore button to load the setting.

Note: You should only restore the settings with files that have been created using the Backup function with the most current firmware version. Settings files saved to your PC should not be manually edited in any way.

#### **Restart Router**

Click Restart with the option of Current Settings to reboot your router (and restore your last saved configuration).

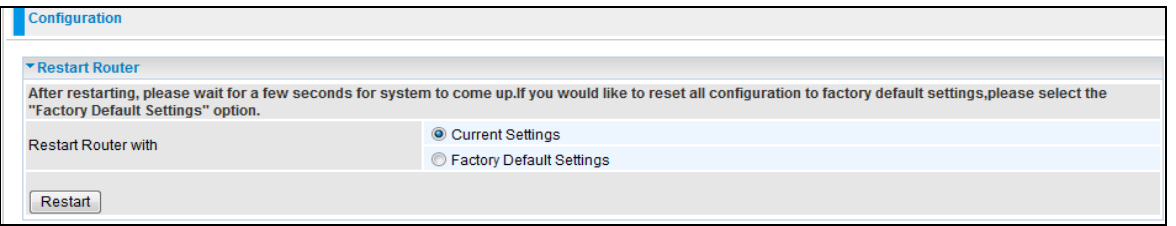

If you wish to restart the router using the factory default settings (for example, after a firmware upgrade or if you have saved an incorrect configuration), select Factory Default Settings to reset to factory default settings.

You may also reset your router to factory settings by holding the small Reset pinhole button for longer than 6 seconds on the back of your router.

Caution: After pressing the RESET button for more than 6 seconds, be sure to power cycle the device again.

## **User Management**

In order to prevent unauthorized access to your router's configuration interface, it requires that all users login to the GUI with a password. You can set up multiple user accounts, each with their own password. You can Edit any existing user accounts and Add new user account to grant access to the device configuration interface.

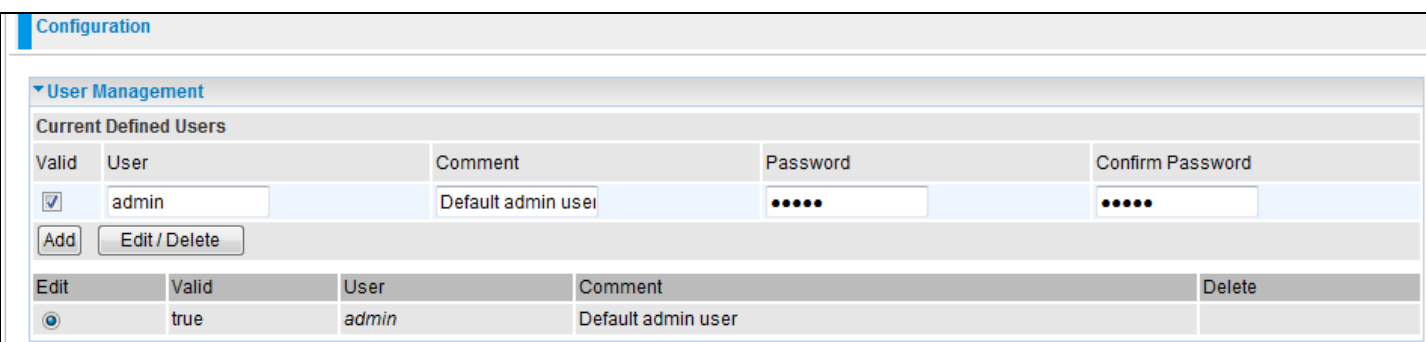

## Edit Account Information

You can change the information of any account whether the account is active or not.

- 1. To edit an account, select the Edit radio button of the account to be edited. Once selected, all information of that account will be displayed.
- 2. Change the information that needs to be edited.
- 3. When this is done, simply click on the Edit/ Delete button to save your changes.

Note: It is recommended that you change the password immediately to prevent a security breach into your GUI.

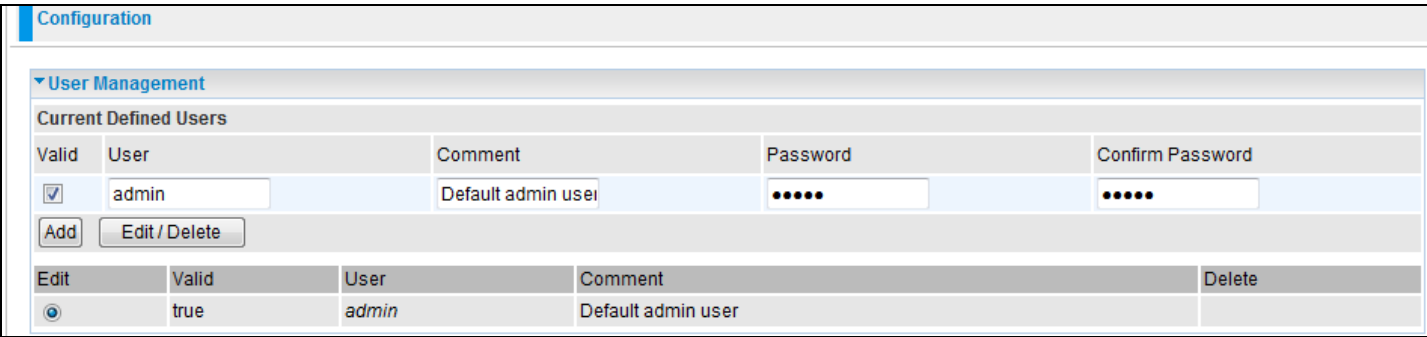

## To Add an Account

- 1. Check the Valid checkbox, fill in all the information: User name, Comment (optional), Password, and Confirm Password.
- 2. When this is done, click the Add button.

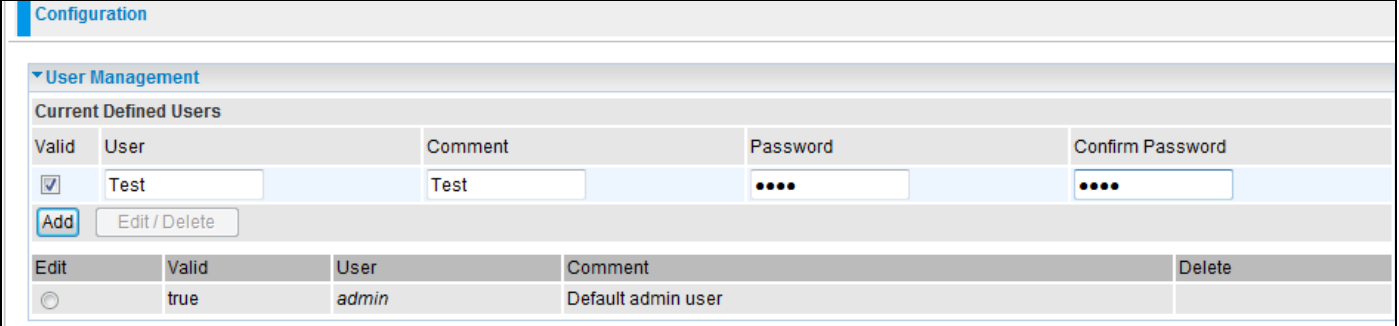

## To delete a user Account:

- 1. Click on the Delete radio button of the account you want to delete.
- 2. Then click the Edit/Delete button to confirm the deletion.

Note: You can delete any user account except for the default admin account. Thus there is no delete radio button available for this account.

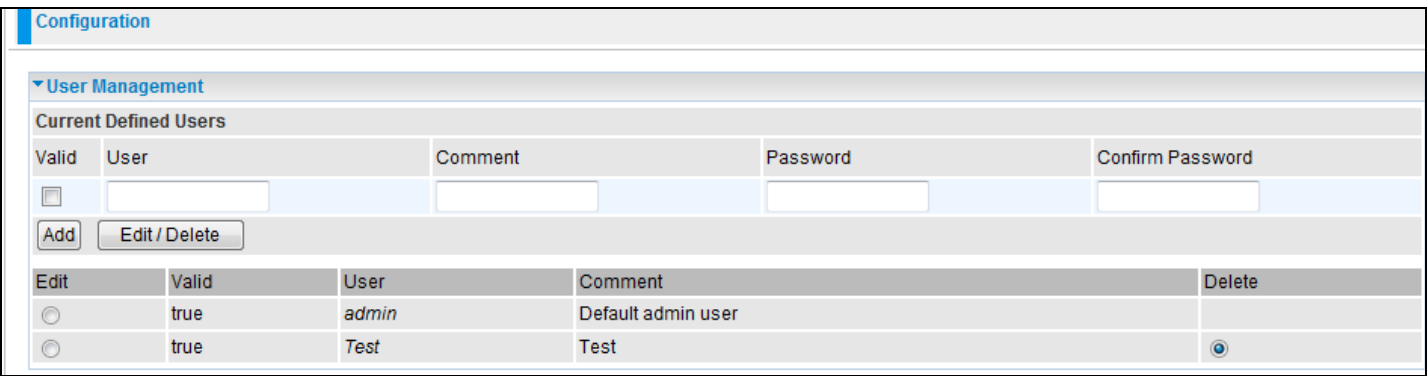

# **Firewall and Access Control**

Your router includes a full SPI (Stateful Packet Inspection) firewall to control Internet access on your network. This feature also protects your system from being attacked by hackers. When using NAT, the router acts as a "natural" Internet firewall, as all PCs on your LAN will have their own private IP address which is not directly accessible from the Internet. The router provides three levels of security support.

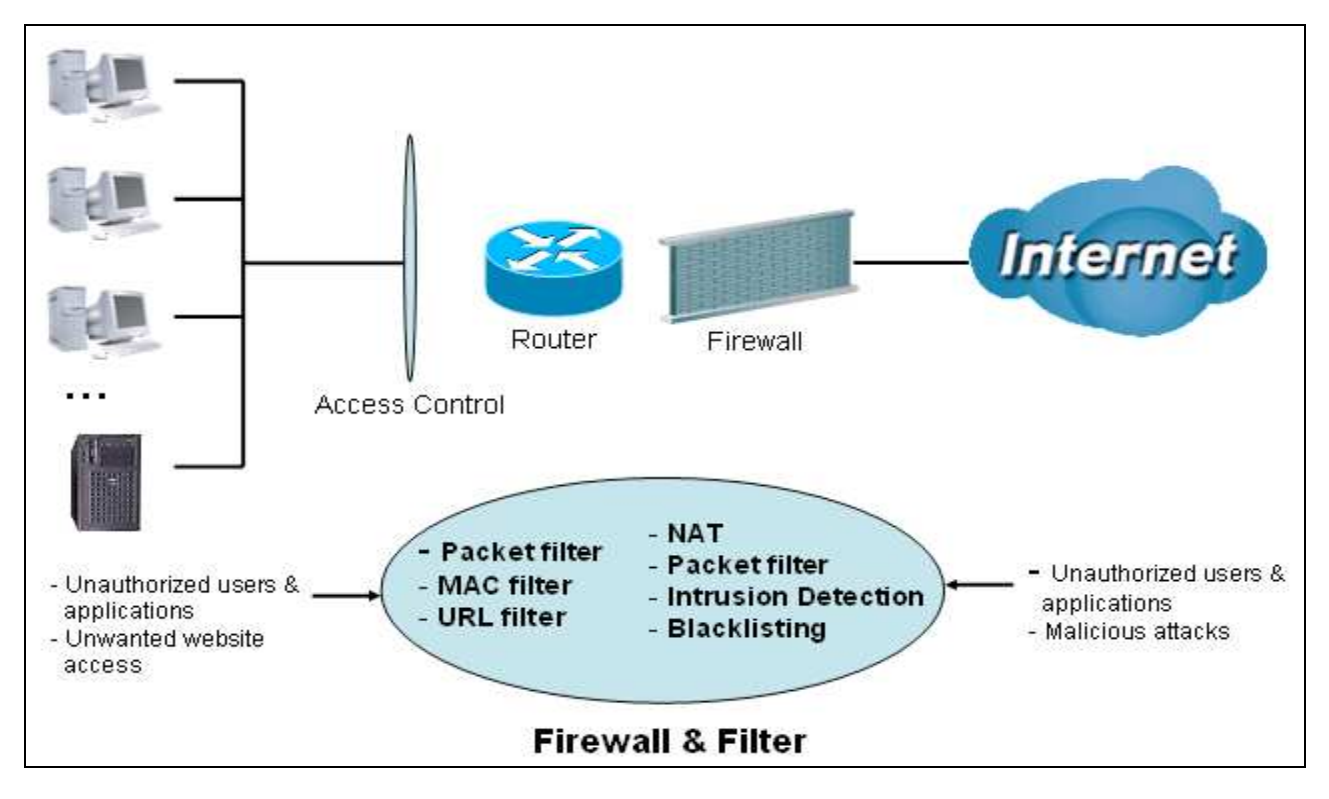

**NAT natural firewall:** This masks LAN users' IP addresses which are invisible to users on the Internet, thus making it more difficult for a hacker to target a machine on your network. This natural firewall is turned on when the NAT function is enabled.

**Firewall Security and Policy (General Settings):** Inbound direction of Packet Filter rules to prevent unauthorized computers or applications from accessing your local network from the Internet.

**Intrusion Detection:** Enable Intrusion Detection to detect, prevent and log malicious attacks.

**Access Control:** Prevent access from computers on your local network:

**Firewall Security and Policy (General Settings):** Outbound direction of Packet Filter rules to prevent unauthorized computers or applications from accessing the Internet.

**URL Filter:** To block computers on your local network from unwanted websites.

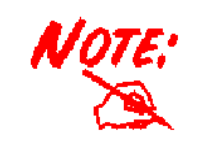

 **When using Virtual Server, your PC will become exposed to a certain degree to unknown users if specific ports are opened in the firewall packet filter setting. The degree of exposure depends on the parameter set in the Virtual Server setting.** 

The items under the Firewall section are: General Settings, Packet Filter, Intrusion Detection, URL Filter, IM/P2P Blocking and Firewall Log.

# **General Settings**

You can choose to disable Firewall and still be able to access the URL Filter and IM/P2P Blocking or enable the Firewall using the preset filter rules and modify the port filter rules as required. The Packet Filter is used to filter packets based on Applications (Port) or IP addresses.

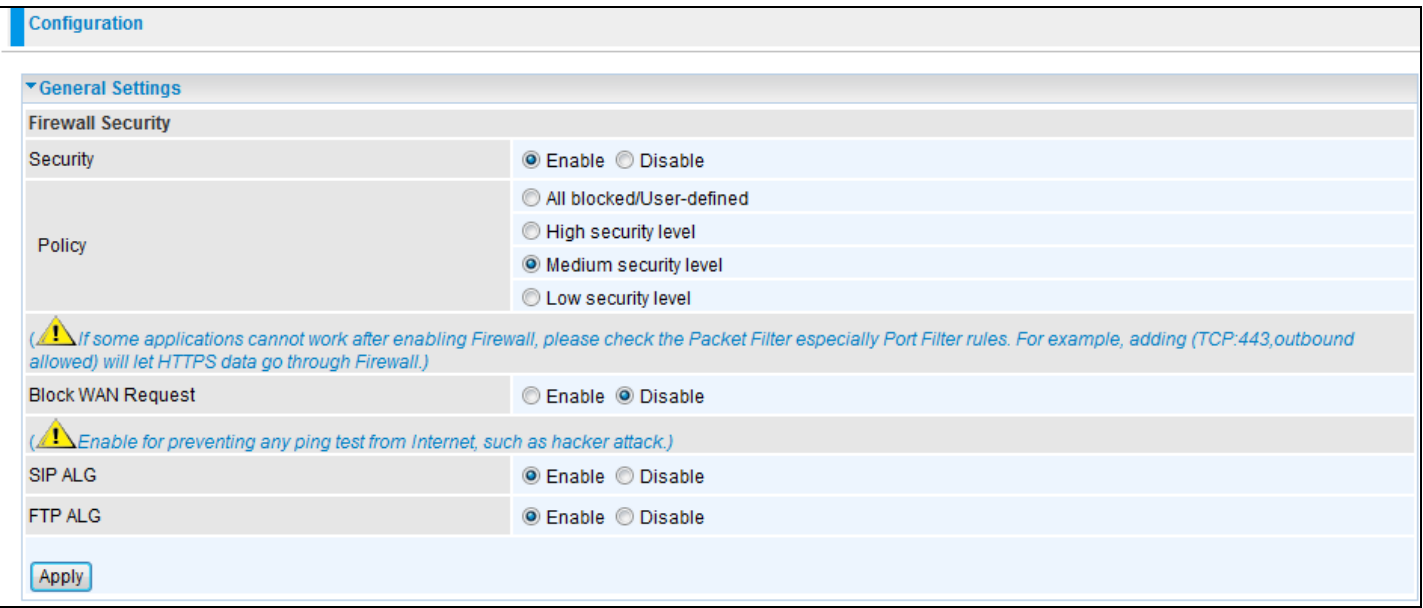

There are four policy options to choose from:

**All blocked/User-defined:** no predefined port or address filter rules by default, meaning that all inbound (Internet to LAN) and outbound (LAN to Internet) packets will be blocked. Users have to add their own filter rules to access the Internet.

**High/Medium/Low security level:** the predefined port filter rules for High, Medium and Low security are displayed in the Port Filters of the Packet Filter.

Select either High, Medium or Low security level to enable Firewall protection. The only difference between these three is the preset port filter rules in the Packet Filter. Firewall function is the same for all levels; it is only the list of preset port filters that changes between each setting. For more detail on level of preset port filter information, please refer to **Table 1: Predefined Port Filter**.

If you choose the preset security levels and add custom filters, the level of filter rules will be saved and you do not need to re-configure the rules again if you disable or switch to the other security level.

The "Block WAN Request" is a standalone function that is not affected by whether the security is enabled or disabled. This is used to prevent any scan tools that might come from hackers.

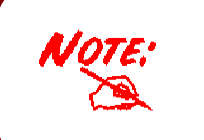

 **Any remote user attempting to perform this action may cause all access to the router to be blocked, which will result in no configuration or managing of the device from the internet.** 

# **Packet Filter**

This function is only available when Firewall is enabled with one of the four security levels selected (All blocked, High, Medium and Low). The preset port filter rules in the Packet Filter must be modified accordingly to the security level selected. See Table1: Predefined Port Filter for more detailed information.

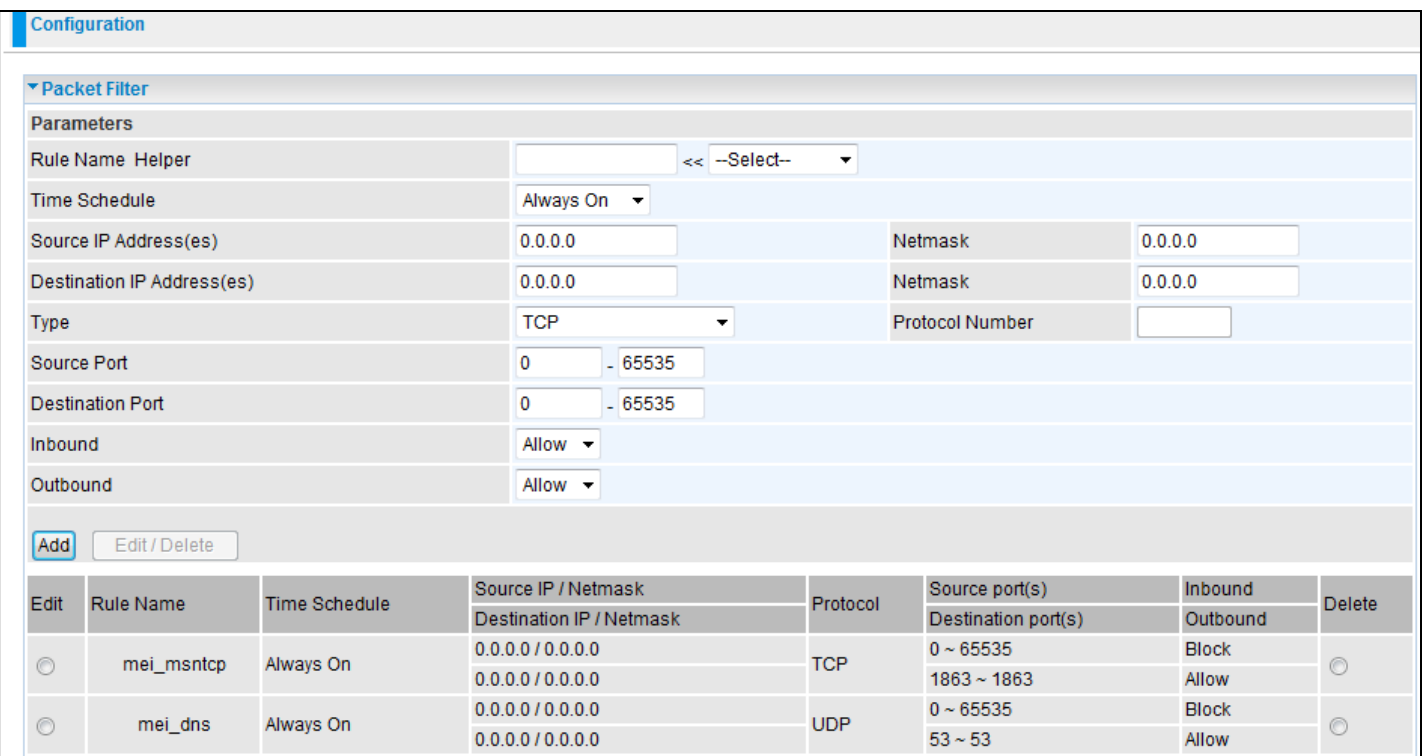

# **Table 1: Predefined Port Filters Rules**

The predefined port filter rules for High, Medium and Low security levels are listed below.

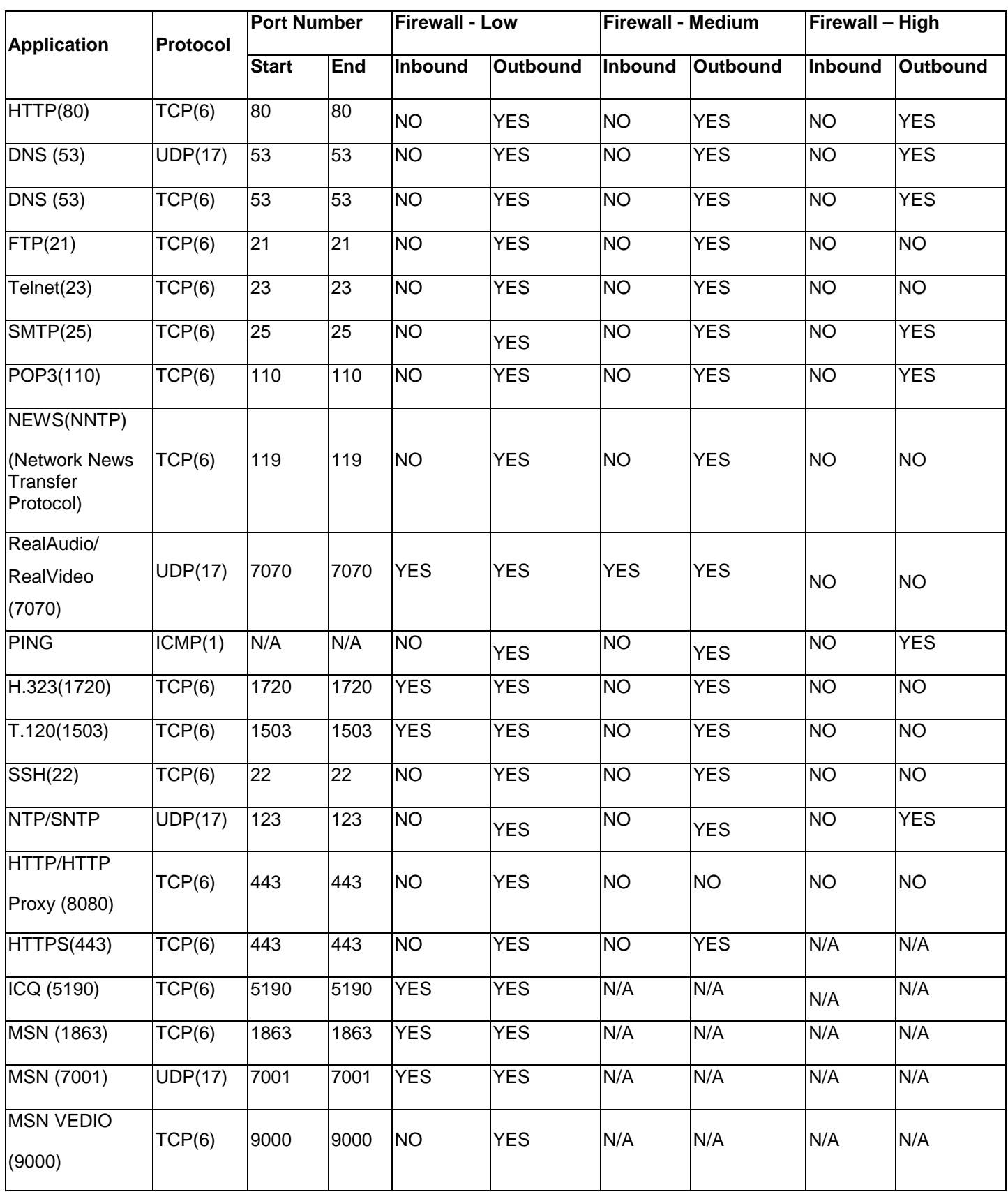

# **Inbound:** Internet to LAN

**Outbound:** LAN to Internet

**YES:** Allowed

**NO:** Blocked

**N/A:** Not Applicable

Packet Filter – Add TCP/UDP Filter

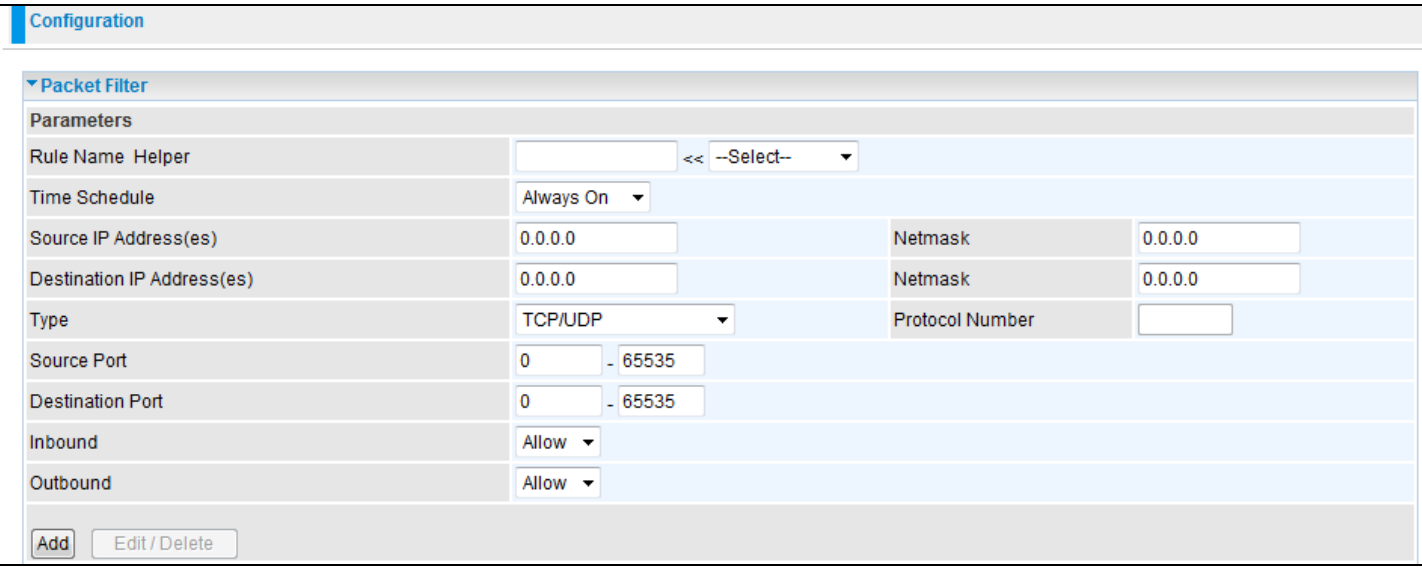

**Rule Name Helper:** User defined description for entry identification. You may also choose from the Select drop-down menu for an existing predefined rule. The maximum name length is 32 characters.

**Time Schedule:** A self defined time period. You may specify a time schedule for your prioritization policy. For setup and detail, refer to Time Schedule section.

**Source IP Address(es) / Destination IP Address(es):** This is the Address-Filter used to allow or block traffic to/from particular IP address(es). Select the Subnet Mask of the IP address range you wish to allow/block the traffic to or from. Set the IP address and Subnet Mask to 0.0.0.0 to de-activate the Address-Filter rule.

**Tip: To block access, to/from a single IP address, enter that IP address as the Host IP Address and use a Host Subnet Mask of "255.255.255.255".**

**Type:** This is the packet protocol type used by the application, select TCP, UDP or both TCP/UDP.

**Protocol Number:** Insert the port number.

**Source Port:** This Port or Port Ranges defines the port allowed to be used by the Remote/WAN to connect to the application. Default is set from range  $0 \sim 65535$ . It is recommended that this option be configured by an advanced user.

**Destination Port:** This is the Port or Port Ranges that defines the application.

**Inbound / Outbound:** Select Allow or Block the access to the Internet ("Outbound") or from the Internet ("Inbound").

When all changes are made, click Add button to apply your changes.

#### Packet Filter – Add Raw IP Filter

Go to "Type" drop-down menu, select "Use Protocol Number".

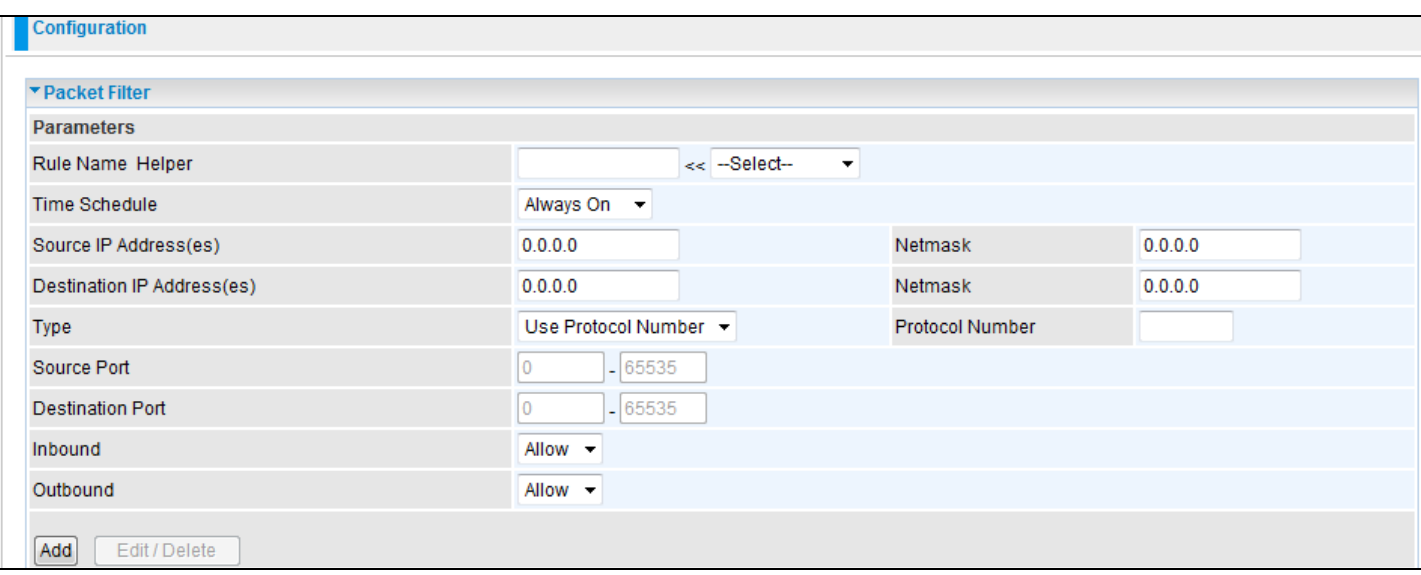

**Rule Name Helper**: User defined description for entry identification. You may also choose from the Select drop-down menu for an existing predefined rule.

**Time Schedule**: A self defined time period. You may specify a time schedule for your prioritization policy. For setup and detail, refer to Time Schedule section.

**Source IP Address(es) / Destination IP Address(es)**: This is the Address-Filter used to allow or block traffic to/from particular IP address(es). Select the Subnet Mask of the IP address range you wish to allow/block the traffic to or from; set IP address and Subnet Mask to 0.0.0.0 to de-activate the Address-Filter rule.

Tip: To block access to/from a single IP address, enter that IP address as the Host IP Address and use a Host Subnet Mask of "255.255.255.255".

**Type**: It is the packet protocol type used by the application, select TCP, UDP or both TCP/UDP.

**Protocol Number**: Insert the port number, i.e. GRE 47.

**Source Port:** This Port or Port Ranges defines the port allowed to be used by the Remote/WAN to connect to the application. Default is set from range  $0 \sim 65535$ . It is recommended that this option be configured by an advanced user.

**Destination Port**: This is the Port or Port Ranges that defines the application.

**Inbound / Outbound**: Select to Allow or Block access to the Internet ("Outbound") or from the Internet ("Inbound").

When all changes are made, click the Add button to apply your changes.

#### **Example: Configuring your firewall to allow a publicly accessible web server on your LAN**

The predefined port filter rule for HTTP (TCP port 80) is the same whether the firewall is set to a high, medium or low security level. To setup a web server located on the local network when the firewall is enabled, you have to configure the Port Filter settings for HTTP.

As you can see from the diagram below, when the firewall is enabled with one of the three preset (Low/Medium/High) security levels, inbound HTTP access is not allowed which means remote access through HTTP to your router is not allowed.

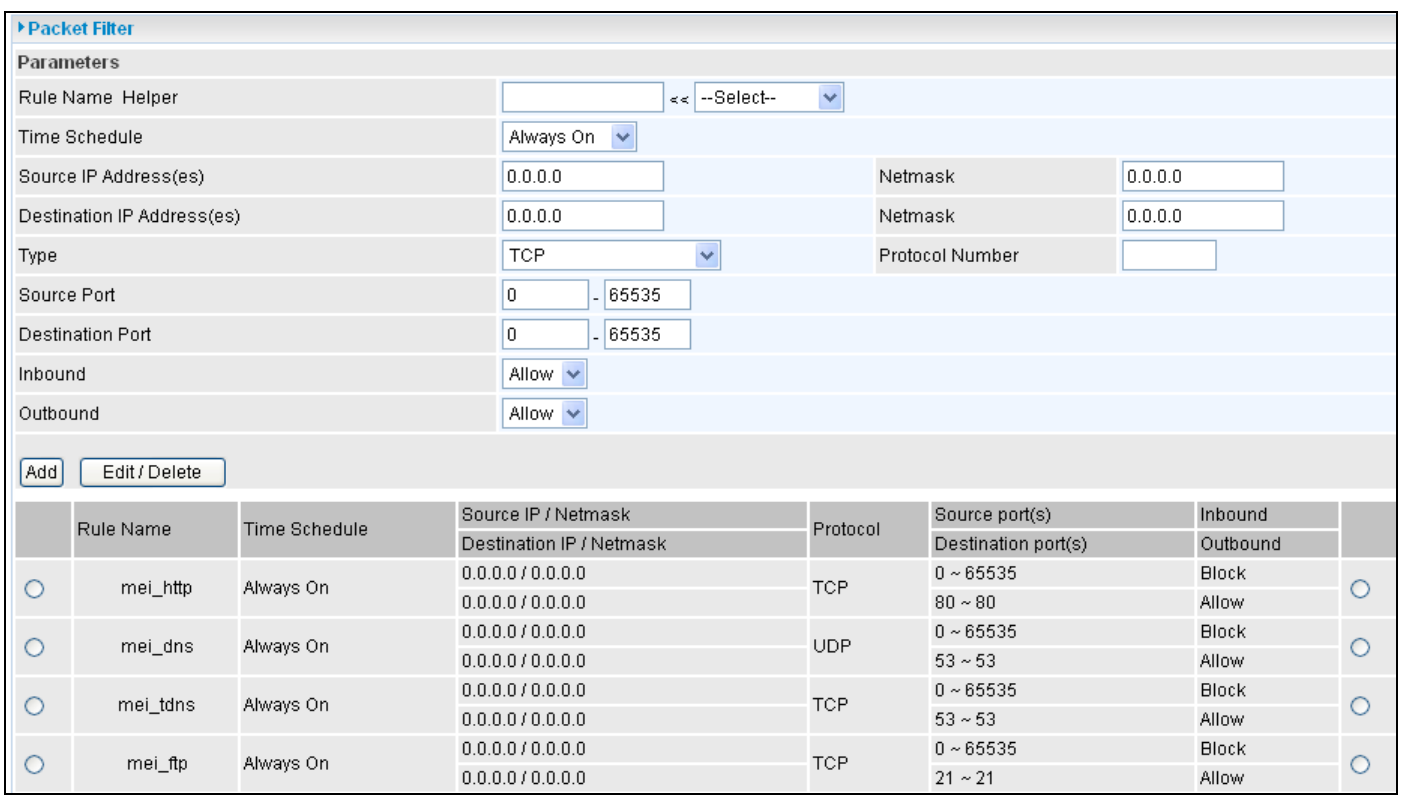

Note: Inbound indicates accessing from the Internet to the LAN and Outbound is from the LAN to the Internet.

Configuring Packet Filter:

1. Click Packet Filters. You will then be presented with the predefined port filter rules screen (in this case for the low security level), shown below:

**Note: You may choose to Edit the predefined rule instead of Deleting0 it. This is an example to show you how to add a filter on your own.**

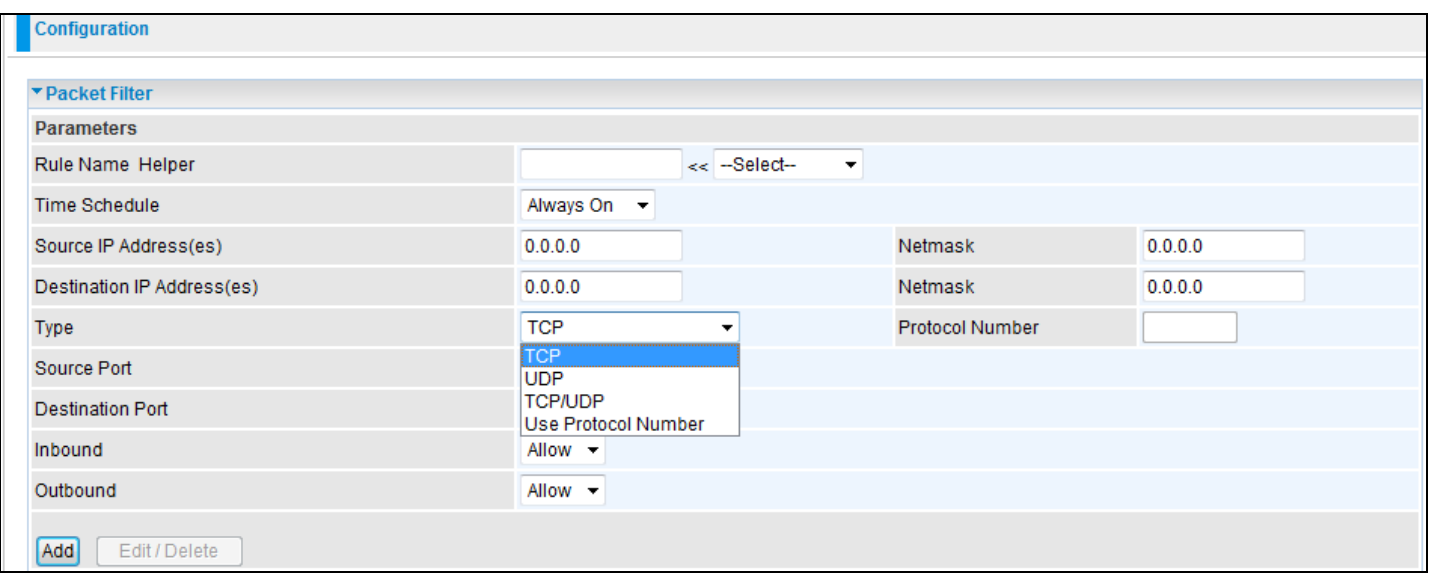

2. If you want to delete a filter rule, select the delete radio button of the HTTP rule you want to delete. Then click the Edit/Delete button to delete the rule.

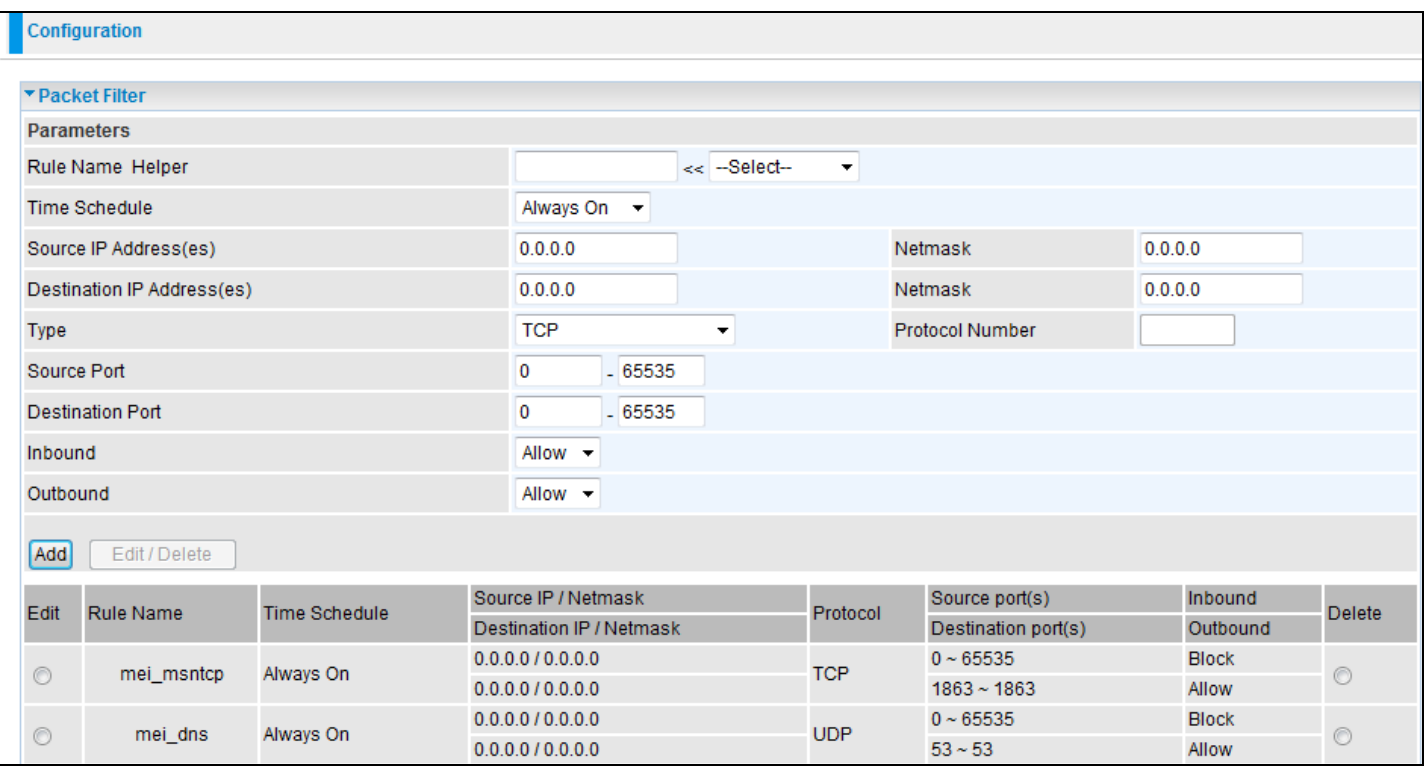

3. To add a new rule, Input the Rule Name, Time Schedule, Source/Destination IP, Type, Source/Destination Port, Inbound and Outbound. Then click the Add button.

Example:

Application: Cindy\_HTTP

Time Schedule: Always On

Source / Destination IP Address (es): 0.0.0.0 (I do not wish to activate the address-filter, using the port-filter instead)

Type: TCP (Please refer to Table1: Predefined Port Filter)

Source Port: 0-65535 (I am allowing all ports to connect to the application)

Redirect Port: 80-80 (This is the Port defined for HTTP)

Inbound / Outbound: Allow

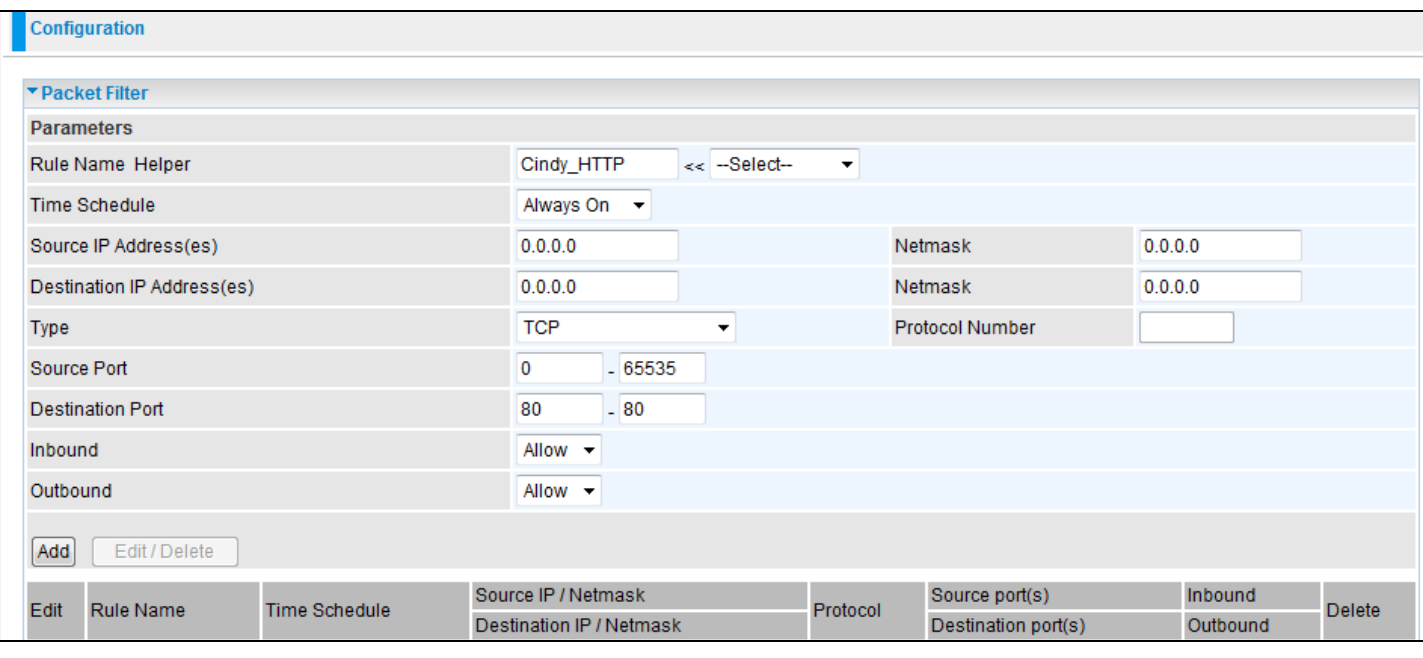

#### The new port filter rule for HTTP is shown below:

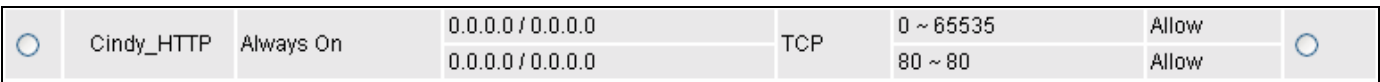

1. Configure your Virtual Server ("port forwarding") settings so that incoming HTTP requests on port 80 will be forwarded to the PC running your web server:

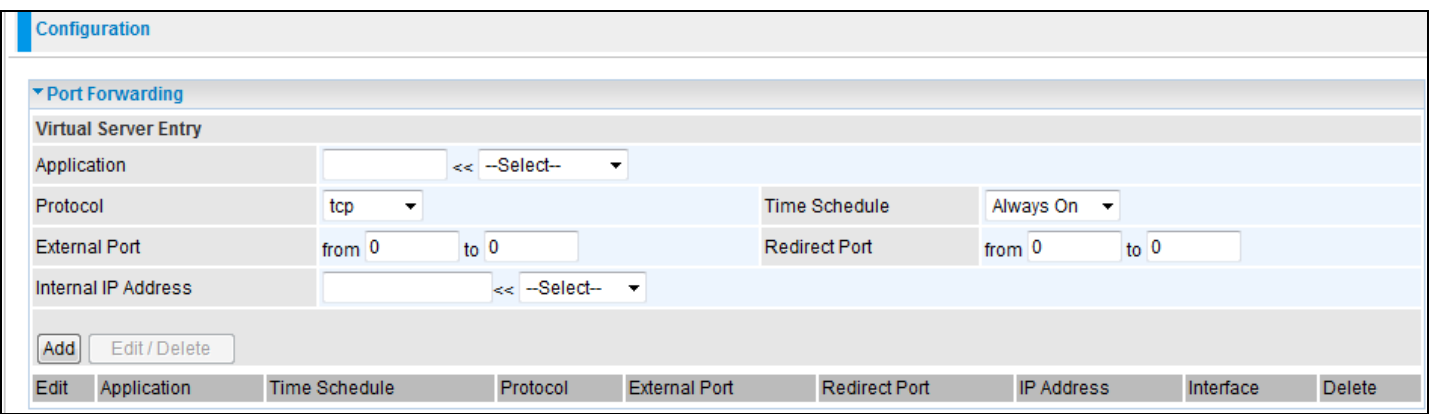

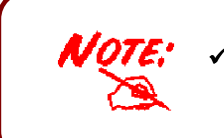

 **For instructions on how to configure the HTTP in Virtual Server, please refer to the Add Virtual Server sub-section under the Virtual Server section.** 

## **Intrusion Detection**

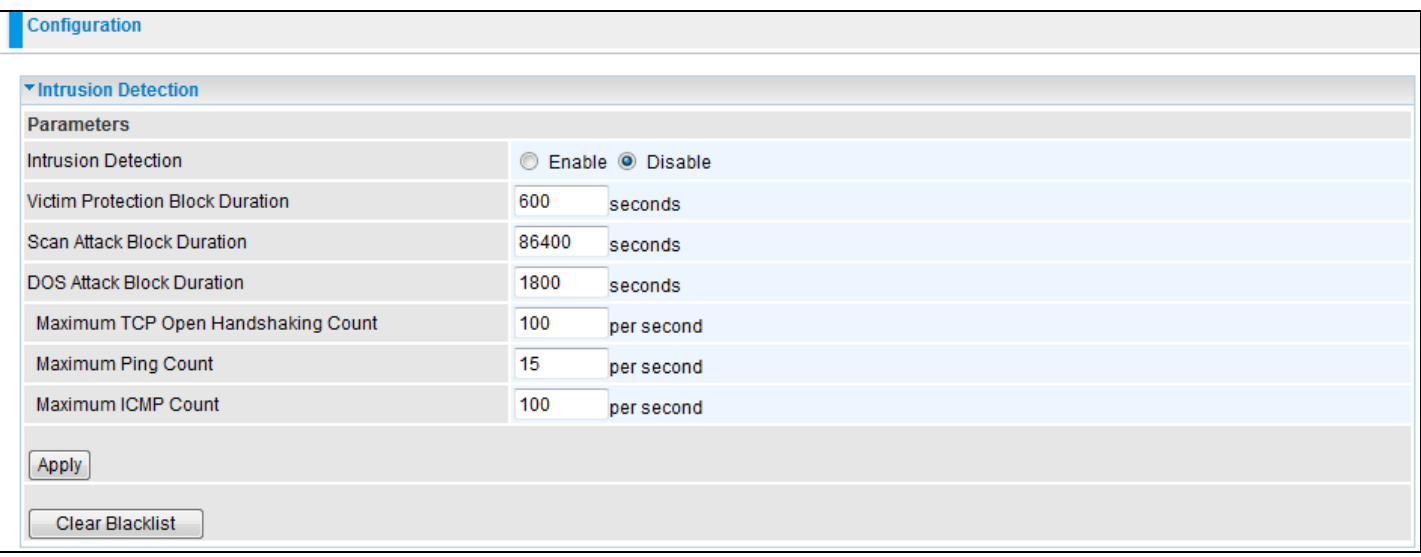

The router Intrusion Detection System (IDS) is used to detect hacker's attacks, and intrusion attempts from the Internet. If the IDS function of the firewall is enabled, inbound packets are filtered and blocked depending on whether they are detected as possible hacker attacks, intrusion attempts or other connections that the router determines to be suspicious.

**Blacklist:** If the router detects a possible attack, the source IP or destination IP address will be added to the Blacklist. Any further attempts to use this IP address will be blocked for the time period specified in the Block Duration. The default setting for this function is false (disabled). Some types of attacks are denied immediately without using the Blacklist function, such as Land attack and Echo/CharGen scan.

**Intrusion Detection**: If enabled, IDS will block Smurf attack attempts. Default is 'Disable'

# **Block Duration**:

**Victim Protection Block Duration**: This is the duration for blocking Smurf attacks. Default value is 600 seconds.

**Scan Attack Block Duration**: This is the duration for blocking hosts that attempt a possible Scan attack. Scan attack types include X'mas scan, IMAP SYN/FIN scan and similar attempts. Default value is 86400 seconds.

**DoS Attack Block Duration**: This is the duration for blocking hosts that attempt a possible Denial of Service (DoS) attack. Possible DoS attacks that are blocked include Ascend Kill and WinNuke. Default value is 1800 seconds.

**Max TCP Open Handshaking Count**: This is a threshold value to decide whether a SYN Flood attempt is occurring or not. Default value is 100 TCP SYN per seconds.

**Max PING Count**: This is a threshold value to decide whether an ICMP Echo Storm is occurring or not. Default value is 15 ICMP Echo Requests (PINGS) per second.

**Max ICMP Count**: This is a threshold to decide whether an ICMP flood is occurring or not. Default value is 100 ICMP packets per second except ICMP Echo Requests (PING).

For SYN Flood, ICMP Echo Storm and ICMP flood, IDS will just warn the user in the Event Log. It cannot protect against such attacks.

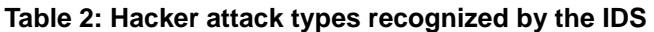

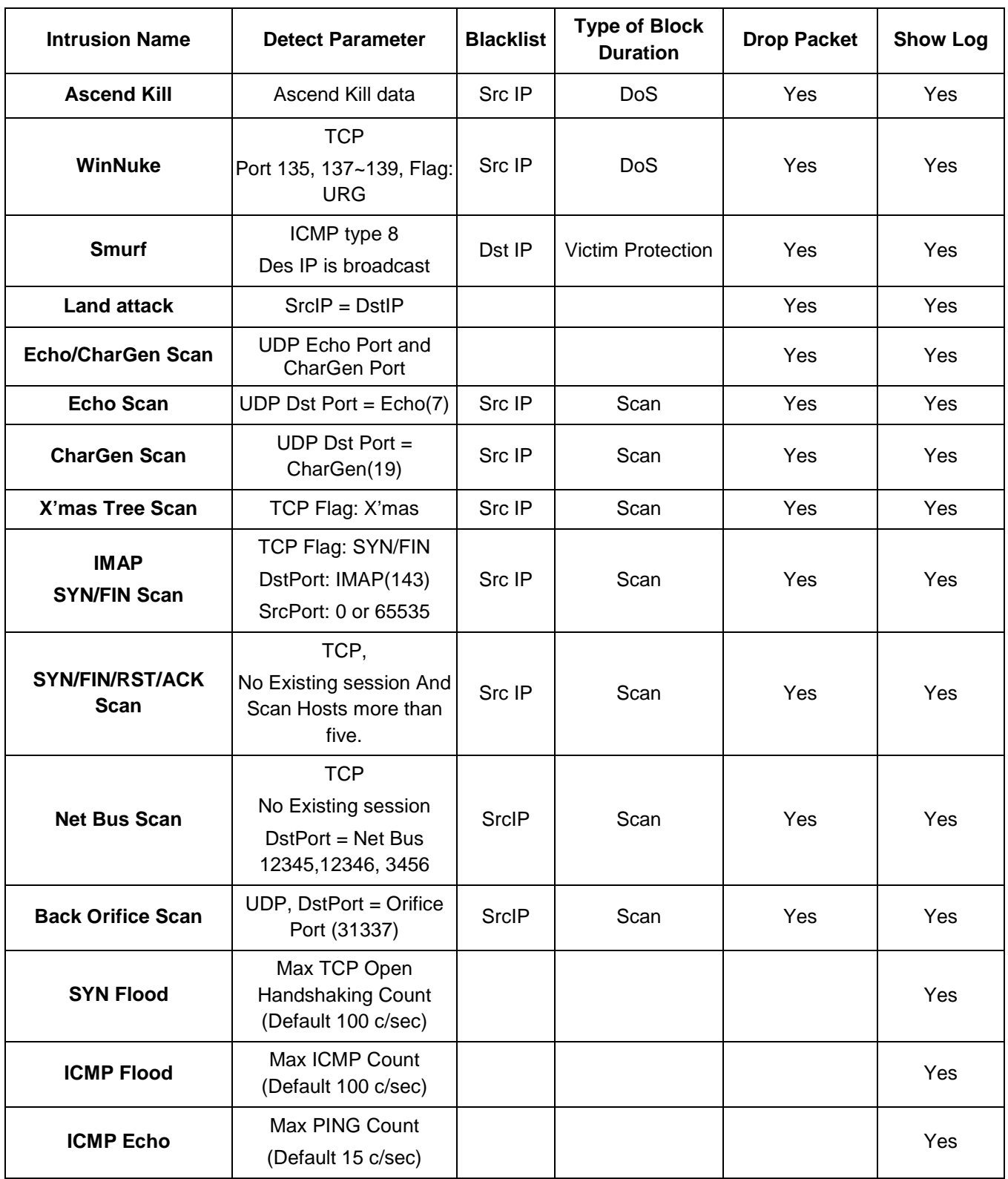

## **URL Filter**

URL (Uniform Resource Locator) (e.g. an address in the form of http://www.abcde.com or http:// www.example.com) filter rule allows you to prevent users on your network from accessing specific websites defined by their URL. There are no predefined URL filter rules, therefore you can add filter rules to meet your requirements.

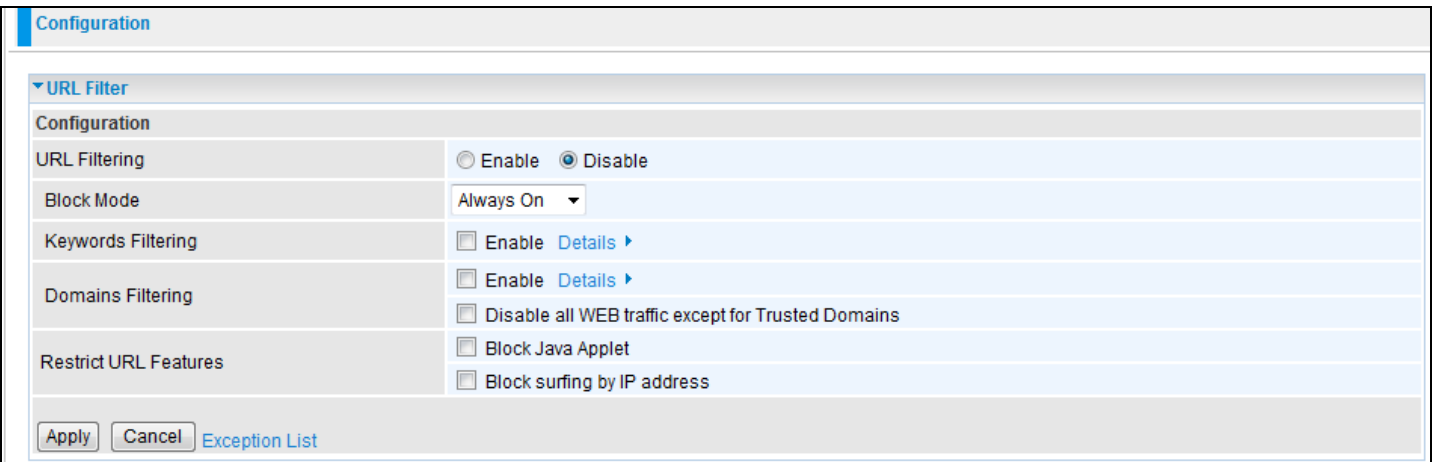

**Enable/Disable:** Select to enable or disable URL Filter feature.

**Block Mode:** A list of the modes that you can choose from to check the URL filter rules. The default is set to **Always On.**

**Disabled:** No action will be performed by the Block Mode.

**Always On:** Action is enabled. URL filter rules will be monitoring and checking at all hours of the day.

**TimeSlot1 ~ TimeSlot16:** It is a self defined time period. You may specify the time period to check the URL filter rules, i.e. during working hours. For setup and detail, refer to **Time Schedule** section.

**Keywords Filtering:** Allow blocking against specific keywords within a particular URL rather than having to specify a complete URL (e.g. to block any image called "advertisement.gif"). When enabled, your specified keywords list will be checked to see if any keywords are present in URLs accessed to determine if the connection attempt should be blocked. Please note that the URL filter blocks web browser (HTTP) connection attempts using port 80 only.

**For example, if the URL is http://www.abc.com/abcde.html, the connection will be dropped if the keyword "abcde" occurs in the URL.**

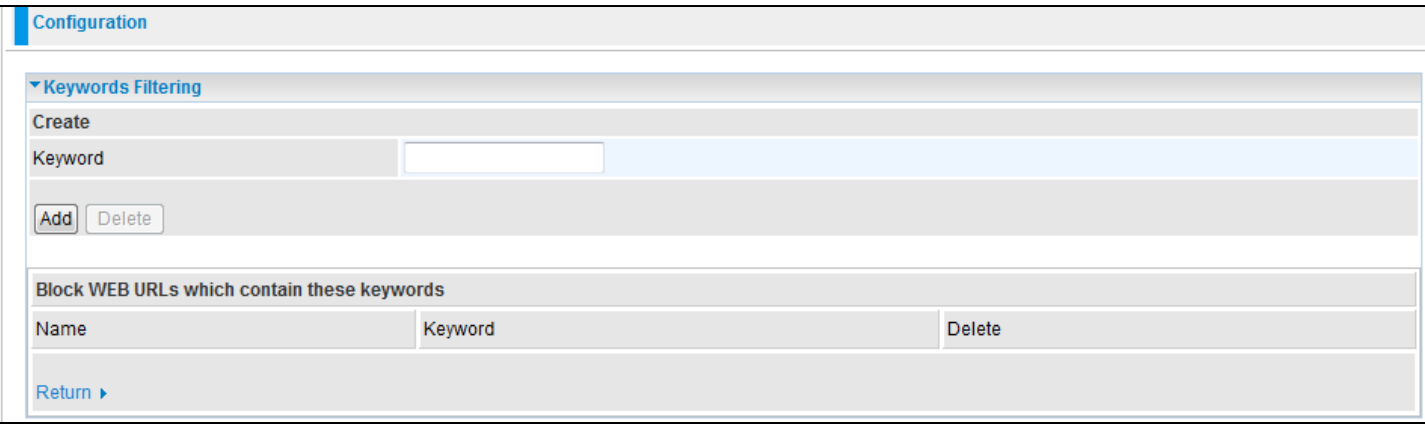

# Billion 810VGTX Router

**Domains Filtering:** This function checks the whole URL address but not the IP address against your list of domains to block or allow. If it is matched, the URL request will either be sent (Trusted) or dropped (Forbidden). For this function to be activated, both the enable and disable checkboxes of Domain Filtering must be checked. Here is the checking procedure:

- 1. Check the domain in the URL to determine if it is in the trusted list. If yes, the connection attempt is sent to the remote web server.
- 2. If not, check if it is listed in the forbidden list. If yes, then the connection attempt will be dropped.
- 3. If the packet does not match either of the above two conditions, it is sent to the remote web server.
- 4. Please note that the completed URL, "www" + domain name should be specific. e.g.: In order to block traffic to **www.google.com.au**, enter "**www.google**" or "**www.google.com**"

In the example below, the URL request for **www.abc.com** will be sent to the remote web server because it is listed in the trusted list, whilst the URL request for **www.google** or **www.google.com** will be dropped, because **www.google** is in the forbidden list.

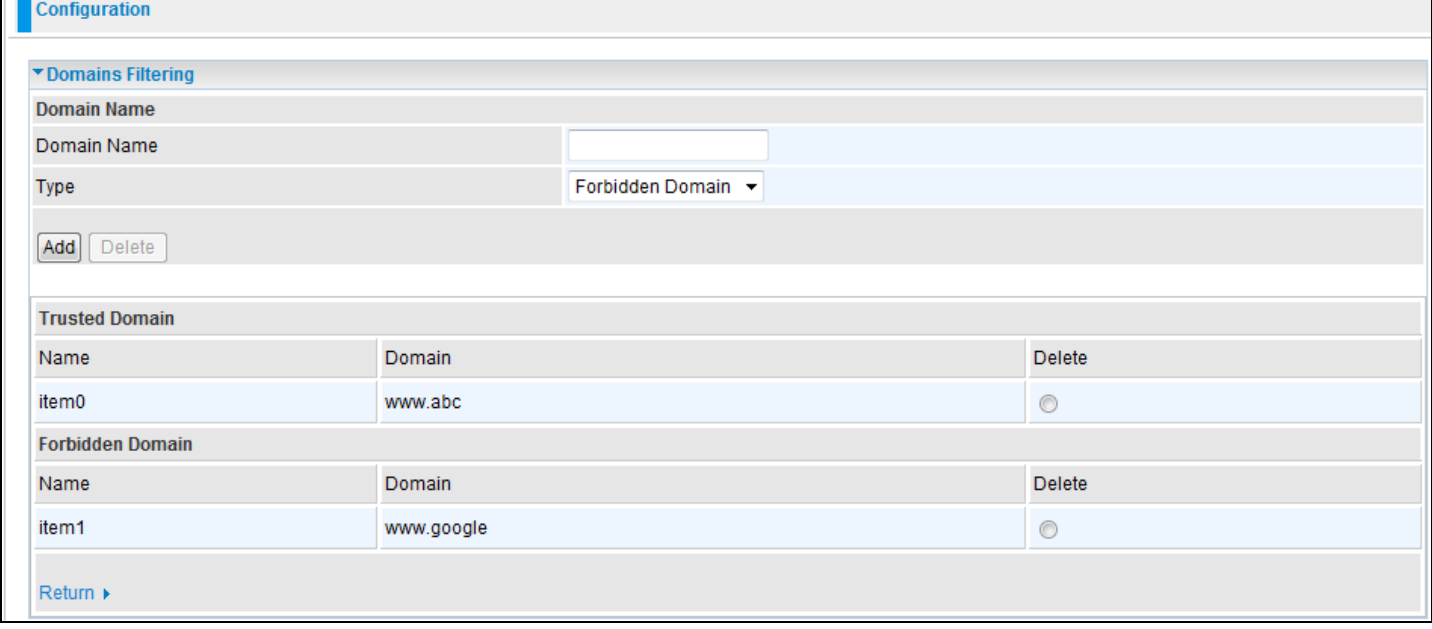

#### Example:

Andy wishes to disable all WEB traffic except for domains listed under the trusted domains, which would prevent Bobby from accessing other websites. Andy selects both conditions in Domain Filtering thinking that this will stop Bobby. Bobby knows the Domain Filtering function; it ONLY disables all WEB traffic to Trusted Domains, BUT not its IP address. If this is the situation, the Block surfing by IP address function can be helpful. Now, Andy can successfully prevent Bobby from accessing other websites.

**Restrict URL Features**: This function enhances the restrictions to your URL rules.

**Block Java Applet**: This function can block Web content that includes Java Applets. It prevents someone from damaging your system via standard HTTP protocol.

**Block surfing by IP address:** A further restriction against someone who uses IP addresses as a URL to cheat the Domains Filtering rule. Only activates if Domain Filtering is enabled.

## **IM / P2P Blocking**

IM, short for Instant Message, is client software that allows users to communicate & exchange text messages with other IM users in real time over the Internet. A P2P application, known as Peer- to-peer, is a group of users who share files with each other over the Internet. Both Instant Message and Peer-to-peer applications make communication faster and easier but your network may become increasingly insecure. Billion's IM and P2P blocking helps users by restricting LAN PCs from accessing the commonly used IM (Yahoo and MSN), and P2P (BitTorrent and eDonkey) applications over the Internet.

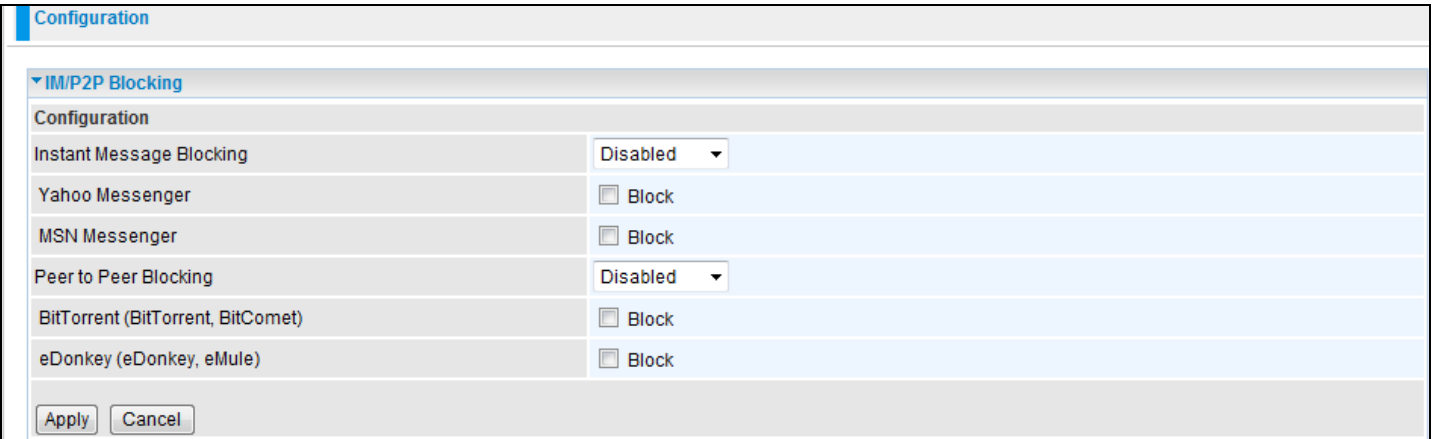

**Instant Message Blocking**: The default is set to Disabled.

**Disabled:** Instant Message blocking is not enabled. No action will be taken.

**Always On**: Instant Message blocking is enabled. IM messages will be blocked.

**TimeSlot1 ~ TimeSlot16**: This is the self defined time period. You may specify the time period to activate blocking, i.e. during working hours. For setup and detail, refer to the Time Schedule section.

**Yahoo/MSN Messenger**: Check the checkbox to block either Yahoo or/and MSN Messenger or both. Be sure to enable the Instant Message Blocking first.

**Peer to Peer Blocking**: The default is set to Disabled.

**Disabled:** Peer to Peer blocking is not enabled. No action will be taken.

**Always On**: Peer to Peer blocking is enabled. P2P will be blocked.

**TimeSlot1 ~ TimeSlot16**: This is the self defined time period. You may specify the time period to activate blocking, i.e. during working hours. For setup and detail, refer to Time Schedule section.

**BitTorrent / eDonkey**: Check the checkbox to block either Bit Torrent or eDonkey or both. Be sure to enable the Peer to Peer Blocking first.

## **Firewall Log**

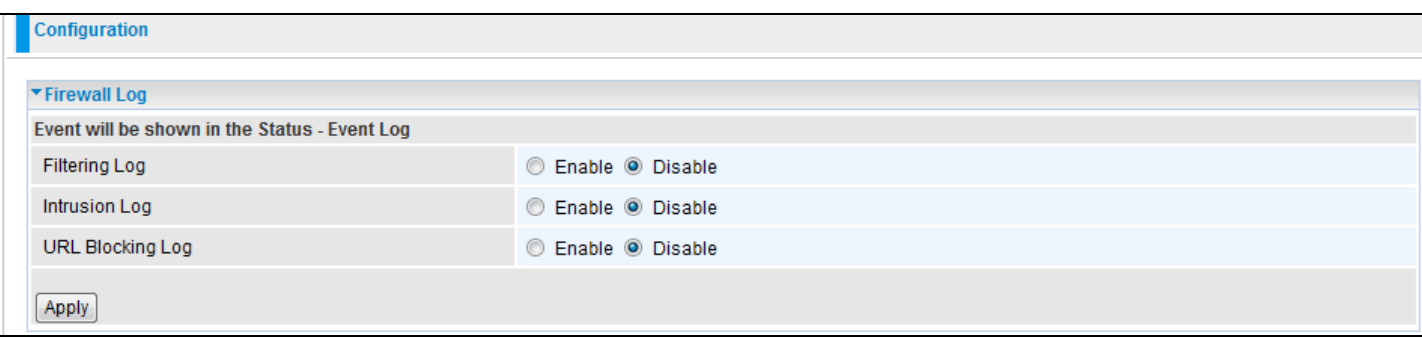

The Firewall Log contains information of any unexpected actions that occur to your firewall.

Check the Enable checkbox to activate event logging.

Log information can be seen in the Status – Event Log after the feature is enabled.

# **VPN - Virtual Private Networks**

Virtual Private Networks is a way to establish a secured communication tunnel with an organization network via the Internet. Your router supports three main types of VPN (Virtual Private Network): **PPTP, IPSec and L2TP**.

# **PPTP (Point-to-Point Tunneling Protocol)**

## PPTP Connection - LAN to LAN

There are two types of PPTP VPN: Remote Access and LAN-to-LAN (please refer below for more information). Click Configuration > VPN > PPTP. Choose LAN to LAN from Connection Type drop down menu.

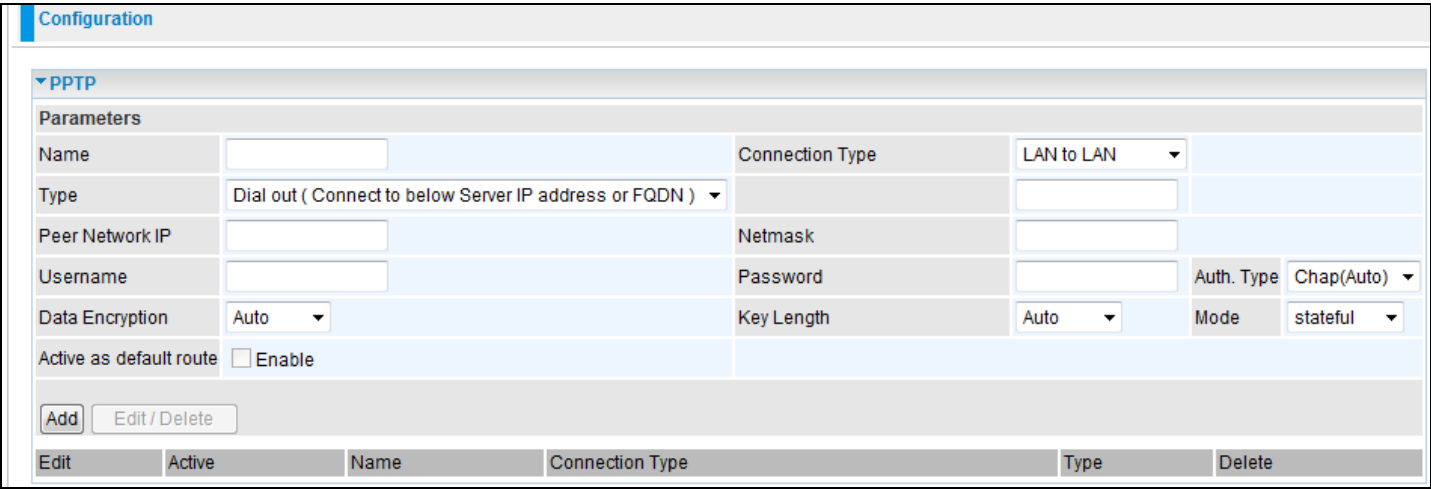
**Name:** A given name for the connection (e.g. "connection to office").

**Connection Type:** Remote Access or LAN to LAN.

**Type:** Check Dial Out if you want your router to operate as a client (connecting to a remote VPN server, e.g. your office server), check Dial In if it operates as a VPN server.

When configuring your router as a Client, enter the remote Server IP Address (or Domain Name) you wish to connect to.

When configuring your router as a server, enter the Private IP Address assigned to the Dial in User.

**IP Address:** Enter the IP address.

Peer Network IP: Enter your peer's network IP address.

**Netmask:** Enter the subnet mask of the peer network based on the Peer Network IP setting.

**Username:** If you are a Dial-Out user (client), enter the username provided by your Host. If you are a Dial-In user (server), enter your own username.

Password: If you are a Dial-Out user (client), enter the password provided by your Host. If you are a Dial-In user (server), enter your own password.

**Authentication Type:** Default is Auto if you want the router to automatically determine the authentication type to use. If you know which authentication type the server is using (when acting as a client), you may manually specify the Authentication type whether CHAP (Challenge Handshake Authentication Protocol) or PAP (Password Authentication Protocol). When acting as a server, you can set the authentication type you want the clients connecting to you to use. When using PAP, the password is sent unencrypted, while CHAP encrypts the password before sending it.

**Data Encryption:** Data sent over the VPN connection can be encrypted by an MPPE algorithm. Default is set to Auto, so that this setting is negotiated when establishing a connection, you can also manually Enable or Disable the encryption.

**Key Length:** The data can be encrypted by MPPE algorithm with 40 bits or 128 bits. Default is Auto; it is negotiated when establishing a connection. 128 bit keys provide a stronger encryption than 40 bit keys.

**Mode:** You may select Stateful or Stateless mode. The key will be changed every 256 packets when you select Stateful mode. If you select Stateless mode, the key will be changed in each packet.

**Active as default route:** Commonly used by the Dial-out connection where all packets will route through the VPN tunnel to the Internet. Therefore activating this function may degrade the Internet performance.

Click Edit/Delete button to save your changes.

## Example: Configuring a Remote Access PPTP VPN Dial-out Connection

The branch office establishes a PPTP VPN tunnel with head office to connect two private networks over the Internet. The routers are installed in the head office and branch offices accordingly.

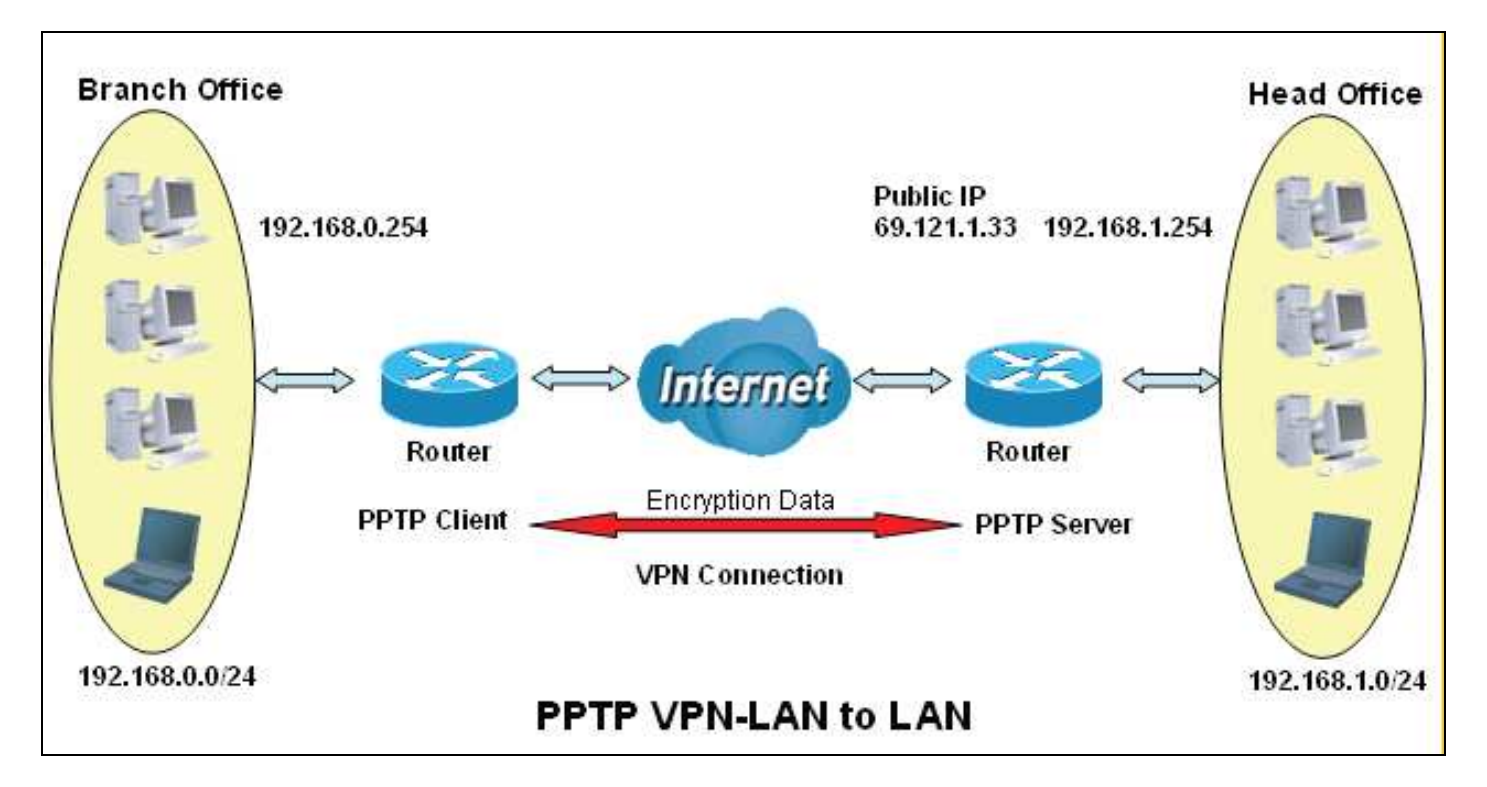

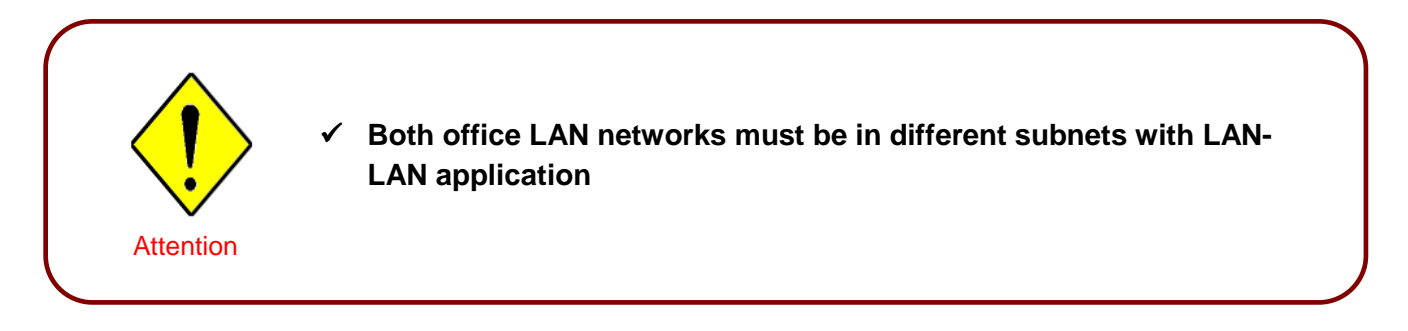

## Configuring the PPTP VPN in the Head Office

The IP address 192.168.1.201 will be assigned to the router located in the branch office. Please make sure this IP is not used in the head office LAN.

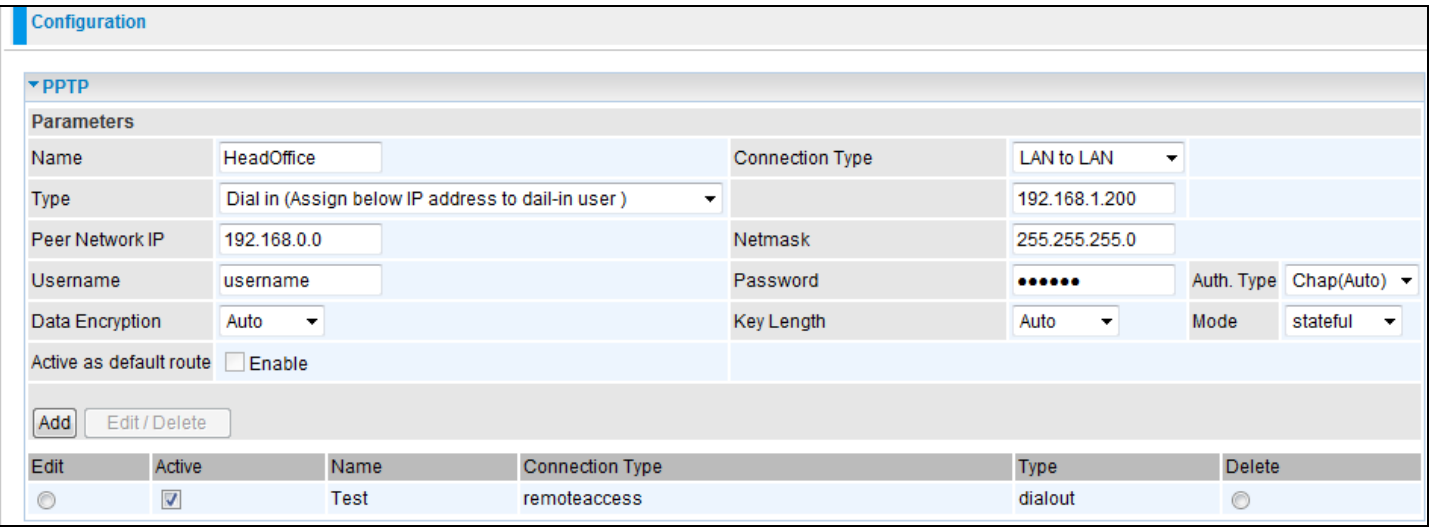

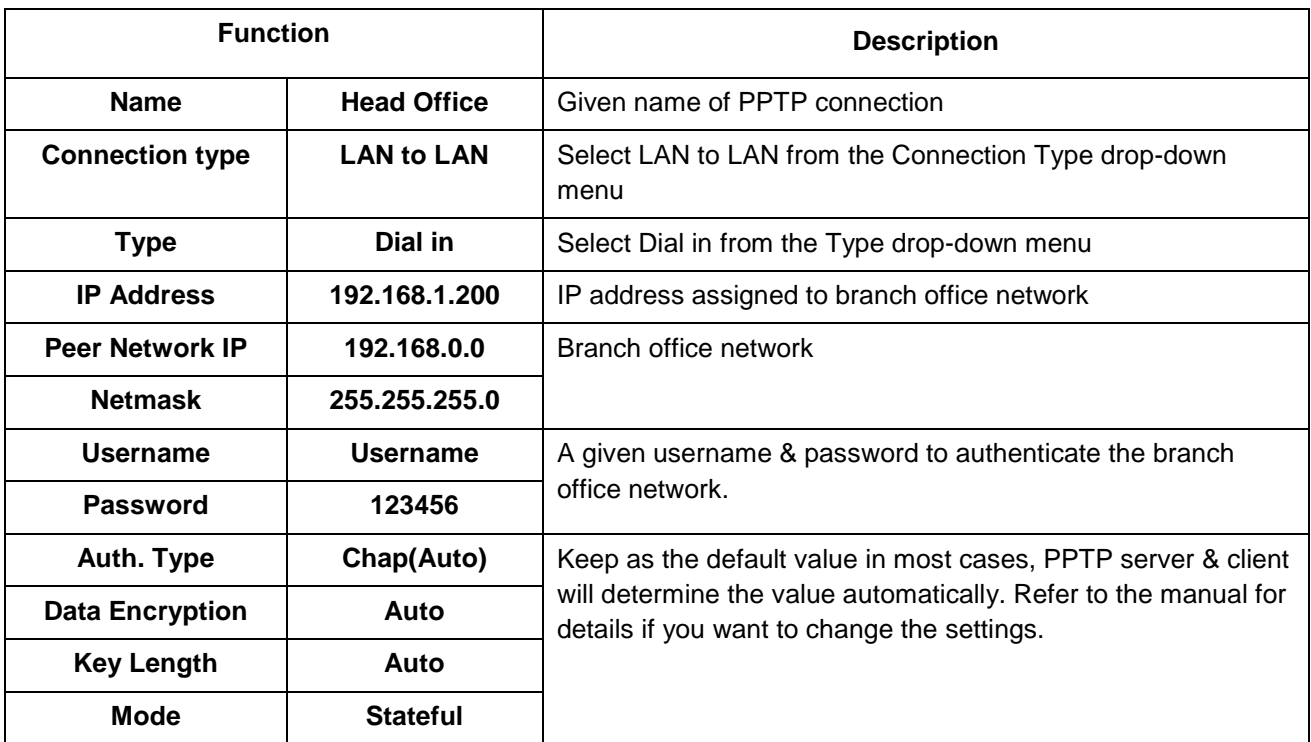

## Configuring the PPTP VPN in the Head Office

The IP address 69.1.121.30 is the Public IP address of the router located in head office. If you registered the DDNS (please refer to the DDNS section of this manual), you can also use the domain name instead of the IP address to reach the router.

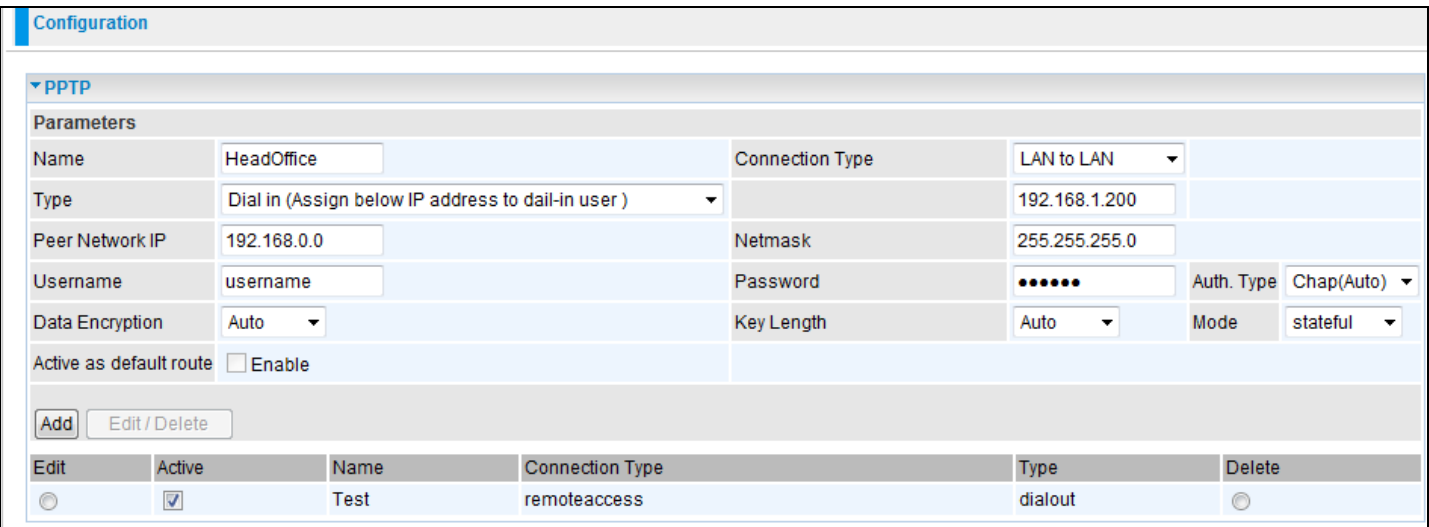

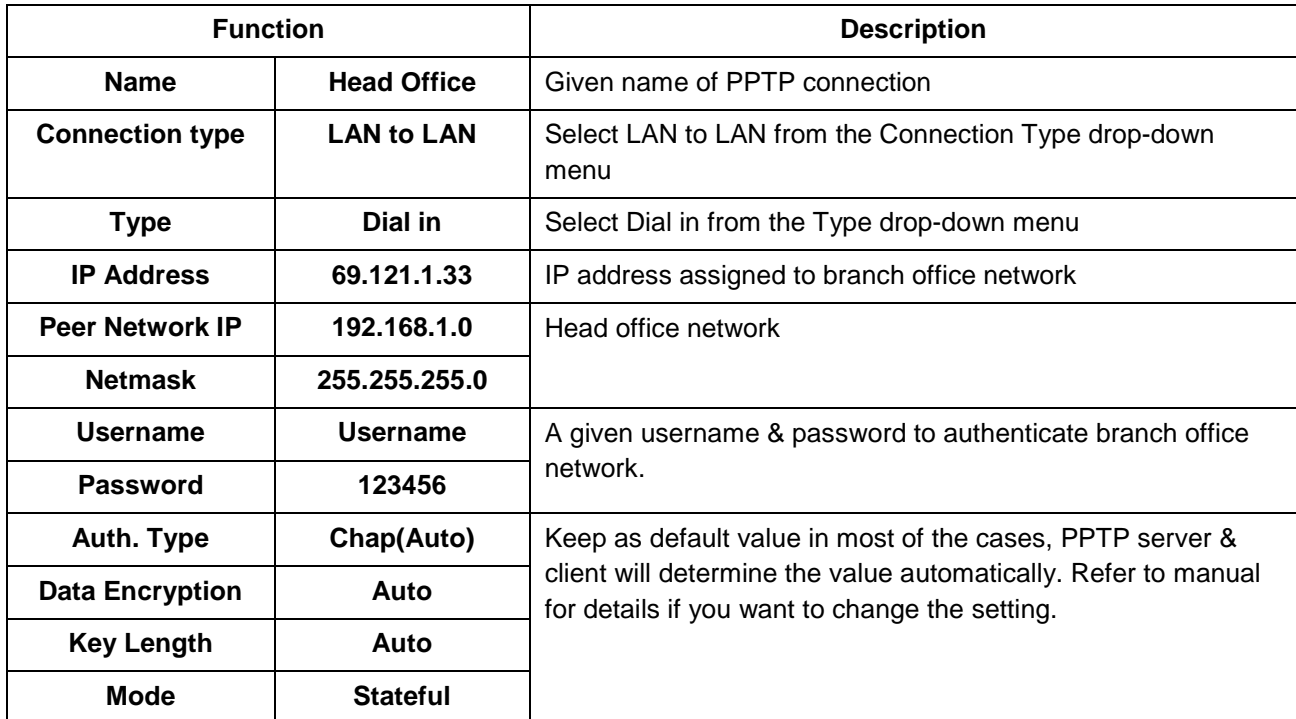

### PPTP Connection - Remote Access

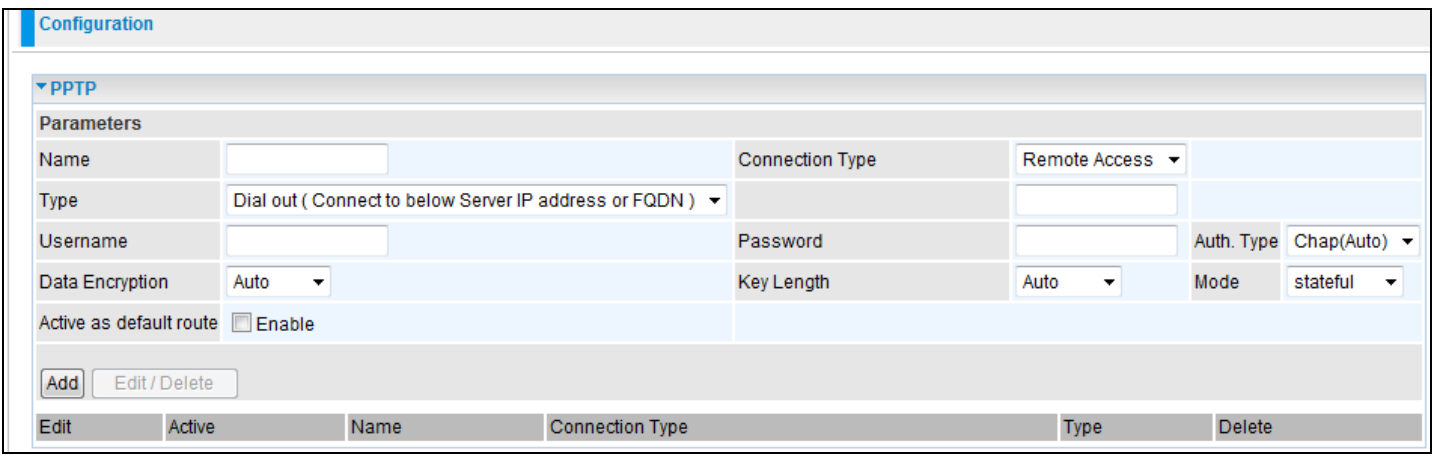

**Name**: A given name for the connection (e.g. "connection to office").

**Connection Type**: Remote Access or LAN to LAN.

**Type:** Check Dial Out if you want your router to operate as a client (connecting to a remote VPN server, e.g. your office server), check Dial In if it operates as a VPN server.

When configuring your router as a Client, enter the remote Server IP Address (or Domain Name) you wish to connect to.

When configuring your router as a server, enter the Private IP Address assigned to the Dial in User.

**IP Address:** Enter the IP address.

**Username:** If you are a Dial-Out user (client), enter the username provided by your Host. If you are a Dial-In user (server), enter your own username.

**Password:** If you are a Dial-Out user (client), enter the password provided by your Host. If you are a Dial-In user (server), enter your own password.

**Authentication Type:** Default is Auto if you want the router to automatically determine the authentication type to use. If you know which authentication type the server is using (when acting as a client), you may manually specify the Authentication type whether CHAP (Challenge Handshake Authentication Protocol) or PAP (Password Authentication Protocol). When acting as a server, you can set the authentication type you want the clients connecting to you to use. When using PAP, the password is sent unencrypted, while CHAP encrypts the password before sending it.

**Data Encryption:** Data sent over the VPN connection can be encrypted by an MPPE algorithm. Default is set to Auto, so that this setting is negotiated when establishing a connection, you can also manually Enable or Disable the encryption.

**Key Length:** The data can be encrypted by MPPE algorithm with 40 bits or 128 bits. Default is Auto, it is negotiated when establishing a connection. 128 bit keys provide a stronger encryption than 40 bit keys.

**Mode:** You may select Stateful or Stateless mode. The key will be changed every 256 packets when you select Stateful mode. If you select Stateless mode, the key will be changed in each packet.

**Active as default route:** Commonly used by the Dial-out connection where all packets will route through the VPN tunnel to the Internet. Therefore activating this function may degrade the Internet performance.

Click Edit/Delete button to save your changes.

### Example: Configuring a Remote Access PPTP VPN Dial-out Connection

An office establishes a PPTP VPN connection with a file server located at a different location. The router is installed in the office, connected to a couple of PCs and Servers.

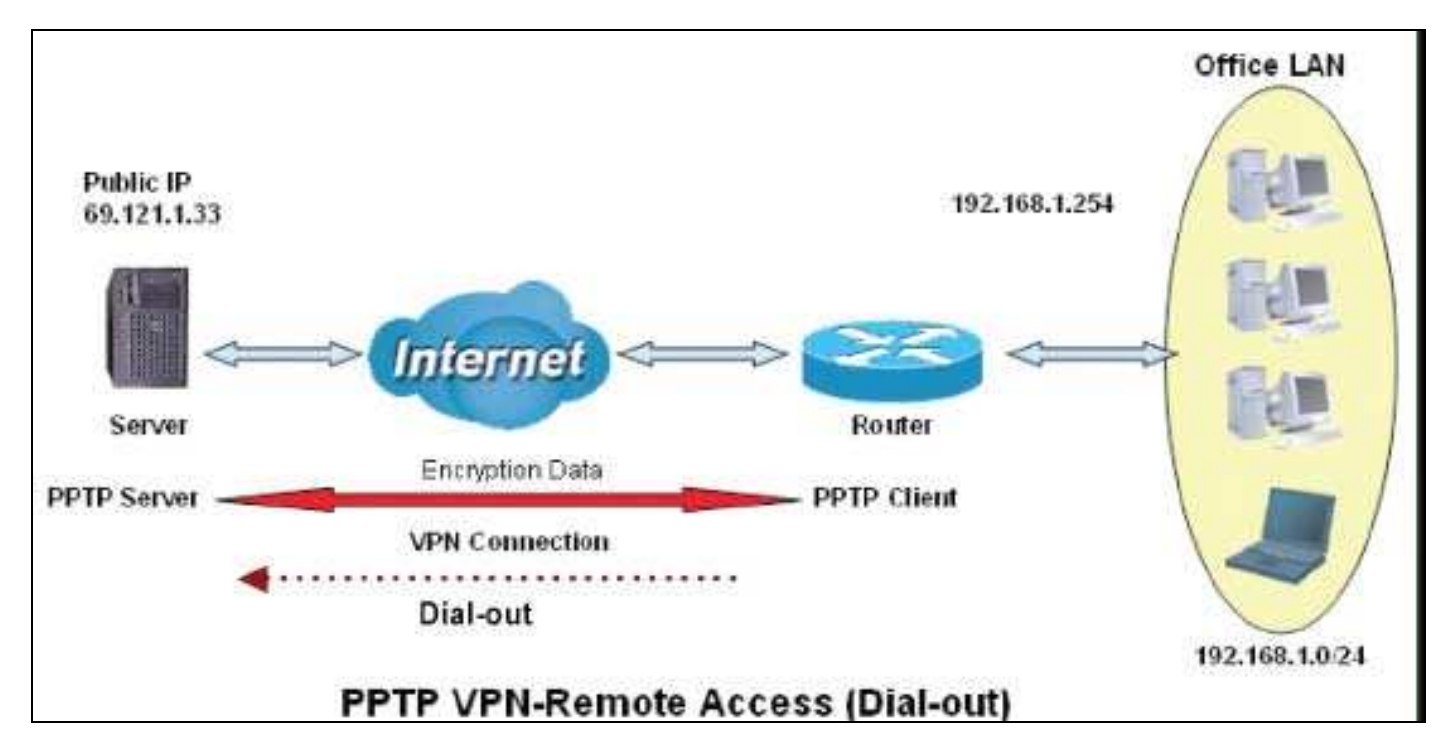

## Configuring the PPTP VPN in the Office

Click Configuration > VPN > PPTP. Choose Remote Access from the Connect Type drop-down menu. You can either input the IP address (69.121.1.33 in this case) or hostname to reach the server.

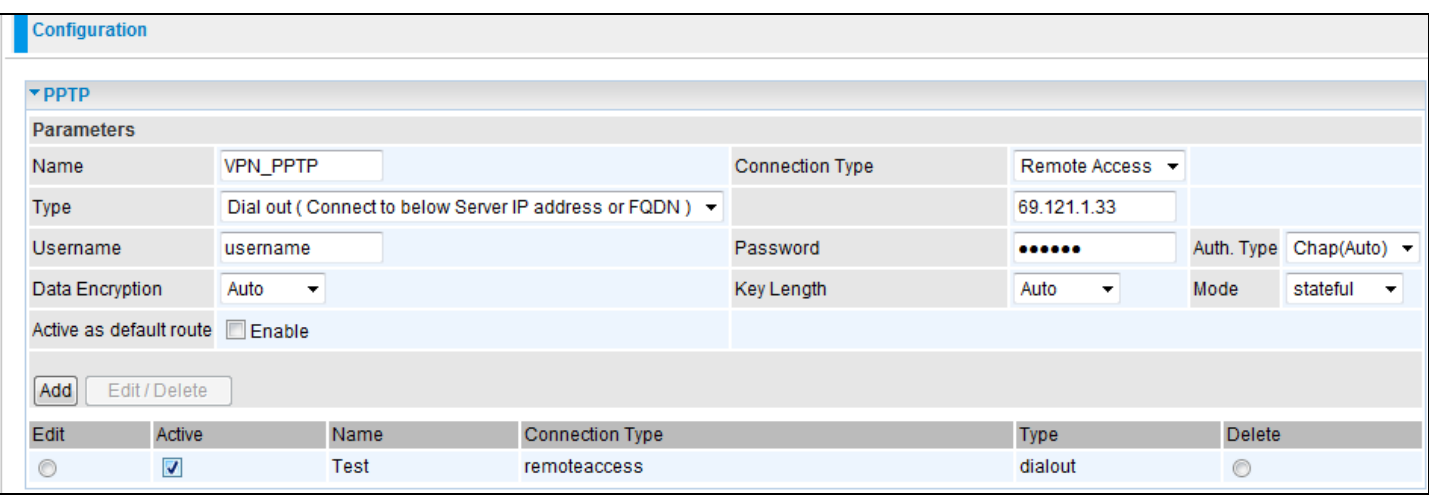

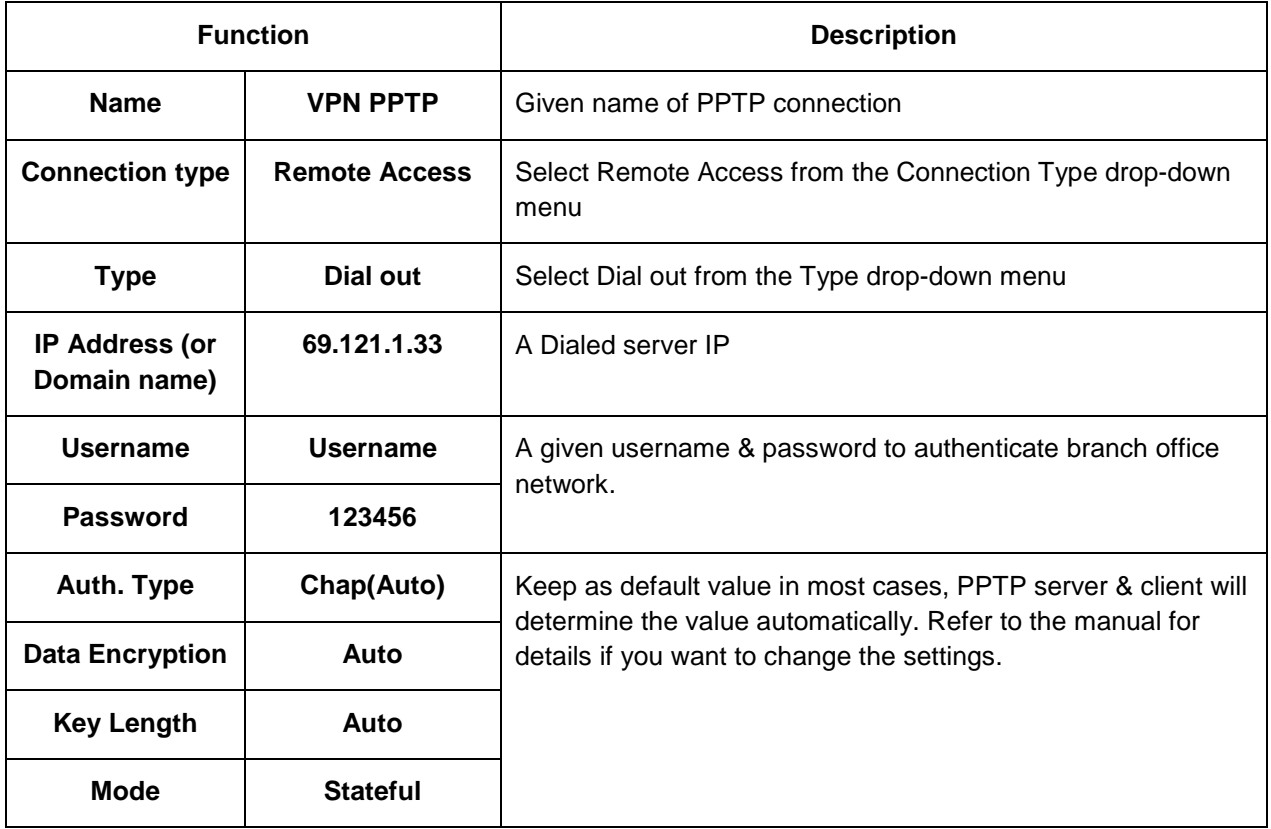

### **IPSec (IP Security Protocol)**

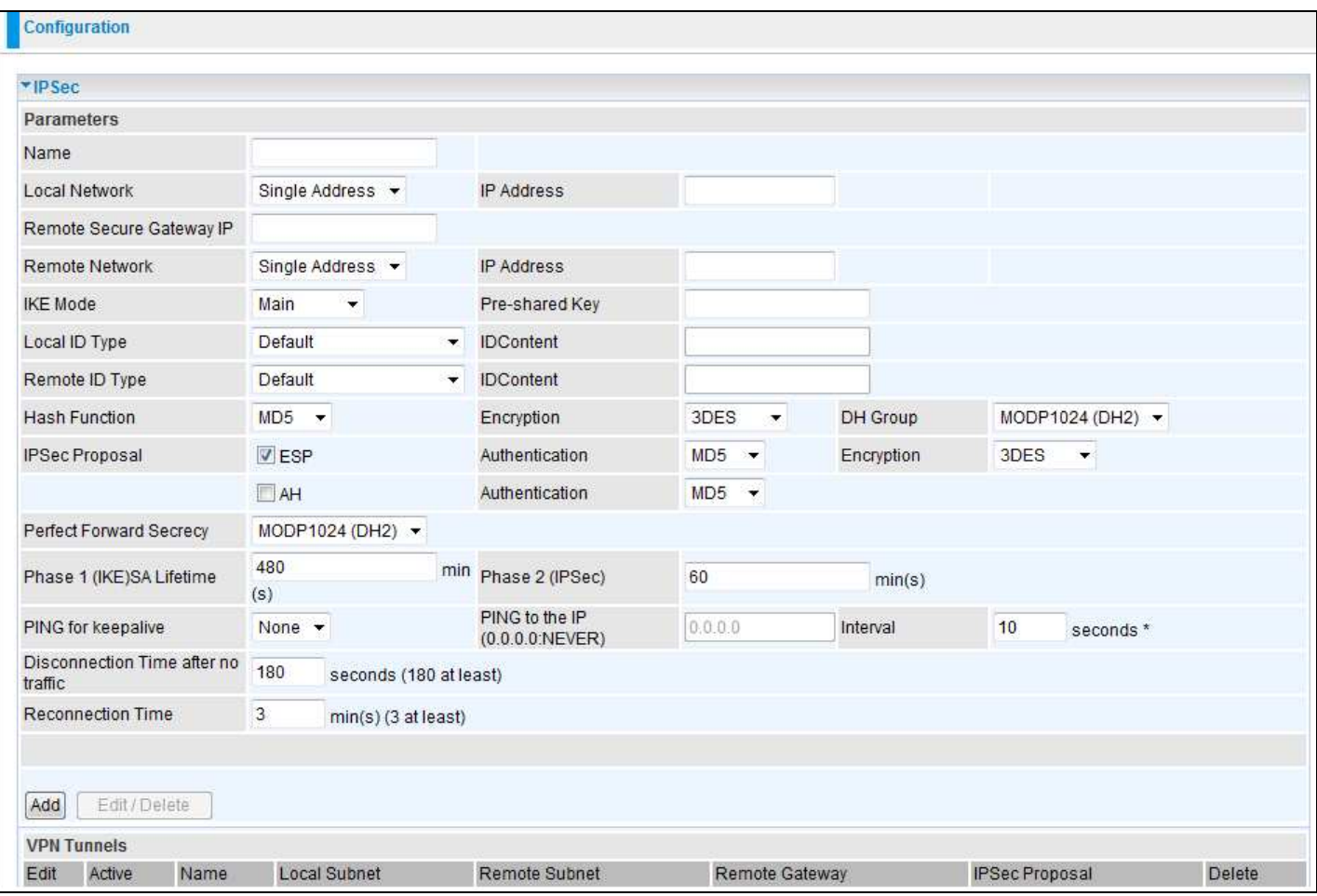

#### IPSec VPN Connection

**Name:** A given name for the connection (e.g. "connection to office").

**Local Network:** Set the IP address, subnet or address range of the local network.

**Single Address:** The IP address of the local host.

**Subnet:** The subnet of the local network. For example, IP: 192.168.1.0 with netmask 255.255.255.0 specifies one class C subnet starting from 192.168.1.1 (i.e. 192.168.1.1 through to 10.0.0.2).

**IP Range:** The IP address range of the local network. For Example, IP: 192.168.1.1, end IP: 192.168.1.10.

**IP Address:** Enter the IP address.

**Remote Secure Gateway Address (or Domain Name):** The IP address or hostname of the remote VPN device that is connected and establishes a VPN tunnel.

**Remote Network:** Set the IP address, subnet or address range of the remote network.

**IKE (Internet key Exchange) Mode:** Select IKE mode to Main mode or Aggressive mode. This IKE provides secured key generation and key management.

**Pre-shared Key:** This is for the Internet Key Exchange (IKE) protocol, a string from 4 to 128 characters. Both sides should use the same key. IKE is used to establish a shared security policy and authenticated keys for services (such as IPSec) that require a key. Before any IPSec traffic can be passed, each router must be able to verify the identity of its peer. This can be done by manually entering the pre-shared key into both sides (router or hosts).

### **Local ID:**

**Content: Input** ID's information, like domain name **www.ipsectest.com.** 

**Remote ID: Identifier:** Input remote ID's information, like domain name ww.ipsectest.com

**Hash Function:** It is a Message Digest algorithm which coverts any length of a message into a unique set of bits. It is widely used MD5 (Message Digest) and SHA-1 (Secure Hash Algorithm) algorithms. SHA1 is more resistant to brute-force attacks than MD5, however it is slower.

**MD5:** A one-way hashing algorithm that produces a 128−bit hash.

**SHA1:** A one-way hashing algorithm that produces a 160−bit hash

**Encryption:** Select the encryption method from the pull-down menu. There are several options, DES, 3DES and AES (128, 192 and 256). 3DES and AES are more powerful but increase latency.

**DES:** Stands for Data Encryption Standard, it uses 56 bits as an encryption method.

**3DES:** Stands for Triple Data Encryption Standard, it uses 168 (56\*3) bits as an encryption method.

**AES:** Stands for Advanced Encryption Standards, you can use 128, 192 or 256 bits as an encryption method.

**Diffie-Hellman Group:** It is a public-key cryptography protocol that allows two parties to establish a shared secret over an unsecured communication channel (i.e. over the Internet). There are three modes, MODP 768-bit, MODP 1024-bit and MODP 1536-bit. MODP stands for Modular Exponentiation Groups.

**IPSec Proposal:** Select the IPSec security method. There are two methods of checking the authentication information, AH (authentication header) and ESP (Encapsulating Security Payload). Use ESP for greater security so that data will be encrypted and authenticated. Using AH data will be authenticated but not encrypted.

**Authentication:** Authentication establishes the integrity of the datagram and ensures it is not tampered with in transmit. There are three options, Message Digest 5 (MD5), Secure Hash Algorithm (SHA1) or NONE. SHA1 is more resistant to brute-force attacks than MD5, however it is slower.

**MD5:** A one-way hashing algorithm that produces a 128−bit hash.

**SHA1:** A one-way hashing algorithm that produces a 160−bit hash

**Encryption:** Select the encryption method from the pull-down menu. There are several options, DES, 3DES, AES (128, 192 and 256) and NULL. NULL means it is a tunnel with no encryption. 3DES and AES are more powerful but increase latency.

**DES:** Stands for Data Encryption Standard, it uses 56 bits as an encryption method.

**3DES:** Stands for Triple Data Encryption Standard, it uses 168 (56\*3) bits as an encryption method.

**AES:** Stands for Advanced Encryption Standards, you can use 128, 192 or 256 bits as encryption method.

**Perfect Forward Secrecy:** Choose whether to enable PFS using Diffie-Hellman public-key cryptography to change encryption keys during the second phase of VPN negotiation. This function of a cryptography protocol is to allow two parties to establish a shared secret over an unsecured communication channel (i.e. over the Internet). There are three modes, MODP 768-bit, MODP 1024-bit and MODP 1536-bit. MODP stands for Modular Exponentiation Groups.

**SA Lifetime:** Specify the number of minutes that a Security Association (SA) will stay active before new encryption and authentication keys will be exchanged. There are two kinds of SAs, IKE and IPSec. IKE negotiates and establishes SA on behalf of IPSec; an IKE SA is used by IKE.

**Phase 1 (IKE):** To issue an initial connection request for a new VPN tunnel. The range can be from 5 to 15,000 minutes, and the default is 480 minutes.

**Phase 2 (IPSec):** To negotiate and establish secure authentication. The range can be from 5 to 15,000 minutes, and the default is 60 minutes.

A short SA time increases security by forcing the two parties to update the keys. However, every time the VPN tunnel re-negotiates, access through the tunnel will be temporarily disconnected.

#### **PING for Keep Alive:**

**None:** The default setting is 'None'. In this mode, it will not detect if the remote IPSec peer has been lost or not. It follows the policy of Disconnection time after no traffic, which the remote IPSec will be disconnected after the time you set in this function.

**PING:** This mode will detect if the remote IPSec peer has been lost or not by pinging the specified IP address.

**DPD:** Dead peer detection (DPD) is a keep alive mechanism that enables the router to be detected when the connection between the router and a remote IPSec peer has been lost. Please note, it must be enabled on both sites.

**PING to the IP:** It is able to Ping the remote PC with the specified IP address and alert if the connection fails. Once an alert message is received, the router will drop this tunnel connection. Re-establishment of this connection is required. Default setting is 0.0.0.0 which disables the function.

**Interval:** This sets the time interval between Pings to the IP function to monitor the connection status. Default interval setting is 10 seconds. Time interval can be set from 0 to 3600 second, 0 second disables the function.

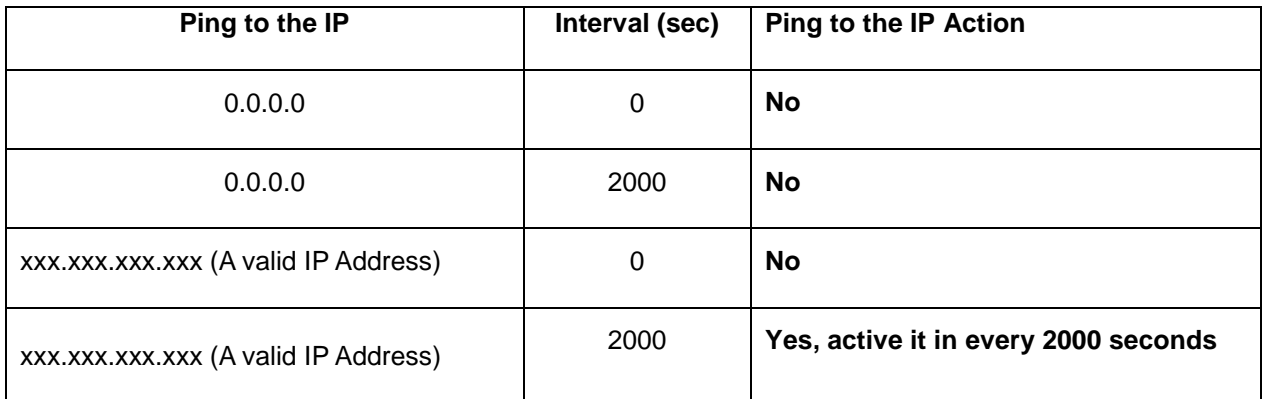

**Disconnection Time after no traffic:** It is the NO Response time clock. When no traffic stage time is beyond the Disconnection time set, Router will automatically halt the tunnel connection and re-establish it base on the Reconnection Time set. 180 seconds is minimum time interval for this function.

**Reconnection Time:** It is the reconnecting time interval after NO TRAFFIC is initiated. 3 minutes is minimum time interval for this function.

Click Edit/Delete to save your changes.

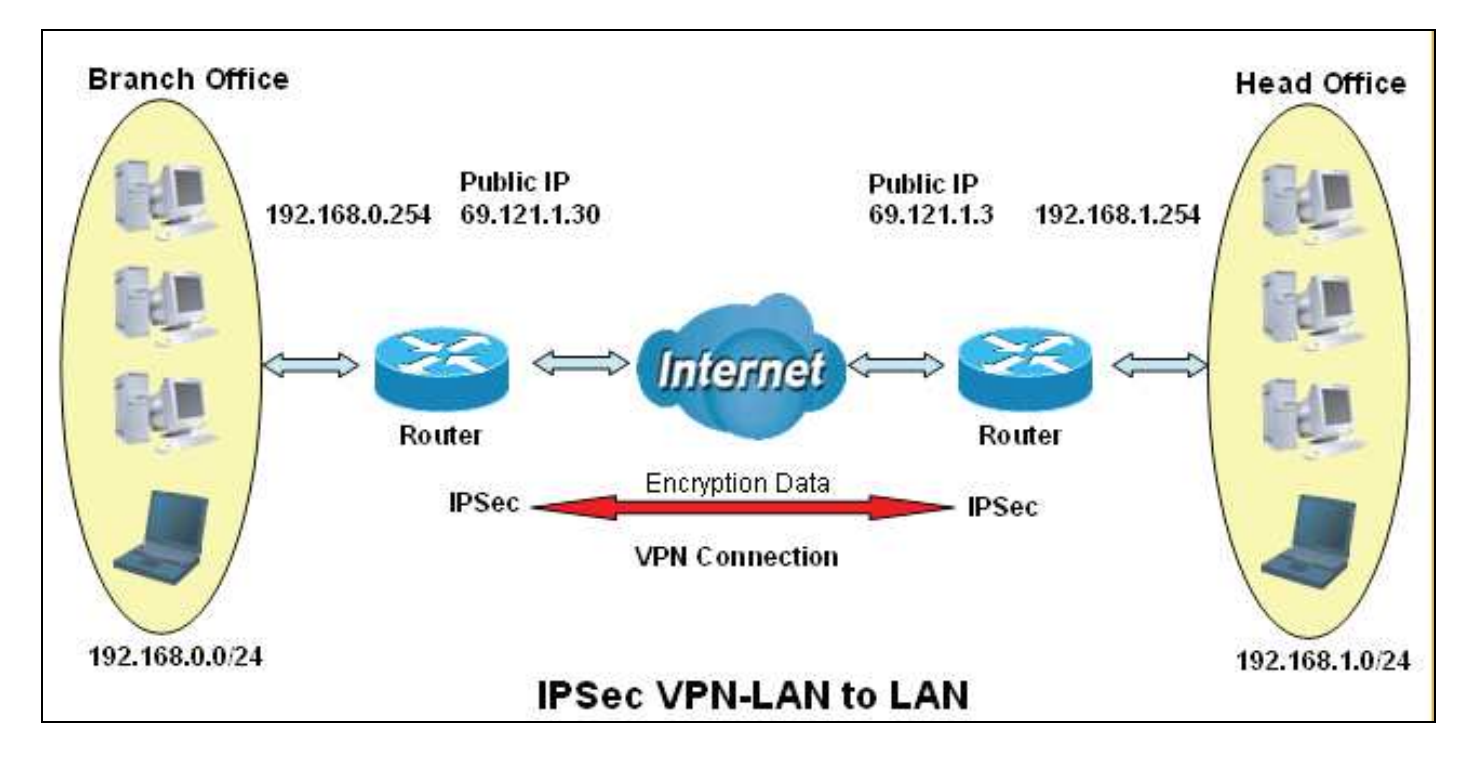

Example: Configuring an IPSec LAN to LAN VPN Connection

Table 3: Network Configuration and Security Plan

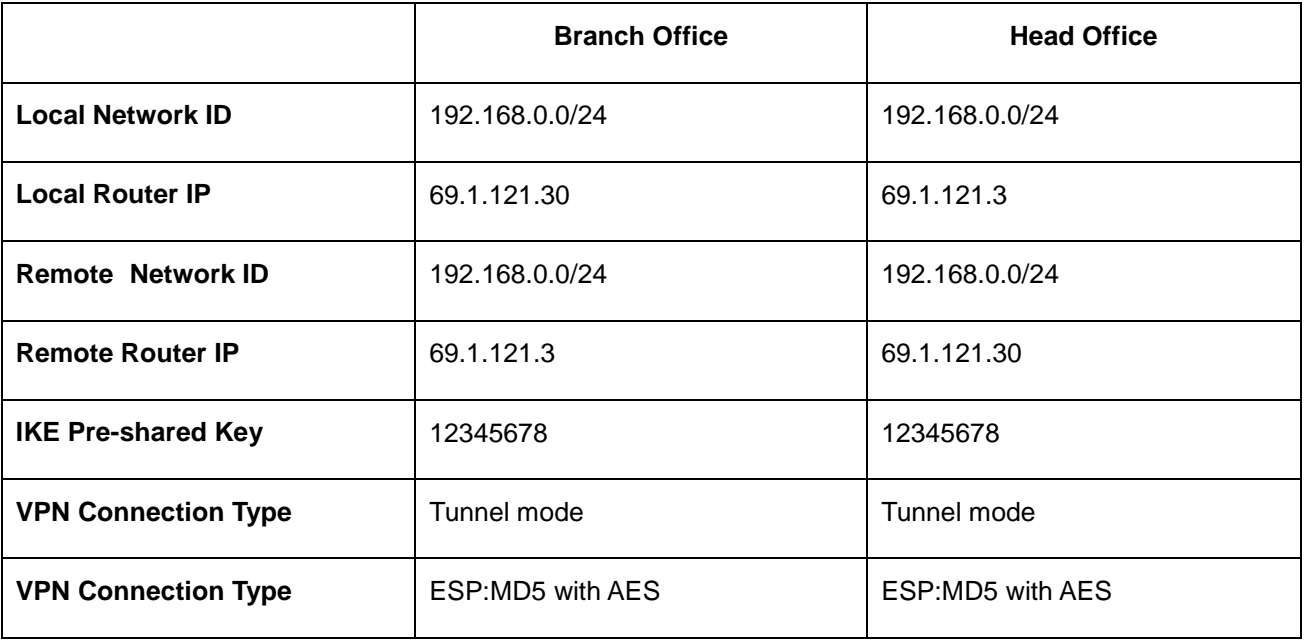

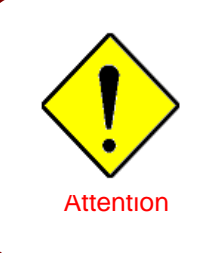

- **Both office Networks MUST be in different subnets with the LAN-LAN application.**
- **Functions of Pre –shared keys, VPN Connection Type and Security Algorithms must be identical on both sides.**

# Configuring IPSec VPN in the Head Office

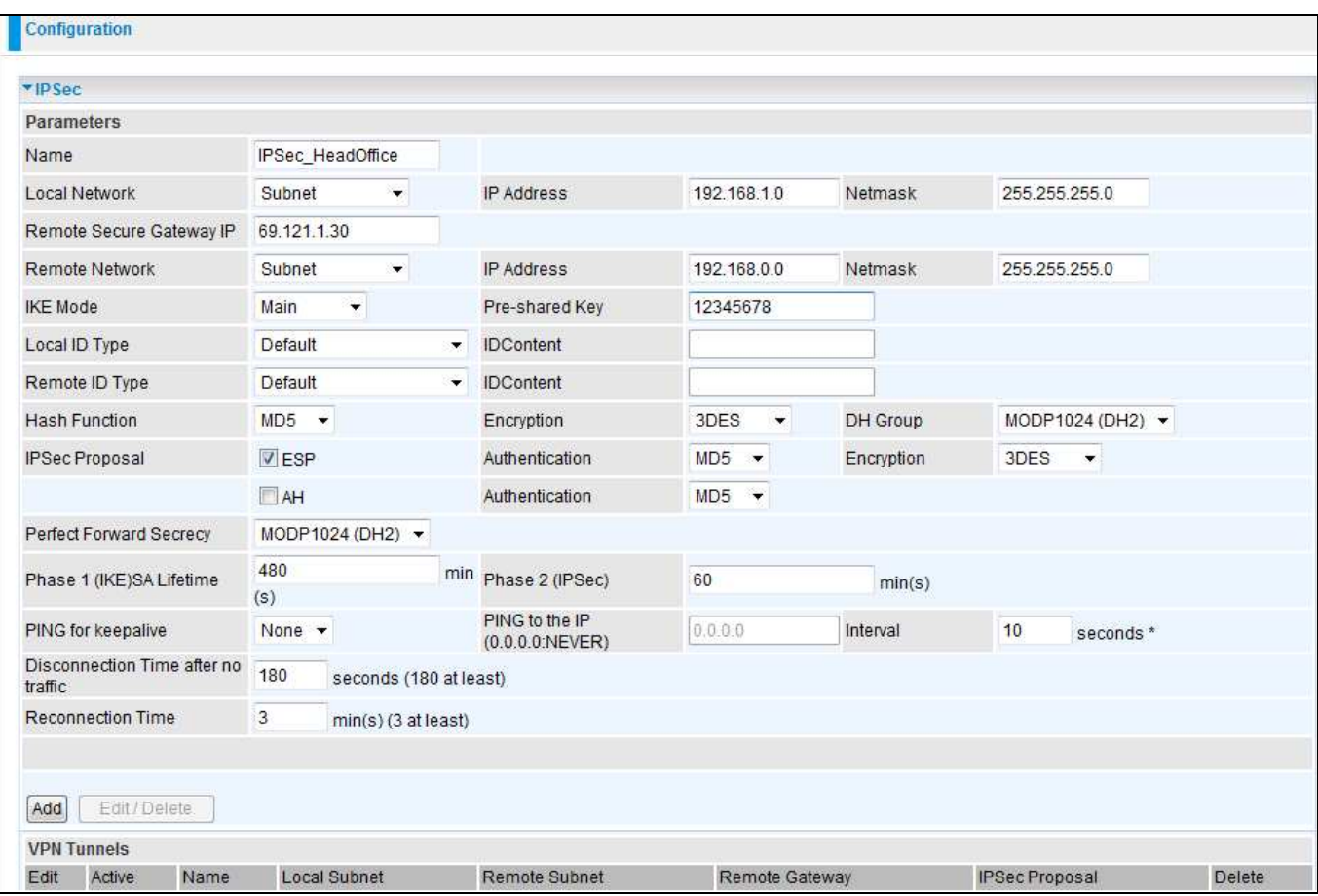

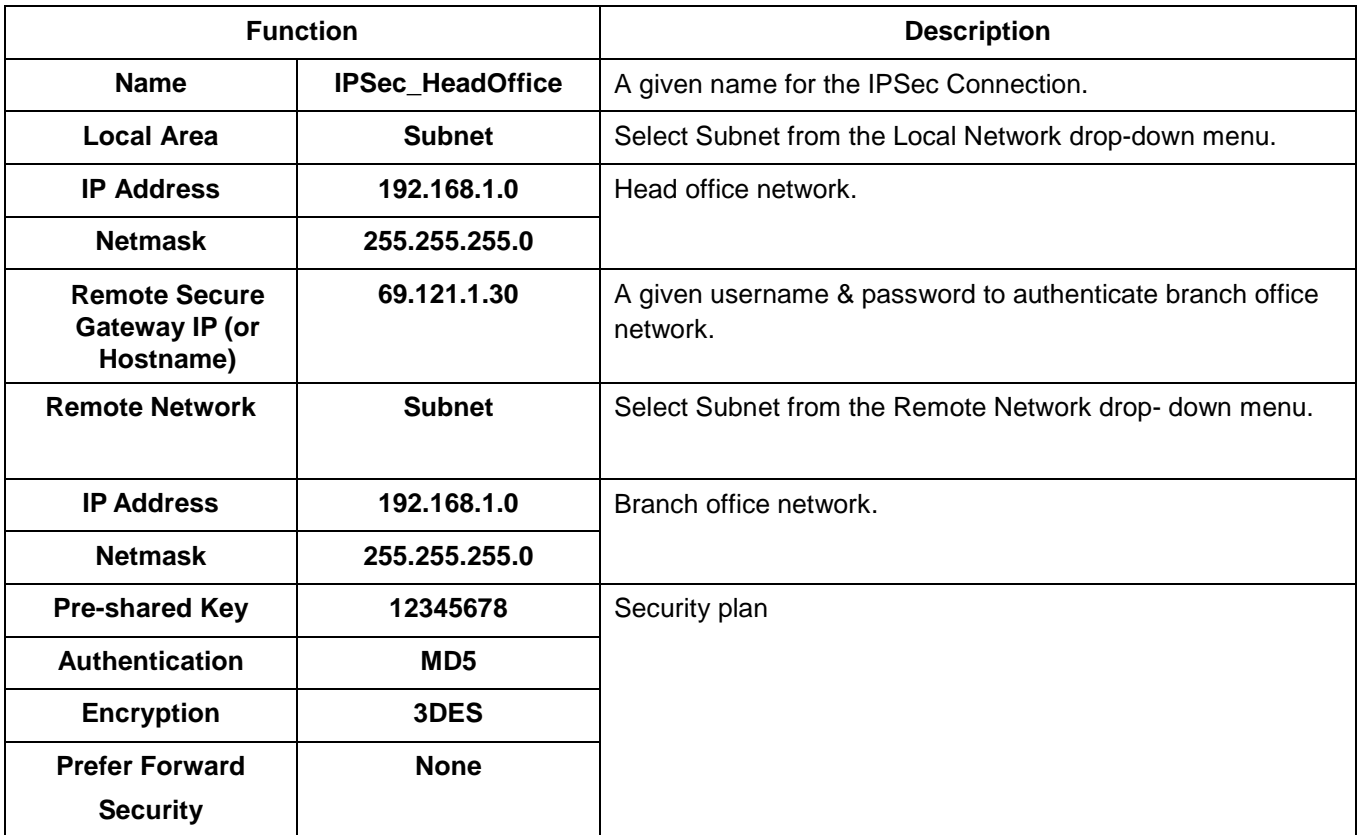

# Configuring IPSec VPN in the Branch Office

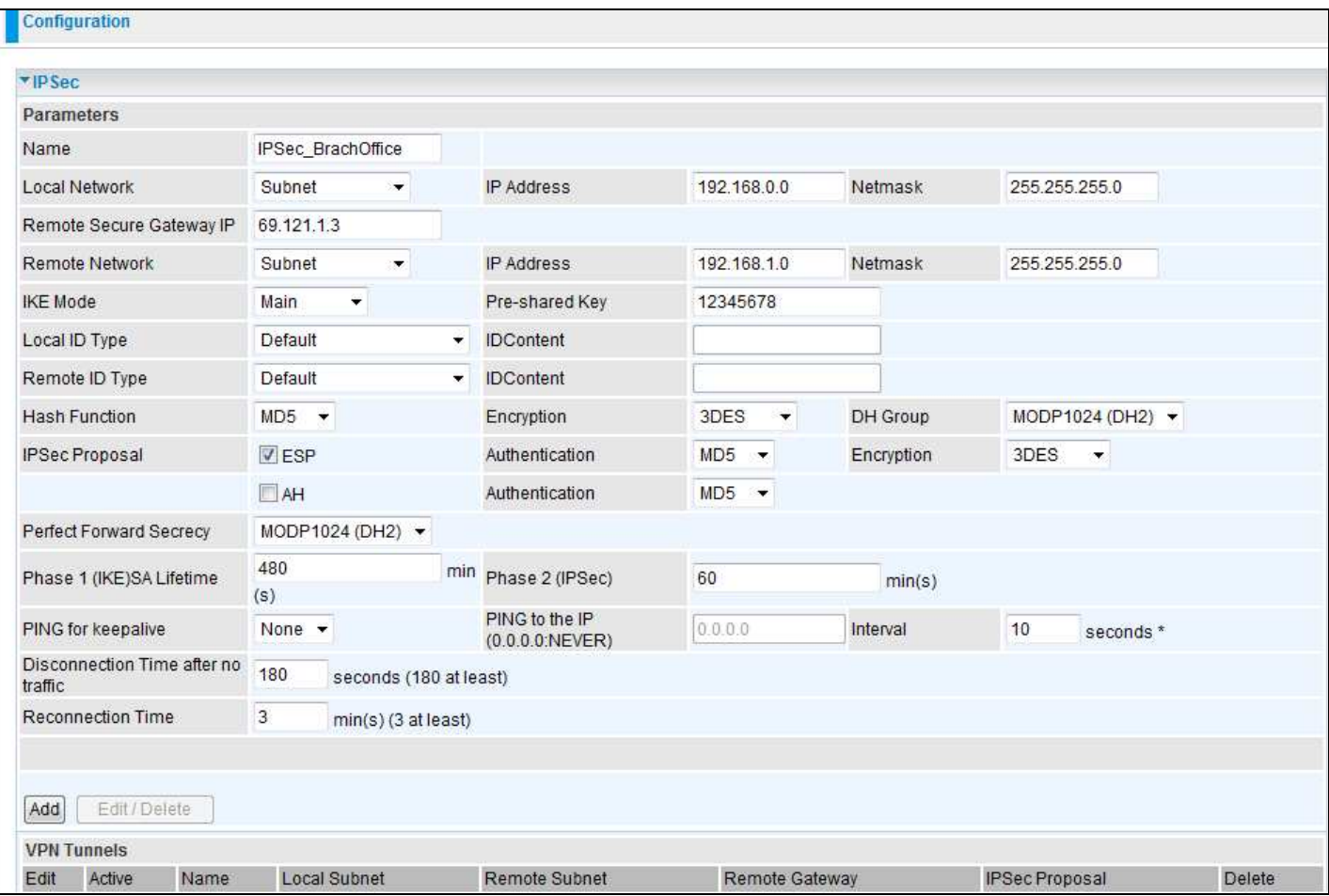

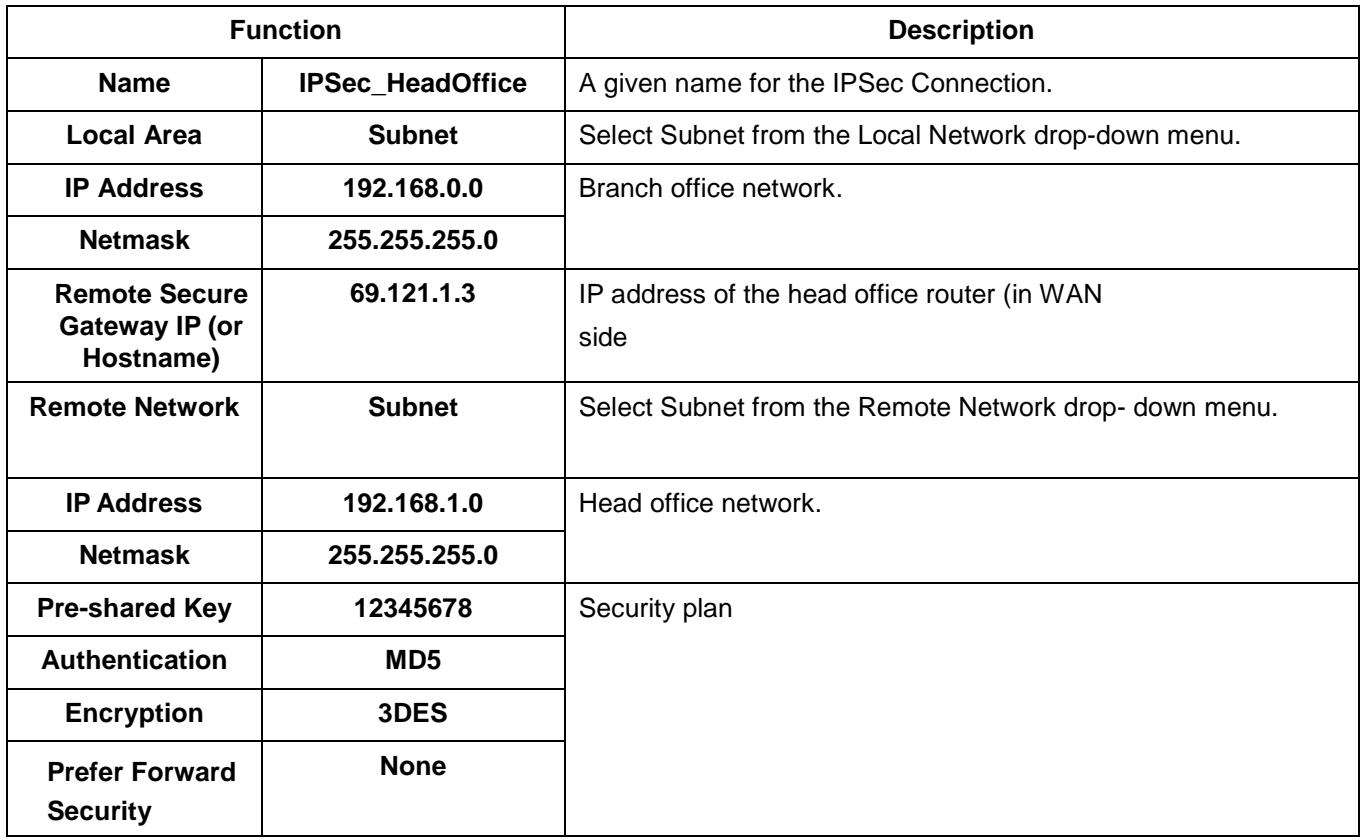

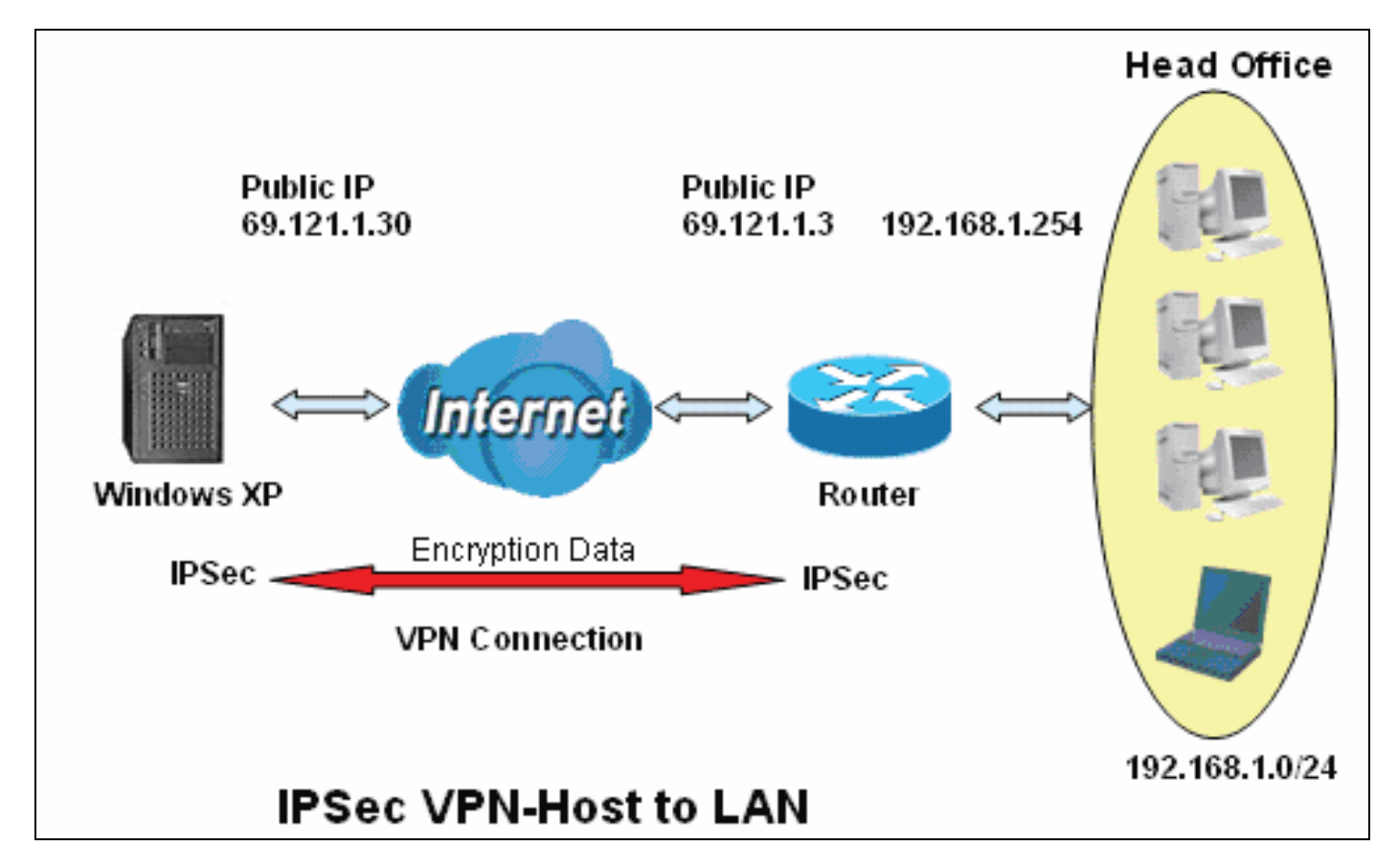

### Configuring IPSec VPN in the Office

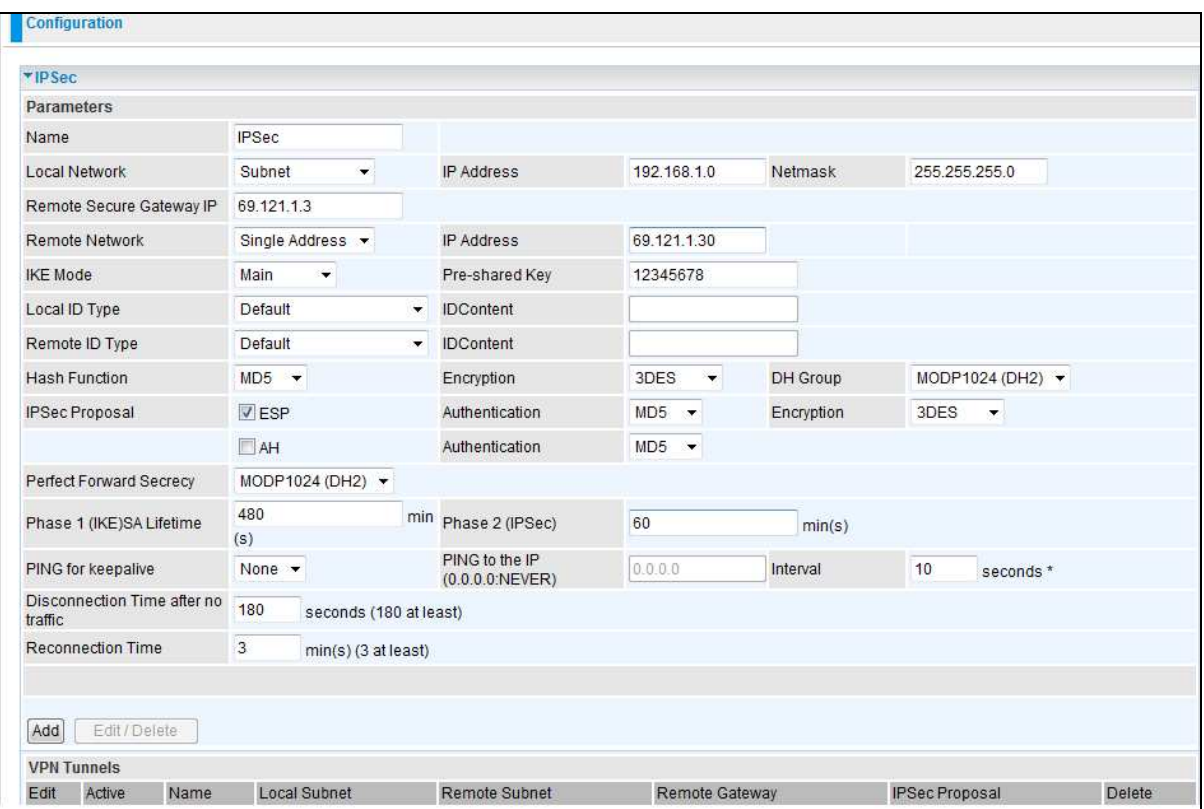

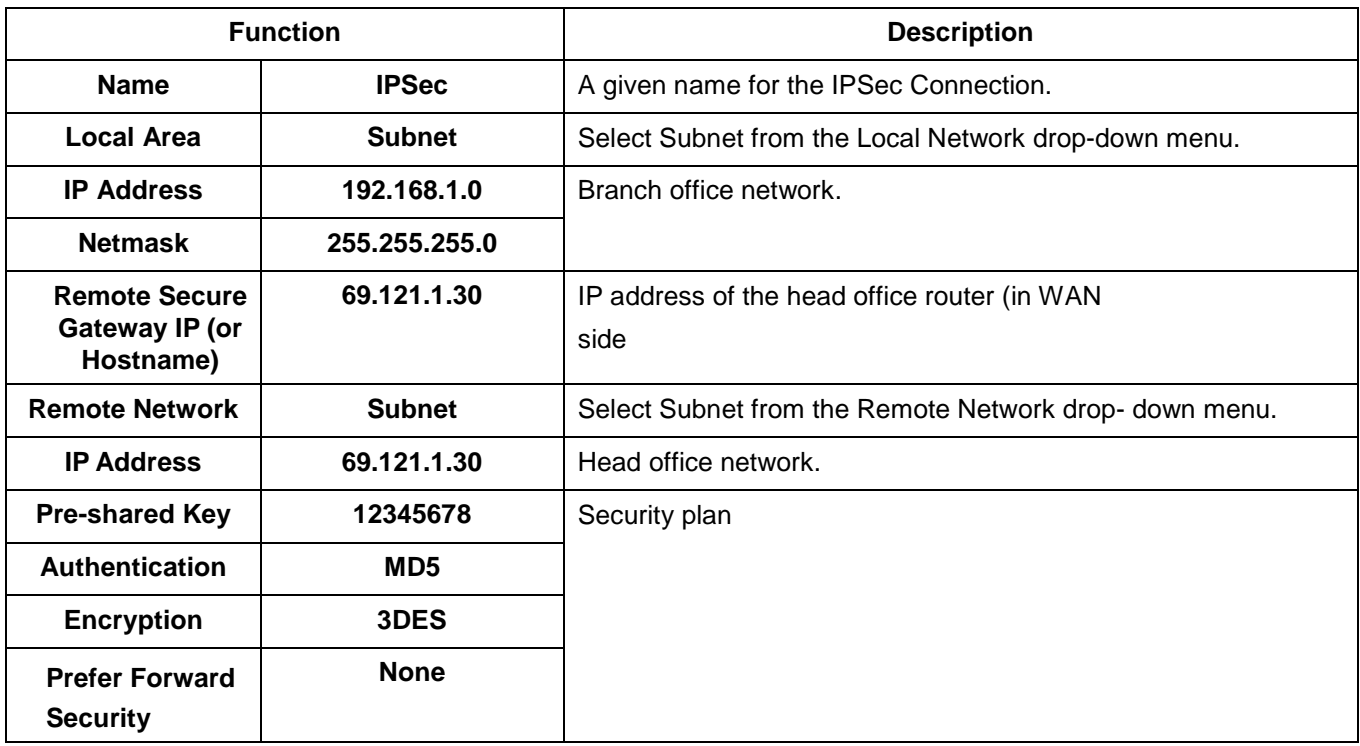

# **L2TP (Layer Two Tunneling Protocol)**

Two types of L2TP VPN are supported: Remote Access and LAN-to-LAN (please refer below for more information.). Fill in the blank with the information you need and click Add to create a new VPN connection account.

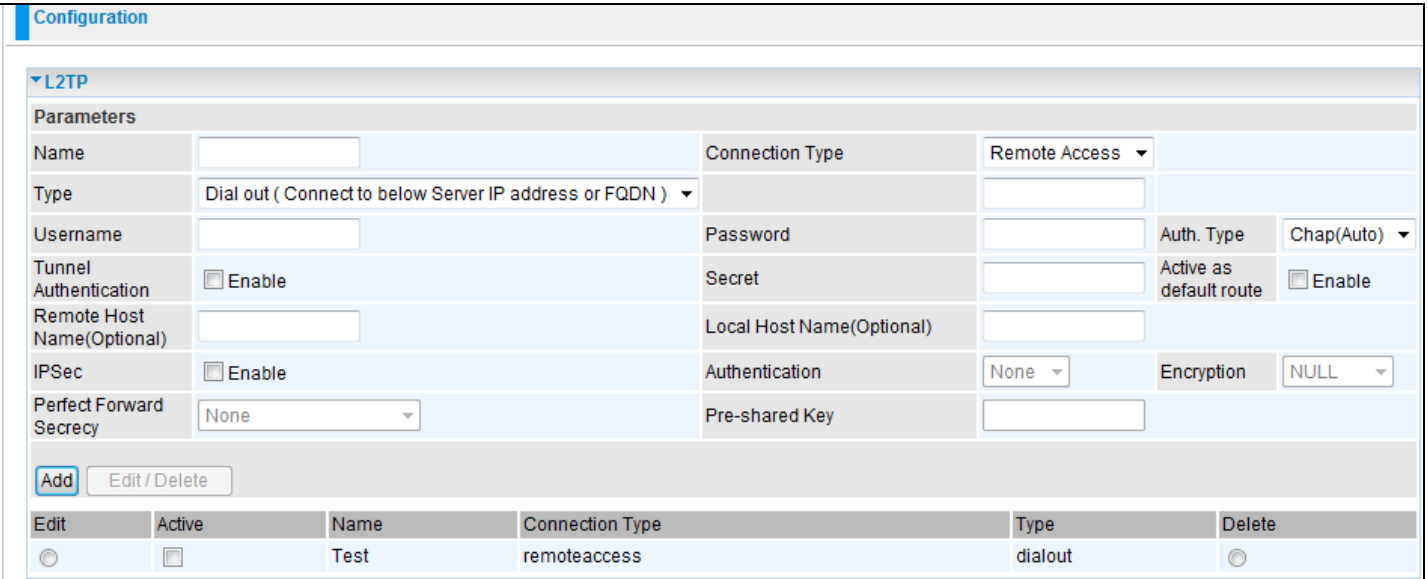

### L2TP Connection-Remote Access

## Connection Type: Remote Access or LAN to LAN

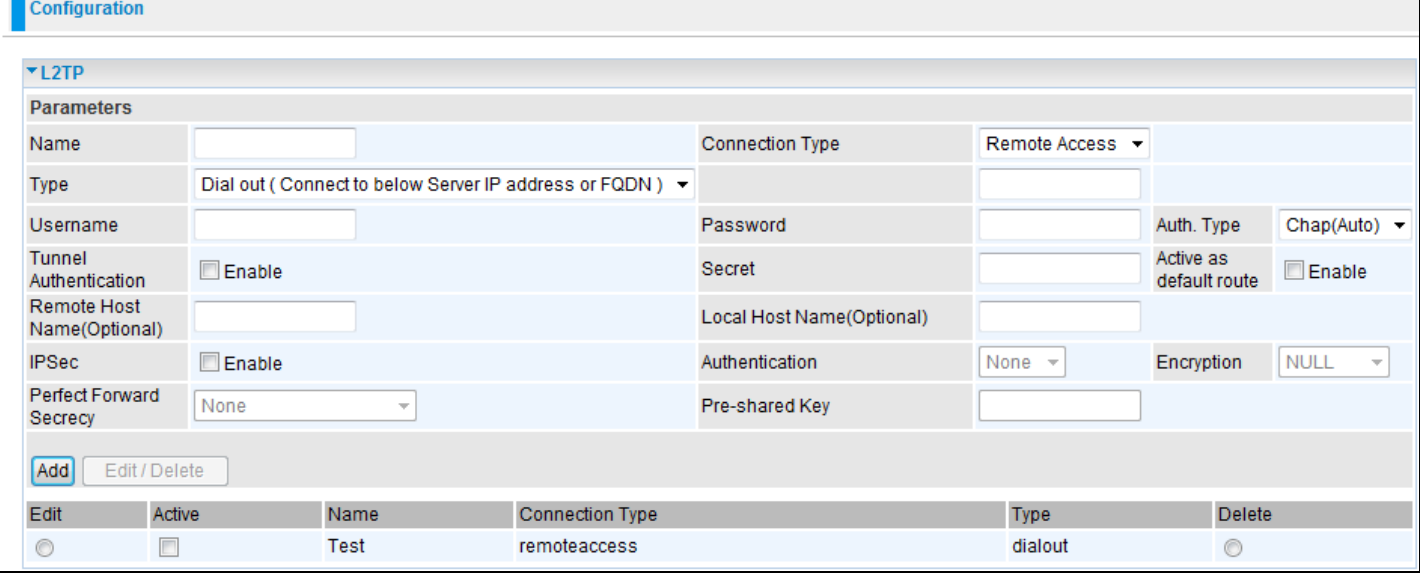

**Name:** A given name for the connection (e.g. "connection to office").

**Connection Type:** Remote Access or LAN to LAN.

**Type:** Check Dial Out if you want your router to operate as a client (connecting to a remote VPN server, e.g. your office server), check Dial In if you want your router to operate as a VPN server.

When configuring your router as a Client, enter the remote Server IP Address (or Hostname) you wish to connect to.

When configuring your router as a server, enter the Private IP Address Assigned to the Dial in User.

**IP Address:** Enter the IP address.

**Username:** If you are a Dial-Out user (client), enter the username provided by your Host. If you are a Dial-In user (server), enter your own username.

**Password:** If you are a Dial-Out user (client), enter the password provided by your Host. If you are a Dial-In user (server), enter your own password.

**Authentication Type:** Default is 'Auto' if you want the router to determine the authentication type to use, or else manually specify CHAP (Challenge Handshake Authentication Protocol) or PAP (Password Authentication Protocol) if you know which type the server is using (when acting as a client), or else the authentication type you want clients connecting to you to use (when acting as a server). When using PAP, the password is sent unencrypted, whilst CHAP encrypts the password before sending, and also allows for challenges at different periods to ensure that an intruder has not replaced the client.

**Tunnel Authentication:** This enables the router to authenticate both the L2TP remote and L2TP host. This is only valid when L2TP remote supports this feature.

**Secret:** The secure password length should be 16 characters which may include numbers and characters.

**Active as default route:** Commonly used by the Dial-out connection, all packets will route through the VPN tunnel to the Internet; therefore, activating the function may degrade Internet performance.

**Remote Host Name (Optional):** Enter the hostname of the remote VPN device. It is a tunnel identifier to check if the Remote VPN device matches with the Remote hostname provided. If the remote hostnames match, the tunnel will be connected; otherwise, it will be dropped.

**Caution: This only applies when the router is acting as a VPN server. This option should be used by advanced users only.**

**Local Host** Name (Optional): Enter the hostname of a Local VPN device that is connected / established a VPN tunnel. By default, the router's default Hostname is **home.gateway**.

**IPSec:** Enable to enhance your L2TP VPN security.

**Authentication:** Authentication establishes the integrity of the datagram and ensures it is not tampered with during transmission. There are three options, Message Digest 5 (MD5), Secure Hash Algorithm (SHA1) or NONE. SHA1 is more resistant to brute-force attacks than MD5, however it is slower.

**MD5:** A one-way hashing algorithm that produces a 128−bit hash.

**SHA1:** A one-way hashing algorithm that produces a 160−bit hash.

**Encryption:** Select the encryption method from the pull-down menu. There are four options, DES, 3DES, AES and NULL. NULL means it is a tunnel with no encryption. 3DES and AES are more powerful but increase latency.

**DES:** Stands for Data Encryption Standard, it uses 56 bits as an encryption method.

**3DES:** Stands for Triple Data Encryption Standard, it uses 168 (56\*3) bits as an encryption method.

**AES:** Stands for Advanced Encryption Standards, it uses 128 bits as an encryption method.

**Perfect Forward Secrecy:** Choose whether to enable PFS using Diffie-Hellman public-key cryptography to change encryption keys during the second phase of VPN negotiation. This function will provide better security, but extends the VPN negotiation time. Diffie-Hellman is a public-key cryptography protocol that allows two parties to establish a shared secret over an unsecured communication channel (i.e. over the Internet). There are three modes, MODP 768-bit, MODP 1024-bit and MODP 1536-bit. MODP stands for Modular Exponentiation Groups.

**Pre-shared Key:** This is for the Internet Key Exchange (IKE) protocol, a string from 4 to 128 characters. Both sides should use the same key. IKE is used to establish a shared security policy and authenticated keys for services (such as IPSec) that require a key. Before any IPSec traffic can be passed, each router must be able to verify the identity of its peer. This can be done by manually entering the pre-shared key into both sides (router or hosts).

Click Edit/Delete to save your changes.

## **Example: Configuring a L2TP VPN - Remote Access Dial-in Connection**

A remote worker establishes a L2TP VPN connection with head office using Microsoft's VPN Adapter (included with Windows XP/2000/ME, etc.). The router is installed in the head office, connected to a couple of PCs and Servers.

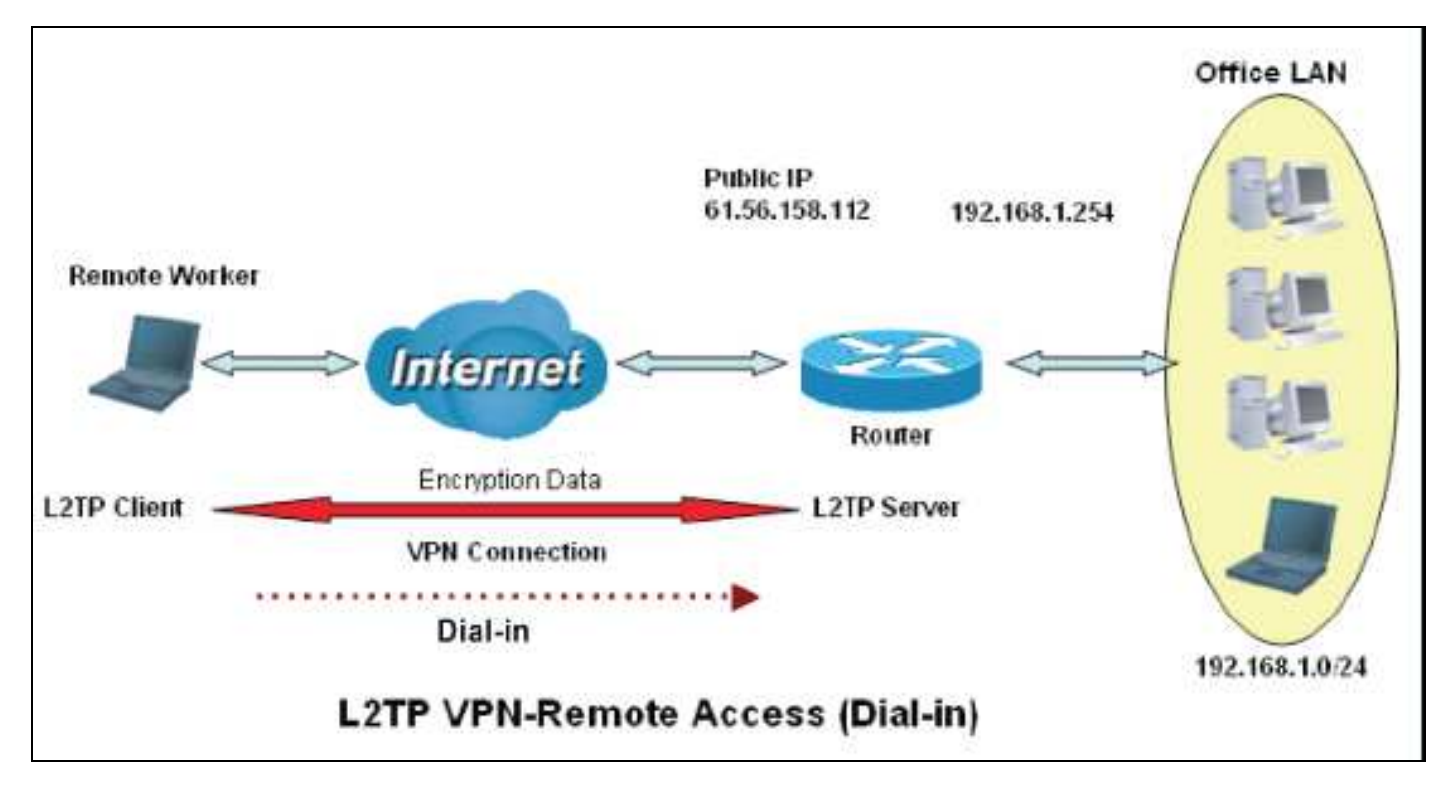

## Configuring L2TP VPN in the Office

The input IP address 192.168.1.200 will be assigned to the remote worker. Please make sure this IP is not used in the Office LAN. Pre-Shared Key 12345678

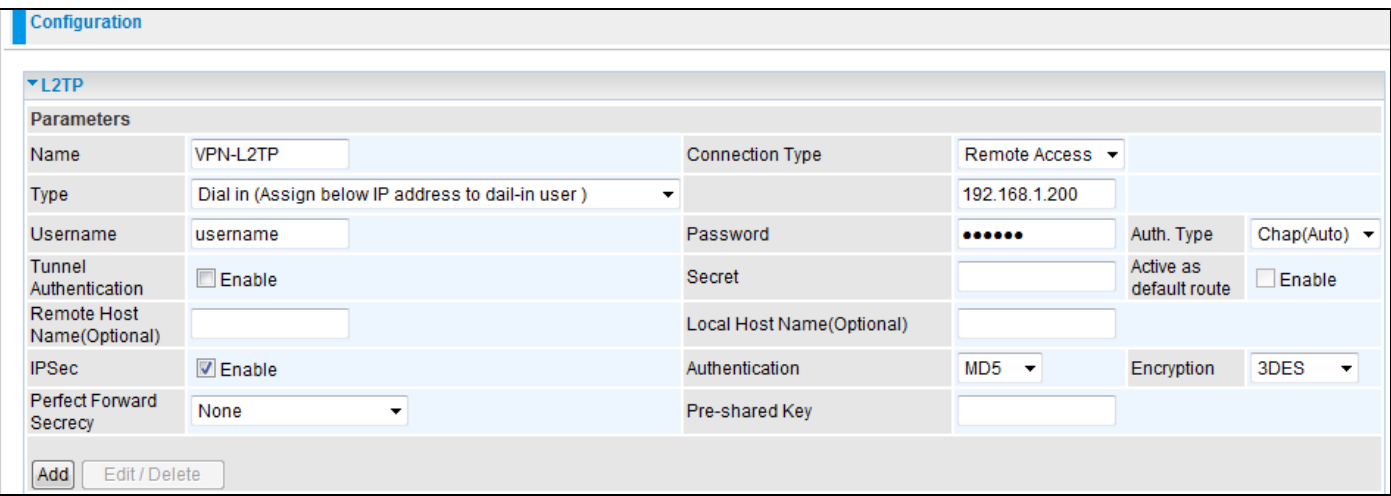

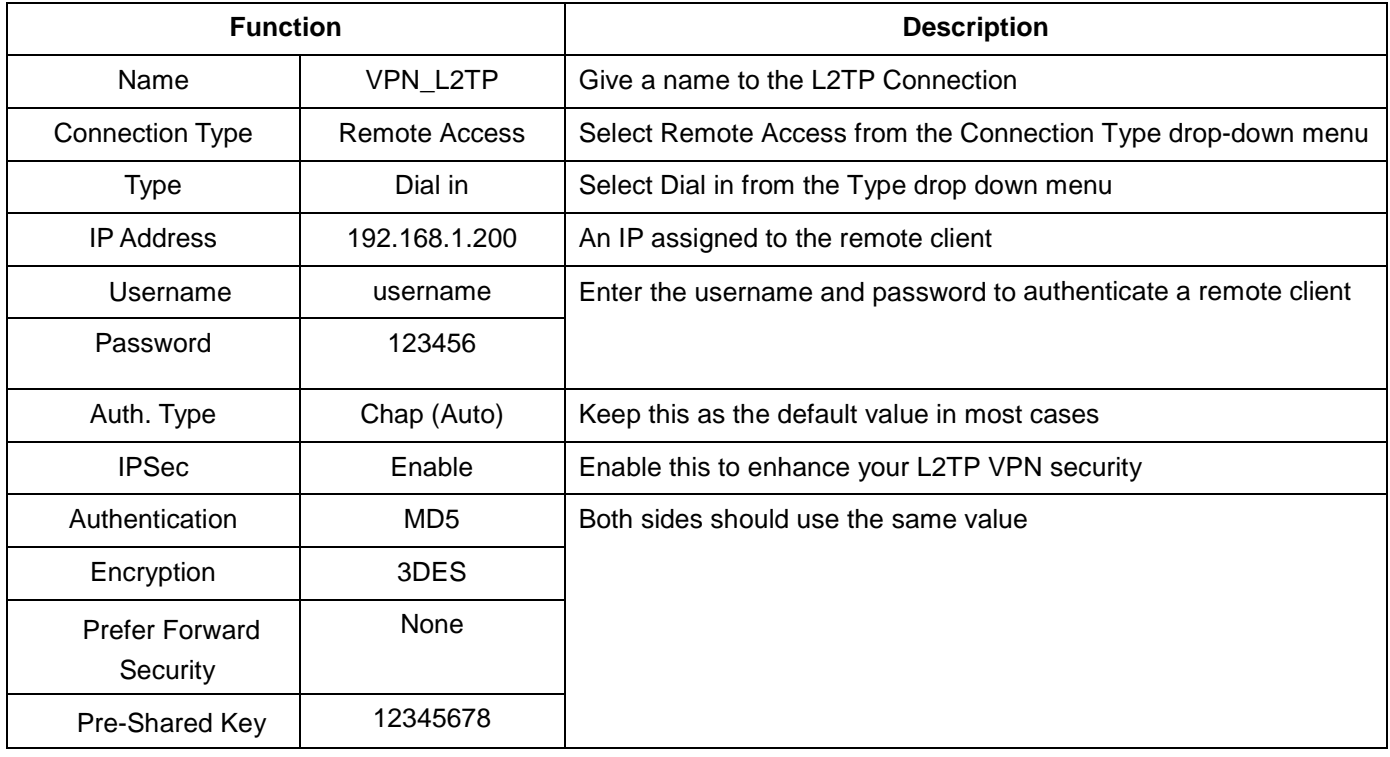

## Example: Configuring a Remote Access L2TP VPN Dial-out Connection

A company's office establishes a L2TP VPN connection with a file server located at a separate location. The router is installed in the office, connected to a couple of PCs and Servers.

![](_page_90_Figure_3.jpeg)

## Configuring L2TP VPN in the Office

The input IP address 192.168.1.200 will be assigned to the remote worker. Please make sure this IP is not used in the Office LAN.

![](_page_90_Picture_46.jpeg)

![](_page_91_Picture_158.jpeg)

Example: Configuring your Router to Dial-in to the Server

Currently, Microsoft Windows operating systems do not support L2TP incoming services. Additional software may be required to set up your L2TP incoming service.

### L2TP Connection - LAN to LAN

### **L2TP VPN Connection**

![](_page_91_Picture_159.jpeg)

**Netmask:** Enter the subnet mask of peer network based on the Peer Network IP setting.

**Username:** If you are a Dial-Out user (client), enter the username provided to you by your Host. If you are a Dial-In user (server), enter your own username.

**Password:** If you are a Dial-Out user (client), enter the password provided to you by your Host. If you are a Dial-In user (server), enter your own password.

**Authentication Type:** Default is Auto if you want the router to determine the authentication type to use, or else manually specify CHAP (Challenge Handshake Authentication Protocol) or PAP (Password Authentication Protocol) if you know which type the server is using (when acting as a client), or else the authentication type you want clients connecting to you to use (when acting as a server). When using PAP, the password is sent unencrypted, whilst CHAP encrypts the password before sending, and also allows for challenges at different periods to ensure that the client has not been replaced by an intruder.

**Tunnel Authentication:** This enables the router to authenticate both the L2TP remote and L2TP host systems. This is only valid when L2TP the remote system supports this feature.

**Secret:** The secure password length should be 16 characters which may include numbers and characters.

**Active as default route:** Commonly used by the Dial-out connection. All packets will route through the VPN tunnel to the Internet; therefore, activating the function may degrade Internet performance.

**Remote Host Name (Optional** Enter the hostname of the remote VPN device. It is a tunnel identifier to check if the Remote VPN device matches with the Remote hostname provided. If the remote hostnames match, the tunnel will be connected; otherwise, it will be dropped.

**Caution: This only applies when the router is acting as a VPN server. This option should be used by advanced users only.**

**Local Host** Name (Optional): Enter hostname of Local VPN device that is connected / established a VPN tunnel. By default, the router's default hostname is **home.gateway**.

**IPSec:** Enable to enhance your L2TP VPN security.

**Authentication:** Authentication establishes the integrity of the datagram and ensures that it is not tampered with during transmission. There are three options, Message Digest 5 (MD5), Secure Hash Algorithm (SHA1) or NONE. SHA1 is more resistant to brute-force attacks than MD5, however it is slower.

**MD5:** A one-way hashing algorithm that produces a 128−bit hash.

**SHA1:** A one-way hashing algorithm that produces a 160−bit hash.

**Encryption:** Select the encryption method from the pull-down menu. There are four options, DES, 3DES, AES and NULL. NULL means that it is a tunnel with no encryption. 3DES and AES are more powerful but increase latency.

**DES:** Stands for Data Encryption Standard, it uses 56 bits as an encryption method.

**3DES:** Stands for Triple Data Encryption Standard, it uses 168 (56\*3) bits as an encryption method.

**AES:** Stands for Advanced Encryption Standards, it uses 128 bits as an encryption method.

**Perfect Forward Secrecy:** Choose whether to enable PFS using Diffie-Hellman public-key cryptography to change encryption keys during the second phase of VPN negotiation. This function will provide better security, but extends the VPN negotiation time. Diffie-Hellman is a public-key cryptography protocol that allows two parties to establish a shared secret over an unsecured communication channel (i.e. over the Internet). There are three modes, MODP 768-bit, MODP 1024-bit and MODP 1536-bit. MODP stands for Modular Exponentiation Groups.

**Pre-shared Key:** This is for the Internet Key Exchange (IKE) protocol, a string from 4 to 128 characters. Both sides should use the same key. IKE is used to establish a shared security policy and authenticated keys for services (such as IPSec) that require a key. Before any IPSec traffic can be passed, each router must be able to verify the identity of its peer. This can be done by manually entering the pre-shared key into both sides (router or hosts).

Click Edit/Delete to save your changes.

Example: Configuring L2TP LAN-to-LAN VPN Connection

The branch office establishes a L2TP VPN tunnel with head office to connect two private networks over the Internet. The routers are installed in the head office and branch office accordingly.

![](_page_93_Figure_4.jpeg)

### Configuring L2TP VPN in the Head Office

Attention

The IP address 192.168.1.200 will be assigned to the router located in the branch office. Please make sure this IP is not used in the head office LAN.

![](_page_93_Picture_66.jpeg)

![](_page_94_Picture_76.jpeg)

## Configuring L2TP VPN in the Branch Office

The IP address 69.1.121.30 is the Public IP address of the router located in head office. If you registered the DDNS (please refer to the DDNS section of this manual), you can also use the domain name instead of the IP address to reach the router.

![](_page_95_Picture_96.jpeg)

![](_page_95_Picture_97.jpeg)

## **VoIP - Voice over Internet Protocol**

VoIP enables telephone calls through existing Internet connection instead of going through the PSTN (Public Switched Telephone Network). It is not only cost-effective, especially for a long distance telephone charges, but also toll-quality voice calls over the Internet.

 **Remember to apply changes, SAVE CONFIG and restart the router after completing your VoIP configuration. This is to ensure that your VoIP is activated.**  Attention

Here are the items within the VoIP section: **SIP Device Parameters, SIP Accounts, Phone Port, PSTN Dial Plan, VoIP Dial Plan, Call Features, Speed Dial** and **Ring &Tone.**

### **SIP Device Parameters**

This section provides easy setup for your VoIP service. Phone port 1 and 2 can be registered to different SIP Service Providers.

![](_page_96_Picture_78.jpeg)

### **SIP Device Parameters**

**SIP:** To use VoIP SIP as VoIP call signaling protocol. Default is set to 'Disable'.

**Silence Suppression (VAD):** Voice Activation Detection (VAD) prevents transmitting the nature silence to consume the bandwidth. It is also known as Silence Suppression which is a software application that ensures the bandwidth is reserved only when voice activity is activated. Default is set to 'Enable'.

**Echo Cancellation:** G.168 echo canceller is an ITU-T standard. It is used to isolate the echo while you are on the phone. This helps you not hear your own voice on the phone while you talk. Default is set to 'Enable'.

**RTP Port:** Provides the base value from the media (RTP) ports that are assigned for various endpoints and the different call sessions that may exist within an end-point. (Range from 5100 to 65535, default value is 5100)

**Region:** This selection is a drop-down box, which allows a user to select the country in which the VoIP device is active. When a country is selected, the country parameters are automatically loaded.

**Voice QoS, DSCP Marking:** Differentiated Services Code Point (DSCP), it is the first 6 bits in the ToS byte. DSCP Marking allows users to assign specific application traffic to be executed in priority by the next Router based on the DSCP value. See Table 4. The DSCP Mapping Table:

**Note: Be sure that the router(s) in the backbone network have the ability to execute and check the DSCP markings through-out the QoS network.**

### Advanced – Parameters

![](_page_97_Picture_117.jpeg)

**VoIP through IP Interface:** IP Interface decides where to send/receive the VoIP traffic; it includes: ipwan and iplan. Easy way to select the interface is to check the location of the SIP server. If it is located somewhere on the Internet then select **ipwan.** If the VoIP SIP server is on the local Network then select **iplan.**

**Voice Frame Size:** Frame size is available from 10ms to 60ms. Frame size meaning how many milliseconds the Voice packets will be queued and sent out. It is ideal to have the same frame size on both Caller and Receiver.

### **Dial Plan Priority: Define the priority between VoIP and PSTN dial plan.**

**PSTN Auto-fallback:** Whenever VoIP SIP responds with an error or an error code matching the codes in the **Edit**  section, the VoIP calls will automatically fallback to PSTN. In other words, the call will be made via the PSTN when VoIP SIP returns an error code.

Click 'Edit' to add or remove response codes. Be sure that the codes are separated by a comma (,).

For more information about SIP response codes, please go to this link **http://voip-info. org/wiki/view/sip+response+codes**. You will get the meaning of all the SIP responses here.

**T.38 Fax Relay:** It allows the transfer of facsimile documents in real-time between two standard Group 3 facsimile terminals over the Internet or other networks using IP protocols. It will only function when both sites support this feature and have it enabled.

### **Advanced – PSTN Environment Adjustment**

PSTN Environment Adjustment options will help you to adjust the onhook and offhook voltage detection values for your environment. You should use these if the default values are incorrect and result in PSTN calls not being detected properly, e.g. calls being terminated within 5 seconds of being answered. The actual levels are determined by your environment including the number and type of telephones used.

![](_page_98_Picture_95.jpeg)

### **Note: ONHOOK means hung up.**

To take your phone OFFHOOK, lift the receiver then press Hook/Flash until you hear your normal PSTN dial tone, and not your VoIP dial tone. Wait several seconds and then press Check Level.

You should check the OFFHOOK value for each telephone you have connected to this device. Set the OFFHOOK voltage to the lowest setting registered for all your telephones, e.g. if your telephones return values of 4, 5 and 7 then you should set your OFFHOOK voltage to 4.

**Note: The detected values will not automatically be set by the Check Level function; you must enter the lowest level detected after testing all your telephones.**

## **SIP Accounts**

This section contains the basic settings of the VoIP module from the selected provider in the Wizard section. Providing the incorrect information will cause it to stop making calls through the Internet.

![](_page_98_Picture_96.jpeg)

**Profile Name:** Assign a name for profile identification.

**Registrar Address (or Hostname):** Indicate the VoIP SIP registrar IP address.

**Registrar Port:** Specify the port of the VoIP SIP registrar on which it will listen for register requests from VoIP devices.

**Expire:** This is the duration for the registration message being sent.

**User Domain/Realm:** Set a different domain name for the VoIP SIP proxy server.

**Outbound Proxy Address:** Indicate the VoIP SIP outbound proxy server IP address. This parameter is very useful when VoIP devices are behind a NAT.

**Outbound Proxy Port:** Specify the port of the VoIP SIP outbound proxy on which it will listen for messages.

**Phone Number:** This parameter holds the registration ID of the user within the VoIP SIP registrar.

**Username:** Same as Phone Number.

**Password:** This parameter holds the password used for authentication within the VoIP SIP registrar.

**Display Name:** This parameter will appear on the Caller ID.

**Direct in Dial:** Select the ringing port when getting an incoming VoIP call.

## **Phone Port**

This section displays the status and allows for further editing of the account information of the Phones. Click Edit to update your phone information.

![](_page_99_Picture_102.jpeg)

Port: It allows you to change the phone port setting for a specific FXS port.

**\*69 (Return Call):** Dial \*69 to return the last missed call. It is only available for VoIP call(s).

**\*20 (Do not Disturb ON):** Dial \*20 to enable the No Disturb feature. Your phone will not ring if someone calls.

**\*90x (Blind Call Transfer):** Dial \*90 + phone-number to transfer a call to a third party. This feature is enabled by default.

**x# Speed Dial (x:2..9):** Refer to the Phone Port section in the Web GUI. Set up your Speed Dial phone book first before accessing the Speed Dial feature. This feature is enabled by default.

**## Redial:** Press ## to redial the last phone number. This feature is enabled by default.

**\*74<x><number>#:** Use your phone key pad to insert a phone number to the Speed Dial phone book. Or you can update your Speed Dial phone number manually. Refer to the Phone Port section in the Web GUI for details.

**\*67 Anonymous Call:** Hide your phone number from being displayed at the remote terminal. It is only applied to the next call when you enter this control character. The detailed operation procedure is "Off Hook -> \*67 -> On Hook -> Off Hook -> Dial". This feature is disabled by default.

**Phone Number + #:** This is the fast dial which you can dial out a phone number immediately without waiting.

### **Note: Refer to the Special Dial Code section in this Manual for more details.**

#### Codec Preference

Codec is known as Coder-Decoder, it is used for data signal conversion. Setting the priority of voice compression with Priority 1 represents the top priority.

**G.729:** It is used to encode and decode voice information into a single packet to reduce bandwidth consumption.

**G.711µ-LAW:** It is a basic non-compressed encoder and decoder technique. µ-LAW uses pulse code modulation (PCM) encoder and decoder to convert a 14-bit linear sample.

**G.711A-LAW:** It is a basic non-compressed encoder and decoder technique. A-LAW uses pulse code modulation (PCM) encoder and decoder to convert a 13-bit linear sample.

**G.726-32:** It is used to encode and decode voice information into a single packet to reduce bandwidth consumption. Currently only supports bit rates of 32Kbps.

**DTMF Method:** The Inband, RFC 2833 and SIP INFO (RFC 2976) are supported.

#### Volume Control

![](_page_100_Picture_118.jpeg)

Volume control enables you to adjust the voice quality of the telephones to a comfortable level. Press the "-" minus sign to reduce either the microphone or speaker level of your telephone. Press the "+", plus sign to increase either the microphone or speaker level of your telephone.

#### PSTN Dial Plan (Router with LINE port only)

This section enables you to configure the "VoIP with PSTN switching" on your system. You can define a range of dial plans that will make regular call switch from VoIP to the PSTN line. Prefix numbers are an essential key to make a difference between VoIP and Regular phone calls. If the actual numbers dialed match with the prefix number defined in this dial plan, the dialed number will be rerouted to the PSTN to make a regular call. Otherwise, the number will be rerouted to the VoIP networks.

#### **Note: In order to utilize this feature, you must have registered and connected to your SIP Server first.**

## Billion 810VGTX Router

![](_page_101_Picture_128.jpeg)

**Prefix:** Specify the number(s) that will be used to switch from VoIP to PSTN when making a call.

**Number of Digits:** Specify the total number of digits you wish to dial out. The maximum number of digits is 15.

**Action:** Specify a dialing method that you wish to use when making PSTN call(s).

**Dial with Prefix:** With this selected, the prefix which is dialed together with the phone number will be dialed out via FXO when making a regular call.

### **Note: The prefix number dialed has to match the number of digits specified.**

**Dial without Prefix:** With this selected, the prefix which is dialed together with the phone number will not be dialed out with the phone number via the FXO when making a regular call.

### **Note: The length of the number of digits dialed should match the number of digits specified.**

**Dial at Timeout:** The number & the prefix entered will be dialed out via the FXO port after a defined timeout interval even though the number of digits in the phone number entered does not match the number of digits specified.

### **Note: The total number of digits dialed must not exceed the number of digits defined otherwise dialing will be invalid.**

**Dial at Timeout no Prefix:** The phone number will be dialed out via the FXO port excluding the prefix after a defined timeout interval even though the number of digits in the phone number entered does not match the number of digits specified.

## **Note: The total number of digits dialed must not exceed the number of digits defined otherwise dialing will be invalid.**

![](_page_101_Picture_13.jpeg)

## **PSTN Dial Plan Examples:**

### 1. Dial with Prefix

![](_page_102_Picture_49.jpeg)

If you dial 01223 707070, the number 01223707070 will be dialed out via FXO for making a regular phone call.

2. Dial without Prefix

![](_page_102_Picture_50.jpeg)

If you dial 9102, only 102 will be dialed out via FXO port for making a regular phone call.

3. Dial at Timeout

![](_page_102_Picture_51.jpeg)

If you dial 01223 7070, the number 012237070 will be dialed to make a regular call via FXO port after a defined timeout interval even though the number of digits entered does not match the number of digits defined. Number 7070 will still be a valid number for the device to complete the dialing because it does not exceed the number of digits defined.

### 4. Dial at Timeout no Prefix

![](_page_103_Picture_48.jpeg)

If you dial 97070, the number that is dialed out via the FXO port will not have a prefix. Even though 7070 (only 4 digits) does not match the number of digits defined in the field, 7070 is still a valid phone number since it has not exceeded the number of digits defined.

### **VoIP Dial Plan**

This feature makes dialing a phone number more convenient and easy. Instead of having to memorize the phone number of every contact, VoIP Dial Plan gives you the option of create a dial plan that will enable you to make your phone calls without the need to memorize the phone number. To access this feature, go to Configuration > VoIP > VoIP Dial Plan.

### Dial Plan Rules

![](_page_103_Picture_49.jpeg)

Click the Add button to create and define a VoIP dial plan rule.

### **Prefix Processing:**

**Prepend xxx unconditionally:** xxx number is added unconditionally to the front of the number dialed when making a call. Prefix can also be included with any number and/or character such as  $+, *, *,$ 

Note: For special service with +, \*, #, you may need to check with your VoIP or Local Telephone Service Provider for information.

**If Prefix is xxx, delete it:** Prefix xxx is removed from the dialed numbers before making a call.

**If Prefix is xxx, replace with:** Prefix xxx is added to the front of the dialed numbers when making a call.

**No prefix:** No prefix is added to the front of the numbers dialed. This is the default setting for the Prefix Processing section.

Main Digit Sequence: The call(s) can be made via SIP, PSTN or ENUM.

**x**: Any numeric number between 0 and 9.

**. ( period** ): Repeat numeric number(s) between 0 and 9.

**\* (asterisk sign):** It is a normal character '\*' on the phone key pad. Please check if any special service is provided by your VoIP Service Provider or your Local Telephone Service Provider.

**# (pound sign):** It is a normal character '#' on the phone key pad. Please check if any special service is provided by your VoIP Service Provider or the Local Telephone Service Provider.

**<@ Current Profile>:** Refer to the VoIP account registered on the VoIP Wizard for Port 1 or 2.

**<@ PSTN>:** Making a telephone call via the PSTN line.

**<@ENUM>:** Making a VoIP SIP direct call via an Electronic number (ENUM) 164 to an ENUM caller.

Electronic Number (ENUM) uses DNS (Domain Network System) based technology to map between a traditional phone number (PSTN) to an Internet addresses/ SIP URL. The ENUM number must be registered via a public ENUM site or your VoIP Service Provider.

**<@ SIPgateway>:** It is used for the Intelligent Call Routing feature where you need to set up your SIP account on the VoIP User defined Profiles link on the VoIP Wizard page. Go to the VoIP Wizard in this manual for more information.

![](_page_104_Picture_176.jpeg)

![](_page_105_Picture_71.jpeg)

## **Call Feature**

VoIP has all the basic features of a traditional phone. Besides the provided basic features, VoIP also comes with several enhanced features that allow you to further customize the settings to suit your personal needs, such as call forwarding, call waiting time length, conference call feature, anonymous call feature and incoming no answer timer.

![](_page_105_Picture_72.jpeg)

### **Speed Dial**

Speed Dial comes in handy to store frequently used telephone numbers which you can press a number from 0 to 9 and the pound sign (#) on the phone keypad to activate the function. For example, to speed dial to the phone number listed on 9, just press keypad 9 then #. Your router will automatically call the number listed on entry 9.

![](_page_106_Picture_34.jpeg)

### **Ring & Tone**

This section allows advanced users to change the existing or newly defined parameters for various ring tones (dial tone, busy tone, answer tone etc.)

![](_page_106_Picture_35.jpeg)

### Country Specific Ring & Tone

**Region:** Select a country ring tone from the drop-down list that pertains to your country of residence. This VoIP router will display the default parameters of each ring tone according to the country selected. If your country is not found in the list, you may manually enter the parameters of the ring tone that pertains to your country.

### Ring Parameters

**Ring Cadence (in ms):** Ring cadence is defined by three fields, Frequency: On Time1, Off Time1, On Time2, Off Time2 and On Time3, Off Time3. Frequency is specified in Hertz. Time is given in milliseconds.

### Tone Parameters

You may need to check with your local telephone service provider for such information. Also, it is recommended that this option be configured by an advanced user unless you are instructed to do so.

Click Apply to apply the settings.

## **QoS - Quality of Service**

 The QoS function helps you control the network traffic of each application from LAN (Ethernet and/ or Wireless) to WAN (Internet). It allows you to control the quality and speed of throughput for each application when the system is running with full upstream load.

These are the items within the QoS section: Prioritization, Outbound IP Throttling & Inbound IP Throttling (bandwidth management).

### **Prioritization**

There are three priority settings provided:

**High**

**Normal** (The default setting is 'Normal' for all traffic that has not been set)

**Low**

The utilization percentage of each priority setting is High (60%), Normal (30%) and Low (10%). To delete an

application, you can click on the Delete radio button of the application and then click the Edit/Delete button.

![](_page_107_Picture_100.jpeg)
**Name**: User defined description to identify the new policy/application created.

**Time Schedule**: Schedule your prioritization policy.

**Priority**: The priority given to each policy/application. Its default setting is set to High. You may adjust this setting to fit your policy / application.

**Protocol**: The name of the supported protocol.

**Source IP Address Range**: The source IP address or the range of the packets to be monitored.

**Source Port**: The source port of the packets to be monitored.

**Destination IP address Range**: The destination IP address or range of packets to be monitored.

**Destination Port**: The destination port of the packets to be monitored.

**DSCP Marking**: Differentiated Services Code Point (DSCP), it is the first 6 bits in the ToS byte. DSCP Marking allows users to classify the traffic of the application to be executed according to the DSCP value. See Table 4 for **DSCP Mapping Table**.

Note: Make sure that the router(s) in the network backbone are capable of executing and checking the DSCP throughout the QoS network.

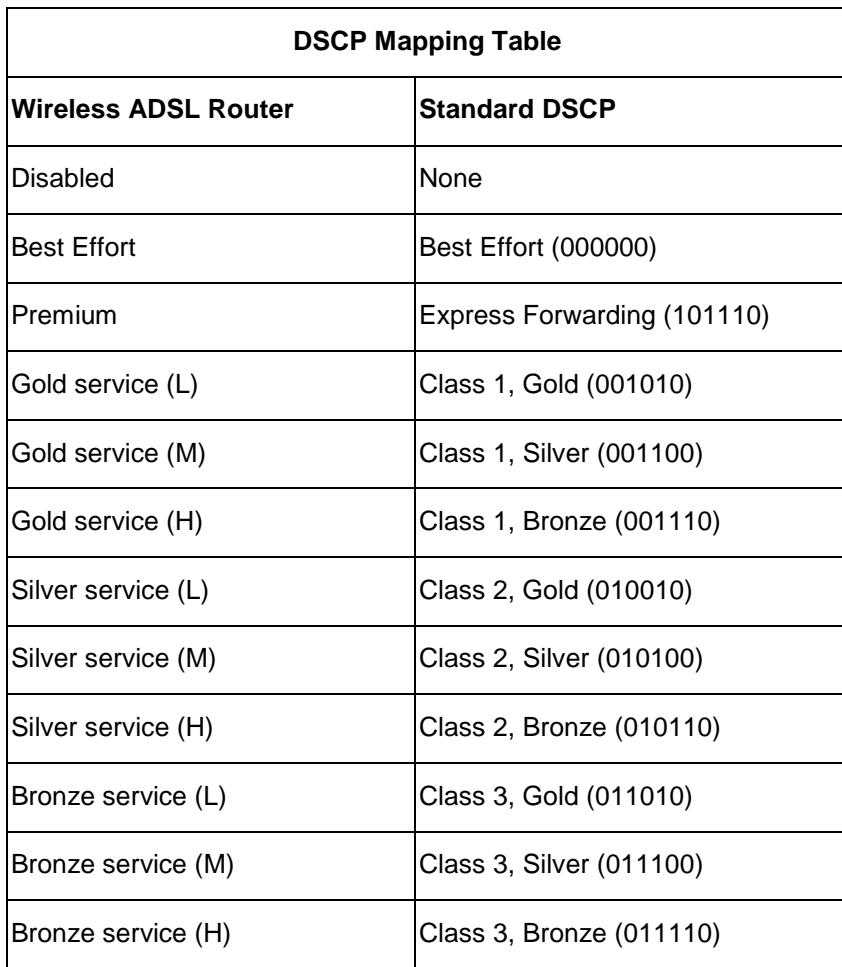

Table 4: DSCP Mapping Table

#### **Outbound IP Throttling (LAN to WAN)**

IP Throttling allows you to limit the speed of the IP traffic. The value entered in the Rate Limit blank will set the speed limitation of the application.

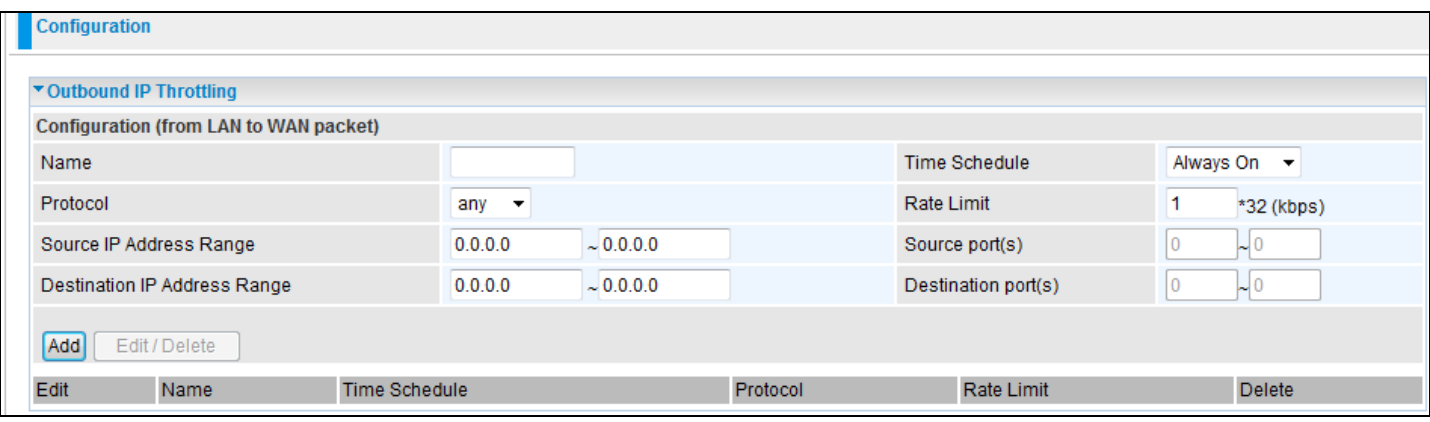

**Name**: User defined description to identify the new policy/name created.

**Time Schedule**: Schedule your prioritization policy. Refer to Time Schedule for more information.

**Protocol:** The name of the supported protocol.

**Rate Limit**: To limit the speed of the outbound traffic.

**Source IP Address Range**: The source IP address or the range of packets to be monitored.

**Source Port(s)**: The source port of the packets to be monitored.

**Destination IP Address Range**: The destination IP address or the range of packets to be monitored.

**Destination Port(s)**: The destination port of the packets to be monitored.

#### **Inbound IP Throttling (WAN to LAN)**

IP Throttling allows you to limit the speed of the IP traffic. The value entered in the Rate Limit blank will set the speed limitation of the application.

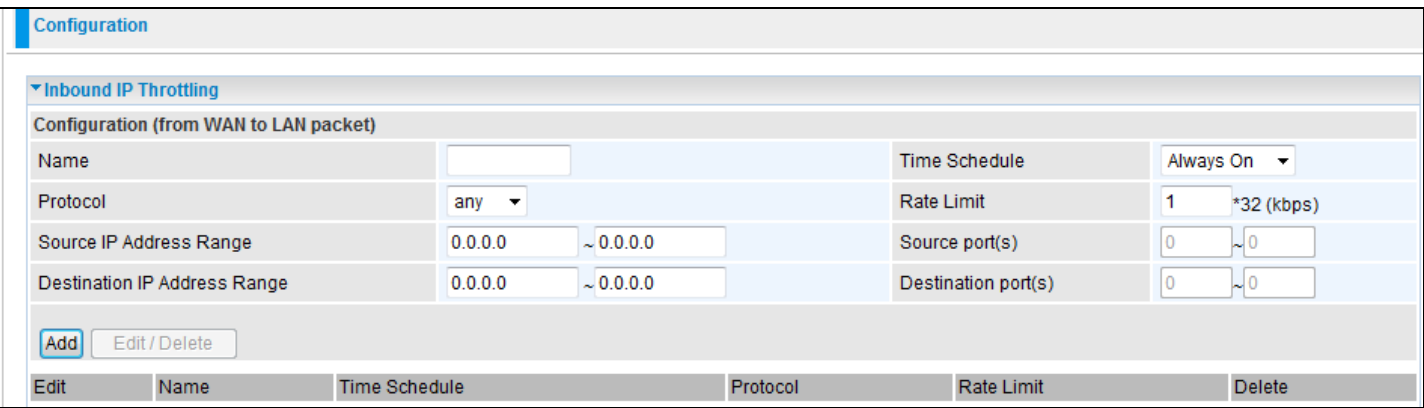

#### Billion 810VGTX Router

**Name**: User defined description to identify the new policy/application created.

**Time Schedule**: Schedule your prioritization policy. Refer to **Time Schedule** for more information.

**Protocol**: The name of the supported protocol.

**Rate Limit**: To limit the speed of the inbound traffic.

**Source IP Address Range**: The source IP address or the range of the packets to be monitored.

**Source Port(s)**: The source port of the packets to be monitored.

**Destination IP Address Range**: The destination IP address or the range of the packets to be monitored.

**Destination Port(s)**: The destination port of the packets to be monitored.

Example: QoS for your Network

Connection Diagram

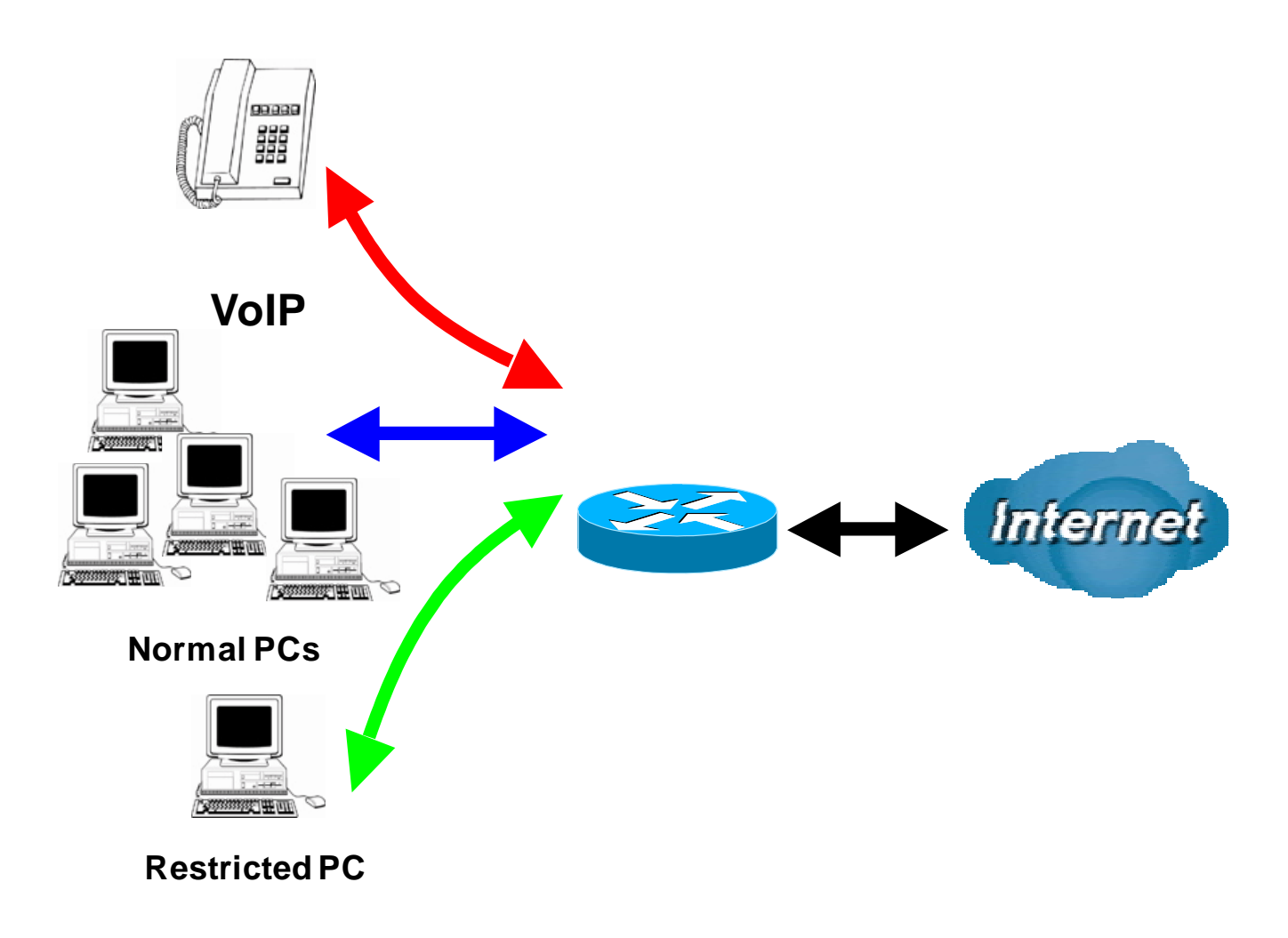

#### Information and Settings

Upstream: 928 kbps

Downstream: 8 Mbps

VoIP User : 192.168.1.1

#### Normal Users : 192.168.1.2~192.168.1.5

Restricted User: 192.168.1.100

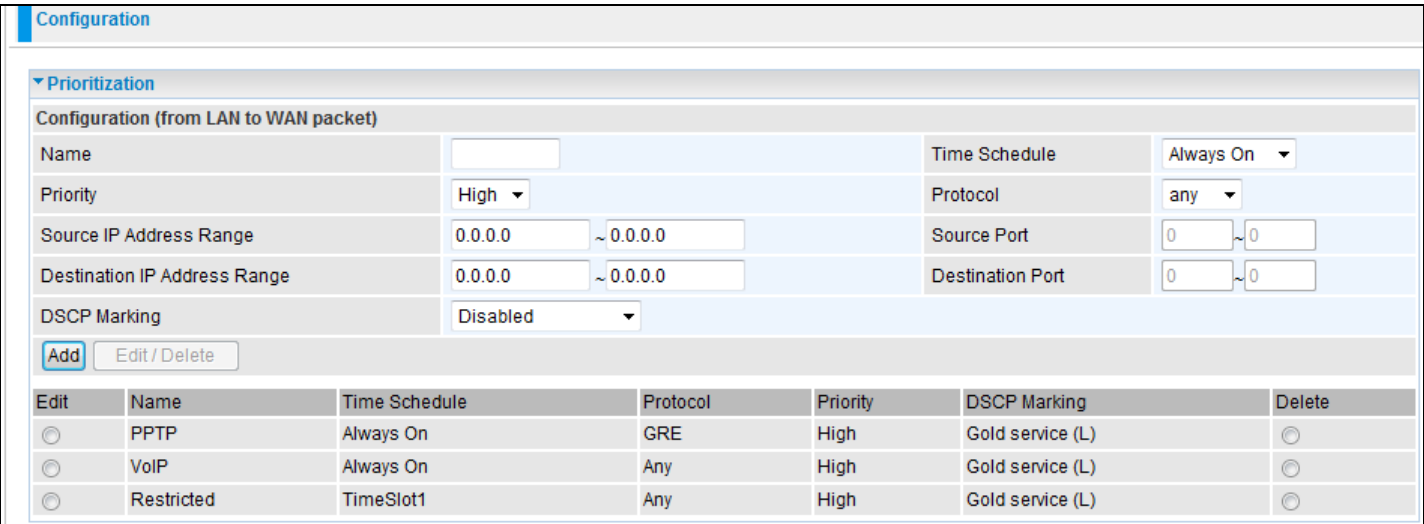

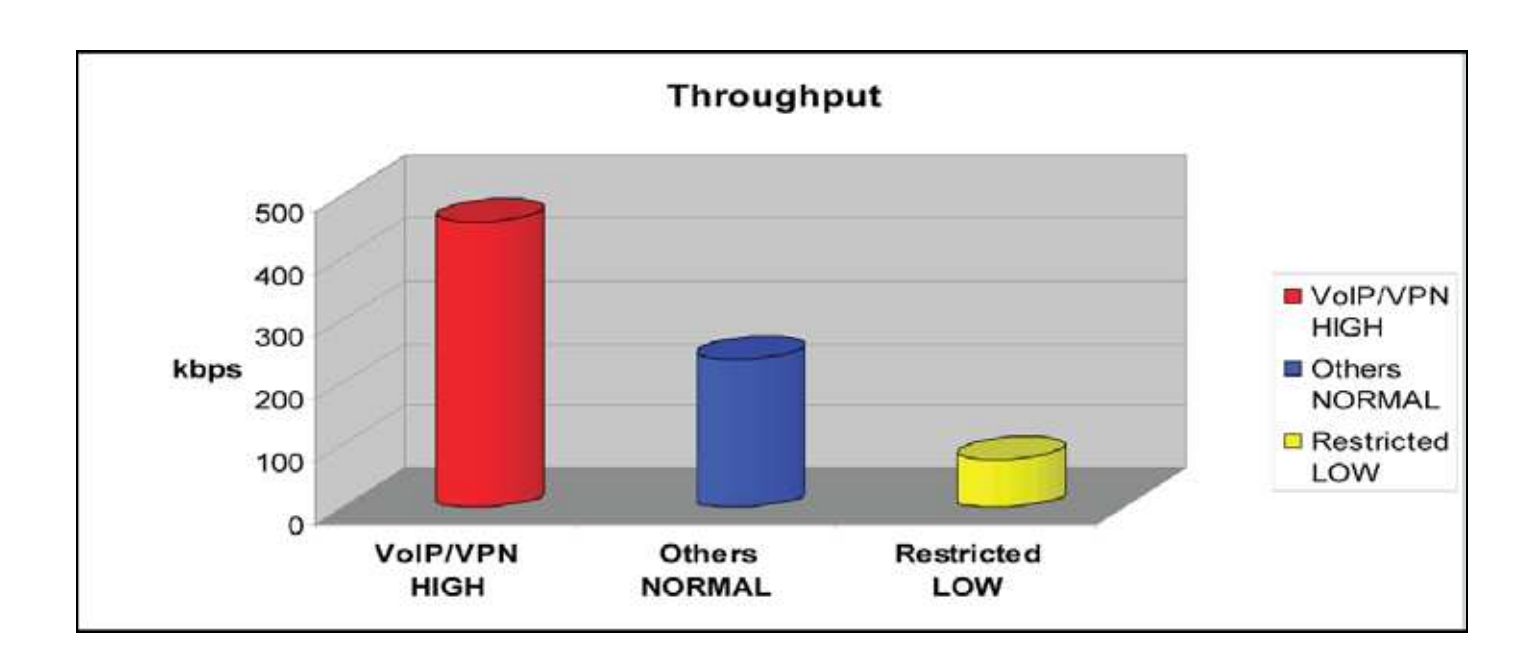

#### Mission-critical application

A VPN connection is normally a mission-critical application for doing data exchange between a head office and a branch office.

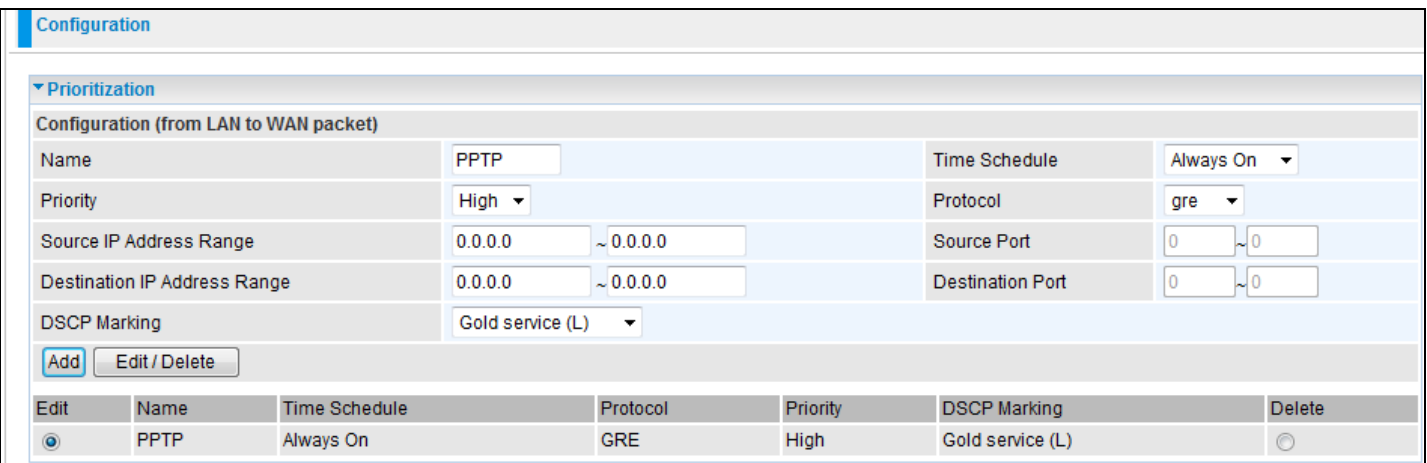

A mission-critical application must be sent out smoothly without any drop out. Set the level of priority as high to prevent other applications from saturating the bandwidth.

#### Voice application

Voice is a latency-sensitive application. Most VoIP devices use SIP protocol and the port number will be assigned by SIP modules automatically. It is better to use fixed IP addresses to catch VoIP packets as high priority.

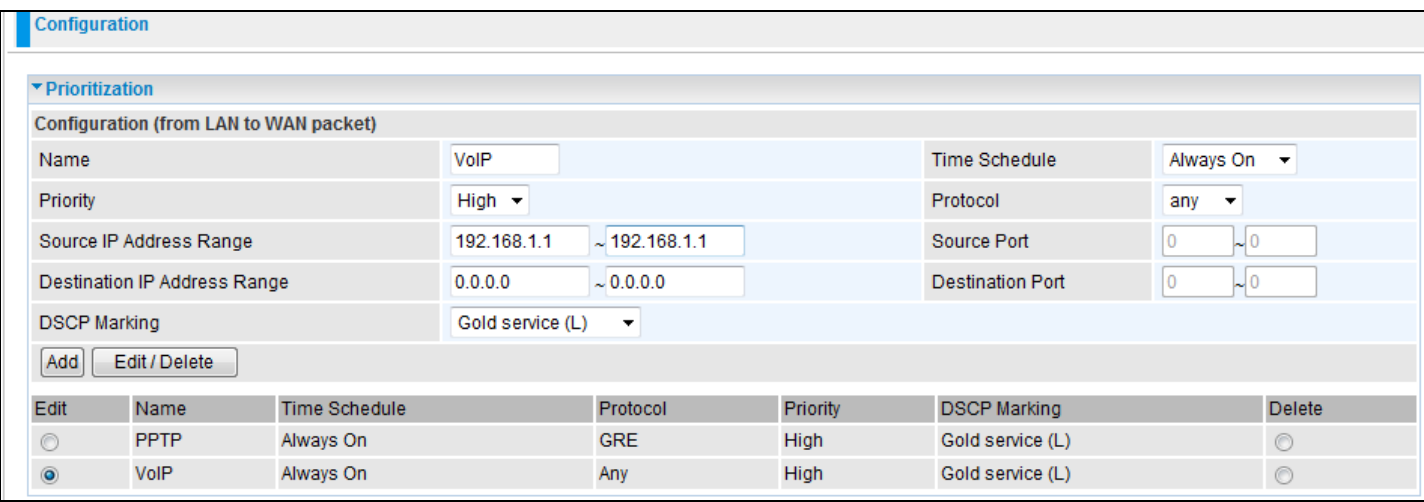

The setting above will help you improve the quality of your VoIP service when traffic is fully loaded.

#### Restricted Application

Some companies will setup their FTP servers for data download while others may use FTP for file sharing.

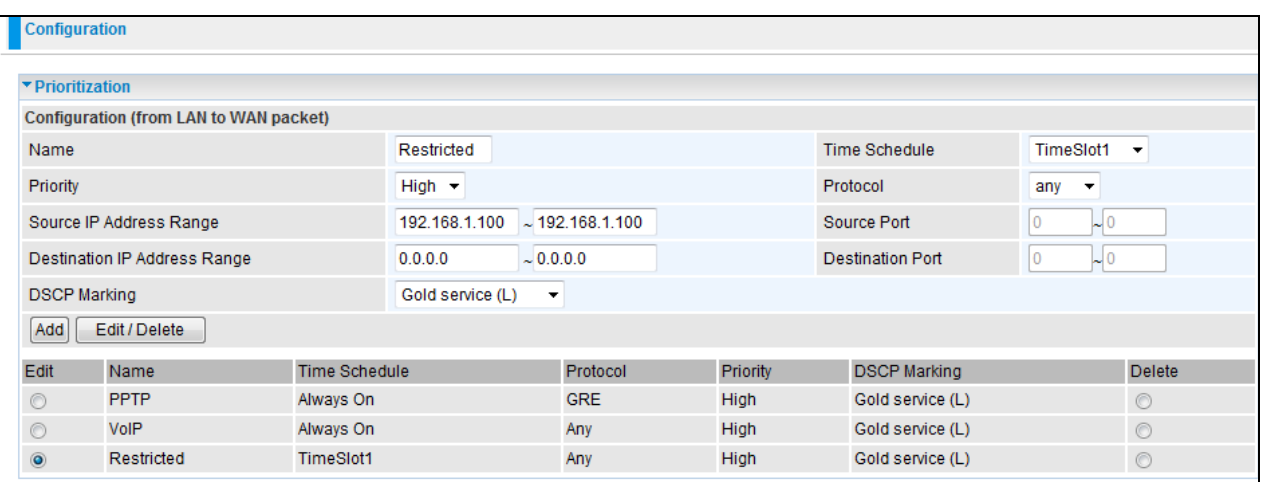

The setting above helps limit the utilization of the FTP upstream rate. Time schedules also help to limit its utilization during daytime.

#### Advanced settings by using IP throttling

IP throttling enables you to set parameters for bandwidth allocation, although the applications may be located on the same level.

Upstream: 928kbps (29\*32kbps)

Mission-critical Application: 192kbps (6\*32kbps)

Voice Application: 128kbps (4\*32kbps)

Restricted Application: 160kbps (5\*32kbps)

Other Applications: 448kbps (14\*32kbps)

#### 6+4+14+5=29, 29\*32kbps=928kbps

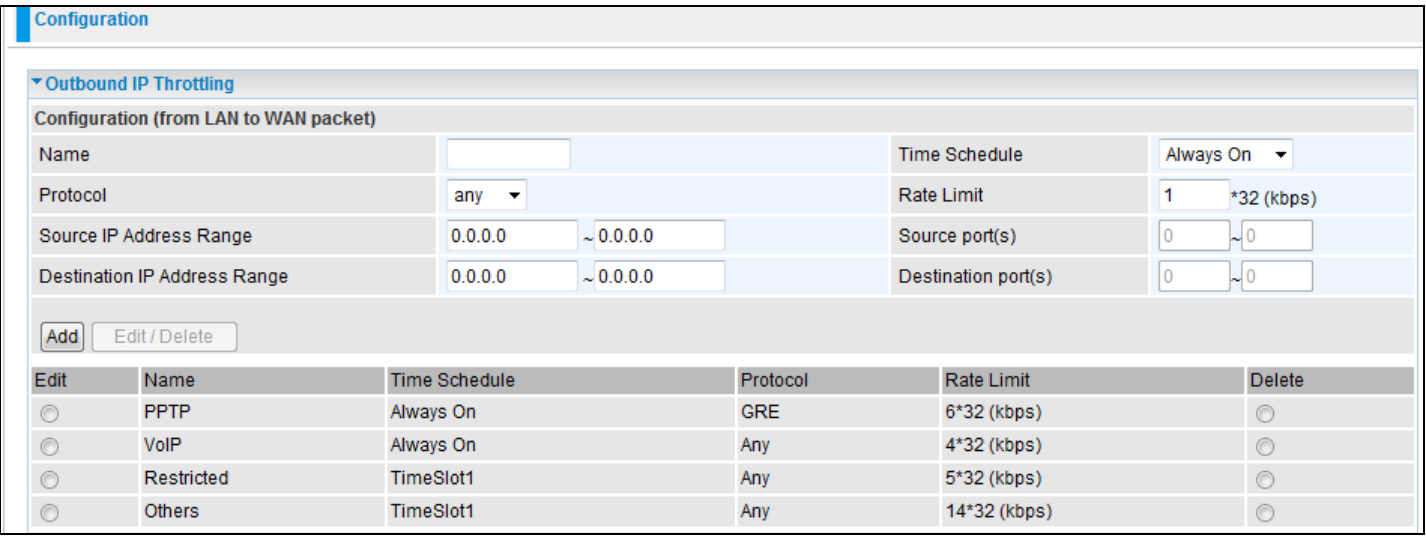

#### Billion 810VGTX Router

Sometimes your customers or friends may upload their files to your FTP server and that will saturate your downstream bandwidth. The settings below will help you to limit bandwidth for the restricted application.

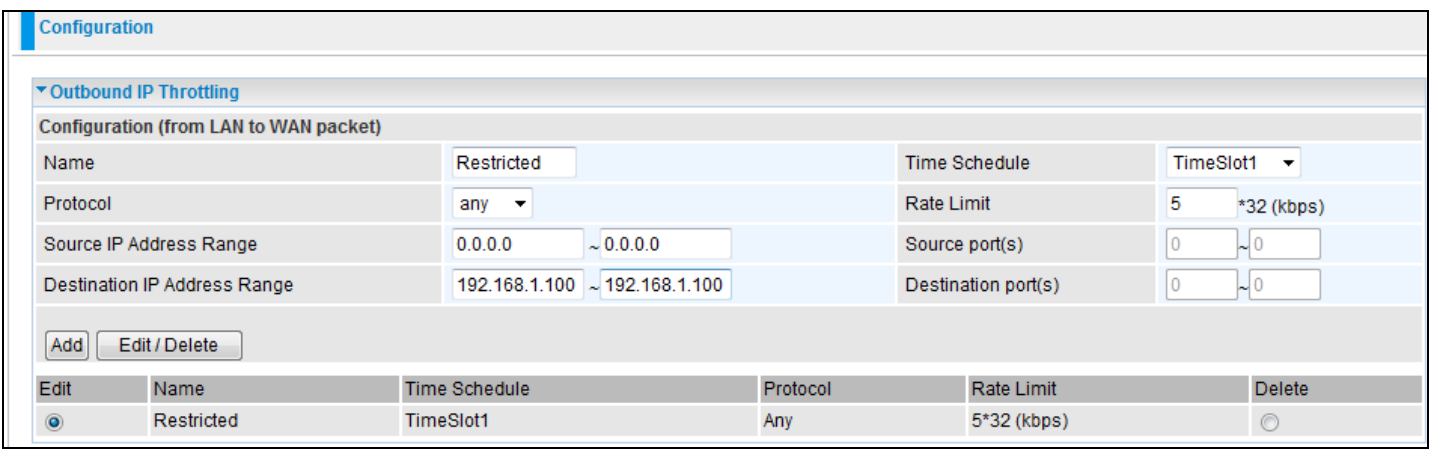

#### **Virtual Server (known as Port Forwarding)**

In TCP/IP and UDP networks, a port is a 16-bit number used to identify which application program (usually a server) incoming connections should be delivered to. Some ports have numbers that are pre-assigned to them by the IANA (the Internet Assigned Numbers Authority), and these are referred to as "well-known ports". Servers follow the well-known port assignments so clients can locate them.

If you wish to run a server on your network that can be accessed from the WAN (i.e. from other machines on the Internet that are outside your local network), or any application that can accept incoming connections (e.g. Peer-to-peer/P2P software such as instant messaging applications and P2P file-sharing applications) and are using NAT (Network Address Translation), then you will usually need to configure your router to forward these incoming connection attempts using specific ports to the PC on your network running the application. You will also need to use port forwarding if you want to host an online game server.

The reason for this is that when using NAT, your publicly accessible IP address will be used by and point to your router, which then needs to deliver all traffic to the private IP addresses used by your PCs. Please see the WAN configuration section of this manual for more information on NAT.

The device can be configured as a virtual server so that remote users accessing services such as Web or FTP services via the public (WAN) IP address can be automatically redirected to local servers in the LAN network. Depending on the requested service (TCP/UDP port number), the device redirects the external service request to the appropriate server within the LAN network.

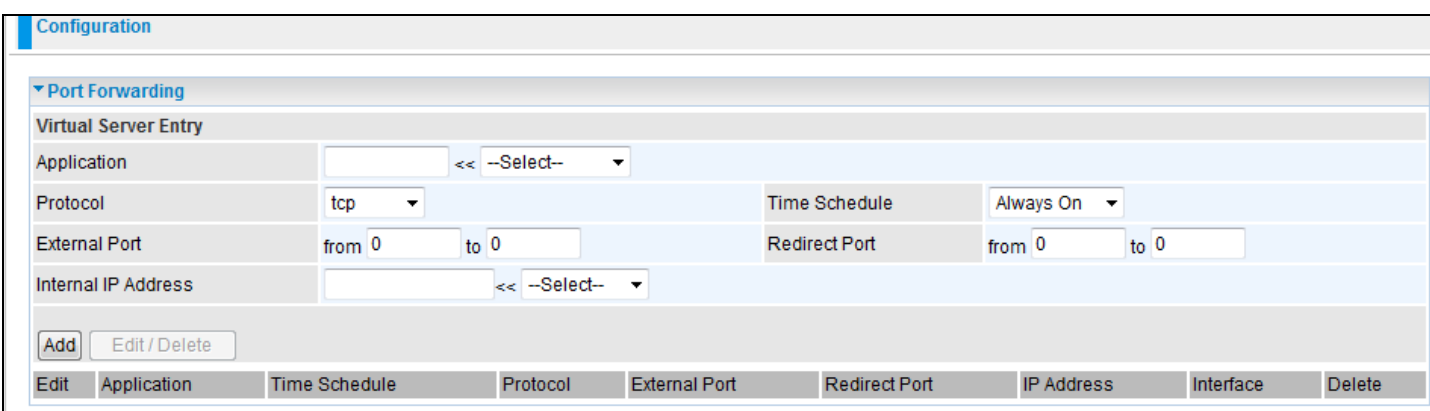

#### **Add Virtual Server**

Because NAT can act as a "natural" Internet firewall, your router protects your network from being accessed by outside users when using NAT, as all incoming connection attempts will point to your router unless you specifically create Virtual Server entries to forward those ports to a PC on your network.

When your router needs to allow an outside user to access the internal server, e.g. a web server, FTP server, Email server or game server, the router can act as a virtual server. You can set up a local server with a specific port number for this service, e.g. web/HTTP (port 80), FTP (port 21), Telnet (port 23), SMTP (port 25), or POP3 (port 110). When an incoming access request to the router for a specified port is received, it will be forwarded to the corresponding internal server.

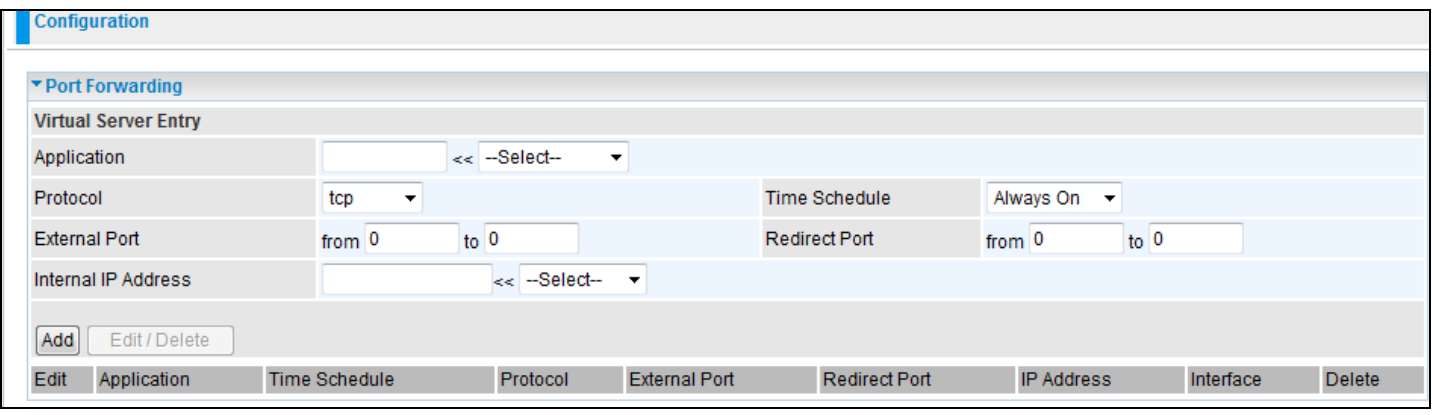

**Application**: User defined description to identify this entry or click the Application drop-down menu to select existing predefined rules.

 $-$ Select-<sup>2</sup>: 20 predefined rules are available. Application, Protocol and External/Redirect Ports will be filled after the selection.

**Protocol**: It is the supported protocol for the virtual server. In addition to specifying the port number to be used, you will also need to specify the protocol used. The protocol used is determined by a particular application. Most applications will use TCP or UDP.

**Time Schedule:** A user defined time period to enable your virtual server. You may specify a time schedule or select "Always on" for this Virtual Server Entry. For setup and detail, refer to the **Time Schedule** section.

**External Port:** The Port number on the Remote/WAN side used when accessing the virtual server.

**Redirect Port:** The Port number used by the Local server in the LAN network.

**Internal IP Address:** The private IP in the LAN network, which will be providing the virtual server application.

 $-$ Select-Lists all PC's currently connected to the network. You may assign a PC with IP address and MAC from this list.

#### Example:

If you would like to remotely access your Router through the Web/HTTP all the time, you will need to enable port number 80 (Web/HTTP) and map to the Router's IP Address. Then all incoming HTTP requests from you (Remote side) will be forwarded to the Router with an IP address of

10.0.0.2. Since port number 80 has already been predefined, next to the Application click on the drop down box. A window with a list of predefined rules will pop up, you can then select HTTP\_Sever.

Application: HTTP\_Sever

Time Schedule: Always On

Protocol: tcp

External Port: 80-80

Redirect Port: 80-80

IP Address: 10.0.0.2

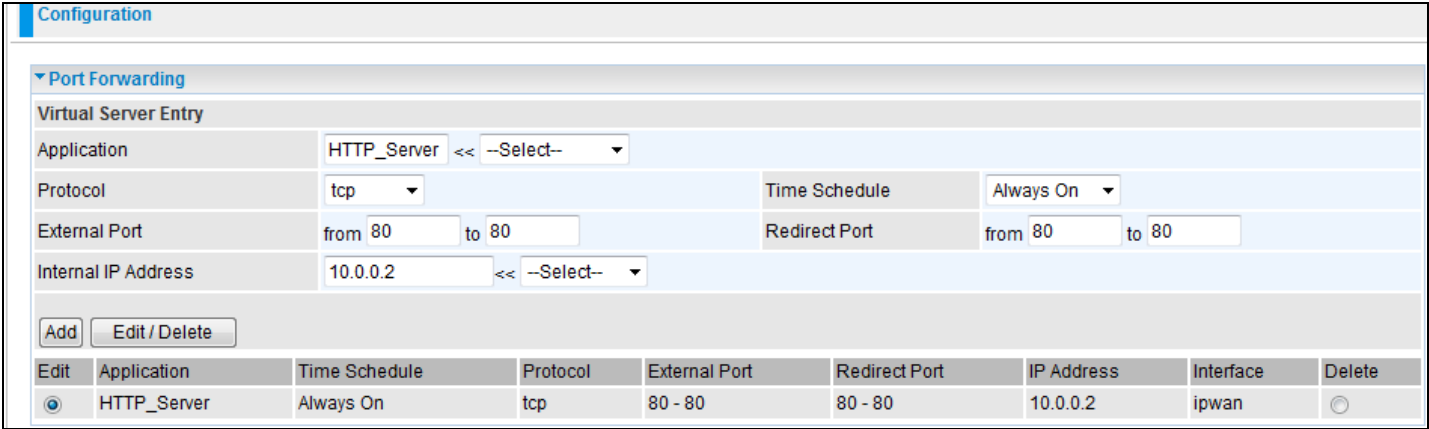

**Add:** Click it to apply your settings.

**Edit/Delete:** Click it to edit or delete this virtual server application.

 **Using port forwarding does have some implications, as outside users will be able to connect to PC's on your network. For this reason, you are advised to use specific Virtual Server entries for the port your application requires instead of using DMZ. Doing so will result in all connections from WAN to attempt to access the public IP your DMZ specifies.** 

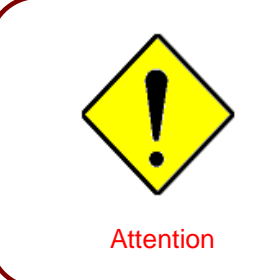

 **If you have disabled NAT in the WAN-ISP section, the Virtual Server will not function. If the DHCP option is enabled, you must be careful while assigning IP addresses to Virtual Servers in order to avoid IP conflicts. The easiest way of configuring a Virtual Server is to assign static IP addresses to each Virtual Server PC, with addresses that do not fall into the range of IP addresses reserved for DHCP. If you configure the IP address manually, be sure that it is in the same subnet.** 

#### **Edit DMZ Host**

A DMZ Host is a local computer that is exposed to the Internet. When setting a particular internal IP address as the DMZ Host, all incoming packets that do not use the port number that is being used by any other Virtual Server entries will be checked by the Firewall and NAT algorithms before being passed to the DMZ host.

Caution: The computer that is exposed to the Internet may face various security risks.

Go to Configuration > Virtual Server > Edit DMZ Host

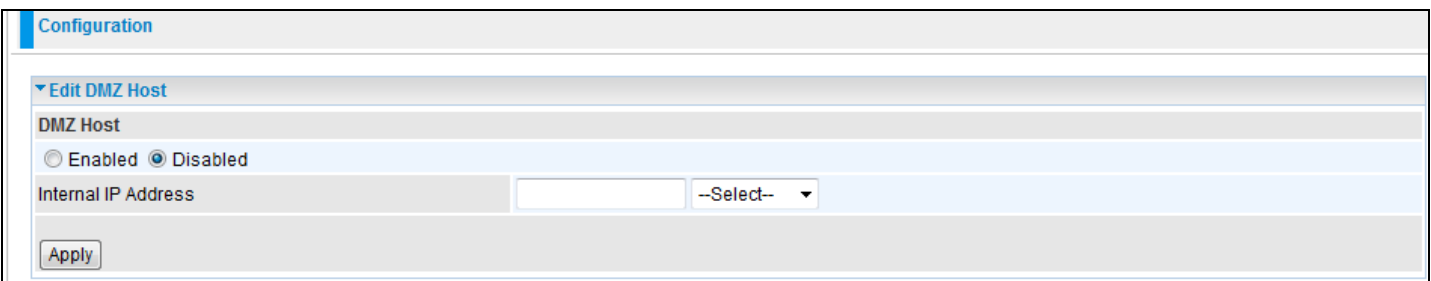

**Enabled:** It activates your DMZ function.

**Disabled:** This is the default setting, it disables the DMZ function.

**Internal IP Address:** Give a static IP address to the DMZ Host when **Enabled** radio button is checked. Be aware that this IP will be exposed to the WAN/Internet.

 $-$ Select-Lists all PC's connected to the network. You may assign a PC with an IP address from this list

Select the Apply button to apply your changes.

#### **Edit One-to-One NAT (Network Address Translation)**

One-to-One NAT maps a specific private / local IP address to a global / public IP address.

If you have multiple public / WAN IP addresses from your ISP, you are eligible to use these IP addresses in One-to-One NAT.

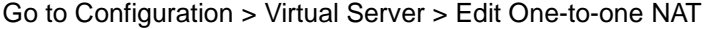

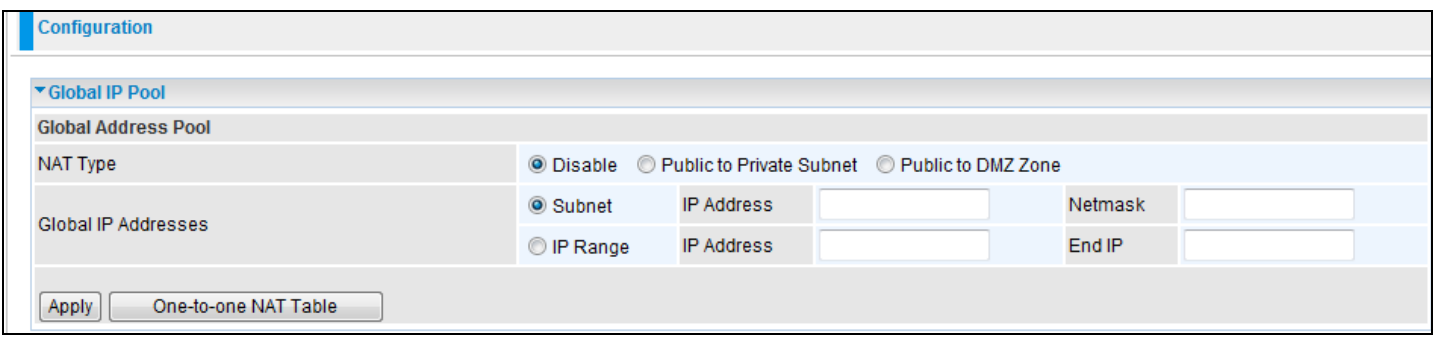

**NAT Type:** Select the desired NAT type. One-to-One NAT function is set to 'Disabled' by default.

#### **Global IP Address:**

**Subnet:** The subnet of the public/WAN IP address given to you by your ISP. If your ISP has provided this information, you may type it in here. Otherwise, use IP Range method.

**IP Range:** The IP address range of your public/WAN IP addresses. For example, IP: 192.168.1.1, end IP:192.168.1.10

Select the **Apply** button to apply your changes.

Check <sup>One-to-one NAT Table</sup> to create a new One-to-One NAT rule:

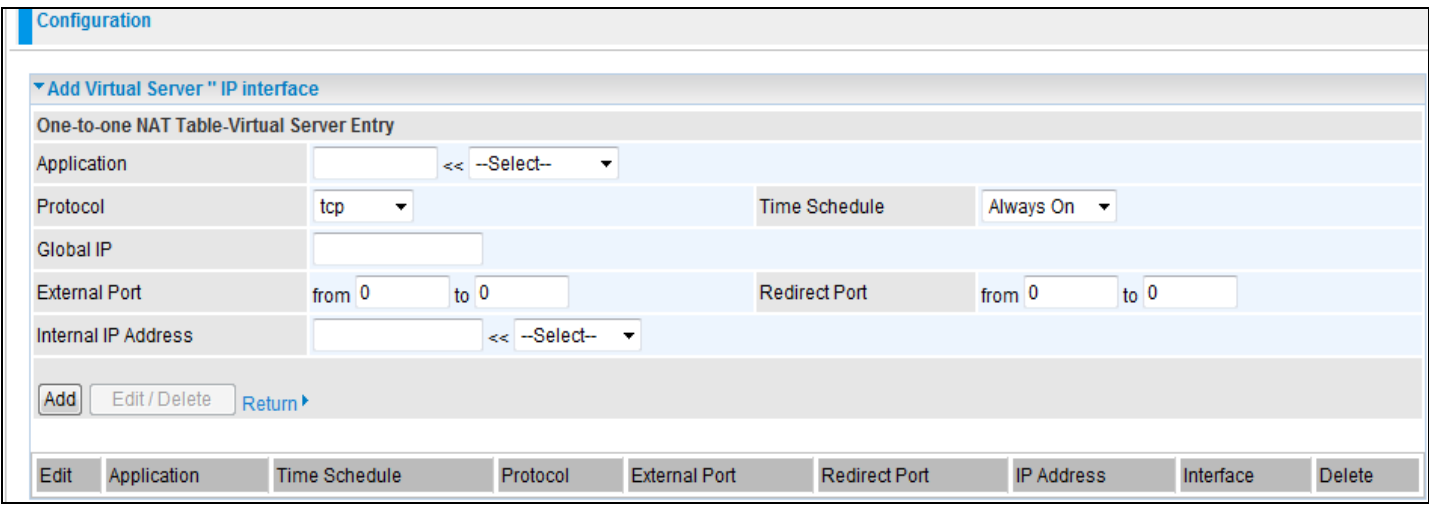

Application: User defined description to identify this entry, or click the **Belgith Comp-down menu to select a** predefined rule.

 $-$ Select-<sup>2</sup>: 20 predefined rules are available. Application, Protocol and External/Redirect Ports will be filled after the selection.

**Protocol**: It is the supported protocol for the virtual server. In addition to specifying the port number to be used, you will also need to specify the protocol used. The protocol used is determined by the particular application. Most applications will use TCP or UDP.

**Time Schedule:** User defined time period to enable your virtual server. You may specify a time schedule or select "Always on" for this Virtual Server Entry. For setup and detail, refer to the **Time Schedule** section.

**Global IP:** Define a public/WAN IP address for this Application. This Global IP address must be defined in the Global IP Address blank.

**External Port:** The Port number on the Remote/WAN side used when accessing the virtual server.

**Redirect Port:** The Port number used by the Local server in the LAN network.

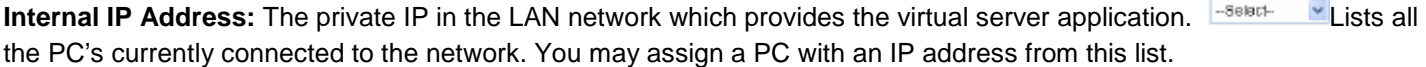

Select the **Add** button to apply your changes.

Example: List of some well-known and registered port numbers.

The Internet Assigned Numbers Authority (IANA) is the central coordinator for the assignment of unique parameter values for Internet protocols. Port numbers range from 0 to 65535, but only ports numbers 0 to 1023 are reserved for privileged services and are designated as "well-known ports" (Please refer to Table 5). The registered ports are numbered from 1024 through 49151. The remaining ports, referred to as dynamic or private ports, are numbered from 49152 through 65535.

For further information, please see IANA's website at **http://www.iana.org/assignments/port- numbers**

For help on determining which private port numbers are used by common applications on this list, please see the FAQs (Frequently Asked Questions) at **http://www.billionsa.com**

#### **Table 5: Well-known and registered Ports**

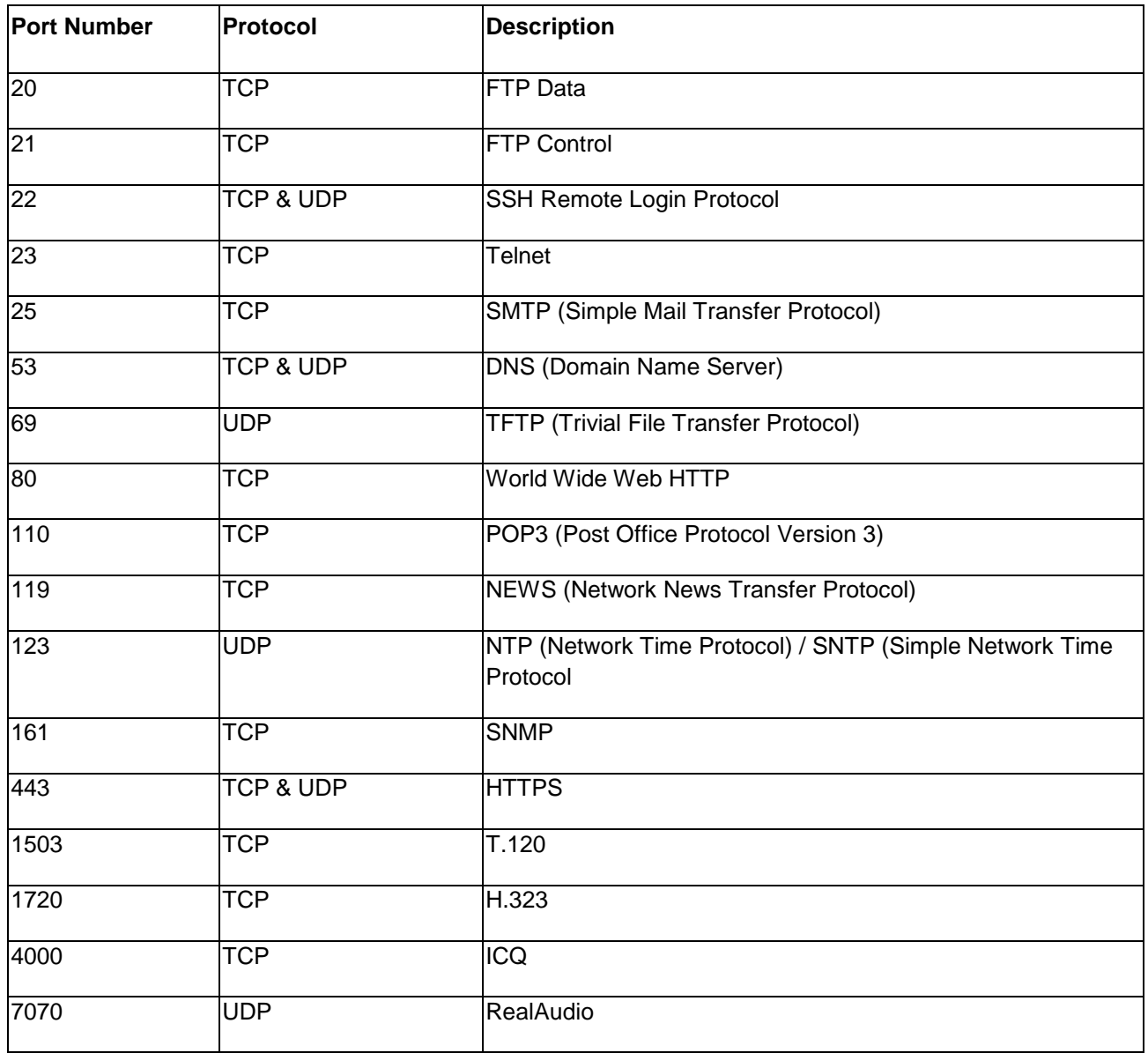

#### **Time Schedule**

The Time Schedule supports up to 16 time slots which helps you manage your Internet connection. In each time profile, you may schedule specific day(s) i.e. Monday through Sunday to restrict or allow the use of the Internet by users or applications.

Time Schedules correlate closely with router time. Since the router does not have a real time clock on board, it uses the Simple Network Time Protocol (SNTP) to get the current time from an SNTP server. Refer to Time Zone for details. Your router time should correspond with your local time. If the time is not set correctly, your Time Schedule will not function properly.

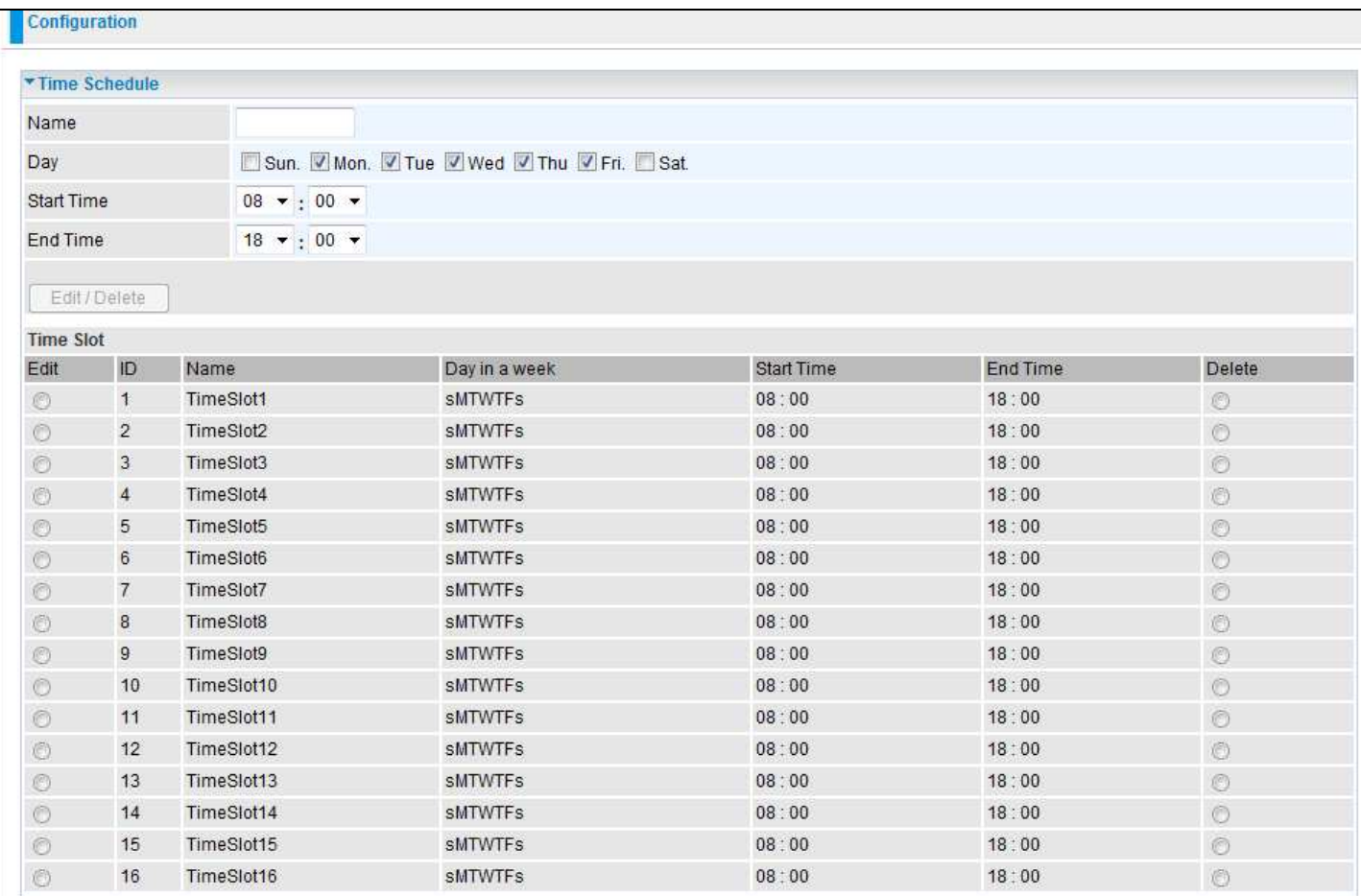

#### Configuration of Time Schedule

#### Edit a Time Slot

1. Choose any Time Slot (ID 1 to ID 16) to edit, click Edit radio button.

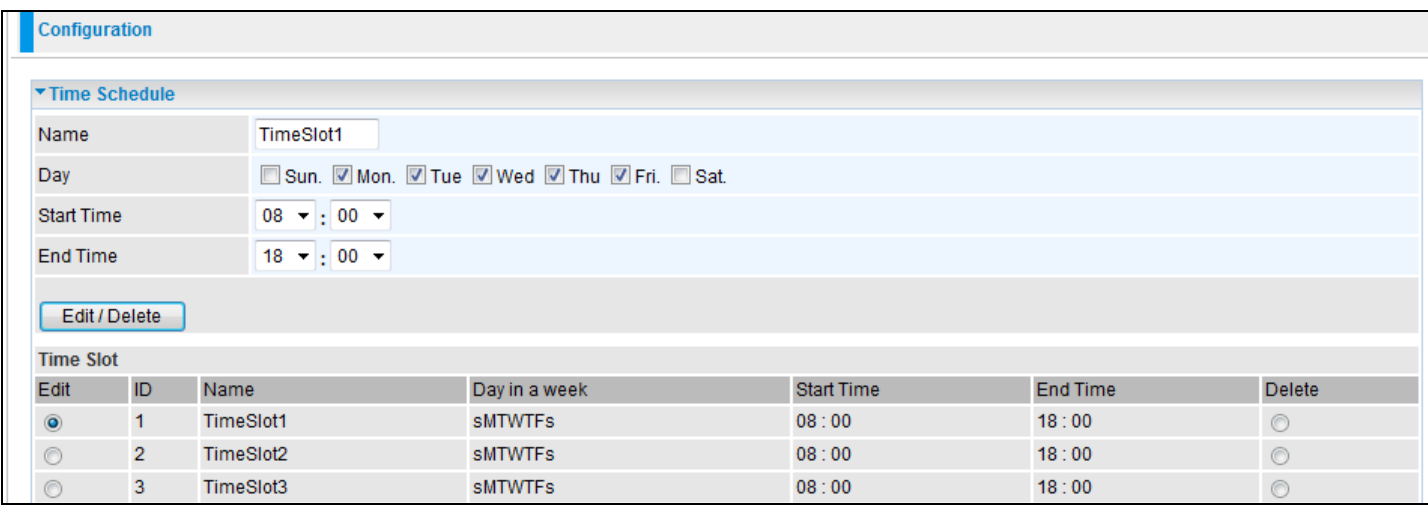

Note: Watch it carefully, the days you have selected will present in capital letter. Lower case letter shows the days that are not selected, and no rule will apply on these days.

2. A detailed setting of this Time Slot will be shown.

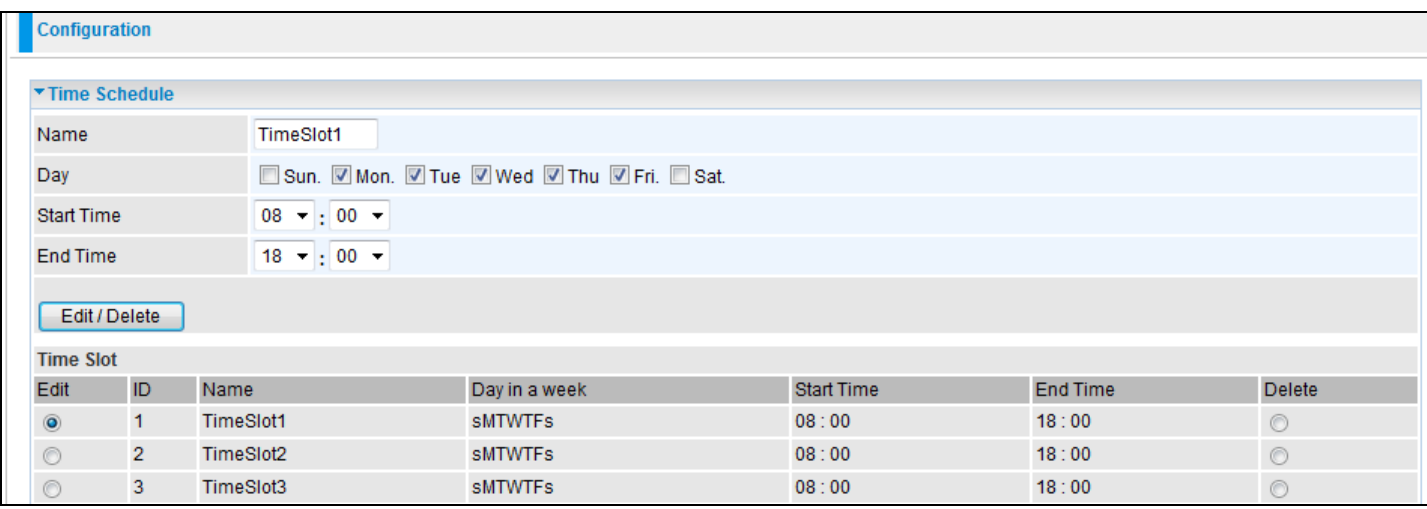

**ID:** This is the index of the time slot.

**Name:** A user defined description to identify this time portfolio.

**Day in a week:** The default is set from Monday through Friday. You may also specify the days for the schedule to be applied to.

**Start Time:** The default is set to 8:00 AM. You may specify the start time of the schedule.

**End Time:** The default is set to 18:00 (6:00PM). You may specify the end time of the schedule.

Choose the Edit radio button and click Edit/Delete button to apply your changes.

#### Delete a Time Slot

Click on the Delete radio button of the Time Slot you wish to delete under the Time Slot section, and then click the Edit/Delete button to confirm the deletion of the selected Time profile, i.e. erase the Day and revert back to the default settings for Start Time / End Time.

#### **Advanced**

Configuration options within the Advanced section are for users who wish to take advantage of the more advanced features of the router. Users who do not understand the features should not attempt to reconfigure their router, unless advised to do so by support staff.

These are the items within the Advanced section: **Static Route, Dynamic DNS, Check Email, Device Management, IGMP** and **VLAN Bridge.**

#### **Static Route**

Go to Configuration > Advanced > Static Route.

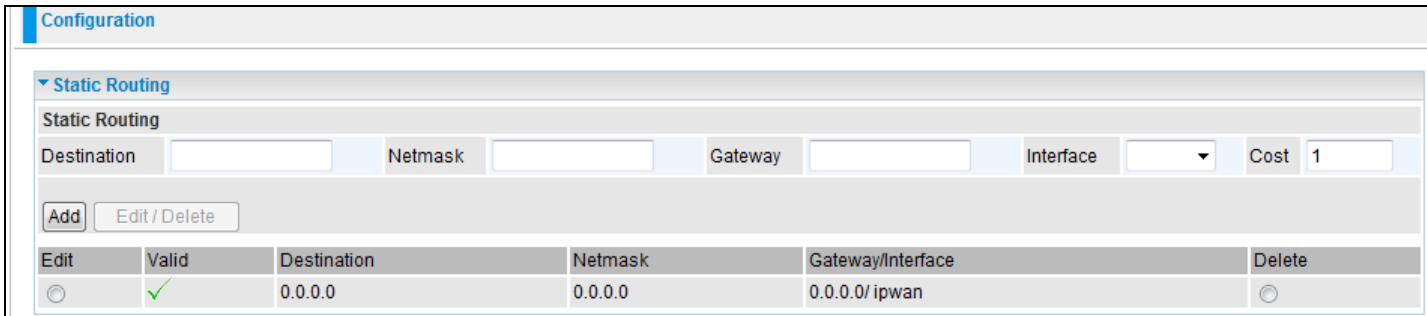

**Destination**: This is the destination subnet IP address.

**Netmask:** Subnet mask of the destination IP addresses based on the above destination subnet IP.

**Gateway:** This is the gateway IP address to which packets are to be forwarded.

**Interface:** Select the interface through which packets are to be forwarded.

**Cost:** This is the same meaning as Hop. This should usually be left at 1.

#### **Static ARP**

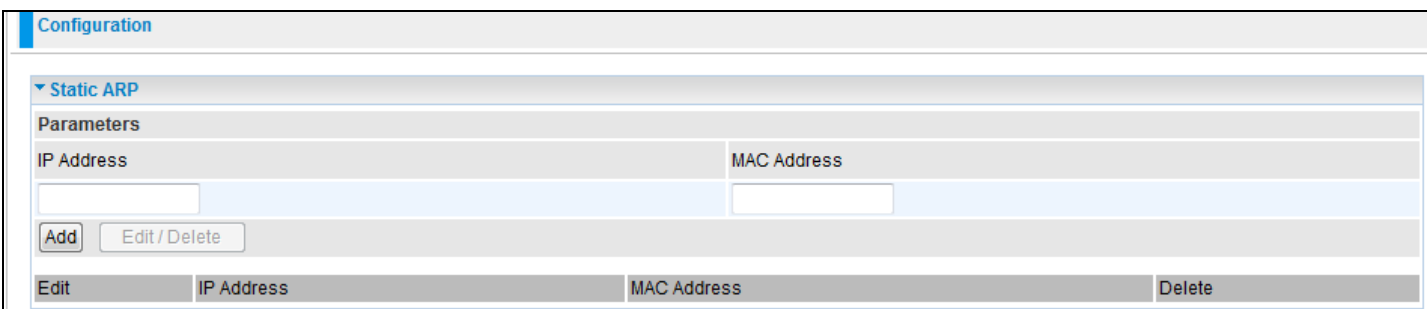

**IP Address:** Fill in the IP address of the host computer that is sending the data packet.

**MAC Address:** Fill in the MAC address of the computer that the incoming data packets should be forwarded to.

#### **Dynamic DNS**

The Dynamic DNS function allows you to alias a dynamic IP address to a static hostname, allowing users whose ISP does not assign them a static IP address to use a domain name. This is especially useful for hosting servers via your ADSL connection, so that anyone wishing to connect to you may use your domain name, rather than having to use your dynamic IP address, which changes from time to time. This dynamic IP address is the WAN IP address of the router, which is assigned to you by your ISP.

You will first need to register and establish an account with the Dynamic DNS provider using their website, for example http://www.dyndns.org/

There are more than 5 DDNS services supported.

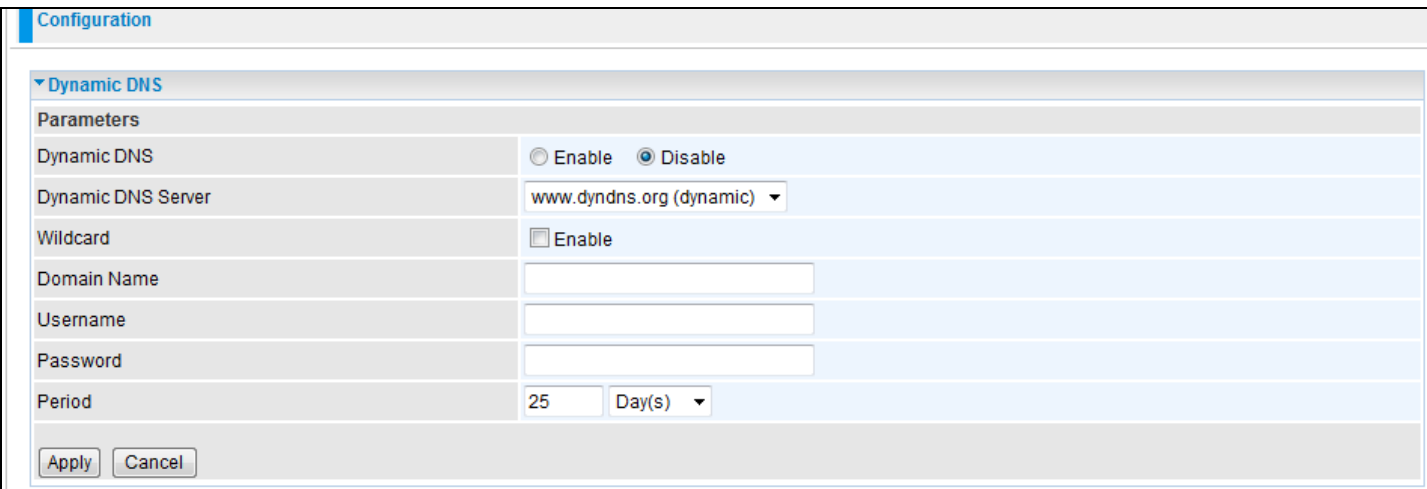

#### **Dynamic DNS:**

**Disable**: Check to disable the Dynamic DNS function.

**Enable:** Check to enable the Dynamic DNS function. The following fields will be activated and required.

**Dynamic DNS Server**: Select the DDNS service you have established an account with.

**Domain Name, Username and Password**: Enter your registered domain name and your username and password for this service.

**Period:** Set the time period between updates, for the Router to exchange information with the DDNS server. In addition to updating periodically as per your settings, the router will perform an update when your dynamic IP address changes.

#### **Device Management**

The Device Management advanced configuration setting allows you to control your routers security options and device monitoring features.

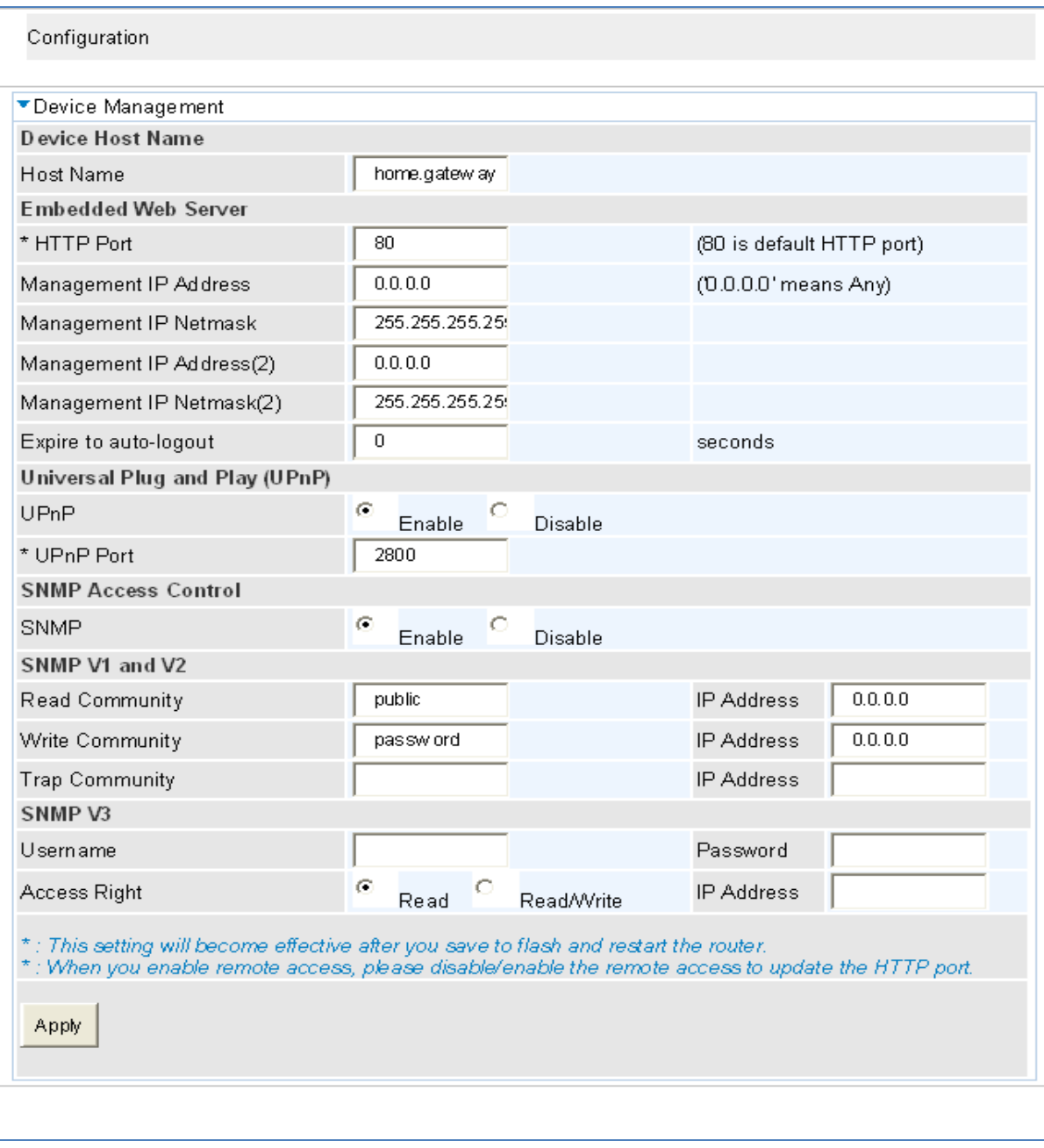

#### Device Host Name

Host Name: Assign it a name.

Note: The Host Name must have more than one word. These two words should be separated bya '.' period in between.

#### Example:

Host Name: homegateway ==> Incorrect

Host Name: home.gateway or my.home.gateway ==> Correct)

#### Embedded Web Server (2 Management IP Accounts)

**HTTP Port:** This is the port number that the routers embedded web server (for web-based configuration) will use. The default value is the standard HTTP port 80. Users may specify an alternative if, for example, they are running a web server on a PC within their LAN.

**Management IP Address:** You may specify an IP address to logon and access the routers web server. Setting the IP address to 0.0.0.0 will disable IP address restrictions, allowing users to login from any IP address.

**Expire to auto-logout:** Specify duration for the system to log the user out of the configuration session automatically.

#### For Example:

User A changes the HTTP port number to 100, specifies their own IP address as 192.168.1.55 and sets the logout time as 100 seconds. The router will only allow User A to access the Web GUI from the IP address 192.168.1.55 by typing http://10.0.0.2:100 in their web browser. Nevertheless, after 100 seconds the device will automatically log User A out of the system.

#### Universal Plug and Play (UPnP)

UPnP offers peer-to-peer network connectivity for PC's and other network devices, along with control and data transfer features between devices. UPnP offers many advantages for users that run NAT routers through UPnP NAT Traversal and on supported systems. This makes tasks such as port forwarding easier by letting the application control the required settings & remove the need for the user to control the advanced configuration of their device.

Both operating system and the relevant application must support UPnP in addition to the router. Windows XP and Windows ME natively support UPnP (when the component is installed) while Windows 98 users may install the Internet Connection Sharing client from Windows XP in order to gain support for UPnP. Nevertheless Windows 2000 does not support UPnP.

**Disable:** Check to disable the router's UPnP functionality.

**Enable:** Check to enable the router's UPnP functionality.

**UPnP Port:** Its default setting is 2800. It is highly recommended for users to use this port value. If this value is conflicting with other ports, you may change the port.

SNMP Access Control (Software on a PC within the LAN is required in order to utilize this function) – Simple Network Management Protocol.

#### **SNMP V1 and V2:**

**Read Community**: Specify a name to be identified as the Read Community and an IP address. This community string will be checked against the string entered in the configuration file. Once the string name is matched, user with this IP address will be able to view the data.

**Write Community**: Specify a name to be identified as the Write Community and an IP address. This community string will be checked against the string entered in the configuration file. Once the string name is matched, users with this IP address will be able to view and modify the data.

**Trap Community**: Specify a name to be identified as the Trap Community and an IP address. This community string will be checked against the string entered in the configuration file. Once the string name is matched, users with this IP address will be sent SNMP Traps.

**SNMP V3:** Specify a name and password for authentication and define the access rights from an identified IP address. Once the authentication has succeeded, users with this IP address will be able to view and modify the data.

#### SNMP Version: SNMPv2c and SNMPv3

SNMPv2c is the combination of the enhanced protocol features of SNMPv2 without the SNMPv2 security. The "c" comes from the fact that SNMPv2c uses the SNMPv1 community string paradigm for "security", but is widely accepted as the SNMPv2 standard.

SNMPv3 is a strong authentication mechanism, authorization with fine granularity for remote monitoring.

Traps supported: Cold Start, Authentication Failure.

The following MIBs are supported:

#### **From RFC 1213 (MIB-II)**

Interface group IP group **PPP IP group** 

#### System group **From RFC 1472 (PPP/Security MIB)**  System group example and the example of PPP security group

Address Translation group **From RFC 1473 (PPP/IP MIB)** 

TCP group **PPP Bridge group** UDP group EGP (not applicable) Transmission **From RFC 1573 (IfMIB)** SNMP group and the state of the state of the state of the state of the state of the state of the state of the state of the state of the state of the state of the state of the state of the state of the state of the state of

#### **From RFC 1650 (EtherLike-MIB) From RFC 1695 (atmMIB)**

#### From RFC 1493 (Bridge MIB) From RFC 1907 (SNMPv2)

dot1 dTp group dot1 dStp group (if configured as span- ning tree) **From RFC 1471 (PPP/LCP MIB)** 

**ICMP Group Complete Complete Complete Complete Complete Complete Complete Complete Complete Complete Complete Complete Complete Complete Complete Complete Complete Complete Complete Complete Complete Complete Complete Com** 

dot3stats dot3stats atmMIBObjects

# dot1 dBase group only snmpSetSerialNo OID

# pppLink group pppLgr group (not applicable)

#### **IGMP**

IGMP, known as Internet Group Management Protocol, is used to manage hosts from multicast groups.

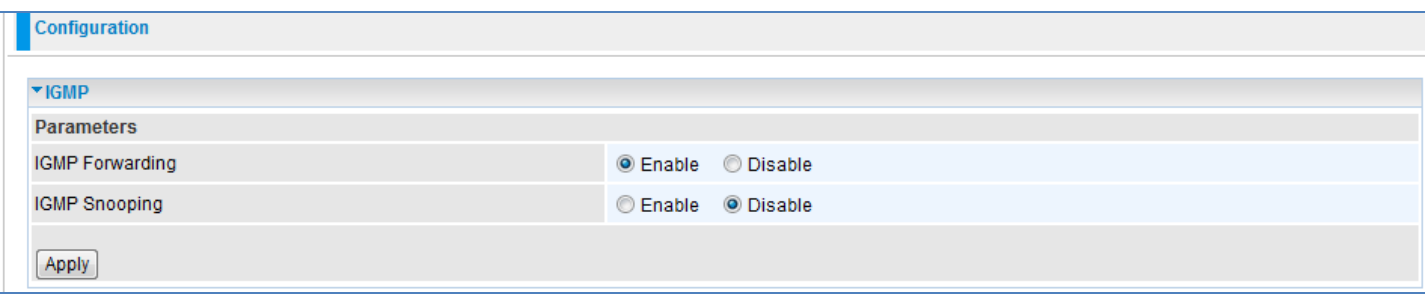

**IGMP Forwarding:** Accepting multicast packets. Default is set to 'Enable'.

**IGMP Snooping:** Allowing switched Ethernet to check and make correct forwarding decisions. Default is set to 'Disable'.

#### **VLAN Bridge**

This section allows you to create VLAN groups and specify the members of each group.

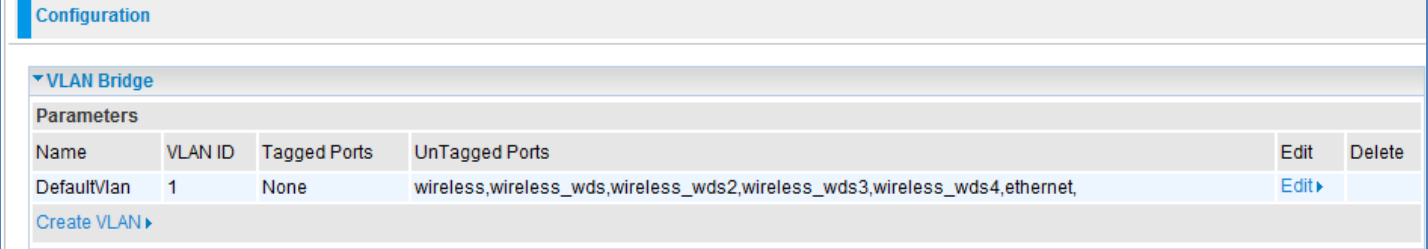

**Edit:** Edit your member ports in the selected VLAN group.

**Create VLAN:** To create another VLAN group.

#### **Logout**

To exit the router web interface, choose Logout. Please save your configuration setting before logging out of the system.

Be aware that the router configuration interface can only be accessed by one PC at a time. Therefore when a PC has logged into the system interface, the other users cannot access the system interface until the current user has logged out of the system. If the previous user forgets to logout, the second PC can only access the router web interface after a user-defined auto logout period which is by default 3 minutes. You can however modify the value of the auto logout period using the Advanced > Device Management section of the router web interface. Please see the 'Advanced' section of this manual for more information.

## **Chapter 5: Troubleshooting**

If the router is not functioning properly, first check this chapter for simple troubleshooting before contacting the Help desk .

#### **Problems with the router**

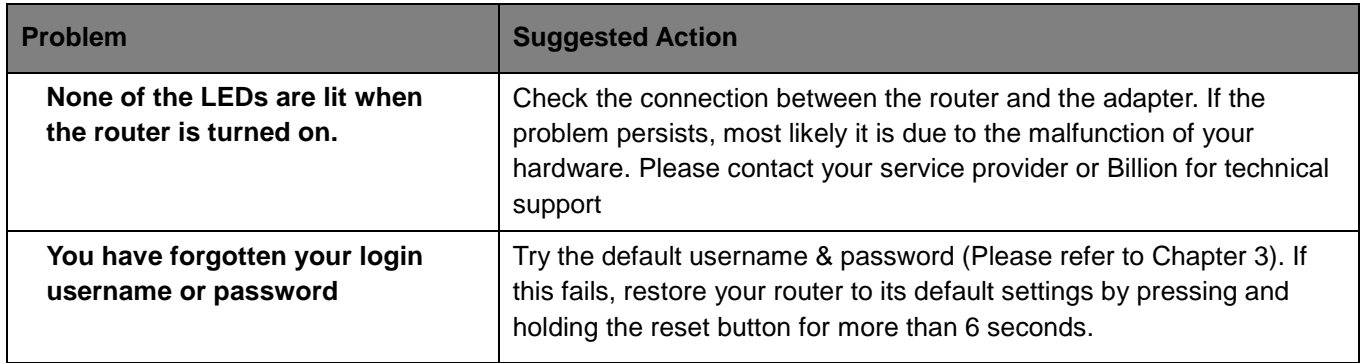

### **Problems with WAN interface**

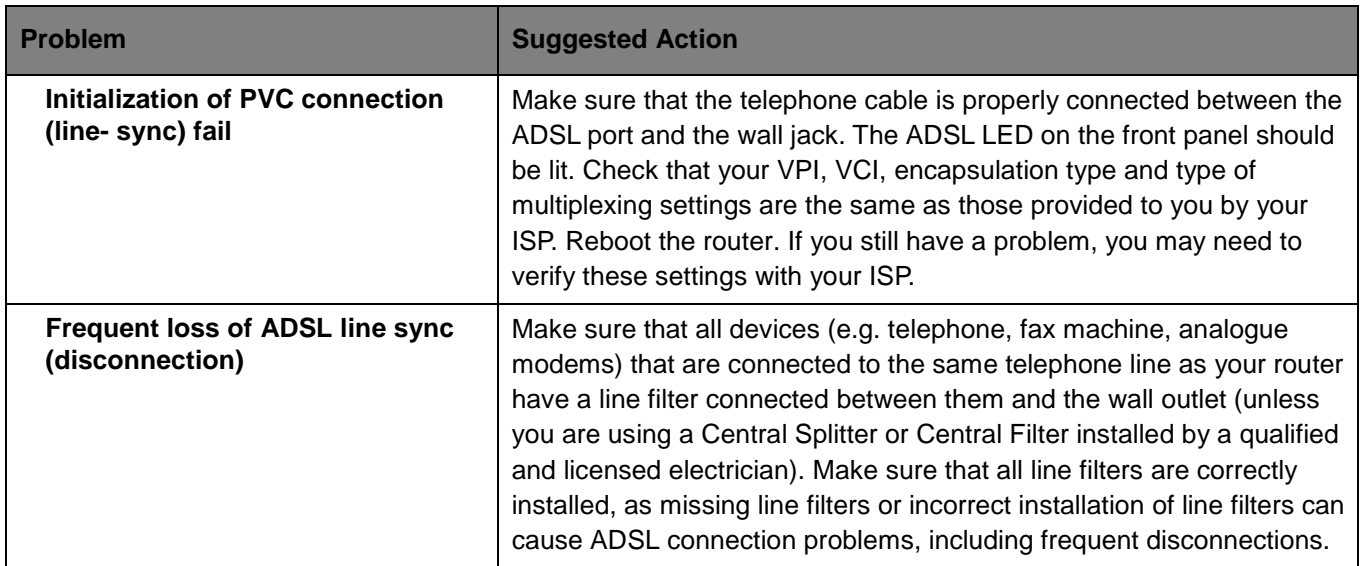

#### **Problem with LAN interface**

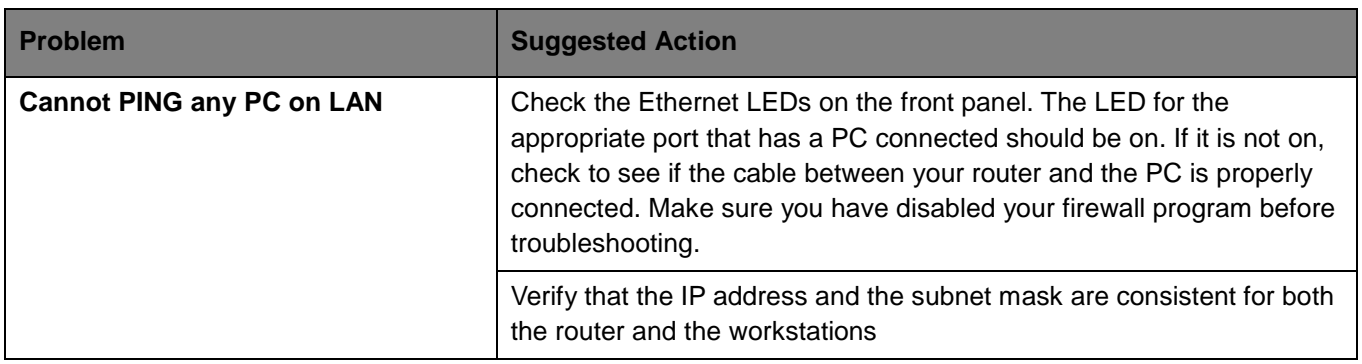

Most problems can be solved by referring to the **Troubleshooting** section in the User's Manual. If you cannot resolve the problem with the **Troubleshooting** chapter, please contact the dealer where you purchased this product.

#### **Contact Telkom ADSL Support**

**Telephone: 0800 375 375 Operating Hours: 24hrs – 7 days a week** 

#### **Contact Modem Support**

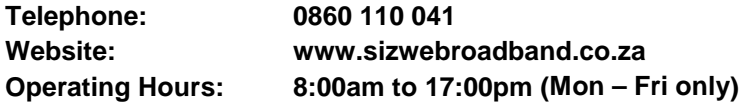

MAC OS is a registered Trademark of Apple Computer, Inc.

Windows 98, Windows NT, Windows 2000, Windows Me, Windows XP Windows Vista are registered Trademarks of Microsoft Corporation